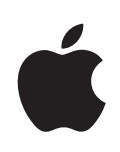

## **iPhone'i kasutusjuhend**

**iOS 4.2 ja 4.3 tarkvara jaoks**

## **Sisukord**

## **[Peatükk 1: iPhone'i ülevaade](#page-8-0)**

- [Info selle juhendi kohta](#page-8-0)
- [iPhone'i ülevaade](#page-8-0)
- [Nupud](#page-10-0)
- [iPhone'i rakendused](#page-13-0)
- [Olekuikoonid](#page-16-0)

## **[Peatükk 2: Alustamine](#page-18-0)**

- [Kasutusjuhendi vaatamine iPhone'is](#page-18-0)
- [Mida teil vaja on](#page-18-0)
- [SIM-kaardi paigaldamine](#page-19-0)
- [iPhone'i aktiveerimine](#page-20-0)
- [iPhone'i seadistamine](#page-20-0)
- [iPhone'i arvutist lahutamine](#page-21-0)
- [Internetti ühendamine](#page-21-0)
- [Meili-, kontakti- ja kalendrikontode lisamine](#page-25-0)

## **[Peatükk 3: Põhiinfo](#page-28-0)**

- [Rakenduste kasutamine](#page-28-0)
- [Menüü Home seadistamine](#page-32-0)
- [Trükkimine](#page-36-0)
- [Printimine](#page-40-0)
- [Otsimine](#page-42-0)
- [Voice Control](#page-44-0)
- [Apple'i kõrvaklapid kaugjuhtimispuldi ja mikrofoniga](#page-46-0)
- [Bluetooth-seadmed](#page-47-0)
- [Aku](#page-48-0)
- [Turvafunktsioonid](#page-50-0)
- [iPhone'i puhastamine](#page-51-0)
- [iPhone'i taaskäivitamine ja lähtestamine](#page-51-0)

## **[Peatükk 4: Sünkroonimine ja failide jagamine](#page-53-0)**

- [Sünkroonimise kohta](#page-53-0)
- [Kontode sünkroonimine](#page-53-0)
- [iTunes'iga sünkroonimine](#page-54-0)
- [iPhone'i seadepaanid iTunes'is](#page-55-0)
- [Automaatne iTunes'i sünkroonimine](#page-58-0)
- [Andmete käsitsi haldamine](#page-59-0)
- [Ostetud andmete teise arvutisse laadimine](#page-59-0)
- [Failide jagamine](#page-59-0)

## **[Peatükk 5: Phone](#page-61-0)**

- [Telefonikõned](#page-61-0)
- [Visual Voicemail](#page-69-0)
- [Contacts](#page-71-0)
- [Lemmikud](#page-71-0)
- [Kõnede suunamine, ootele lülitamine ja helistaja ID](#page-72-0)
- [Telefonihelinad ja Helina/vaigistuse lüliti](#page-73-0)
- [Rahvusvahelised kõned](#page-74-0)

## **[Peatükk 6: Mail](#page-77-0)**

- [E-posti kontode seadistamine](#page-77-0)
- [E-posti lugemine ja kontrollimine](#page-78-0)
- [Linkide ja tuvastatud andmete kasutamine](#page-80-0)
- [Manuste kuvamine](#page-81-0)
- [Kirjade ja manuste printimine](#page-82-0)
- [E-posti saatmine](#page-83-0)
- [E-posti haldamine](#page-84-0)
- [E-posti otsimine](#page-86-0)

## **[Peatükk 7: Safari](#page-87-0)**

- [Veebilehekülgede vaatamine](#page-87-0)
- [Otsimine](#page-90-0)
- [Veebilehtede, PDF-failide ja teiste dokumentide printimine](#page-91-0)
- [Veebivideote vaatamine televiisorist](#page-91-0)
- [Järjehoidjad](#page-91-0)
- [Veebilõiked](#page-92-0)

#### **[Peatükk 8: iPod](#page-93-0)**

- [Muusika, video ja rohkema hankimine](#page-93-0)
- [Muusika ja muu helimaterjal](#page-94-0)
- [Videod](#page-104-0)
- [Home Sharing](#page-108-0)
- [Unetaimeri määramine](#page-108-0)
- [Sirvimise nuppude muutmine](#page-109-0)

#### **[Peatükk 9: Messages](#page-110-0)**

- [Sõnumite saatmine ja vastuvõtmine](#page-110-0)
- [Sõnumite otsimine](#page-112-0)
- [Fotode ja videote jagamine](#page-112-0)
- [Häälsõnumite saatmine](#page-113-0)
- [Vestluste redigeerimine](#page-113-0)
- [Kontaktinfo ja linkide kasutamine](#page-114-0)
- [Eelvaadete ja märguannete haldamine](#page-114-0)

## **[Peatükk 10: Calendar](#page-115-0)**

- [Rakenduse Calendar kohta](#page-115-0)
- [Kalendrite sünkroonimine](#page-115-0)
- [Oma kalendrite vaatamine](#page-116-0)
- [Kalendrite otsimine](#page-117-0)
- [Sündmuste lisamine ja värskendamine iPhone'is](#page-117-0)
- [Koosolekukutsetele vastamine](#page-119-0)
- [Kalendrite tellimine](#page-120-0)
- [Kalendrifailide importimine rakendusest Mail](#page-121-0)
- [Märguanded](#page-121-0)

## **[Peatükk 11: Photos](#page-122-0)**

- [Rakenduse Photos kohta](#page-122-0)
- [Piltide ja videote sünkroonimine arvutiga](#page-122-0)
- [Fotode ja videote vaatamine](#page-123-0)
- [Fotode ja videote kustutamine](#page-125-0)
- [Slaidiesitused](#page-125-0)
- [Fotode, videote ja slaidiesituste vaatamine televiisorist](#page-126-0)
- [Fotode ja videote jagamine](#page-127-0)
- [Fotode printimine](#page-129-0)
- [Foto määramine kontaktile](#page-129-0)
- [Taustapilt](#page-130-0)

## **[Peatükk 12: Camera](#page-131-0)**

- [Rakenduse Camera kohta](#page-131-0)
- [Piltide tegemine ja videote salvestamine](#page-132-0)
- [Piltide ja videote vaatamine ja jagamine](#page-133-0)
- [Videote kärpimine](#page-134-0)
- [Piltide ja videote oma arvutisse laadimine](#page-135-0)

### **[Peatükk 13: YouTube](#page-136-0)**

- [Videote leidmine ja vaatamine](#page-136-0)
- [Video taasesituse juhtimine](#page-137-0)
- [Videote vaatamine televiisori abil](#page-138-0)
- [Videote haldamine](#page-138-0)
- [Rohkema teabe saamine](#page-139-0)
- [YouTube'i kontofunktsioonide kasutamine](#page-140-0)
- [Sirvimise nuppude muutmine](#page-141-0)
- [Videote YouTube'i saatmine](#page-141-0)

#### **[Peatükk 14: Stocks](#page-142-0)**

- [Aktsiakursside vaatamine](#page-142-0)
- [Rohkema teabe saamine](#page-143-0)

## **[Peatükk 15: Maps](#page-144-0)**

- [Asukohtade leidmine ja vaatamine](#page-145-0)
- [Juhiste hankimine](#page-149-0)
- [Liiklustingimuste kuvamine](#page-151-0)
- [Ettevõtete leidmine ja nendega ühendust võtmine](#page-152-0)
- [Asukohainfo jagamine](#page-153-0)

### **[Peatükk 16: Weather](#page-154-0)**

- [Ilma kokkuvõtete vaatamine](#page-154-0)
- [Rohkema ilmateabe saamine](#page-155-0)

## **[Peatükk 17: Notes](#page-156-0)**

- [Rakenduse Notes kohta](#page-156-0)
- [Märkmete sünkroonimine](#page-156-0)
- [Märkmete kirjutamine ja lugemine](#page-156-0)
- [Märkmete otsimine](#page-158-0)
- [Märkmete saatmine e-postiga](#page-158-0)

#### **[Peatükk 18: Clock](#page-159-0)**

- [Maailma kellad](#page-159-0)
- [Alarmid](#page-160-0)
- [Stopper](#page-160-0)
- [Taimer](#page-161-0)

## **[Peatükk 19: Calculator](#page-162-0)**

- [Rakenduse Calculator kasutamine](#page-162-0)
- [Standardsed mälufunktsioonid](#page-162-0)
- [Teadusliku kalkulaatori klahvid](#page-163-0)

## **[Peatükk 20: Compass](#page-165-0)**

- [Kompassi näitude vaatamine](#page-165-0)
- [Kompass ja kaardid](#page-167-0)

#### **[Peatükk 21: Voice Memos](#page-168-0)**

- [Häälmärkmete salvestamine](#page-168-0)
- [Häälmärkmete kuulamine](#page-169-0)
- [Häälmärkmete haldamine](#page-170-0)
- [Häälmärkmete kärpimine](#page-171-0)
- [Häälmärkmete jagamine](#page-171-0)
- [Häälmärkmete sünkroonimine](#page-172-0)

## **[Peatükk 22: iTunes Store](#page-173-0)**

- [iTunes Store'i kohta](#page-173-0)
- [Muusika, videote ja rohkema otsimine](#page-174-0)
- [Artistide ja sõprade jälgimine](#page-175-0)
- [Helinate ostmine](#page-177-0)
- [Muusika või audioraamatute ostmine](#page-178-0)
- [Videote ostmine või laenutamine](#page-179-0)
- [Podcastide voogedastus ja allalaadimine](#page-180-0)
- [Allalaadimise oleku kontrollimine](#page-181-0)
- [Ostetud andmete sünkroonimine](#page-181-0)
- [Sirvimise nuppude muutmine](#page-182-0)
- [Kontoandmete vaatamine](#page-182-0)
- [Allalaadimiste kontrollimine](#page-183-0)

## **[Peatükk 23: App Store](#page-184-0)**

- [App Store'i kohta](#page-184-0)
- [Sirvimine ja otsimine](#page-185-0)
- [Info menüü](#page-186-0)
- [Rakenduste allalaadimine](#page-187-0)
- [Rakenduste kustutamine](#page-188-0)
- [Ülevaadete kirjutamine](#page-188-0)
- [Rakenduste uuendamine](#page-189-0)
- [Ostetud rakenduste sünkroonimine](#page-189-0)

## **[Peatükk 24: Game Center](#page-190-0)**

- [Teave rakenduse Game Center kohta](#page-190-0)
- [Game Center'i seadistamine](#page-190-0)
- [Mängud](#page-192-0)
- [Sõbrad](#page-194-0)
- [Teie olek ja kontoteave](#page-196-0)

#### **[Peatükk 25: Settings](#page-197-0)**

- [Lennukirežiim](#page-197-0)
- [Wi-Fi](#page-199-0)
- [VPN](#page-200-0)
- [Personal Hotspo](#page-200-0) t
- [Märguande](#page-200-0) d
- [Mobiilioperaato](#page-200-0) r
- [Helid ja Helina/vaigistuse lülit](#page-201-0) i
- [Ekraani heledustas](#page-202-0) e
- [Taustapil](#page-202-0) t
- [General-seade](#page-202-0) d
- [Seaded Mail, Contacts, Calendar](#page-212-0) s
- [Phon](#page-216-0) e
- [Safar](#page-218-0) i
- [Message](#page-220-0) s
- iPo d
- [Photo](#page-222-0) s
- [Note](#page-222-0) s
- [Store'i seade](#page-223-0) d
- [Nike + iPo](#page-223-0) d

## **[Peatükk 26](#page-224-0) : Contact s**

- [Rakenduse Contacts koht](#page-224-0) a
- [Kontaktide lisamin](#page-224-0) e
- [Kontaktide otsimin](#page-225-0) e
- [iPhone'i kontaktide haldamin](#page-226-0) e
- [Kontaktide andmete kasutamin](#page-227-0) e
- [Ühendatud kontakti](#page-229-0) d

## **Peatükk 27 [: Nike + iPo](#page-231-0) d**

- [Nike + iPod'i aktiveerimin](#page-231-0) e
- [Sensori sidumin](#page-232-0) e
- [Treenimine Nike + iPod abi](#page-232-0) l
- [Treeningute saatmine saidile Nikeplus.co](#page-232-0) m
- [Nike + iPod'i kalibreerimin](#page-233-0) e
- [Nike + iPod seade](#page-234-0) d

## **[Peatükk 28](#page-235-0) : iBook s**

- [Teave rakenduse iBooks koht](#page-235-0) a
- [Raamatute ja PDF-ide sünkroonimin](#page-236-0) e
- [iBookstore'i kasutamin](#page-236-0) e
- [Raamatute lugemin](#page-237-0) e
- [PDF-failide lugemin](#page-238-0) e
- [Raamatu välimuse muutmin](#page-238-0) e
- [Raamatute ja PDF-ide sünkroonimin](#page-239-0) e
- [Sõna definitsiooni otsimin](#page-239-0) e
- [Raamatu ettelugemin](#page-239-0) e
- [PDF-i printimine või meilimine](#page-240-0)
- [Raamaturiiuli korraldamine](#page-240-0)
- [Järjehoidjate ja märkmete sünkroonimine](#page-241-0)

## **[Peatükk 29: Juurdepääsufunktsioonid](#page-242-0)**

- [Universaalsed juurdepääsufunktsioonid](#page-242-0)
- [VoiceOver](#page-243-0)
- [Zoom](#page-257-0)
- [Large Text](#page-258-0)
- [White on Black](#page-258-0)
- [Mono Audio](#page-259-0)
- [Speak Auto-text](#page-259-0)
- [Triple-Click Home](#page-259-0)
- [Subtiitrid ja muud kasulikud funktsioonid](#page-259-0)
- [Kuulmisabi funktsioonide ühilduvus](#page-261-0)

## **[Lisa A: Rahvusvahelised klaviatuurid](#page-262-0)**

- [Klaviatuuride lisamine](#page-262-0)
- [Klaviatuuride vahetamine](#page-262-0)
- [Hiina keel](#page-263-0)
- [Jaapani keel](#page-265-0)
- [Korea keel](#page-266-0)
- [Vietnami keel](#page-266-0)
- [Sõnastike loomine](#page-267-0)

## **[Lisa B: Tugi ja muu teave](#page-268-0)**

- [Apple iPhone'i tugiteenuste veebisait](#page-268-0)
- [iPhone'i taaskäivitamine ja lähtestamine](#page-268-0)
- [iPhone'i andmete varundamine](#page-268-0)
- [iPhone'i tarkvara uuendamine ja taastamine](#page-270-0)
- [Turvalisuse, tarkvara ja hoolduse informatsioon](#page-272-0)
- [iPhone'i kasutamine ettevõtte töökeskkonnas](#page-273-0)
- [iPhone'i kasutamine teiste mobiilsideoperaatoritega](#page-273-0)
- [Minemaviskamise ja utiliseerimise teave](#page-273-0)
- [Apple ja keskkond](#page-275-0)
- [iPhone'i töökeskkonna temperatuur](#page-275-0)

## <span id="page-8-0"></span>**1 iPhone'i ülevaade**

## Info selle juhendi kohta

Selles juhendis kirjeldatakse järgmiste seadmete funktsioone:

- Â iOS 4.2.*x* operatsioonisüsteemiga iPhone 4 CDMA mudel
- Â iOS 4.3 operatsioonisüsteemiga iPhone 3GS mudel või iPhone 4 GSM mudel

## iPhone'i ülevaade

#### **iPhone 4**

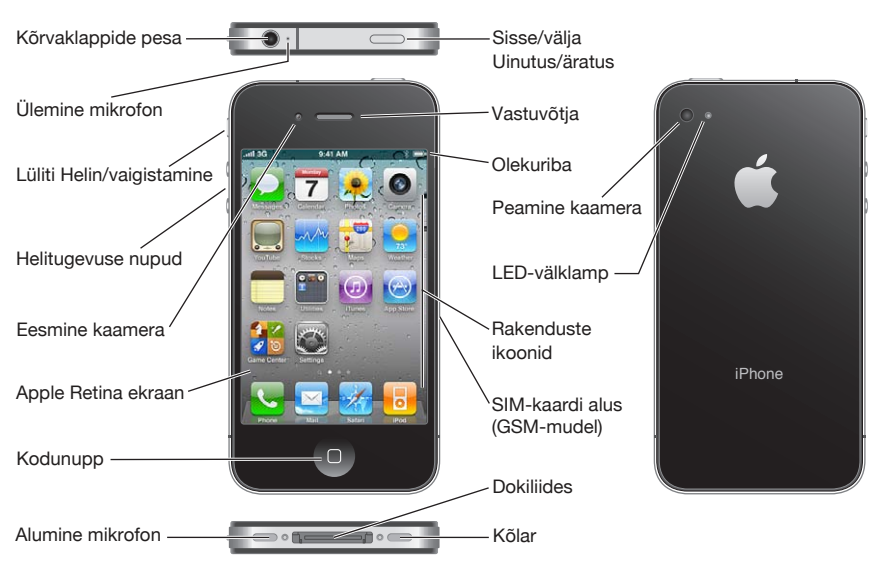

#### **iPhone 3GS**

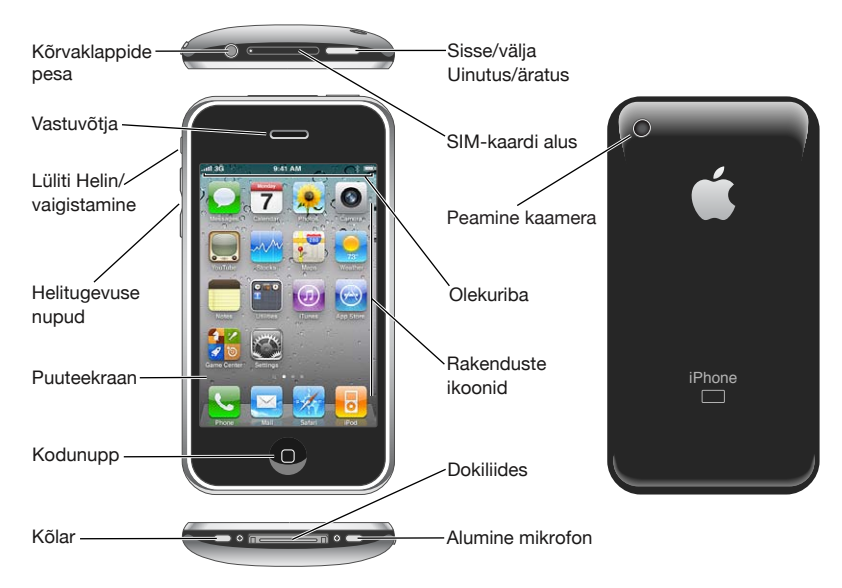

Teie menüü Home võib olla erinev sõltuvalt teie iPhone'i mudelist ja sellest, kas te olete ikoone ümber paigutanud.

## **Varustus**

iPhone'iga on kaasas järgmine varustus:

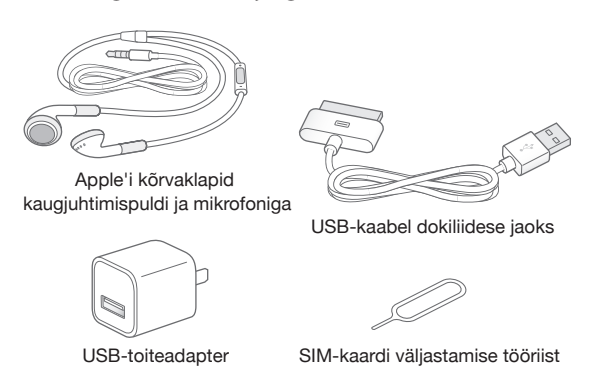

*Märge:* SIM-kaardi väljastamise tööriist pole kaasas kõikides riikides või piirkondades.

<span id="page-10-0"></span>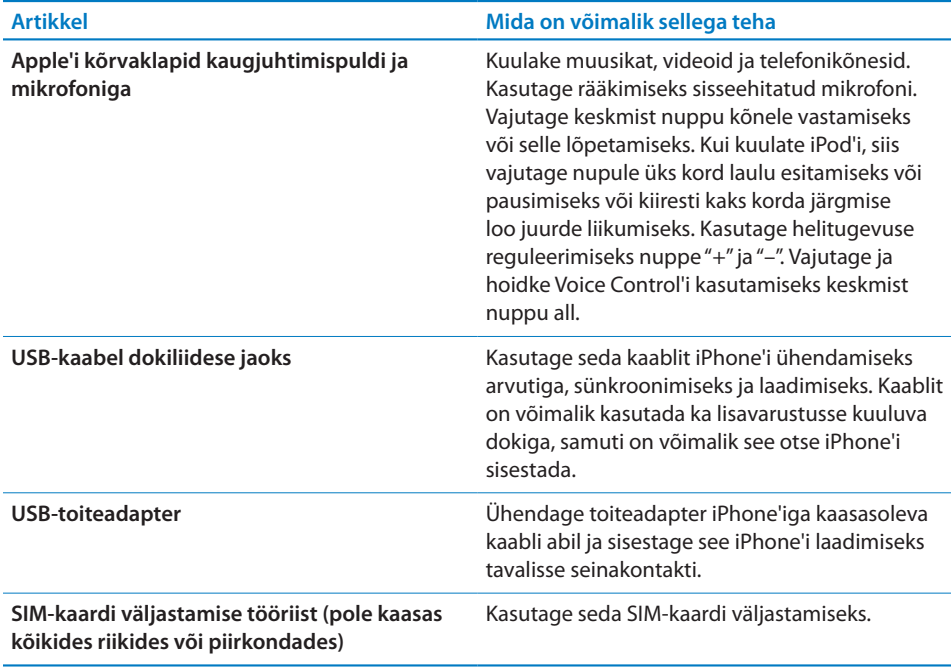

## Nupud

Mõningate lihtsate nuppude abil on võimalik lülitada iPhonesisse ja välja, reguleerida helitugevust ja valida helisemise ja vaikse režiimi vahel.

## <span id="page-10-1"></span>**Nupp Sisse/välja Uinutus/äratus**

Kui te ei kasuta iPhone'i aktiivselt, saate lülitada ekraani välja ning säästa akut.

Kui iPhone on lukustatud, siis ekraani puudutamisel ei juhtu midagi. iPhone'iga saab jätkuvalt võtta vastu kõnesid, tekstisõnumeid ning teisi uuendusi. Samuti saate:

- kuulata muusikat
- Â reguleerida helitugevust iPhone'i küljel (või iPhone'i kõrvaklappidel) olevate nuppudega, kui räägite telefoniga või kuulate muusikat
- Â kasutada keskmist nuppu iPhone'i kõrvaklappidel, et vastata kõnele või lõpetada kõne või juhtida heliesitust (vt "[Heli esitamise juhtimine](#page-95-0)"lk. [96\)](#page-95-1)

Vaikeseadete kehtides lukustatakse ekraan automaatselt juhul, kui te iPhone'i ekraani ühe minuti jooksul ei puuduta.

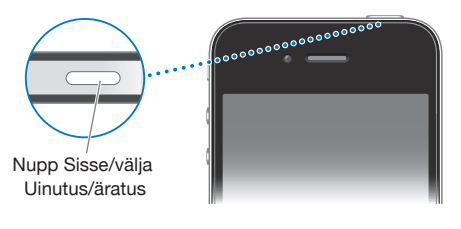

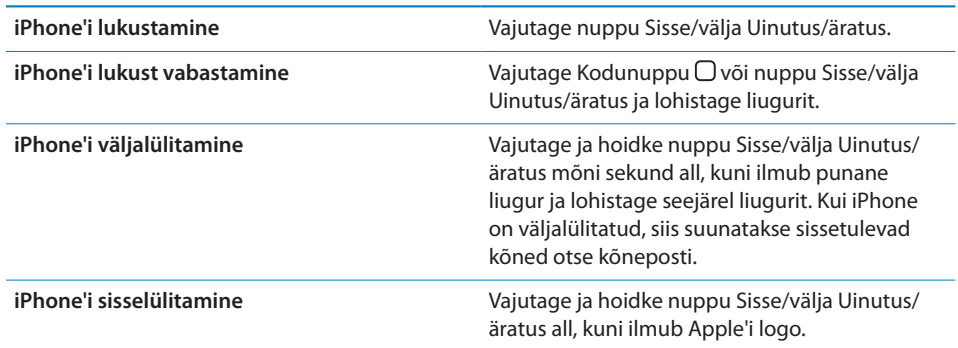

iPhone'i lukustamiseks vajaliku aja muutmise kohta teabe saamiseks vaadake ["Automaatne lukustamine](#page-205-0)"lk. [206.](#page-205-1) iPhone'ile lukust vabastamiseks pääsukoodi määramise kohta teabe saamiseks vaadake ["Pääsukoodi lukk"](#page-205-2)lk. [206](#page-205-1).

## **Kodunupp**

Vajutage Home-menüüsse liikumiseks suvalisel ajahetkel Kodunuppu  $\Box$  – selles menüüs asuvad teie iPhone'i rakendused. Puudutage alustamiseks ükskõik millist rakenduse ikooni. Kui soovite näha hiljuti kasutatud rakendusi, siis topelt-klõpsake Kodunupul. Vaadake ["Rakenduste avamine ja nende vahel liikumine](#page-28-1)"lk. [29.](#page-28-0)

## **Helitugevuse nupud**

Kui räägite telefoniga või kuulate lugusid, filme või midagi muud, siis reguleerivad iPhone'i külje peal olevad nupud helitugevust. Muul juhul reguleerivad nupud helina, alarmide ja muude heliefektide helitugevust.

*HOIATUS:* Tähtsat teavet kuulmiskahjustuste vältimise kohta leiate *Tähtsa tooteinformatsiooni juhendist* aadressil [support.apple.com/et\\_EE/manuals/iphone.](http://support.apple.com/et_EE/manuals/iphone/) Kasutage helitugevuse reguleerimiseks iPhone'i külje peal olevaid nuppe.

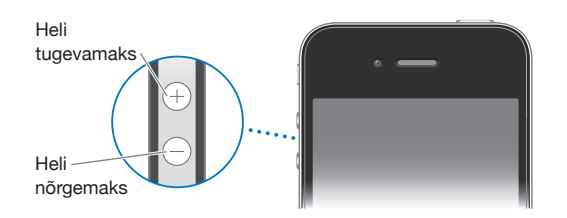

Muusikale ja videotele iPhone'is helitugevuse piirangu seadmiseks vaadake "[Muusika](#page-220-1)"lk. [221.](#page-220-0)

## **Lüliti Helin/vaigistamine**

Kasutage lülitit Helin/vaigistus iPhone'i lülitamiseks helisemise & režiimile või vaiksele **\*** režiimile.

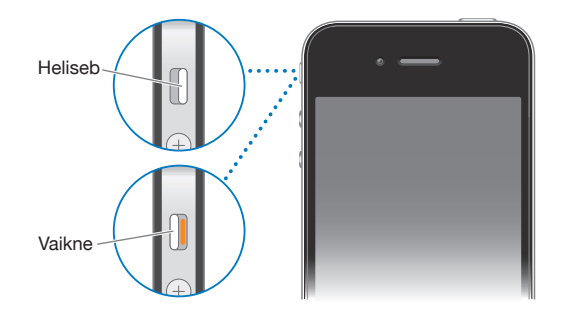

Helisemise režiimis esitab iPhone kõik helid. Vaikses režiimis iPhone ei helise ega mängi alarme ega teisi heliefekte.

*Tähtis:* Kui iPhone on seatud vaiksele režiimile, siis kellaalarmid, audiorakendused (näiteks iPod) ja mitmed mängud esitavad siiski läbi kõlari helisid.

Vaikeseadete kehtides hakkab iPhone vibreerima, sõltumata sellest, kas kasutusele on valitud helisemise või vaikne režiim. Kui iPhone'is on määratud helisemise režiimi, siis on võimalik kõne vaigistada nupu Sisse/välja Uinutus/äratus või ühe helitugevuse nupu ühe korra vajutamisel. Vajutage teist korda, et saata kõne kõneposti.

Heli ja värina seadete muutmise kohta teabe saamiseks vaadake "[Helid ja Helina/](#page-201-1) [vaigistuse lüliti"](#page-201-1)lk. [202.](#page-201-0)

## <span id="page-13-0"></span>iPhone'i rakendused

Järgmises tabelis on toodud iPhone'iga kaasasolevad rakendused.

*Märge:* Kasutamine, funktsionaalsus ja kättesaadavus võivad erineda sõltuvalt iPhone'i ostmise ja kasutamise riigist.

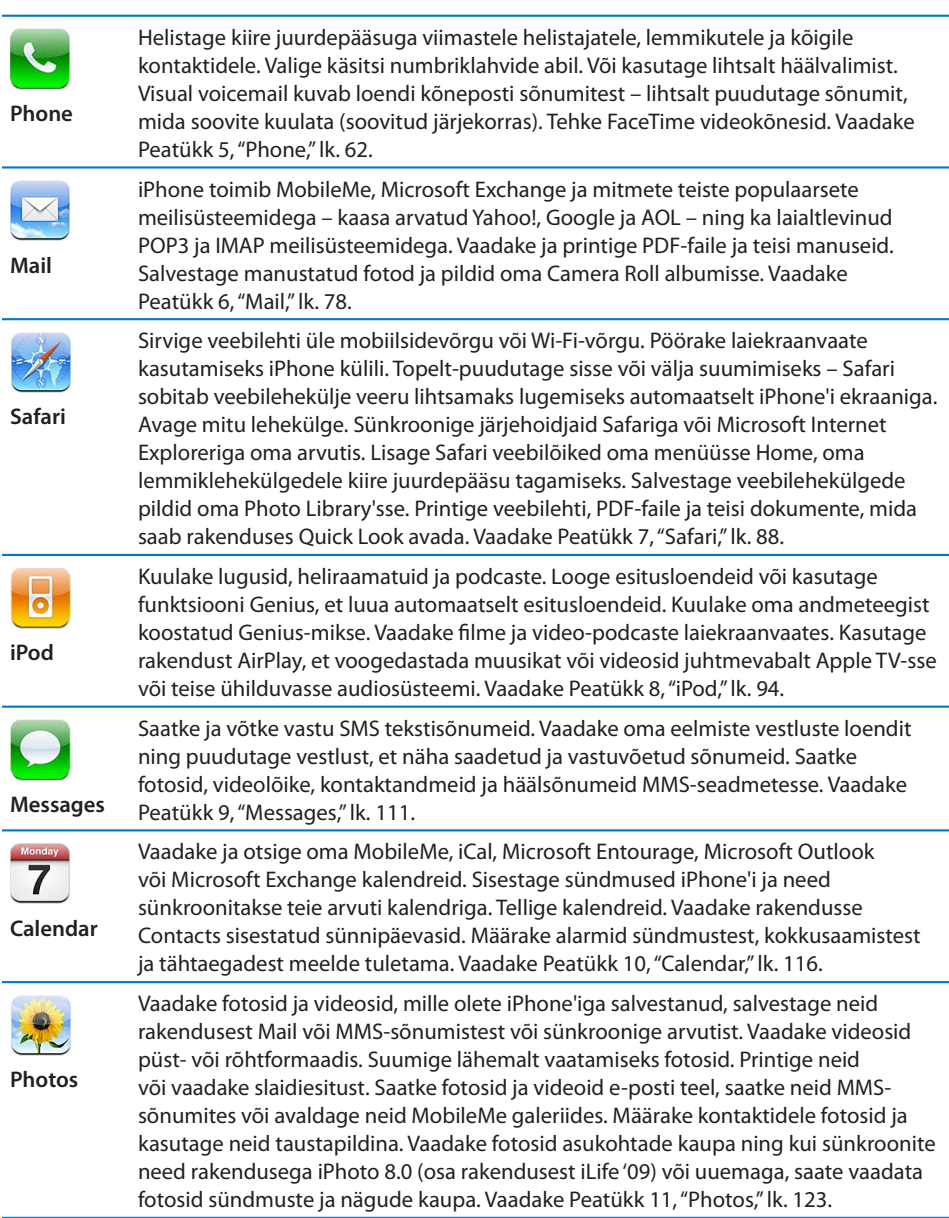

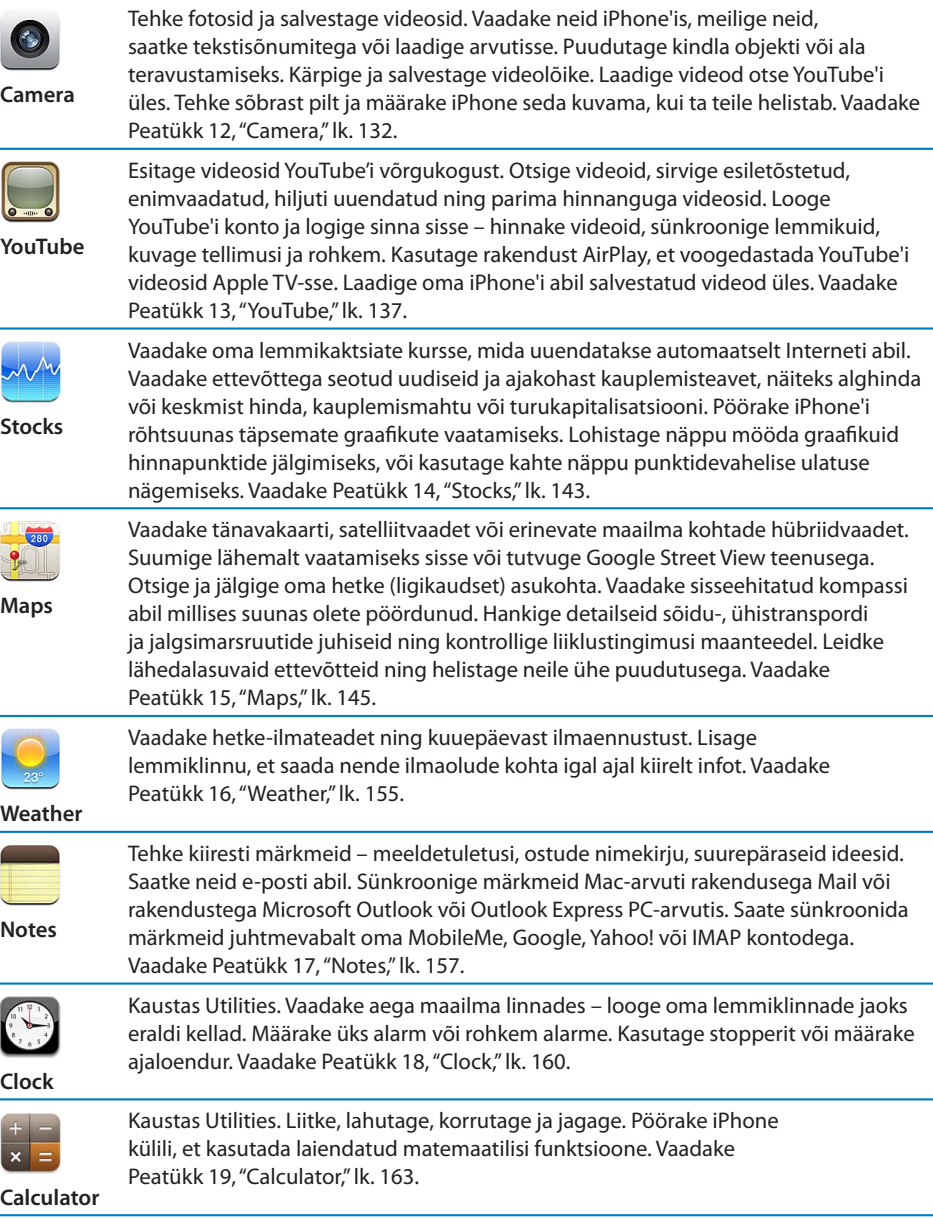

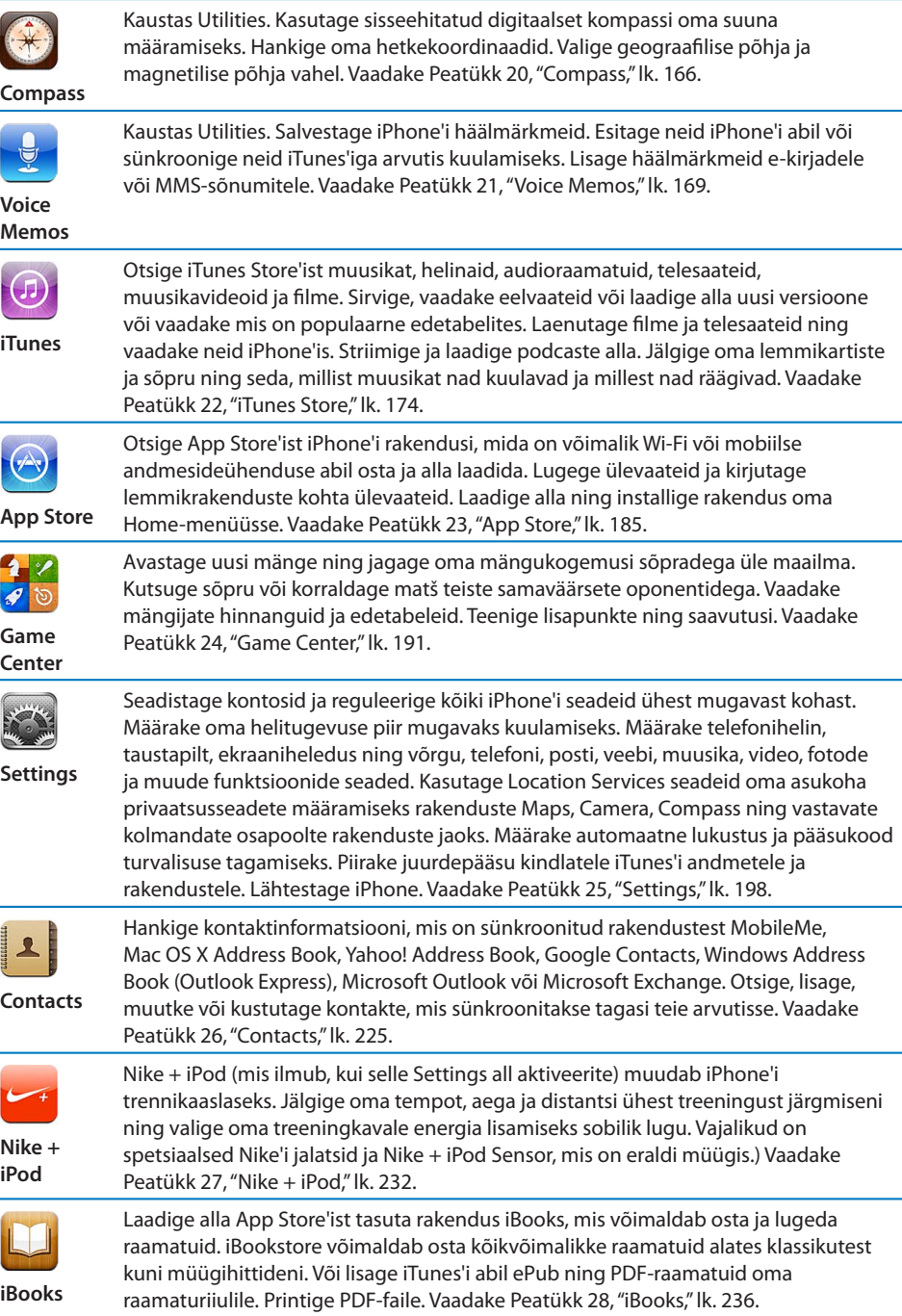

## <span id="page-16-0"></span>Olekuikoonid

Olekuriba ikoonid ekraani ülaosas annavad teavet iPhone'i kohta:

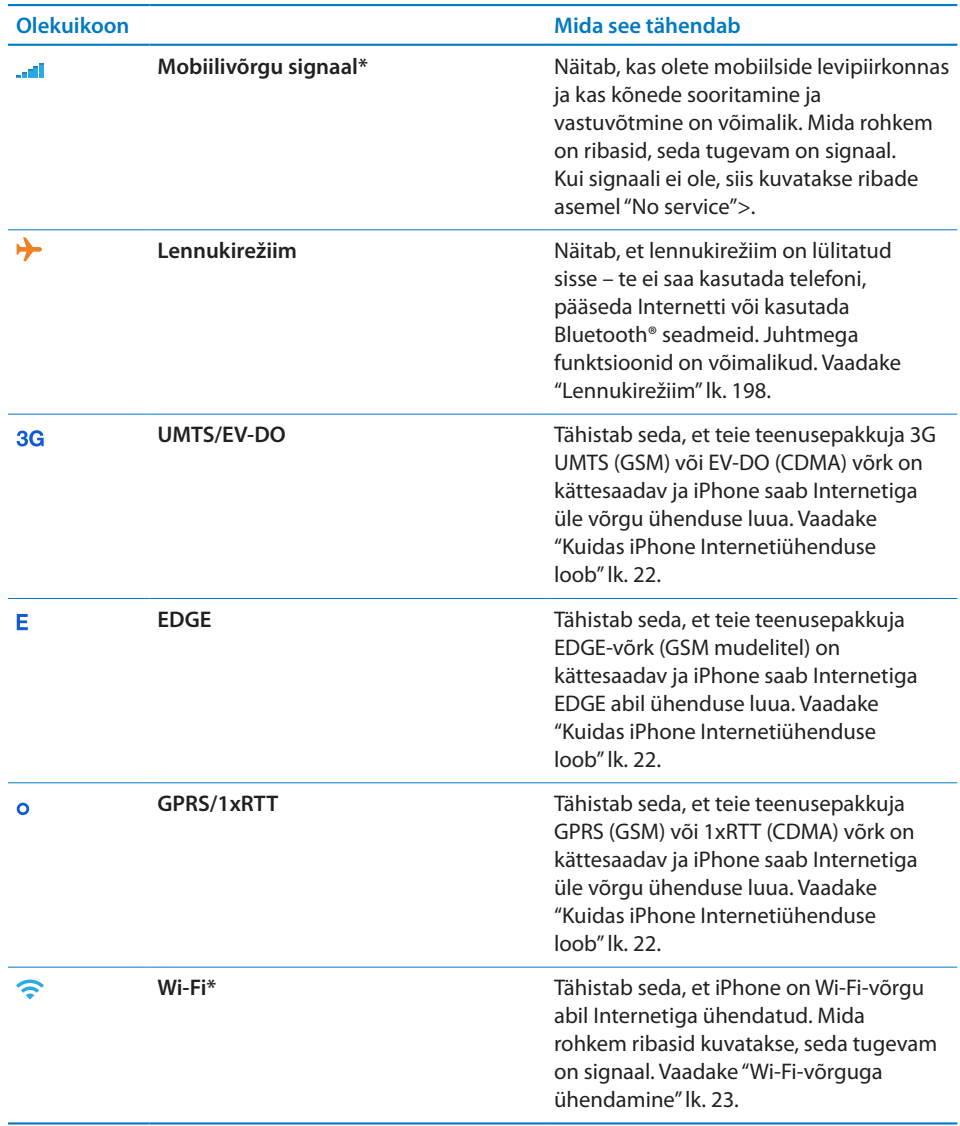

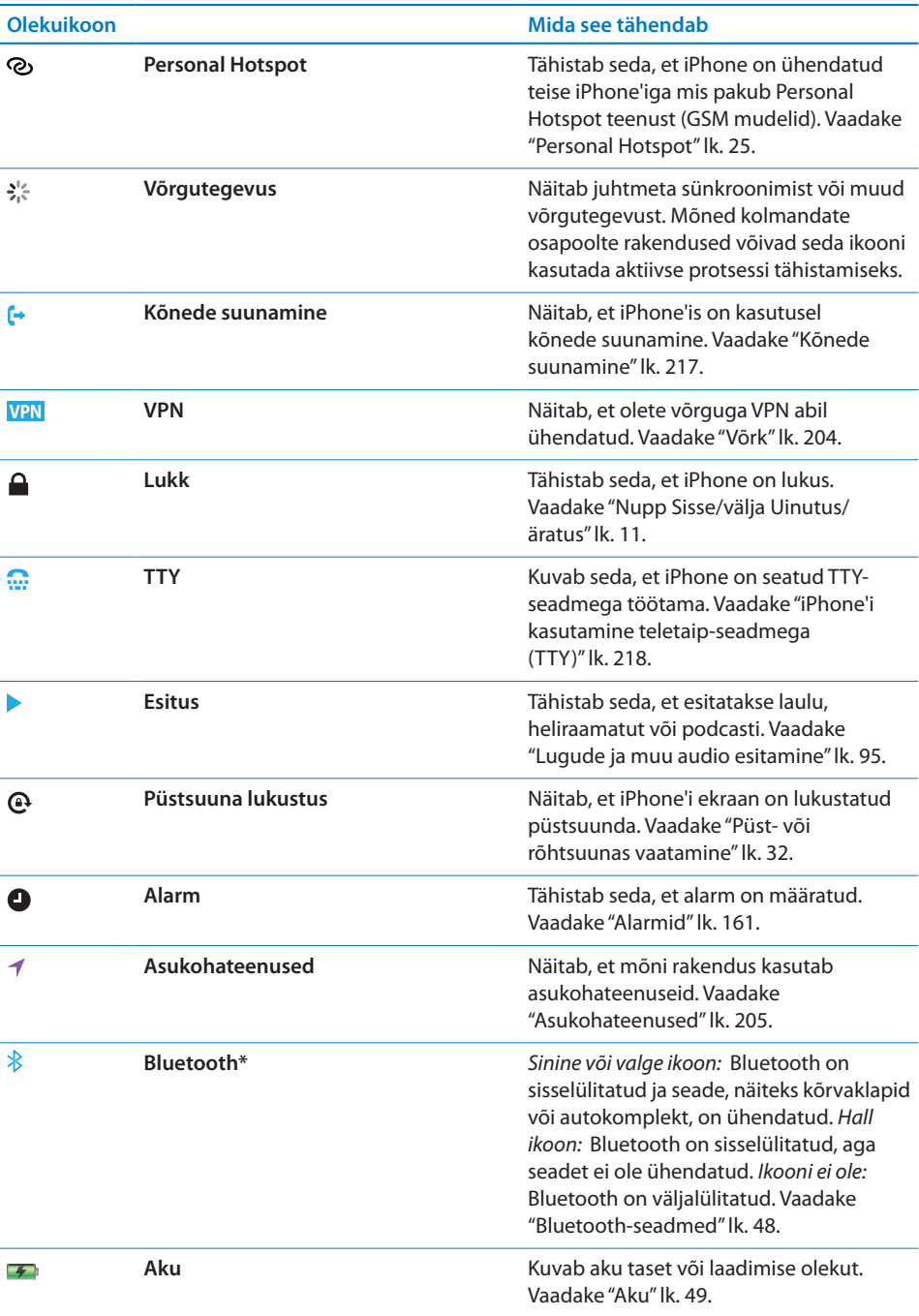

\* Teatud lisavarustuse kasutamine koos iPhone'iga võib mõjutada juhtmeta teenuste tööd.

# <span id="page-18-0"></span>**2 Alustamine**

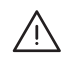

· *HOIATUS:* Vigastuste vältimiseks lugege läbi kõik selles juhendis toodud kasutusjuhised ning ohutusjuhised *iPhone'i Tähtsa tooteinformatsiooni juhendist* aadressil [support.apple.com/et\\_EE/manuals/iphone,](http://support.apple.com/et_EE/manuals/iphone/) enne kui kasutate iPhone'i.

## Kasutusjuhendi vaatamine iPhone'is

*iPhone'i kasutusjuhendit* saab vaadata iPhone'is puudutades iPhone kasutusjuhendi järjehoidjat Safaris või installides tasuta iBooks'i rakenduse ning laadides alla kasutusjuhendi iBookstore'ist.

Kasutusjuhendi vaatamine Safaris: puudutage Safaris A, seejärel puudutage järjehoidjal iPhone'i kasutusjuhend.

Kasutusjuhendi ikooni lisamiseks Home-menüüsse puudutage a, seejärel puudutage "Add to Home Screen". Kasutusjuhendi kuvamiseks erinevas keeles puudutage peamise sisukorra lehe allservas "Change Language".

## **Kasutusjuhendi vaatamine iBooks'is:**

- **1** kui teil pole rakendust iBooks installitud, siis avage App Store, otsige "iBooks" ja seejärel puudutage seda tulemuste loendis. Puudutage Free, seejärel puudutage Install.
- **2** Avage iBooks ja puudutage Store.
- **3** Otsige "iPhone User" ja puudutage tulemuste loendis kasutusjuhendit.
- **4** Puudutage Free, seejärel puudutage Get Book.

Täpsema teabe saamiseks iBooks'i kohta vaadake Peatükk [28](#page-235-0),"[iBooks](#page-235-0),"lk. [236.](#page-235-0)

## Mida teil vaja on

iPhone'i kasutamiseks on teil vaja:

- Mobiilside lepingut teie piirkonnas iPhone'i teenust pakkuva mobiilsideoperaatoriga
- Macintosh- või PC-arvutit USB 2.0 pordiga ja ühega järgmistest operatsioonisüsteemidest:
- <span id="page-19-0"></span>• Mac OS X v10.5.8 või uuem
- Windows 7, Windows Vista või Windows XP Home või Professional (SP3)
- Â Monitori lahutusvõimeks peab olema määratud arvutis 1024 x 768 või kõrgem
- iTunes 10.1.2 või uuemat, mis on saadaval aadressil [www.apple.com/ee/itunes/](http://www.apple.com/ee/itunes/download) [download](http://www.apple.com/ee/itunes/download)
- Â QuickTime 7.6.2 või uuem (iPhone'i abil salvestatud videote arvuti abil esitamiseks)
- Â Apple'i ID-d (näiteks iTunes Store'i konto või MobileMe konto), et osta iTunes Store'ist või App Store'ist
- Arvuti internetiühendust (soovitatav on lairiba ühendus)

## SIM-kaardi paigaldamine

Kui SIM-kaarti pole seadmesse (GSM-mudelid) paigaldatud, siis peate paigaldama SIM-kaardi enne iPhone'i kasutamist.

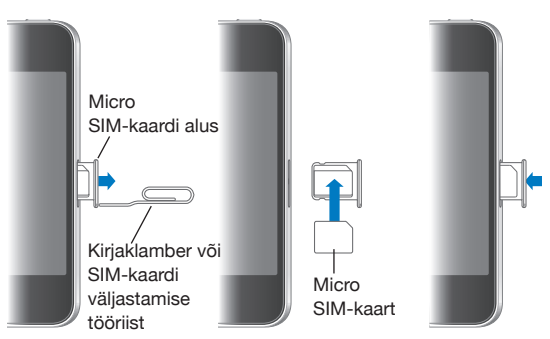

## **SIM-kaardi paigaldamine mudelisse iPhone 4**

**SIM-kaardi paigaldamine mudelisse iPhone 3GS**

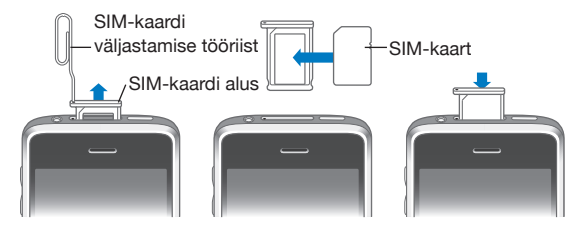

## **SIM-kaardi paigaldamine:**

**1** Sisestage SIM-väljastuse tööriista ots SIM-kaardi aluse avasse.

Vajutage kindlalt ning lükake see otse sisse kuni alus välja tuleb.

- **2** Tõmmake SIM-alus välja ja asetage SIM-kaart alusele.
- **3** Kui alus on joondatud ning SIM-kaart aluse peal näidatud viisil, siis asetage alus seadmesse.

## <span id="page-20-0"></span>iPhone'i aktiveerimine

Te peate iPhone'i aktiveerimiseks tegema mobiilsidelepingu teie piirkonnas oleva iPhone'i teenusepakkujaga ning registreerima iPhone'i mobiilsidevõrku.

Teie iPhone võib olla aktiveeritud ostmise ajal. Kui see pole aktiveeritud, siis võtke ühendust oma iPhone'i edasimüüja või mobiilside teenusepakkujaga.

iPhone'i kohta täpsema teabe saamiseks vaadake lehekülge [www.apple.com/ee/](http://www.apple.com/ee/iphone) [iphone.](http://www.apple.com/ee/iphone)

## iPhone'i seadistamine

Enne iPhone'i kasutamist peate selle seadistama iTunes'is. Seadistamise ajal saate luua Apple'i ID või määrata olemasoleva Apple'i ID, et saaksite osta iPhone'iga. (iTunes Store ei pruugi olla saadaval kõikides riikides või regioonides.) iTunes salvestab ka teie iPhone'i seerianumbri, kui teil peaks seda hiljem vaja minema.

## **iPhone'i seadistamine:**

- **1** Laadige alla ja installige uusim iTunes'i versioon aadressilt [www.apple.com/ee/](http://www.apple.com/ee/itunes/download) [itunes/download](http://www.apple.com/ee/itunes/download).
- **2** Ühendage iPhone USB 2.0 pordiga oma Macintosh- või PC-arvutis, iPhone'iga kaasasoleva kaabli abil.

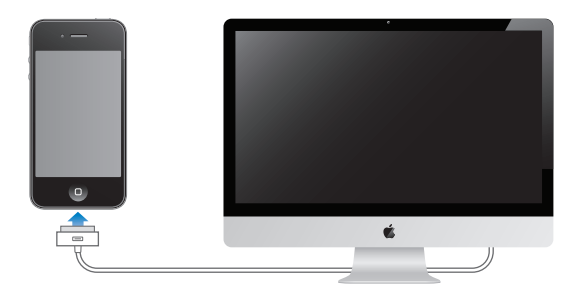

**3** Järgige ekraanile ilmuvaid juhiseid.

Valige menüüs Set Up Your iPhone "Automatically sync contacts, calendars and bookmarks", et seadistada need elemendid automaatselt sünkroonima, kui ühendate iPhone'i arvutiga. Samuti saate seadistada sünkroonimise seaded iTunes'i abil. Vaadake "[iTunes'iga sünkroonimine](#page-54-1)"lk. [55.](#page-54-0)

<span id="page-21-0"></span>*Märge:* Kui teil on nägemispuue, siis funktsioon VoiceOver aitab seadistada iPhone'i ilma abiliseta. VoiceOver kirjeldab kõneldes ekraanil toimuvat, mis võimaldab iPhone'i ilma seda nägemata kasutada. Kui ühendate iPhone'i arvutiga, siis tuvastab iTunes arvutis ühilduva ekraanilugemisseadme, näiteks programmi Voice Over Macintosh-arvutis või GW-Micro Window-Eyes PC-arvutis ning võimaldab automaatselt iPhone'i VoiceOver funktsiooni. Samuti võib nägemispuudeta kasutaja teie eest iPhone'i VoiceOver funktsiooni Accessibility seadete abil võimaldada. (VoiceOver ei ole saadaval kõigis keeltes.) Vaadake "[VoiceOver"](#page-243-1)lk. [244](#page-243-0).

## iPhone'i arvutist lahutamine

Saate ühendada iPhone'i igal ajal arvuti küljest lahti. Kuid kui ühendate iPhone'i lahti sünkroonimise ajal, siis ei pruugita järgmisel ühendamisel osasid andmeid sünkroonida.

Kui iPhone'i sünkroonitakse arvutiga, siis kuvab iPhone teadet "Sync in progress". Kui iPhone enne sünkroonimise lõppemist lahutada, siis ei pruugita mõningaid andmeid üle kanda. Pärast sünkroonimise lõpetamist kuvab iTunes teate "iPhone sync is complete."

*Sünkroonimise tühistamine:* lohistage iPhone'i liugurit.

Kui sünkroonimise ajal tuleb sisse kõne, siis tühistatakse sünkroonimine ja saate iPhone'i kõne vastuvõtmiseks lahutada. Ühendage iPhone pärast kõne lõppu sünkroonimise lõpetamiseks uuesti.

## Internetti ühendamine

iPhone ühendab Internetiga automaatselt kui kasutate funktsioone Mail, Safari, YouTube, Stocks, Maps, Weather, App Store või iTunes Store.

## <span id="page-21-1"></span>**Kuidas iPhone Internetiühenduse loob**

iPhone loob ühenduse Internetiga kas Wi-Fi-võrgu või mobiilse andmesidevõrgu abil. iPhone viib läbi järgmised toimingud, kuni ühenduse loomiseni:

- Ühendab viimasena ühendatud Wi-Fi  $\widehat{\bullet}$  võrguga, mis on kättesaadav.
- Kui viimasena ühendatud Wi-Fi-võrk ei ole kättesaadav, siis kuvab iPhone kättesaadavate Wi-Fi-võrkude nimekirja. Puudutage nimekirja ja vajadusel sisestage ühenduse loomiseks parool. Parooliga võrkude kõrval kuvatakse luku  $\bigtriangleup$  ikoon. Saate keelata iPhone'i automaatselt võimalikke võrke kuvamast. Vaadake "[Wi-](#page-199-1)[Fi"](#page-199-1)lk. [200](#page-199-0).
- Â Kui Wi-Fi-võrgud ei ole kättesaadavad või kui te ei soovi nendega ühendust luua, siis loob iPhone Internetiühenduse mobiili andmesidevõrgu abil (3G, E või 0). Saate keelata iPhone'il mobiili andmesidevõrgu kasutamise menüüst Settings. Vaadake "[Võrk"](#page-203-0)lk. [204](#page-203-1).

<span id="page-22-1"></span>Kui Wi-Fi võrk või mobiili andmesidevõrk pole saadaval, siis ei saa iPhone Internetiühendust luua.

*Märge:* 3G (UMTS) mobiilsidevõrk (GSM-mudelid) toetab samaaegset hääl- ja andmesideühendust. Kõikide teiste võrguühenduste puhul (EDGE või GPRS GSMmudelitel; või EV-DO või 1xRTT CDMA-mudelitel) ei ole võimalik kõne ajal Internetti kasutada, kui iPhone pole samaaegselt üle Wi-Fi Internetiga ühendatud.

Paljud Wi-Fi-võrgud on tasuta kasutamiseks, kaasaarvatud mõningates piirkondades iPhone'i teenusepakkuja poolt võimaldatud Wi-Fi-ühenduspunktid. Mõningad Wi-Fivõrgud on tasulised. Tasulise Wi-Fi-võrguga ühenduspunktis liitumiseks on tavaliselt võimalik avada Safari, et näha teenuse kasutamiseks registreerumise veebilehekülge.

## <span id="page-22-0"></span>**Wi-Fi-võrguga ühendamine**

Wi-Fi-seaded võimaldavad Wi-Fi sisselülitada ja Wi-Fi-võrkudega liituda.

*Wi-Fi sisselülitamine:* valige Settings > Wi-Fi ja lülitage Wi-Fi sisse.

*Wi-Fi võrguga liitumine:* valige Settings > Wi-Fi, oodake hetk, kuni iPhone tuvastab tööpiirkonnas olevaid võrke ja valige seejärel võrk (mõningate Wi-Fi-võrkude kasutamise eest tuleb maksta). Kui see on vajalik, siis sisestage parool ja puudutage Join (parooliga võrgud kuvatakse koos luku  $\bigoplus$  ikooniga).

Kui olete Wi-Fi-võrguga käsitsi liitunud, siis loob iPhone selle võrguga automaatselt ühenduse, kui see võrk on tööpiirkonnas. Kui leviulatuses on rohkem kui üks viimati kasutatud võrk, siis liitub iPhone viimasena kasutatud võrguga.

Kui iPhone on Wi-Fi-võrguga ühendatud, siis näitab Wi-Fi-ikoon  $\widehat{\mathbb{R}}$  ekraani ülemises osas ühenduse tugevust. Mida rohkem ribasid näete, seda tugevam on ühendus.

Wi-Fi-seadistamise kohta teabe saamiseks vaadake "[Wi-Fi"](#page-199-1)lk. [200](#page-199-0).

#### **Mobiili andmesidevõrgu juurdepääs**

iPhone võimaldab luua Internetiühenduse iPhone'i mobiilsidevõrgu kaudu. Kontrollige teenusepakkuja andmesidevõrgu leviala oma piirkonnas.

Kui iPhone on ühendatud Internetiga mobiili andmesidevõrgu abil, siis kuvatakse olekuribal ikooni UMTS/EV-DO (3G), EDGE (E) või GPRS/1xRTT (o).

Sõltuvalt iPhone'i mudelist ja võrguühendusest ei pruugi kõnede vastuvõtmine olla iPhone'i andmeülekande ajal võimalik, näiteks veebilehe allalaadimise ajal.

*GSM:* EDGE või GPRS ühenduse puhul võivad ühenduse ajal sissetulevad kõned minna otse kõneposti. Kui vastate sissetulevale kõnele, siis andmesideühendus pausitakse.

*CDMA:* EV-DO ühenduste puhul andmeside pausitakse, kui vastate kõnele. 1xRTT ühenduste puhul võivad saabuvad kõned minna andmesideühenduse toimimisel otse kõneposti. Kui vastate sissetulevale kõnele, siis andmesideühendus pausitakse.

Andmesideühendus taastub pärast kõne lõpetamist.

*3G sisselülitamine (GSM mudelid):* valige Settings alt General > Network ja puudutage Enable 3G.

Kui te olete teenusepakkuja levialast väljas, siis võib olla võimalik Internetiga ühendamine teise teenusepakkuja abil. E-posti, veebilehitsemise ja muude andmeteenuste võimaldamiseks lülitage Data Roaming sisse.

*Data Roaming sisselülitamine:* valige Settings all General > Network ja lülitage Data Roaming sisse.

*Tähtis:* Rändlusteenus võib olla tasuline. Rändlusteenuse kulude vältimiseks lülitage kindlasti Data Roaming välja.

## **Internetiühendus lennukis**

Lennukirežiim lülitab iPhone'i mobiilside, Wi-Fi-, Bluetooth ja GPS-saatjad ja vastuvõtjad välja, et vältida lennuki juhtseadmete segamist. Lennukirežiim takistab mitmete iPhone'i funktsioonide kasutamist. Mõningates riikides või piirkondades, kus see on lennufirma ja kehtivate seaduste ja regulatsioonide poolt lubatud, on võimalik Wi-Fi sisse lülitada, kui lennukirežiim on kasutusel. See võimaldab:

- Â Saata ja vastu võtta e-posti
- Â Sirvida Internetti
- Â Sünkroonida oma kontakte, kalendreid, brauseri järjehoidjaid ja märkmeid juhtmevabalt
- Vaadata voogedastusega YouTube'i videoid
- Kontrollida aktsiakursse
- Hankida kaardiasukohti
- Hankida ilmateateid
- Osta muusikat ja rakendusi

Samuti võidakse teil lubada lülitada Bluetooth sisse, et kasutada iPhone'iga Bluetooth seadmeid.

Täpsema teabe saamiseks vaadake ["Lennukirežiim"](#page-197-1)lk. [198.](#page-197-0)

#### **VPN juurdepääs**

VPN (virtuaalne privaatvõrk – virtual private network) võimaldab Interneti abil turvalist juurdepääsu privaatvõrkudele, näiteks teie ettevõtte või kooli võrgule. Kasutage VPN-i seadistamiseks ja sisselülitamiseks seadeid Network. Vaadake "[Võrk"](#page-203-0)lk. [204](#page-203-1).

## <span id="page-24-1"></span><span id="page-24-0"></span>**Personal Hotspot**

Saate kasutada funktsiooni Personal Hotspot (iPhone 4), et jagada Internetiühendust teise arvutiga või teise Wi-Fi seadmega – näiteks iPod'iga, iPad'iga või teise iPhone'iga – mis on ühendatud teie iPhone'iga üle Wi-Fi. Samuti saate kasutada funktsiooni Personal Hotspot Internetiühenduse jagamiseks arvutiga, mis on ühendatud teie iPhone'iga üle Bluetooth'i või USB.

*Märge:* See funktsioon ei pruugi olla saadaval kõikides riikides või piirkondades. Rakenduda võivad lisatasud. Lisateabe (kaasa arvatud samaaegselt Internetiühendust jagavate seadmete arv) saamiseks võtke ühendust oma teenusepakkujaga.

Kui General > Network settings all kuvatakse nupp Set Up Personal Hotspot, siis peate kõigepealt seadistama teenuse teenusepakkuja juures. Teenusepakkujaga ühenduse võtmiseks puudutage seda nuppu.

Funktsioon Personal Hotspot toimib ainult siis, kui iPhone on ühendatud Internetti üle mobiilse andmesidevõrgu.

#### **Internetiühenduse jagamine:**

- **1** Valige Settings alt Personal Hotspot (või valige General > Network > Personal Hotspot, kui Personal Hotspot'i määrangud ei ole saadaval menüü Settings tasemel).
- **2** Lülitage Personal Hotspot sisse.
- **3** Ühendage arvuti või teine seade iPhone'iga:
	- Â *Wi-Fi:* valige seadmes saadaolevate Wi-Fi võrkude hulgast iPhone. Viipamisel sisestage iPhone'i Wi-Fi parool.
	- Â *USB:* ühendage dokiliidesega USB-kaabli abil arvuti iPhone'iga. Valige arvuti Network preferences all iPhone.

Mac-arvutis ilmub esmakordsel ühendamisel hüpikaken, kus kuvatakse teadet "A new network interface has been detected". Klõpsake Network Preferences, seadistage iPhone'i võrguseaded ja klõpsake seejärel Apply. PC-arvutis kasutage iPhone'i ühenduse valimiseks ja seadistamiseks funktsiooni Network Control Panel.

• *Bluetooth:* valige iPhone'is Settings > General > Bluetooth ja lülitage Bluetooth sisse. Vaadake seejärel seadme sidumiseks ja iPhone'i arvutiga ühendamiseks arvuti süsteemitarkvaraga kaasasolevaid dokumente.

Kui olete ühendatud, siis ilmub iPhone'i ekraani ülaossa sinine riba. Personal Hotspot Internetiühenduse jagamine jätkub, kui loote ühenduse USB-ga, isegi kui te aktiivselt Internetiühendust ei kasuta.

*Märge*: Funktsiooni Personal Hotspot @ikoon kuvatakse iPhone'i (GSM-mudelid) olekuribal, mis kasutab teise iPhone'i Personal Hotspot'i.

*iPhone'i Wi-Fi parooli muutmine:* valige Settings alt Personal Hotspot > Wi-Fi Password, seejärel sisestage vähemalt 8 tähemärgi pikkune parool.

<span id="page-25-0"></span>Parooli muutmine ühendab kõik Internetiühendust jagavad seadmed lahti. *Mobiili andmesidevõrgu kasutuse jälgimine:* valige Settings all General > Usage.

## Meili-, kontakti- ja kalendrikontode lisamine

## **Teave kontode kohta**

iPhone toimib MobileMe, Microsoft Exchange'i ja paljude teiste populaarsete internetipõhiste e-posti, kontakti- ja kalendrirakendustega. Kui teil veel e-posti kontot ei ole, siis saate luua tasuta konto internetiaadressidel [www.yahoo.com](http://www.yahoo.com), [www.google.com](http://www.google.com/) või [www.aol.com](http://www.aol.com/). Võite samuti kasutada programmi MobileMe tasuta 60 päeva aadressil [www.me.com](http://www.me.com/).>.

Saate lisada kontakte LDAP- või CardDAV-konto abil, kui teie ettevõte või organisatsioon seda toetab. Vaadake "[Kontaktide lisamine"](#page-224-1)lk. [225](#page-224-0).

Saate lisada CalDAV kalendrikonto. Vaadake "[Kalendrite sünkroonimine](#page-115-1)"lk. [116.](#page-115-0)

Saate tellida iCal (.ics) kalendreid või importida neid rakendusest Mail. Vaadake "[Kalendrite tellimine"](#page-120-1) ja "[Kalendrifailide importimine rakendusest Mail"](#page-121-1)lk. [122](#page-121-0).

## **MobileMe kontode seadistamine**

MobileMe kasutamiseks iPhone'is peate seadistama teenuse MobileMe Free Account või MobileMe Paid Subscription.

MobileMe Free Account võimaldab kasutada funktsiooni Find My iPhone (pole saadaval kõikides riikides ja piirkondades), mis võimaldab leida ja kaitsta iPhone'i kui see peaks kaduma või varastatama. Vaadake "[Turvafunktsioonid](#page-50-1)"lk. [51.](#page-50-0)

MobileMe Paid Subscription võimaldab kasutada funktsiooni Find My iPhone pluss järgmisi funktsioone:

- Meilikonto aadressil me.com
- Â Kontaktide, kalendrite, järjehoidjate ja märkmete juhtmevaba sünkroonimine
- MobileMe Gallery fotode ja videote jagamiseks
- MobileMe iDisk failide salvestamiseks ja jagamiseks

Saate proovida neid funktsioone 60 päeva tasuta aadressil [www.apple.com/mobileme](http://www.apple.com/mobileme).

Teenust MobileMe Free Account saavad kasutada kõik mudeli iPhone 4 (operatsioonisüsteemiga iOS 4.2) omanikud. Kui olete juba loonud App Store'i või Game Center'i konto, siis saate kasutada seda Apple'i ID-d oma MobileMe Free Account kontol. Saate luua uue Apple'i ID, kui teil seda veel pole, või kui soovite MobileMe konto jaoks erinevat Apple'i ID-d.

#### **MobileMe Free Account konto seadistamine:**

- **1** Valige Settings alt "Mail, Contacts, Calendars".
- **2** Puudutage Add Account, seejärel puudutage MobileMe.
- **3** Sisestage oma Apple'i ID ja parool või puudutage Create Free Apple ID.
- **4** Järgige ekraanile ilmuvaid juhiseid.

Vajadusel kinnitage oma e-posti aadress.

**5** Kontrollige, et funktsioon Find My iPhone oleks lülitatud sisse.

Korraga saab kasutada funktsiooni Find My iPhone ja kontaktide, kalendrite, järjehoidjate ja märkmete sünkroonimiseks ainult ühte MobileMe kontot.

Funktsioonide Gallery, iDisk ja Find My iPhone kasutamiseks iPhone'is laadige App Store'ist alla tasuta rakendused MobileMe Gallery, MobileMe iDisk ja Find My iPhone.

## **Microsoft Exchange'i kontode seadistamine**

Microsoft Exchange'i konto kasutamiseks iPhone'is peate lisama konto oma Microsoft Exchange'i kontoseadetega. Juhised seadete tegemiseks saate oma teenusepakkuja või süsteemiadministraatori käest.

iPhone kasutab e-posti, kalendrite ja kontaktide järgmiste Microsoft Exchange versioonidega juhtmevabaks sünkroonimiseks Exchange ActiveSync protokolli:

- Exchange Server 2003 Service Pack 2
- Exchange Server 2007 Service Pack 1
- Exchange Server 2010

Konto seadistamisel saate valida, milliseid Exchange'i teenuseid soovite iPhone'iga kasutada:

- Mail
- Contacts
- Calendars

Sisselülitatud teenused sünkroonitakse automaatselt juhtmevabalt, ilma et peaksite ühendama iPhone'i arvutiga. Vaadake ["Kontode sünkroonimine](#page-53-1)"lk. [54.](#page-53-0)

Saate seadistada mitu Exchange'i kontot.

#### **Exchange'i konto seadistamine:**

- **1** Valige Settings alt "Mail, Contacts, Calendars".
- **2** Puudutage Add Account, seejärel puudutage Microsoft Exchange.
- **3** Sisestage oma e-posti aadress, domeen (valikuline), kasutajanimi, parool ja kirjeldus. Kirjeldus võib olla vabas vormis (mida iganes soovite).

iPhone toetab Microsoft'i Autodiscovery teenust, mis kasutab Exchangeserveri aadressi määramiseks teie kasutajanime ja parooli. Kui serveri aadressi ei saa tuvastada, siis palutakse teil see sisestada. (Sisestage täisaadress väljale Server.) Ühenduse loomisel Exchange-serveriga võidakse teil paluda muuta oma paroolikoodi, et see vastaks serveris määratud reeglitele.

**4** Puudutage üksustel (meil, kontaktid ja kalendrid) mida soovite iPhone'is kasutada ning määrake mitme päeva e-posti sõnumid soovite iPhone'iga sünkroonida.

## **Google, Yahoo! ja AOL kontode seadistamine**

Mitmete populaarsete kontode (Google, Yahoo!, AOL) puhul sisestab iPhone enamus seadeid teie eest. Konto seadistamisel saate valida, milliseid konto teenuseid soovite iPhone'iga kasutada. Sisselülitatud teenused sünkroonitakse automaatselt juhtmevabalt, ilma et peaksite ühendama iPhone'i arvutiga. Vaadake "[Kontode](#page-53-1)  [sünkroonimine"](#page-53-1)lk. [54](#page-53-0).

## **Konto seadistamine:**

- **1** Valige Settings alt "Mail, Contacts, Calendars".
- **2** Puudutage Add Account, seejärel puudutage Google, Yahoo! või AOL.
- **3** Sisestage oma nimi, e-posti aadress, parool ning kirjeldus. Kirjeldus võib olla vabas vormis (mida iganes soovite).
- **4** Puudutage üksustel, mida soovite kasutada iPhone'is. Valitavad üksused sõltuvad teenusepakkujast.

## **Teiste kontode seadistamine**

Teiste kontode, näiteks meilikontode (nt POP), kontaktikontode (nt LDAP või CardDAV) või kalendrikontode (nt CalDAV), seadistamiseks valige Other Accounts. Teie teenusepakkuja või süsteemiadministraator saab anda teile vajalikud kontoseaded.

#### **Konto seadistamine:**

- **1** Valige Settings alt "Mail, Contacts, Calendars".
- **2** Puudutage Add Account, seejärel puudutage Other.
- **3** Valige lisatava konto tüüp (Mail, Contacts või Calendars).
- **4** Sisestage oma konto informatsioon ja puudutage Save.

# <span id="page-28-0"></span>**3 Põhiinfo**

## Rakenduste kasutamine

Kõrglahutusega Multi-Touch ekraan ning lihtsad sõrmeliigutused teevad iPhone'i rakendused lihtsalt kasutatavaks.

## <span id="page-28-1"></span>**Rakenduste avamine ja nende vahel liikumine**

Rakenduse avamiseks iPhone'is puudutage selle ikooni menüüs Home.

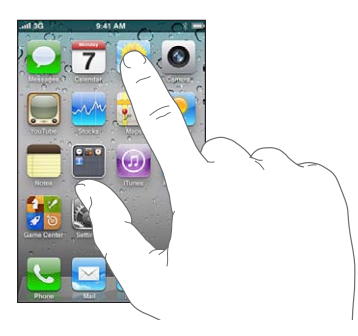

*Tagasi menüüsse Home liikumine:* vajutage ekraani all olevat Kodunuppu . *Teise Home-menüüsse liikumine:* nipsutage vasakule või paremale või puudutage punktireast vasakut või paremat ala.

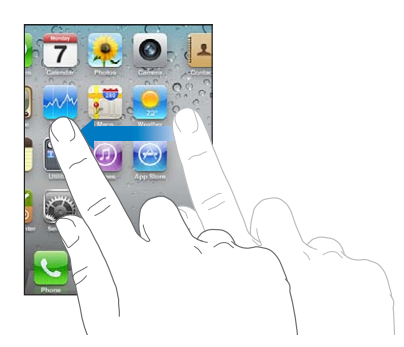

*Esimese Home-menüü valimine:* vajutage uuesti Kodunuppu . *Vaadake hiljuti kasutatud rakendusi:* topelt-klõpsake Kodunuppu . Viimasena kasutatud rakendused kuvatakse ekraani allservas, järjestusega alates vasakult. Enamate rakenduste nägemiseks nipsutage.

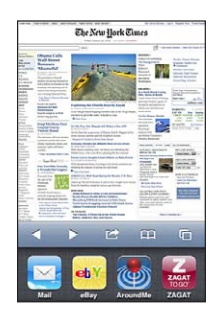

*Teise rakenduse valimine:* puudutage hiljutiste nimekirja elementi.

*Ikooni eemaldamine hiljutiste loendist:* puudutage ja hoidke rakenduse ikooni, kuni see hakkab värisema, seejärel puudutage . Rakenduse eemaldamine hiljutiste nimekirjast põhjustab selle sulgemise.

Rakendus lisatakse hiljutiste rakenduste hulka uuesti, kui avate selle järgmisel korral.

## **Kerimine**

Lohistage kerimiseks üles või alla. Mõningates menüüdes, näiteks veebilehekülgedel, on võimalik ka küljele kerimine.

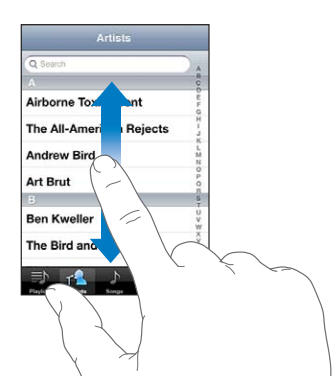

Näpuga kerimiseks lohistamine ei vali või aktiveeri ekraanil midagi.

Nipsutage kiireks kerimiseks.

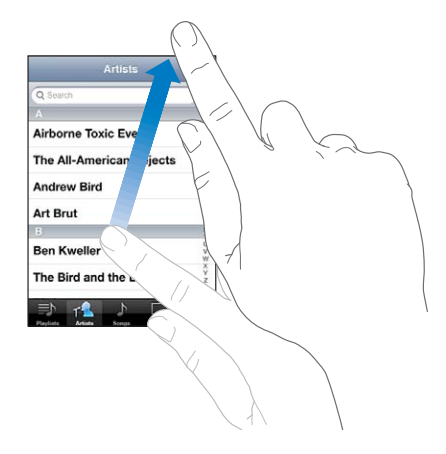

Saate oodata kerimise lõppemist või puudutada ükskõik millist kohta ekraanil, et kohe peatuda. Kerimise peatamiseks ekraani puudutamine ei vali ega aktiveeri ekraanil midagi.

Kiireks nimekirja, veebilehekülje või e-posti sõnumi algusesse kerimiseks puudutage lihtsalt olekuriba.

*Registriga nimekirjast elementide otsimine:* puudutage tähte selle tähega algavate elementideni kerimiseks. Lohistage kiireks nimekirja kerimiseks sõrme mööda registrit.

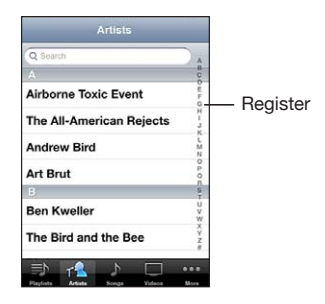

*Valige element:* puudutage nimekirja elementi.

Sõltuvalt nimekirjast võib elemendi puudutamine mõjuda erineval moel – näiteks võib avaneda uus nimekiri, võidakse esitada laul, avada e-kiri või kuvada kellegi kontaktinformatsiooni, et oleks võimalik sellele isikule helistada.

## <span id="page-31-1"></span>**Sisse või välja suumimine**

Kui vaatate fotosid, veebilehekülgi, e-posti või kaarte, siis on võimalik sisse ja välja suumida. Liigutage sõrmed kokku või lükake need laiali. Fotode ja veebilehekülgede puhul saate topelt-puudutada (kaks korda kiiresti puudutada) sisse suumimiseks ja välja suumimiseks uuesti topelt-puudutada. Kaartide puhul topelt-puudutage sisse suumimiseks ja puudutage korra kahe sõrmega välja suumimiseks.

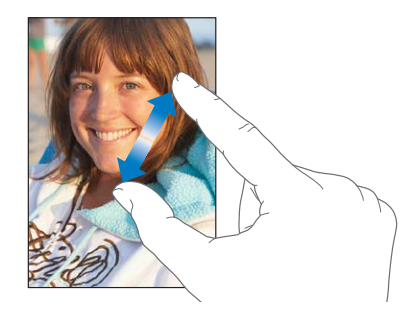

Zoom on juurdepääsu funktsioon, mis võimaldab teil suurendada igat rakendust üle ekraani, et aidata teil ekraanil olevat teavet vaadata. Vaadake "[Zoom](#page-257-1)"lk. [258.](#page-257-0)

## <span id="page-31-0"></span>**Püst- või rõhtsuunas vaatamine**

Mitmed iPhone'i rakendused võimaldavad teil vaadata ekraani kas püst- või rõhtsuunas. Pöörake iPhone'i ning ekraanikujutist pööratakse automaatselt uue ekraanisuunaga sobitamiseks.

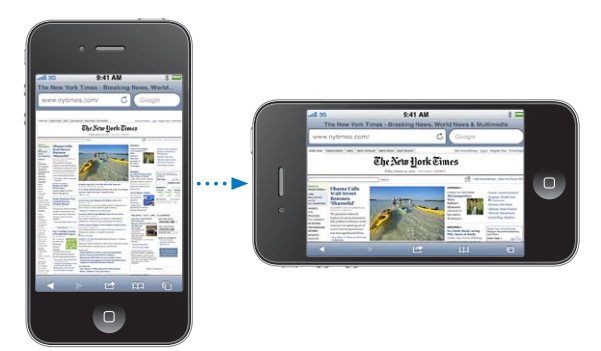

Rõhtsuunas võib teil näiteks olla mugavam vaadata Safari veebilehekülgi või sisestada teksti. Rõhtsuunas:

- Â Veebilehekülgede suurust muudetakse automaatselt vastavalt rõhtsuuna laiemale ekraanile, mis muudab teksti ja pildid suuremaks.
- Â Ekraaniklaviatuur on samuti rõhtsuunas suurem, mis võib aidata teil trükkimiskiirust või -täpsust suurendada.

<span id="page-32-0"></span>Järgmised rakendused toetavad nii püst- kui rõhtsuunda:

- Mail
- Safari
- Messages
- Notes
- Contacts
- Stocks
- iPod
- Photos
- Camera
- Calculator

iPod'i ja YouTube'i abil vaadatavaid videoid kuvatakse ainult rõhtsuunas. Mapsi all kuvatakse tänavavaade samuti ainult rõhtsuunas.

*Ekraani lukustamine püstsuunda:* topelt-klõpsake Kodunupul ○, nipsutage ekraani allosas vasakult paremale, seejärel puudutage  $\bullet$ .

Kui ekraani suund on lukustatud, siis kuvatakse olekuribal püstsuuna lukustuse ikoon  $(\mathbf{\Theta})$ .

## Menüü Home seadistamine

Saate seadistada menüü Home ikoonide paigutust – kaasa arvatud dokiikoonid ekraani alaosas. Kui soovite, siis saate need paigutada mitmele Home-menüüle. Samuti saate ümberpaigutada rakendusi ning teisaldada need kaustadesse.

## **Ikoonide ümberpaigutamine**

Saate järjestada Home-menüüs olevaid ikoone endale sobilikul viisil.

#### **Ikoonide ümberpaigutamine:**

- **1** Puudutage ja hoidke ükskõik millist Home-menüü ikooni, kuni see hakkab värisema.
- **2** Paigutage ikoone neid lohistades.
- **3** Vajutage paigutuse salvestamiseks Kodunuppu  $\Box$ .

Saate samuti lisada Home menüüsse oma lemmik-veebilehekülgede linke. Vaadake "[Veebilõiked"](#page-92-1)lk. [93](#page-92-0).

Saate samuti ümberpaigutada Home-menüü ikoone ja menüüde järjekorda kui iPhone on ühendatud arvutiga. iTunes'is valige loendist Devices iPhone ja seejärel klõpsake ekraani ülaservas Apps.

*Ikooni teisaldamine teise menüüsse:* ikoonide ümberjärjestamise ajal lohistage ikoon ekraani küljele.

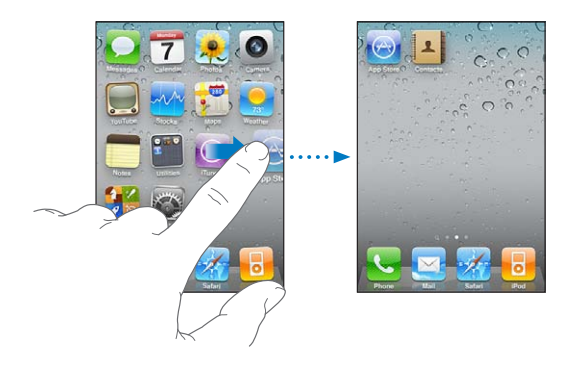

*Uute Home-menüüde loomine:* Ikoonide ümberpaigutamise ajal nipsutage kõige parempoolsema Home-menüüni ning lohistage ikoon paremasse serva, kuni kuvatakse uus menüü.

Saate luua kuni 11 menüüd. Doki kohal kuvatavate punktide arv näitab mitu menüüd teil on ja tähistab, millist menüüd te vaatate.

*Home-menüü algsele küljendusele lähtestamine:* valige Settings > General > Reset ja puudutage Reset Home Screen Layout.

Home-menüü lähtestamine eemaldab kõk loodud kaustad ning rakendab Homemenüüle vaike-taustapildi.

## **Kaustade kasutamine**

Kaustad võimaldavad ikoone Home-menüüs ümberpaigutada. Saate teisaldada kausta kuni 12 ikooni. iPhone annab kaustale loomisel automaatselt nime, põhinedes algsel ikoonil, mille põhjal te kausta loote; kuid soovi korral saate nime alati muuta. Täpselt nagu ikoone, saab ka kaustasid Home-menüüs lohistades ümberpaigutada. Kaustasid saab teisaldada uude Home-menüüsse või Dock-ribale.

*Kausta loomine:* puudutage ja hoidke ikooni, kuni Home-menüü ikoonid hakkavad värisema, seejärel lohistage ikoon teise ikooni peale.

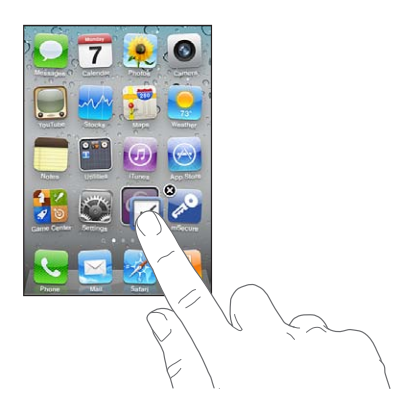

iPhone loob uue kausta, milles on kaks ikooni ning kuvab kausta nime. Saate puudutada nimevälja ja sisestada erineva nime.

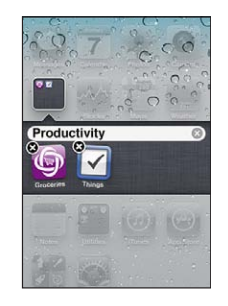

Saate luua kaustasid ka iTunesis.

*Kausta loomine iTunesi abil:* kui iPhone on arvutiga ühendatud, siis valige iTunesis nimekirjast Devices iPhone. Klõpsake ekraani ülaservas Apps ning akna ülaosas Home-menüüs lohistage üks rakendus teise peale.

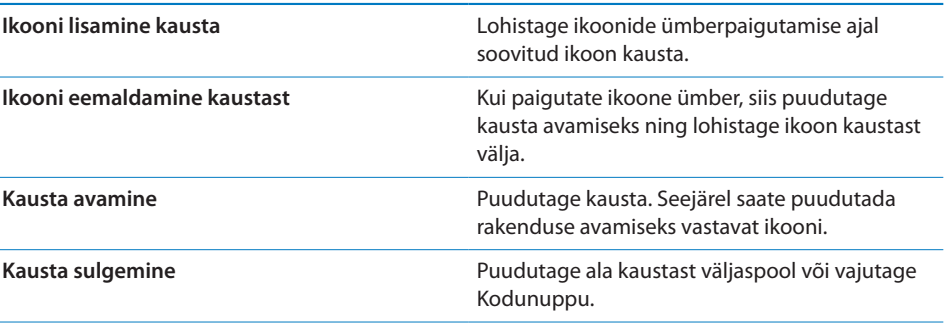

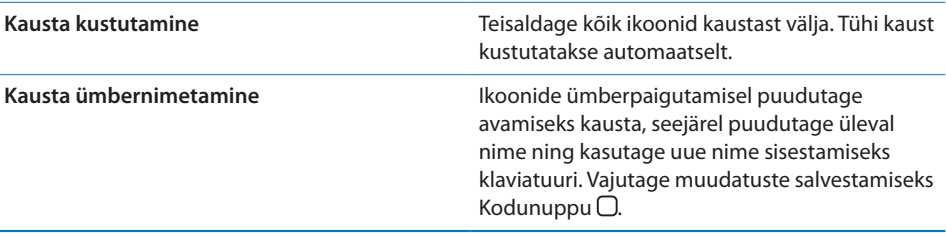

Kui olete Home-menüü ümberkorraldamise lõpetanud, siis vajutage muudatuste salvestamiseks Kodunuppu  $\Box$ .

Mitmed rakendused, näiteks Phone, Messages, Mail, ja App Store kuvavad oma Home-menüü ikoonil silti koos numbriga (tähistamaks saabunud üksuseid) või hüüumärki (probleemi tähistamiseks). Kui need rakendused teisaldada kausta, siis kuvatakse silt kaustal. Numbriga silt näitab üksuste koguarvu, millele te pole veel tähelepanu pööranud, näiteks saabunud telefonikõned, e-posti sõnumid, tekstisõnumid ja värskendatud rakendused, mida saate alla laadida. Silt koos hüüumärgiga tähistab probleemi rakenduses.

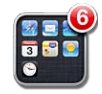

## **Taustapildi lisamine**

Saate määrata menüü Lock taustapildiks kas kujutise või foto. Samuti saate määrata Home-menüüle taustapildi. Saate valida arvutist iPhone'iga kaasasolnud kujutise, foto Camera Roll'ist, või arvutist iPhone'i sünkroonitud foto.

Menüü Lock taustapilt kuvatakse ka siis, kui helistate kellegagi, kelle kohta teil puudub kontaktifoto.
## **Taustapildi määramine:**

**1** Valige Settings alt Wallpaper, puudutage Lock- ja Home-menüü kujutist, seejärel puudutage Wallpaper'il või albumil.

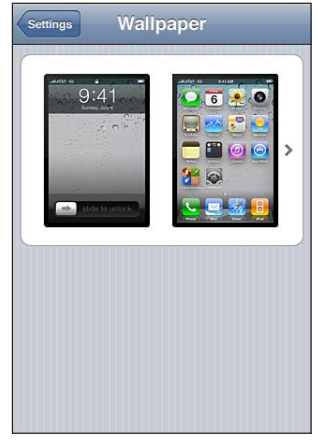

- **2** Puudutage kujutise või foto valimiseks. Kui valite foto, siis lohistage foto liigutamiseks seda või vajutage sõrmed kokku/lahku sisse või välja suumimiseks, kuni foto on teile sobivas vaates.
- **3** Puudutage Set, seejärel valige kas soovite kasutada fotot Lock-menüü, Home-menüü või mõlema menüü taustapildina.

# Trükkimine

Iga kord kui peate midagi sisestama, kuvatakse ekraanil klaviatuur.

# **Teksti sisestamine**

Kasutage ekraaniklaviatuuri teksti sisestamiseks, näiteks kontaktinformatsioon, tekstisõnumid ja veebiaadressid. Klaviatuur parandab õigekirjavigasid, ennustab sisestatavat teksti ning õpib kasutamise käigus.

Sõltuvalt teie kasutatavast rakendusest võib klaviatuur soovitada trükkimise ajal automaatselt parandusi, et vältida trükivigade teket.

## **Teksti sisestamine:**

- **1** Puudutage tekstivälja, näiteks märget või uut kontakti, et kuvada ekraanil klaviatuur.
- **2** Puudutage klaviatuuri klahve.

Alustage ainult nimetissõrme abil trükkimist. Kui olete juba osavam, võite trükkida kiiremini kahe pöidla abil.

Trükkimise ajal ilmub iga täht teie pöidla või näpu kohale. Kui puudutate vale klahvi, siis võite näpu õigele klahvile lohistada. Tähte ei sisestata enne, kuni lasete näpu klahvilt lahti.

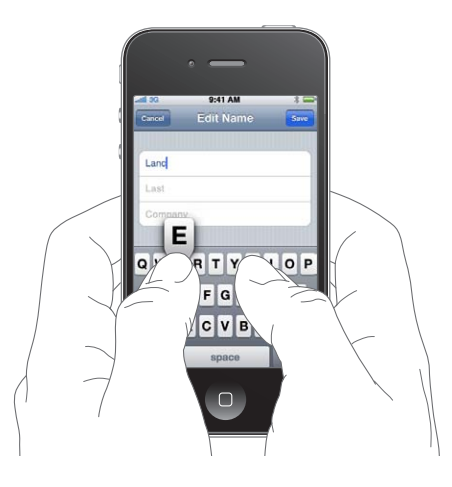

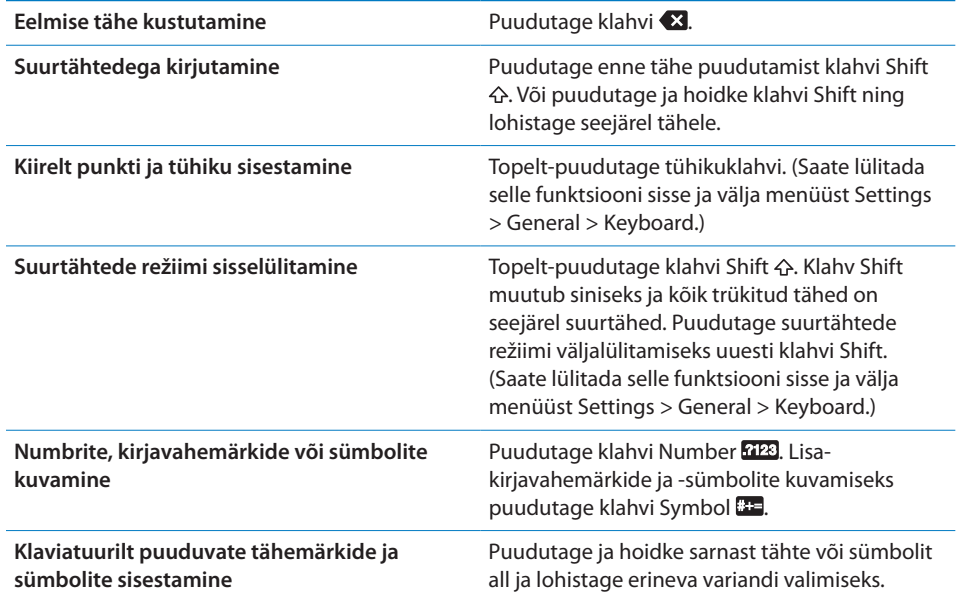

# **Sõnaraamat**

iPhone'il on teie abistamiseks erinevates keeltes sõnaraamatud. Sobilik sõnaraamat aktiveeritakse automaatselt vastava klaviatuuri valimisel.

Loendi toetatud keelte kohta leiate aadressilt [www.apple.com/iphone/specs.html.](http://www.apple.com/iphone/specs.html)

iPhone kasutab paranduste või sõnalõpetuste soovitamiseks aktiivset sõnaraamatut. Soovitatud sõna kinnitamiseks ei ole vaja trükkimist katkestada.

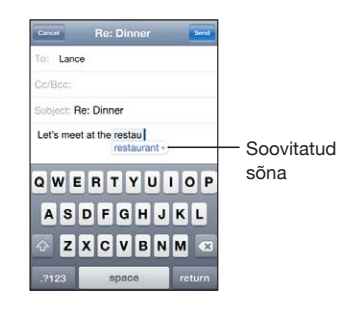

#### **Sõnaraamatu soovituste valimine või eiramine**

m *Soovitatud sõna eiramiseks* lõpetage sõna trükkimine soovitud viisil ja puudutage enne millegi muu trükkimist soovituse eiramiseks "x". Iga kord, kui sama sõna soovitust eirate, muutub vähem tõenäoliseks teie sõna iPhone'i poolt valimine.

*Märge:* Kui sisestate hiina või jaapani keelt, siis puudutage ühte pakutud valikutest.

m *Soovitatud sõna kasutamiseks trükkige tühik, kirjavahemärk või reavahetuse märk*.

iPhone joonib alla juba sisestatud sõnad, mis võivad olla õigekirjaveaga.

*Õigekirjakontrolli kasutamine valesti kirjutatud sõna asendamiseks:* puudutage allajoonitud sõna ning puudutage ühte soovitatud sõnadest.

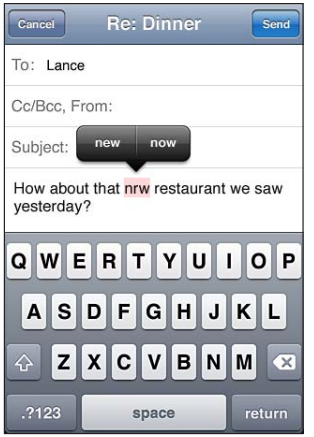

Kui mitte ükski soovitustest pole sobilik, saate parandada sõna käsitsi ning sisestada selle uuesti. Sõna muutmata jätmiseks puudutage sõnumialas mõnda teist kohta.

*Automaatse korrigeerimise sisse või välja lülitamine:* valige General > Keyboard ja lülitage Auto-Correction sisse või välja. Auto-Correction on vaikeseadete kehtides sisselülitatud.

*Õigekirja kontrollimise sisse või välja lülitamine:* valige General > Keyboard ja lülitage Check Spelling sisse või välja. Vaikimisi on Check Spelling sisselülitatud.

# **Redigeerimine – lõikamine, kopeerimine ja kleepimine**

Puuteekraan teeb sisestatud teksti muudatuste tegemise lihtsaks. Ekraanil kuvatav suurendusklaas võimaldab määrata sisestuskohta väga täpselt. Teksti haardepunktid võimaldavad kiiresti valida rohkem või vähem teksti. Samuti saate lõigata, kopeerida ja kleepida teksti ja fotosid rakenduste siseselt või erinevate rakenduste vahel.

*Sisestuspunkti paigutamine:* puudutage ja hoidke näppu kohal suurendusklaasi kuvamiseks ning lohistage see sisestuspunkti.

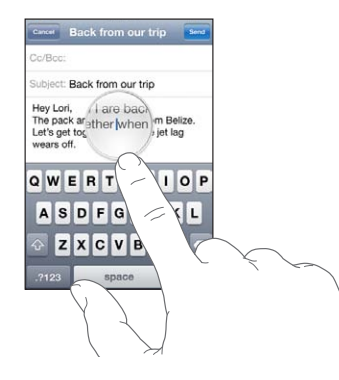

*Teksti valimine:* puudutage sisestuspunkti valikunuppude kuvamiseks. Puudutage Select kõrvaloleva sõna valimiseks või puudutage Select All kogu teksti valimiseks. Samuti saate sõna valimiseks topelt-puudutada. Ainult loetavates dokumentides, näiteks veebileheküljed või vastuvõetud e-kirjad või tekstisõnumid, puudutage ja hoidke sõna valimiseks.

Rohkema või vähema teksti valimiseks lohistage ja valige punkte.

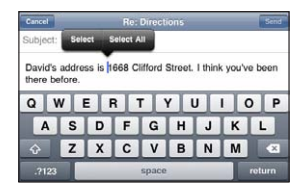

*Teksti lõikamine või kopeerimine:* valige tekst ja puudutage seejärel Cut või Copy.

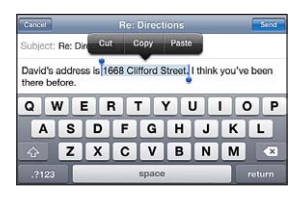

*Teksti kleepimine:* puudutage sisestuspunkti ja puudutage Paste. Sisestatakse viimati lõigatud või kopeeritud tekst. Või valige tekst ja puudutage Paste teksti asendamiseks.

*Viimase redigeerimise tühistamine:* raputage iPhone'i ja puudutage Undo.

# <span id="page-40-2"></span><span id="page-40-0"></span>**Klaviatuuriküljendused**

Saate kasutada menüüd Settings, et määrata tarkvaraliste ja riistvaraliste klaviatuuride küljendusi. Võimalikud küljendused sõltuvad klaviatuurikeelest.

*Klaviatuuriküljenduse valimine:* valige Settings all General > Keyboard > International Keyboards, seejärel valige klaviatuur. Iga keele kohta saate teha eraldi valikuid ekraanil kuvatavate tarkvaraliste ning väliste riistvaraliste klaviatuuride kohta.

Tarkvaralise klaviatuuri küljendus määrab teie iPhone'i ekraanil kuvatava klaviatuuri küljenduse. Riistvaralise klaviatuuri küljendus määrab iPhone'iga ühendatud Apple'i juhtmeta klaviatuuri küljenduse.

## <span id="page-40-1"></span>**Apple'i juhtmeta klaviatuuri kasutamine**

Kirjutamise lihtsustamiseks saate kasutada Apple'i juhtmeta klaviatuuri (eraldi müügil).

Apple'i juhtmeta klaviatuur ühendatakse Bluetooth'i abil; seetõttu peate kasutamiseks siduma klaviatuuri iPhone'iga. Vaadake "[Bluetooth seadme sidumine](#page-47-0)  [iPhone'iga"](#page-47-0)lk. [48.](#page-47-1)

Kui klaviatuur on seotud iPhone'iga, saab seda kasutada alati kui klaviatuur on sobilikus läheduses (kuni 30 jalga). Kui klaviatuur on ühendatud, siis tekstiväljal puudutamise tulemusel ei kuvata ekraaniklaviatuuri.

*Keele vahetamine riistvaralise klaviatuuri kasutamisel:* vajutage ja hoidke klahvi Command all, seejärel puudutage tühikut, et kuvada nimekiri võimalike keeltega. Erineva keele valimiseks puudutage klaviatuuri uuesti.

*Juhtmeta klaviatuuri lahtiühendamine iPhone'ist:* puudutage ja hoidke klaviatuuri toitenuppu all, kuni roheline tuli kustub.

iPhone lahutab ühenduse, kui klaviatuur pole enam töökauguses.

*Juhtmeta klaviatuuri lahtisidumine iPhone'ist:* valige Settings alt General > Bluetooth, puudutage seadme nime kõrval , seejärel puudutage "Forget this Device".

Saate kasutada juhtmeta klaviatuuriga mitmeid eri küljendusi. Vaadake Lisa [A](#page-262-0),"[Rahvusvahelised klaviatuurid,](#page-262-0)"lk. [263](#page-262-0) ja "[Klaviatuuriküljendused"](#page-40-0)lk. 41.

# Printimine

# **Teave funktsiooni AirPrint kohta**

Funktsioon AirPrint võimaldab printida juhtmevabalt AirPrint-ühilduvate printeritega. Saate printida järgmistest iOS-i rakendustest:

- Mail e-kirjad ja manused, mida saab vaadata rakendusega Quick Look.
- $\cdot$  Photos fotod.
- Â Safari veebilehed, PDF-failid ja muud manused, mida saab vaadata rakenduses Quick Look.
- $\cdot$  iBooks PDF-failid.

Ka teised App Store'is saadaolevad rakendused võivad toetada funktsiooni AirPrint.

AirPrint-ühilduvad printerid ei vaja seadistamist; peate need lihtsalt ühendama samasse Wi-Fi võrku kui iPhone. (Kui te pole kindel, kas teie printer on AirPrintühilduv, siis vaadake selle kasutusjuhendit.)

Lisateabe saamiseks minge aadressile [support.apple.com/kb/HT4356](http://support.apple.com/kb/HT4356).

## **Dokumendi printimine**

AirPrint kasutab prinditööde saatmiseks printerisse Wi-Fi võrku. iPhone peab olema ühendatud samasse raadiovõrku kui AirPrint printer.

#### **Dokumendi printimine:**

- **1** Puudutage ← või *s* (sõltuvalt kasutatavast rakendusest), seejärel puudutage Print.
- **2** Printeri valimiseks puudutage Select Printer.
- **3** Määrake printimise valikud, nt koopiate arv ning kahepoolne väljastamine (kui printer toetab seda). Osad rakendused võimaldavad määrata ka prinditavate lehtede vahemikku.
- **4** Puudutage Print.

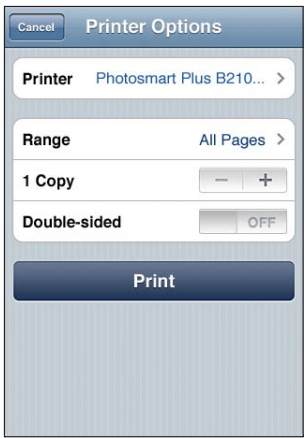

*Prinditöö oleku kontrollimine*: Topelt-klõpsake Kodunupul  $\Box$ , seejärel puudutage Print Center.

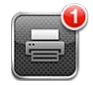

Dokumendi printimisel kuvatakse rakendus Print Center kõige viimatise rakendusena. Rakenduse ikoonil olev silt näitab kui palju dokumente on printimise järjekorras.

Kui prindite rohkem kui ühte dokumenti, siis valige olekukokkuvõtte kuvamiseks vastav prinditöö.

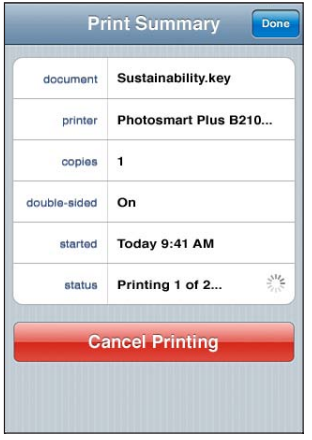

*Prinditöö tühistamine:* topelt-klõpsake Kodunupul ○, puudutage Print Center, valige prinditöö (kui prindite rohkem kui ühte dokumenti), seejärel puudutage Cancel Printing.

# **Otsimine**

Saate otsida mitmetest iPhone'i rakendustest, sealhulgas iPod, Notes, Messages ja Contacts. Saate otsida eraldi rakendusest või otsida funktsiooni Search abil kõikidest rakendustest korraga.

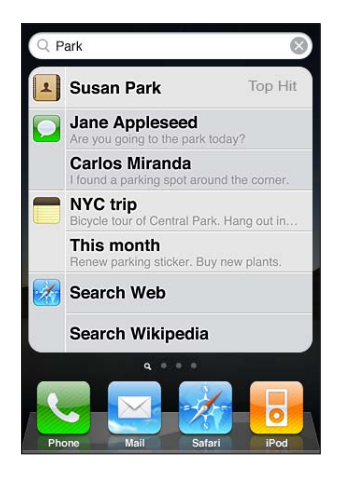

*Otsingu avamine:* nipsutage Home-menüüs vasakult paremale või vajutage Kodunuppu O.

Menüüs Search vajutage Kodunuppu  $\Box$  tagasi Home-menüü pealehele liikumiseks.

*iPhone'ist otsimine:* menüüs Search sisestage tekst väljale Search. Otsingutulemused ilmuvad trükkimise ajal automaatselt. Puudutage tulemuste nimekirja elementi selle avamiseks. Puudutage Search klaviatuuri peitmiseks ning rohkemate tulemuste kuvamiseks.

Otsingutulemuste kõrval olevad ikoonid tähistavad, millisest rakendusest on tulemused pärit.

iPhone võib järjestada otsingutulemusi teie eelmiste otsingute põhjal. Safari otsingutulemused sisaldavad võimalust otsida veebist või Wikipedia'st.

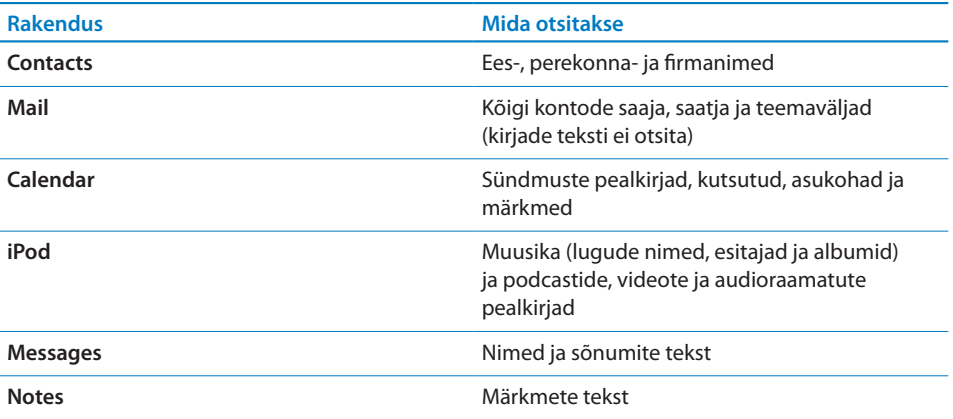

Search otsib samuti seadme enda ja installitud rakenduste nimesid iPhone'is, seega võite paljude rakenduste olemasolul kasutada Search funktsiooni rakenduste leidmise ja avamise vahendina.

*Search'i abil rakenduste avamine:* sisestage rakenduse nimi, seejärel puudutage seda otsingutulemustest rakenduse otse avamiseks.

Määranguga Spotlight Search saate määrata millist sisu otsitakse ning tulemuste kuvamise järjekorra. Vaadake "[Spotlight otsing](#page-205-0)"lk. [206](#page-205-1).

# <span id="page-44-1"></span><span id="page-44-0"></span>Voice Control

Voice Control võimaldab teil helistada ja juhtida iPod'i muusika mängimist häälkäskluste abil.

*Märge:* Voice Control ei ole saadaval kõigis keeltes.

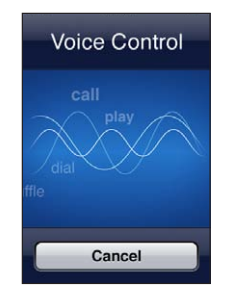

Voice Control'i kasutamine: vajutage ja hoidke Kodunuppu □ all kuni ilmub menüü Voice Control ning kuulete helimärguannet. Samuti võite vajutada ja hoida all iPhone'i kõrvaklappide keskmist nuppu.

Kasutage helistamiseks või laulude esitamiseks järgmisi käske.

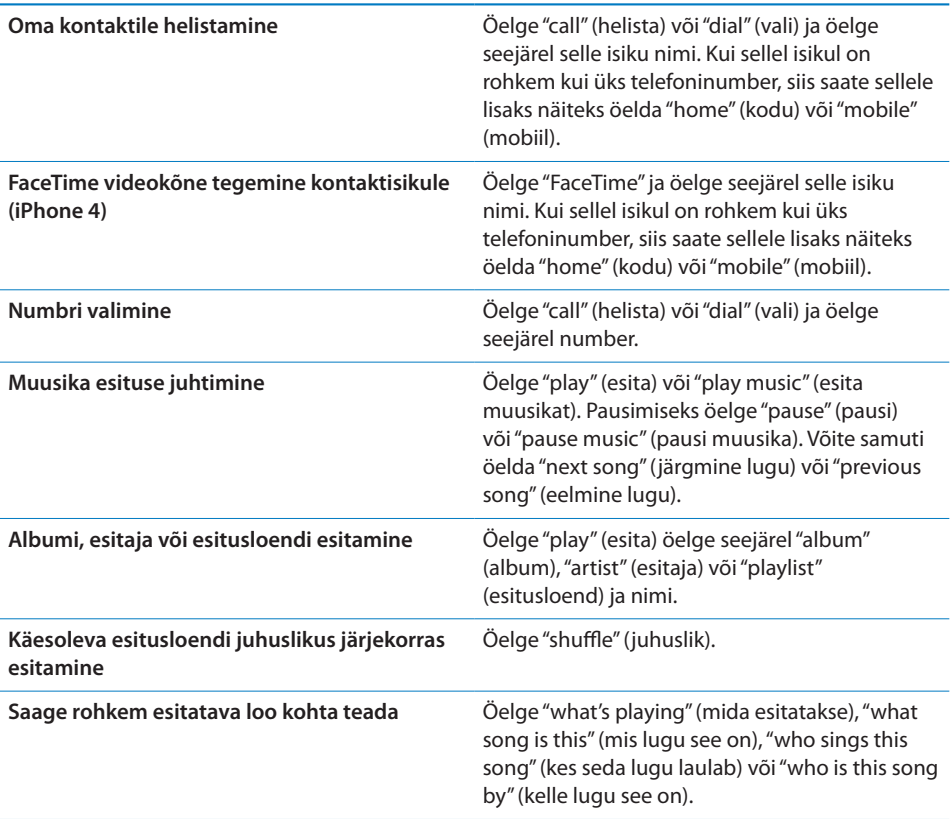

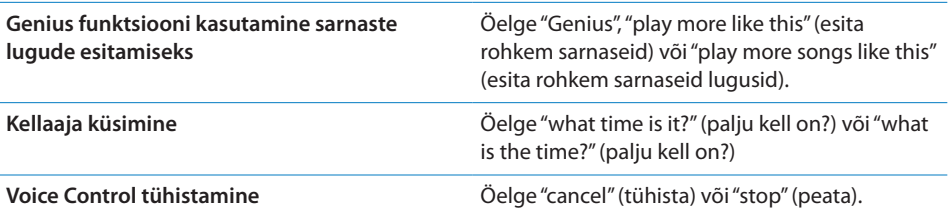

Parimate tulemuste saamiseks:

- Â Rääkige iPhone'i mikrofoni nagu te räägiksite telefoniga. Samuti saate kasutada oma Bluetooth peakomplekti mikrofoni või ühilduvat Bluetooth autokomplekti.
- Rääkige selgelt ja loomulikult.
- Öelge ainult iPhone'i käsklusi, nimesid ja numbreid. Tehke erinevate käskluste vahel väikseid pause.
- Kasutage täisnimesid.

Lisateavet funktsiooni Voice Control kohta, sealhulgas Voice Control'i kasutamise kohta erinevates keeltes, leiate aadressilt [support.apple.com/kb/HT3597](http://support.apple.com/kb/HT3597).

Vaikeseadena eeldab Voice Control, et ütlete häälkäsklusi selles keeles, mis on iPhone'ile määratud (General > International > Language). Voice Control'i seaded võimaldavad teil muuta käskluste ütlemise keelt. Mõningaid keeli saab kasutada erinevate murrete või aktsentidega.

*Keele või riigi muutmine:* valige Settings all General > International > Voice Control ja puudutage keelt või riiki.

iPod'i rakenduse funktsioon Voice Control on alati sisselülitatud, aga turvalisuse huvides võite keelata häälvalimise, kui iPhone on lukustatud.

*Häälvalimise keelamine, kui iPhone on lukustatud:* valige Settings all General > Passcode Lock ja lülitage Voice Dial välja. Häälvalimise kasutamiseks vabastage iPhone lukust.

Vaadake "[Häälvalimine"](#page-62-0)lk. [63](#page-62-1) ja ["iPodiga Voice Control'i kasutamine](#page-98-0)"lk. [99.](#page-98-1)

# Apple'i kõrvaklapid kaugjuhtimispuldi ja mikrofoniga

iPhone'iga kaasasolevatel Apple'i kõrvaklappidel on mikrofon, helitugevuse nupud ja integreeritud nupp, mis võimaldab kõnesid lihtsalt vastu võtta ja lõpetada ning juhtida heli ja videote taasesitamist.

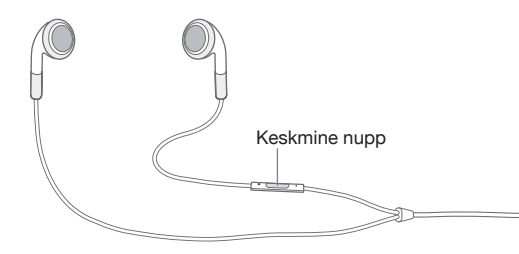

Sisestage kõrvaklapid muusika kuulamiseks või helistamiseks. Vajutage keskmist nuppu muusika esitamise juhtimiseks või kõnedele vastamiseks või nende lõpetamiseks isegi kui iPhone on lukustatud.

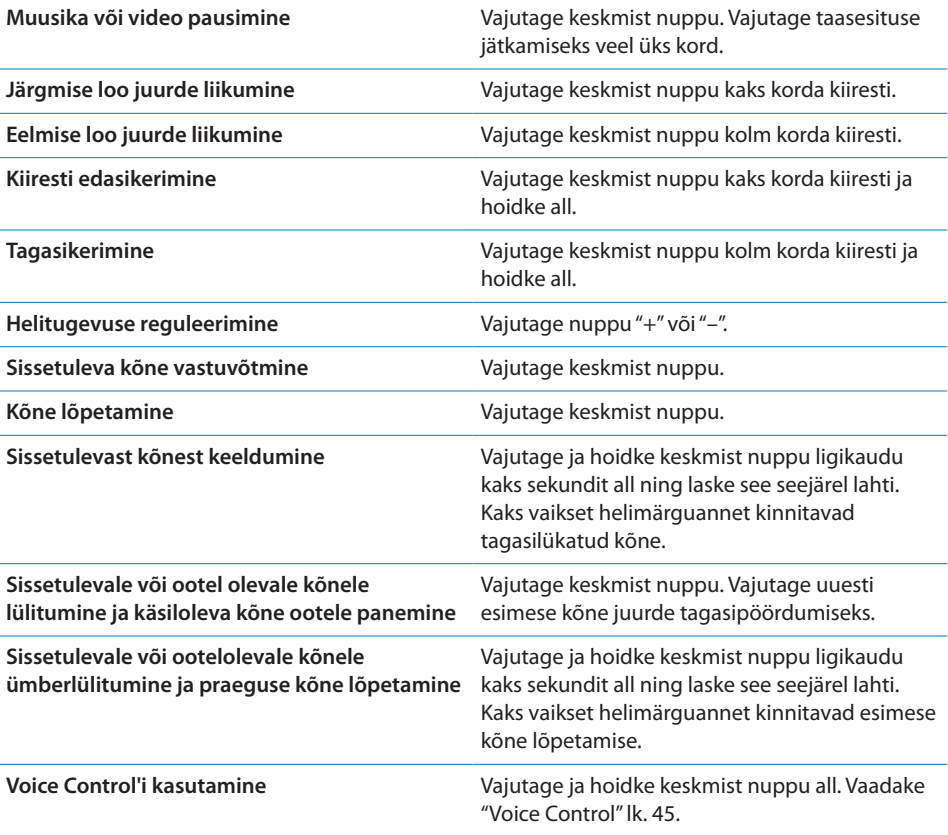

Kui kõne tuleb sisse ajal, kui kõrvaklapid on sisselülitatud, siis kuulete helinat nii iPhone'i kõlarist kui kõrvaklappidest.

# <span id="page-47-1"></span>Bluetooth-seadmed

Saate kasutada iPhone'i Apple'i juhtmeta klaviatuuriga ja teiste Bluetoothseadmetega, näiteks Bluetooth peakomplektiga, autokomplektiga ja stereokõrvaklappidega. Kolmanda osapoole Bluetooth-kõrvaklapid võivad toetada ka heli ja taasesituse juhikuid. Vaadake Bluetooth-seadmega kaasasolevaid juhendeid ja dokumentatsiooni. Toetatud Bluetooth profiilid leiate aadressilt [support.apple.com/](http://support.apple.com/kb/HT3647) [kb/HT3647.](http://support.apple.com/kb/HT3647)

## <span id="page-47-0"></span>**Bluetooth seadme sidumine iPhone'iga**

*HOIATUS:* Tähtsat teavet kuulmiskahjustuste vältimise ja turvalise liiklemise kohta leiate *Tähtsa tooteinformatsiooni juhendist* aadressil [support.apple.com/et\\_EE/](http://support.apple.com/et_EE/manuals/iphone/) [manuals/iphone.](http://support.apple.com/et_EE/manuals/iphone/)

Enne Bluetooth-seadme kasutamist koos iPhone'iga peate seadmed omavahel siduma.

#### **Bluetooth peakomplekti, autokomplekti või muu seadme sidumine iPhone'iga:**

- **1** Järgige seadmega kaasasolevaid juhiseid, et see leitavaks muuta või määrake see muid Bluetooth-seadmeid otsima.
- **2** Valige Settings alt General > Bluetooth ja lülitage Bluetooth sisse.
- **3** Valige seade iPhone'i abil ja sisestage pääsukood või PIN-number. Vaadake pääsukoodi ja PIN kohta seadmega kaasasolevaid juhiseid.

Pärast iPhone'iga kasutatava Bluetooth seadme sidumist peate looma ühenduse iPhone'i abil kõnede tegemiseks. Vaadake seadmega kaasasolevaid juhendeid ja dokumentatsiooni.

Kui iPhone on Bluetooth-seadmega ühendatud, siis toimuvad väljaminevad kõned läbi seadme. Sissetulevad kõned suunatakse läbi seadme, kui vastate seadme abil ja läbi iPhone'i, kui vastate iPhone'i abil.

#### **Apple'i juhtmeta klaviatuuri sidumine iPhone'iga:**

- **1** Valige Settings alt General > Bluetooth ja lülitage Bluetooth sisse.
- **2** Vajutage Apple'i juhtmeta klaviatuuri toitenuppu, et see sisse lülitada.
- **3** Valige iPhone'is Devices alt klaviatuur.
- **4** Sisestage pääsukood klaviatuuril vastavalt juhistele ning vajutage Return (sisestusklahv).

*Märge:* Korraga saab iPhone'iga siduda ainult ühe Apple'i juhtmeta klaviatuuri. Erineva klaviatuuri sidumiseks tuleb eelnevalt praegune klaviatuur lahti siduda.

Täpsema teabe saamiseks vaadake ["Apple'i juhtmeta klaviatuuri kasutamine"](#page-40-1)lk. [41.](#page-40-2)

# **Bluetooth olek**

Bluetooth'i ikoon ilmub iPhone'i olekuribale ekraani ülaosas:

- <u>≫või  $\hat{\mathbf{z}}$ :</u> Bluetooth on sisselülitatud ja seade on iPhone'iga ühendatud. (Värv sõltub olekuriba värvist.)
- $\cdot$   $\hat{\mathcal{R}}$ : Bluetooth on sisselülitatud, aga seade ei ole ühendatud. Kui seade on iPhone'iga seotud, siis võib see olla ulatusest väljas või väljalülitatud.
- Â *Bluetooth'i ikooni ei ole:* Bluetooth on väljalülitatud.

# **Seadme lahtisidumine iPhone'i küljest**

Kui te ei soovi enam kasutada Bluetooth-seadet iPhone'iga, siis saate selle lahti siduda.

## **Bluetooth-seadme lahtisidumine:**

- **1** Valige Settings alt General > Bluetooth ja lülitage Bluetooth sisse.
- **2** Puudutage seadme nime kõrval (b), seejärel puudutage "Forget this Device".

# Aku

iPhone'il on sisemine laetav aku.

# **Aku laadimine**

*HOIATUS:* Tähtsat teavet aku laadimise kohta leiate iPhone'i*Tähtsa tooteinformatsiooni juhendist* aadressil [support.apple.com/et\\_EE/manuals/iphone.](http://support.apple.com/et_EE/manuals/iphone/)

Ülemises parempoolses nurgas olev aku ikoon näitab aku laetust või laadimise olekut. Saate samuti kuvada aku laadimise protsenti. Vaadake "[Kasutus](#page-202-0)"lk. [203.](#page-202-1)

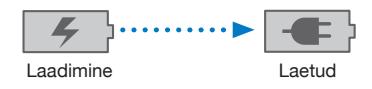

*Aku laadimine:* ühendage iPhone toitepessa kasutades kaasasolevat dokiliidesega USB-kaablit ja USB-toiteadapterit.

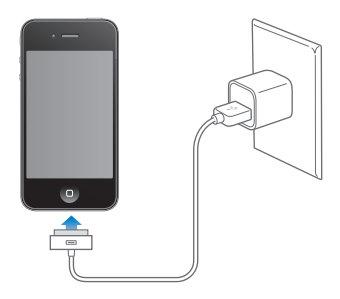

*Laadige akut ja sünkroonige iPhone:* ühendage iPhone arvutiga kasutades kaasasolevat dokiliidesega USB-kaablit. Või ühendage iPhone kaasasoleva kaabli ja eraldimüüdava doki abil arvutiga.

Kui teie klaviatuuril ei ole toitega USB 2.0 porti, siis peate ühendama iPhone'i arvuti USB 2.0 pordiga.

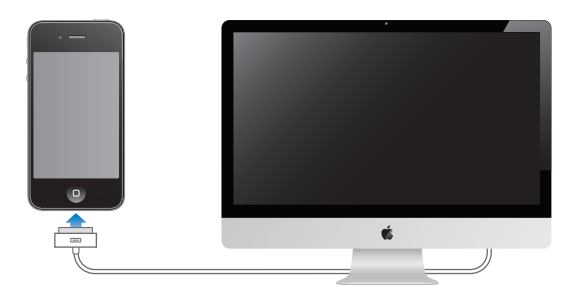

*Tähtis:* iPhone'i aku võib laadimise asemel tühjeneda, kui iPhone on ühendatud väljalülitatud või unerežiimi lülitunud arvutiga.

Kui laete akut sünkroonimise või iPhone'i kasutamise ajal, siis võib laadimine kauem aega võtta.

*Tähtis:* Kui iPhone'i aku hakkab tühjaks saama, siis võib see kuvada ühte järgmistest kujutistest, mis tähistab seda, et iPhone'i peab enne selle kasutamist kuni kümme minutit laadima. Kui iPhone'i aku on juba väga tühi, siis võib ekraan olla kuni 2 minutit enne tühja aku kujutise ilmumist tühi.

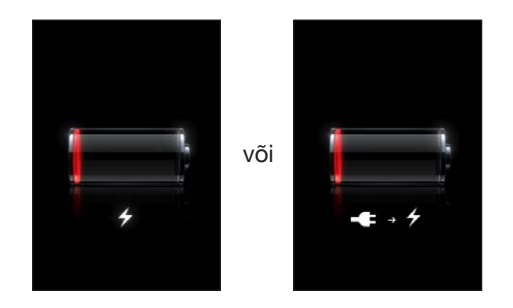

# **Aku eluea pikendamine**

iPhone kasutab liitium-ioon akusid. Lisainfo saamiseks iPhone'i aku eluea ning kasutusaja pikendamiseks minge aadressile [www.apple.com/batteries](http://www.apple.com/batteries/).

# **Aku vahetamine**

Akusid on võimalik laadida piiratud arv kordi ning need tuleb lõpuks välja vahetada. iPhone'i aku ei ole kasutaja poolt vahetatav; seda saab vahetada ainult volitatud hooldusteenuse pakkuja. Lisateabe saamiseks minge aadressile [www.apple.com/](http://www.apple.com/support/iphone/service/battery/country/) [support/iphone/service/battery/country.](http://www.apple.com/support/iphone/service/battery/country/)

# Turvafunktsioonid

Turvafunktsioonid aitavad takistada teiste isikute juurdepääsu iPhone'i teabele.

# **Pääsukoodid ja andmete kaitsmine**

Võite määrata pääsukoodi, mida tuleb iPhone'i sisselülitamisel või äratamisel sisestada.

*Pääsukoodi määramine:* valige Settings > General > Passcode Lock, sisestage 4-kohaline pääsukood, seejärel sisestage pääsukood kinnitamiseks uuesti. Seejärel nõuab iPhone lahtilukustamiseks või pääsukoodi luku määrangute muutmiseks pääsukoodi.

Pääsukoodi määramine lülitab andmekaitse funktsiooni sisse. Andmekaitse funktsioon kasutab teie pääsukoodi iPhone'i salvestatud meilisõnumite ja manuste krüpteerimisel võtmena. (Andmekaitse funktsiooni võib kasutada ka mõni App Store'is saadaolev rakendus.) Menüü Passcode Lock allservas olev teade annab teada, et andmekaitse on aktiveeritud.

iPhone'i turvalisuse tõstmiseks lülitage funktsioon Simple Passcode välja ning kasutage pikemat pääsukoodi, mis koosneb numbritest, tähtedest, kirjavahemärkidest ning erisümbolitest. Vaadake ["Pääsukoodi lukk"](#page-205-2)lk. [206](#page-205-1).

*Tähtis:* Mudelil iPhone 3GS, mida ei tarnitud operatsioonisüsteemiga iOS 4 või uuemaga, peate andmekaitse aktiveerimiseks taastama ka iOS tarkvara. Vaadake ["iPhone'i taastamine"](#page-270-0)lk. [271](#page-270-1).

*Häälvalimise keelamine, kui iPhone on lukustatud:* valige Settings all General > Passcode Lock ja lülitage Voice Dial välja. Häälvalimise kasutamiseks vabastage iPhone lukust.

# **Funktsioon Find My iPhone**

Find My iPhone võimaldab teil leida ja kaitsta oma iPhone'i kasutades tasuta rakendust Find My iPhone teisel iPhone'il, iPad'il või iPod touch'il või kasutades Mac- või PC-arvutit veebibrauseriga. Funktsioon Find My iPhone sisaldab järgmisi funktsioone:

- Â *Locate on a map:* saate vaadata oma iPhone'i ligikaudset asukohta kaardil.
- Â *Display a Message or Play a Sound:* võimaldab koostada sõnumi, mis kuvatakse teie iPhone'i ekraanil või esitada täis-helitugevusel kahe minuti jooksul heli, isegi kui Helin/vaigistus lüliti on seatud vaiksesse asendisse.
- Â *Remote Passcode Lock:* võimaldab kaugjuhtimise teel lukustada iPhone'i ning luua 4-kohalise pääsukoodi, kui te pole seda eelnevalt teinud.
- Â *Remote Wipe:* võimaldab kustutada kõik sisufailid ja andmed iPhone'ist, taastades tehaseseaded.

*Funktsiooni Find My iPhone kasutamine:* peate lülitama funktsiooni Find My iPhoneiPhone'is sisse, enne kui saate neid funktsioone kasutada. Vaadake "[MobileMe](#page-25-0)  [kontode seadistamine](#page-25-0)"lk. [26](#page-25-1).

Kadunud iPhone'i asukoha leidmiseks ja teiste Find My iPhone funktsioonide kasutamiseks laadige teise iOS-i kasutava seadmega App Store'ist alla tasuta rakendus Find My iPhone või logige sisse Mac- või PC-arvuti veebibrauseriga aadressil [me.com.](http://www.me.com)

*Märge:* Find My iPhone vajab MobileMe kontot. MobileMe on Apple'i onlainteenus, mis pakub tasuta Find My iPhone funktsiooni iPhone 4 klientidele ning lisafunktsioone tasulise tellimuse eest. MobileMe ei pruugi olla saadaval kõikides riikides või piirkondades. Vaadake täpsema teabe saamiseks aadressi ["MobileMe](#page-25-0)  [kontode seadistamine](#page-25-0)"lk. [26](#page-25-1) või minge aadressile [www.apple.com/mobileme](http://www.apple.com/mobileme).

# iPhone'i puhastamine

Puhastage iPhone'i kohe kui see puutub kokku määrivate ainetega, näiteks tint, värvid, kosmeetika, mustus, toit, õlid ja määrded. iPhone'i puhastamiseks lahutage kõik kaablid ja lülitage iPhone välja (vajutage ja hoidke nuppu Sisse/välja Uinutus/ äratus all ja lohistage ekraaniliugurit). Kasutage seejärel pehmet, veidi niisket, narmasteta riiet. Vältige niiskuse sattumist avaustesse. Ärge kasutage iPhone'i puhastamiseks aknapuhastusvedelikke, majapidamises kasutatavaid puhastusaineid, aerosoolvahendeid, lahusteid, alkoholi, ammoniaaki või söövitavaid aineid. Mudeli iPhone 3GS esikaas ning mudeli iPhone 4 esi- ja tagakaaned on valmistatud klaasist ning nendel on õlipõhine kaitsev kattekiht. Kasutage nende pindade puhastamiseks pehmet ja kiuvaba riidelappi. Tavakasutuse käigus väheneb selle õlipõhise kaitsekihi toime ning abrasiivse vahendiga ekraani hõõrumine vähendab seda toimet veelgi ning võib klaasi kriimustada.

Lisateavet iPhone'i käsitsemise kohta leiate *iPhone'iTähtsa tooteinformatsiooni juhendist* aadressil [support.apple.com/et\\_EE/manuals/iphone.](http://support.apple.com/et_EE/manuals/iphone/)

# iPhone'i taaskäivitamine ja lähtestamine

Kui midagi ei toimi korralikult, siis proovige iPhone taaskäivitada, sundlõpetada rakendus või iPhone lähtestada.

*iPhone'i taaskäivitamine:* vajutage ja hoidke nuppu Sisse/välja Uinutus/äratus all, kuni ilmub punane liugur. Lohistage iPhone'i väljalülitamiseks sõrmed üle liuguri. iPhone'i tagasi sisselülitamiseks vajutage ja hoidke nuppu Sisse/välja Uinutus/äratus all, kuni ilmub Apple'i logo.

Kui te ei saa iPhone'i välja lülitada või kui probleem ei lahene, siis võib olla vajalik iPhone'i lähtestamine. Lähtestamist tuleb kasutada ainult juhul, kui iPhone'i sisse ja välja lülitamine probleemi ei lahenda.

*Rakenduse sundlõpetamine:* vajutage ja hoidke nuppu Sisse/välja Uinutus/ äratus paar sekundit all kuni ilmub punane liugur ning vajutage ja hoidke seejärel Kodunuppu □ kuni rakendus suletakse.

Samuti saate mingi kindla rakenduse sund-väljalülitada, kui eemaldate selle hiljutiste rakenduste nimekirjast. Vaadake "[Rakenduste avamine ja nende vahel](#page-28-0)  [liikumine](#page-28-0)"lk. [29.](#page-28-1)

*iPhone'i lähtestamine:* vajutage ja hoidke nuppu Sisse/välja Uinutus/äratus ja Kodunuppu  $\Box$  korraga vähemalt 10 sekundit all, kuni ilmub Apple'i logo.

Rohkemate veaotsingu soovituste lugemiseks vaadake Lisa [B](#page-268-0),"[Tugi ja muu](#page-268-0)  [teave,](#page-268-0)"lk. [269](#page-268-0).

# **4 Sünkroonimine ja failide jagamine**

# Sünkroonimise kohta

Informatsiooni sünkroonimine arvuti või veebikonto ja iPhone'i vahel võimaldab hoida andmeid sünkroonis, kui kõik muudatused kopeeritakse ühest kohast teise.

Saate kasutada arvutis rakendust iTunes, et sünkroonida kontaktid, kalendrid ja muu informatsioon; iOS rakendused; fotod ja videod; ja muusika ning muu iTunes'i sisu. Vaikeseadete kehtides sünkroonib iTunes automaatselt kui iPhone'i arvutiga ühendate.

Samuti saate seadistada iPhone'i juurdepääsu MobileMe, Microsoft Exchange, Google, Yahoo! ja teistele onlain-kontodele. Teie andmed sünkroonitakse nende teenustega juhtmevabalt.

# Kontode sünkroonimine

MobileMe, Microsoft Exchange, Google, Yahoo! ja teised onlain-teenuste pakkujad võimaldavad sünkroonida andmeid (mille hulka kuuluvad kontaktid, kalendrid, brauseri järjehoidjad ning märkmed) üle Internetiühenduse, nii et te ei pea iPhone'i arvutiga ühendama. Internetiühendus võib toimida üle mobiilsidevõrgu või üle kohaliku Wi-Fi võrgu.

Osad teenusepakkujad – kaasa arvatud MobileMe ja Microsoft Exchange – võimaldavad ka värskendusi *"tõugata"*. See tähendab, et sünkroonimine toimub alati kui infot muudetakse. Määrang Push peab olema Fetch New Data alt sisselülitatud (vaikimisi on see sees). Osad teenuspakkujad sünkroonivad perioodiliselt "tõmmates" toimunud muudatusi. Kasutage selle sageduse määramiseks seadet Fetch. Vaadake "[Uute andmete hankimine"](#page-213-0)lk. [214](#page-213-1).

Lisateavet iPhone'i kontode seadistamise kohta leiate osast ["Meili-, kontakti- ja](#page-25-2)  [kalendrikontode lisamine"](#page-25-2)lk. [26](#page-25-1).

# iTunes'iga sünkroonimine

Saate määrata iTunes'i sünkroonima järgmisi andmeid:

- Â Kontaktid nimed, telefoninumbrid, aadressid, e-posti aadressid ja rohkem
- Kalendrid kokkusaamised ja sündmused
- E-posti konto seaded
- Veebilehekülgede järjehoidjad
- Märkmed
- Telefonihelinad
- Muusika
- Fotod ja videod (arvuti fotorakenduses või kaustas)
- iTunes'i U-kollektsioonid
- Podcastid
- Raamatud ja audioraamatud
- Filmid, telesaated ja muusikavideod
- App Store'ist alla laaditud rakendused

Saate reguleerida sünkroonimise seadeid alati, kui iPhone on teie arvutiga ühendatud.

Helinad, muusika, audioraamatud, podcastid, iTunes'i U-kollektsioonid, videod ja rakendused saab sünkroonida iTunes'i andmeteegist. Kui teil veel iTunes'is andmeid ei ole, siis iTunes Store (pole saadaval kõikides riikides ja piirkondades) muudab lihtsaks iTunes'is andmete eelvaate ja andmete alla laadimise. Muusikat on võimalik iTunes'i lisada ka oma CD-plaatidelt. iTunes'i ja iTunes Store'i kohta lisainfo saamiseks avage iTunes ja valige Help > iTunes Help.

Kontakte, kalendreid ja veebilehekülgede järjehoidjaid sünkroonitakse teie arvutiga järgmises osas kirjeldatud viisil. Uued iPhone'i tehtud sisestused sünkroonitakse arvutiga ja vastupidi.

Samuti võimaldab iTunes sünkroonida fotosid ja videosid rakendusest või kaustast.

E-posti kontoseaded sünkroonitakse ainult arvuti e-posti rakendusest iPhone'i. See võimaldab kohandada e-posti kontosid iPhone'is, ilma oma arvuti e-posti konto seadeid mõjutamata.

*Märge:* E-posti kontosid on võimalik ka otse iPhone'is seadistada. Vaadake ["Meili-,](#page-25-2)  [kontakti- ja kalendrikontode lisamine](#page-25-2)"lk. [26.](#page-25-1)

iPhone'i iTunes Store'i või App Store'i abil tehtud ostud sünkroonitakse samuti tagasi iTunes'i andmeteeki. Saate samuti andmeid ja rakendusi oma arvutis iTunes Store'i abil osta ja alla laadida ning need seejärel iPhone'iga sünkroonida.

Saate määrata iPhone'i sünkroonima ainult mingi osaga teie arvuti andmetest. Näiteks võibolla soovite sünkroonida ainult kontaktide gruppi oma aadressraamatust või ainult vaatamata podcaste.

*Tähtis:* Te peaksite olema enne iPhone'i ühendamist oma arvutisse kasutajakontoga sisseloginud.

#### **iTunes'i sünkroonimise seadistamine:**

- **1** Ühendage iPhone arvutiga ja valige iTunes.
- **2** Valige iTunes'is loendist Devices iPhone.
- **3** Seadistage sünkroonimise seaded igal seadepaanil.

Vaadake paanide kirjelduste jaoks järgmist osa.

**4** Klõpsake ekraani alumises parempoolses nurgas Apply.

Vaikimisi on valitud "Open iTunes when this iPhone is connected".

# iPhone'i seadepaanid iTunes'is

Järgmises osas antakse iga iPhone'i seadepaani ülevaade. Täpsema teabe saamiseks avage iTunes ja valige Help > iTunes Help.

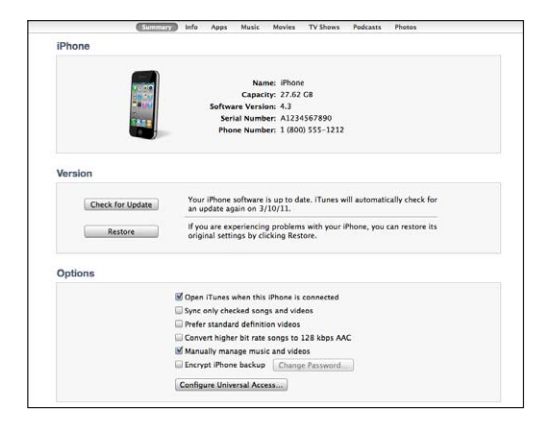

*Märge:* iTunes'is võidakse kuvada ka lisapaanide nuppe, sõltuvalt teie iTunes'i andmeteegis olevate andmete tüübist.

## **Summary paan**

Valige "Open iTunes when this iPhone is connected", et iTunes avaneks ja sünkrooniks iPhone'i automaatselt iga kord, kui ühendate selle arvutiga. Tühistage see valik, kui soovite sünkroonida ainult iTunes'i nupu Sync vajutamisel. Täpsema teabe saamiseks vaadake ["Automaatne iTunes'i sünkroonimine](#page-58-0)"lk. [59](#page-58-1).

Valige "Sync only checked songs and videos", kui soovite, et iTunes jätaks sünkroonimise ajal teie iTunes'i andmeteegi märkimata elemendid vahele. Valige "Prefer standard definition videos", kui soovite, et iTunes sünkrooniks kõrglahutusega videote asemel standardlahutusega videod (iPhone 4).

Valige "Convert higher bit rate songs to 128 kbps AAC", kui soovite et iTunes konverdiks sünkroonimisel suuremad audiofailid standardsesse iTunes'i audiovormingusse.

Valige "Manually manage music and videos" muusika ja video seadete paanidel automaatse sünkroonimise välja lülitamiseks. Vaadake ["Andmete käsitsi](#page-59-0)  [haldamine](#page-59-0)"lk. [60.](#page-59-1)

Valige "Encrypt iPhone backup", kui te soovite arvutisse salvestatud andmed iTunes'iga varunduste tegemise ajal krüpteerida. Krüpteeritud varundused tähistatakse tabaluku  $\bigtriangleup$  ikooniga ning andmete iPhone'is taastamiseks on vaja parooli. Vaadake ["iPhone'i andmete varundamine"](#page-268-1)lk. [269](#page-268-0).

Juurdepääsufunktsioonide sisselülitamiseks klõpsake Configure Universal Access. Vaadake Peatükk [29,"Juurdepääsufunktsioonid,](#page-242-0)"lk. [243](#page-242-0).

#### **Info paan**

Info paan võimaldab seadistada sünkroonimise seadeid kontaktide, kalendrite, e-posti kontode ja veebibrauseri jaoks.

• Contacts

Sünkroonige kontakte rakendustega nagu Mac OS X Address Book, Yahoo! Address Book ja Google Contacts Macintosh-arvutis või rakendustega Yahoo! Address Book, Google Contacts, Windows Address Book (Outlook Express), Windows Contacts (Vista and Windows 7) või Microsoft Outlook 2003, 2007 või 2010 PCarvutis. (Macintosh-arvutis saate sünkroonida kontakte mitme rakendusega. PCarvutis saate sünkroonida kontakte korraga ainult ühe rakendusega.)

Kui sünkroonite Yahoo! Address Book abil, peate ainult klõpsama Configure oma uue sisselogimise informatsiooni sisestamiseks, kui muudate oma Yahoo! ID-d või parooli pärast sünkroonimise määramist.

• Calendars

Sünkroonige kalendreid rakendustest nagu iCal Macintosh-arvutis või Microsoft Outlook 2003, 2007 või 2010 PC-arvutis. (Macintosh-arvutis saate sünkroonida kalendreid mitme rakenduse abil. PC-arvutis saate sünkroonida kalendreid korraga ainult ühe rakendusega.)

• Mail Accounts

Sünkroonige e-posti kontoseadeid Mail abil Macintosh-arvutis ja Microsoft Outlook 2003, 2007 või 2010 või Outlook Express abi PC-arvutis. Kontoseaded kantakse teie arvutist iPhone'i üle. iPhone'is e-posti kontole tehtud muudatused ei mõjuta teie arvuti kontot.

*Märge:* Yahoo! e-posti konto parooli arvutisse ei salvestata ja seetõttu ei ole võimalik seda sünkroonida ning see tuleb iPhone'i sisestada. Valige Settings all "Mail, Contacts, Calendars", puudutage Yahoo! kontot ja sisestage oma parool.

• Web Browser

Saate sünkroonida iPhone'i järjehoidjaid Safariga Mac-arvutis või Safariga või Microsoft Internet Exploreriga PC-arvutis.

• Notes

Sünkroonige märkmeid iPhone'i rakenduses Notes Macintosh-arvuti rakenduse Mail või PC-arvuti rakenduse Microsoft Outlook 2003, 2007 või 2010 vahel.

• Advanced

Need valikud võimaldavad asendada iPhone'i andmed arvuti andmetega järgmise sünkroonimise ajal.

#### **Apps paan**

Kasutage Apps paani App Store'i rakenduste sünkroonimiseks, rakenduste järjestamiseks iPhone'i Home-menüüs või dokumentide kopeerimiseks iPhone'i ja arvuti vahel.

Valige uute rakenduste (mille laadisite alla või sünkroonisite teisest seadmest) sünkroonimiseks iPhone'i "Automatically sync new apps". Kui kustutate rakenduse iPhone'ist käsitsi, siis saate rakenduse Apps paani abil uuesti installida, kui see eelnevalt sünkrooniti.

Saate luua iPhone'is failide jagamist toetavate rakenduste abil dokumente ning kopeerida need dokumendid arvutisse. Samuti saate kopeerida arvutis olevaid dokumente iPhone'i ja kasutada neid rakendustega, mis toetavad failide jagamist. Vaadake "[Failide jagamine"](#page-59-2)lk. [60](#page-59-1).

#### **Ringtones paan**

Kasutage iPhone'i sünkroonitavate helinate valimiseks paani Ringtones.

#### **Music, Movies, TV Shows, Podcasts, iTunes U ja Books paanid**

Kasutage neid paane sünkroonitavate andmetüüpide valimiseks. Saate sünkroonida kogu muusikat, videoid, TV-saateid, podcaste ja iTunes'i U-kollektsioone, raamatuid ja audioraamatuid või valida ise sisu, mida soovite.

Saate luua iTunes'is esitusloendi kausta (esitusloendite kollektsiooni) ning laadida kausta ja selle esitusloendid iPhone'i. Esitusloendite kaustu ei saa luua otse iPhone'is.

Kui te kuulate osa podcastist või audioraamatust, siis lisatakse teie iTunes'i andmete sünkroonimisse ka teie loo asukoht. Kui alustasite loo kuulamist iPhone'iga, saate jätkata kuulamist iTunes'i abil arvutis – või vastupidi.

Kui soovite vaadata iPhone'i abil laenutatud filme, siis laadige need iPhone'i iTunes'i paani Movies abil.

<span id="page-58-1"></span>iPhone'i saab laadida ainult laule ja videoid, mis on kodeeritud iPhone'i poolt toetatud vormingutes. Lisateavet iPhone'i poolt toetatavate vormingute kohta leiate aadressilt [www.apple.com/iphone/specs.html](http://www.apple.com/iphone/specs.html).

*Tähtis:* Kui kustutate elemendi iTunes'ist, siis kustutatakse see järgmisel sünkroonimisel ka iPhone'ist.

#### **Photos paan**

Mac-arvutis saate sünkroonida fotosid rakendustega Aperture või iPhoto 4.0.3 (või uuemaga) ja videosid rakendusega iPhoto 6.0.6 (või uuemaga). PC-arvutis saate sünkroonide fotosid rakendusega Adobe Photoshop Elements 8.0 (või uuemaga). Samuti on võimalik fotode ja videote sünkroonimine kõigi kujutisi sisaldavate arvuti (Mac või PC) kaustadega.

# <span id="page-58-0"></span>Automaatne iTunes'i sünkroonimine

Vaikeseadete kehtides sünkroonib iTunes automaatselt kui iPhone'i arvutiga ühendate. Saate takistada iPhone'i automaatset sünkroonimist iPhone'i ühendamisel arvutiga, millega te tavaliselt ei sünkrooni.

#### **Lülitage iPhone'i automaatne sünkroonimine välja:**

- **1** ühendage iPhone arvutiga.
- **2** iTunes'is valige loendist Devices iPhone ja seejärel klõpsake ekraani ülaservas Summary.
- **3** Eemaldage märge valikust "Open iTunes when this iPhone is connected".

Kui automaatne sünkroonimine on lülitatud välja, siis saate ikka sünkroonida nupu Sync abil.

## **Kui soovite vältida kõigi iPod'ide, iPhone'ide ja iPad'ide automaatset sünkroonimist:**

- **1** iTunes'is valige iTunes > Preferences (Mac) või Edit > Preferences (PC).
- **2** Klõpsake Devices, seejärel valige "Prevent iPods, iPhones, and iPads from syncing automatically".

Kui valitakse see märkeruut, siis ei sünkroonita iPhone'i automaatselt ka juhul, kui paanilt Summary on valitud "Open iTunes when this iPhone is connected".

*Automaatse sünkroonimise keelamine ühe korra, ilma seadeid muutmata:* avage iTunes, ühendage iPhone arvutiga, seejärel vajutage ja hoidke all Command-Option (Macintosh-arvutil) või Shift-Control (PC-arvutil), kuni näete külgribal iPhone'i tähist.

*Käsitsi sünkroonimine:* valige iTunes'is külgribalt iPhone ja klõpsake seejärel akna alumises parempoolses osas Sync. Või kui olete sünkroonimise seadeid muutnud, siis klõpsake Apply.

# <span id="page-59-1"></span><span id="page-59-0"></span>Andmete käsitsi haldamine

Käsitsi haldamise funktsioon võimaldab teil valida lihtsalt iPhone'i lisatavat muusikat, videoid ja podcaste.

## **iPhone'i käsitsi andmete haldamisele seadistamine:**

- **1** ühendage iPhone arvutiga.
- **2** Valige iTunes'i külgribalt iPhone.
- **3** Klõpsake ekraani ülaservas Summary ja valige "Manually manage music and videos".
- **4** Klõpsake Apply.

*Üksuste iPhone'i lisamine:* lohistage laul, video, podcast või esitusloend oma iTunes'i andmeteegist iPhone'i (külgribal). Shift-klõpsake või Command-klõpsake (Macintosh) või Control-klõpsake (Windows) korraga mitme lisatava elemendi valimiseks.

iTunes sünkroonib andmed kohe. Kui tühistate valiku "Manually manage music and videos", siis eemaldatakse käsitsi lisatud andmed iPhone'ist järgmine kord, kui iTunes andmeid sünkroonib.

*iPhone'ist üksuste eemaldamine:* kui iPhone on arvutiga ühendatud, siis valige iTunes'i küljeribalt iPhone ning klõpsake sisu kuvamiseks avaldamise kolmnurgal. Valige andmete ala, näiteks Music või Movies ja valige seejärel elemendid, mida soovite kustutada ja vajutage seejärel oma klaviatuuri klahvi Delete.

Üksuse kustutamine iPhone'ist ei kustuta seda teie iTunes'i andmeteegist.

*Märge:* Funktsioon Genius ei toimi, kui haldate sisu käsitsi. Vaadake ["Genius](#page-101-0)[funktsiooni kasutamine iPhone'is](#page-101-0)"lk. [102.](#page-101-1)

# Ostetud andmete teise arvutisse laadimine

Saate laadida iPhone'is olevad andmed, mis osteti ühe arvuti iTunes'i abil, teise autoriseeritud arvuti iTunes'i andmeteeki. Arvuti peab olema autoriseeritud teie Apple'i ID andmeid esitama.

*Arvuti autoriseerimine:* avage arvutis iTunes ja valige Store > Authorize Computer.

*Ostetud andmete ülekandmine:* ühendage iPhone teise arvutiga. iTunes'is valige File > Transfer Purchases from iPhone.

# <span id="page-59-2"></span>Failide jagamine

Funktsioon File Sharing võimaldab jagada faile iPhone'i ja arvuti vahel. Saate jagada faile, mis on loodud ühilduvas rakenduses ning salvestatud toetatud vormingus.

Failide jagamist toetavad rakendused on loetletud iTunes'is nimekirjas File Sharing Apps. Iga rakenduse puhul kuvatakse nimekirjas Files iPhone'is olevad dokumendid. Vaadake ka rakenduse dokumentatsiooni vastava rakenduse failijagamise kohta; kõik rakendused ei toeta seda funktsiooni.

## **Faili laadimine iPhone'ist arvutisse:**

- **1** ühendage iPhone arvutiga.
- **2** iTunes'is valige loendist Devices iPhone ja seejärel klõpsake ekraani ülaservas Apps.
- **3** Jaotises File Sharing valige vasakul olevast nimekirjast soovitud rakendus.
- **4** Valige paremalt laaditav fail ning klõpsake "Save to" ning valige arvutis sihtkoht.

## **Faili laadimine arvutist iPhone'i:**

- **1** ühendage iPhone arvutiga.
- **2** iTunes'is valige loendist Devices iPhone ja seejärel klõpsake ekraani ülaservas Apps.
- **3** Jaotises File Sharing klõpsake Add.
- **4** Valige fail, seejärel klõpsake Choose (Mac) või OK (PC).

Fail laaditakse seadmesse ning avatakse seda failitüüpi toetava rakendusega. Rohkem kui ühe faili laadimiseks valige järgmine fail.

*Faili kustutamine iPhone'ist:* valige nimekirjast Files fail ning puudutage Delete.

# **5 Phone**

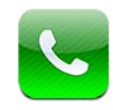

# Telefonikõned

iPhone'i abil helistamine on sama lihtne kui kontaktide all nime ja numbri puudutamine, ühe lemmikutest puudutamine või hiljuti vastuvõetud kõne puudutamine sellele tagasihelistamiseks.

# **Kõnede tegemine**

Telefoni ekraani alaosa nupud võimaldavad kiiret juurdepääsu lemmikutele, hiljutistele kõnedele, kontaktidele ja käsitsi valimise numbriklaviatuurile.

*HOIATUS:* Tähtsat teavet turvalise liiklemise kohta leiate *Tähtsa tooteinformatsiooni juhendist* aadressil [support.apple.com/et\\_EE/manuals/iphone](http://support.apple.com/et_EE/manuals/iphone/).

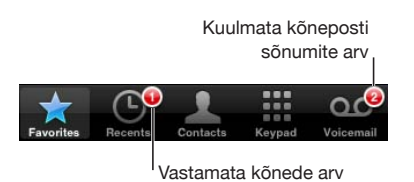

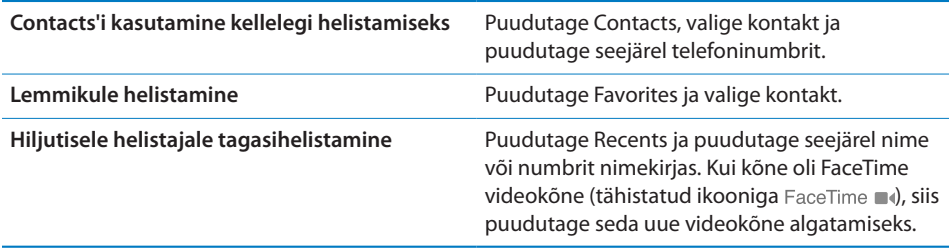

# <span id="page-62-1"></span>**Käsitsi valimine**

Saate kasutada telefoninumbri käsitsi valimiseks numbriklahvistikku.

*Numbri valimine:* Puudutage Keypad, sisestage number ja puudutage Call.

Kui kopeerite telefoninumbri lõikelauale, siis saate kleepida selle numbriklahvistikule.

*Numbri kleepimine numbriklahvistikule:* puudutage ekraani klaviatuuri kohal, seejärel puudutage Paste. Kui kopeeritud telefoninumber sisaldas tähti, siis iPhone konverteerib need automaatselt vastavateks numbriteks.

Saate lisada lühikese pausi, mis peatab valimise umbes kaheks sekundiks, või pika pausi, mis peatab valimise niikauaks kuni puudutate nuppu Dial. Pausid võivad olla kasulikud kui valite näiteks konverentsikõnesid.

*Lühikese pausi sisestamine:* vajutage ja hoidke klahvi "\*" all kuni numbrisse ilmub koma.

*Pika pausi sisestamine:* vajutage ja hoidke klahvi "#" all kuni numbrisse ilmub semikoolon.

*Viimati valitud numbrile helistamine:* puudutage Keypad ja puudutage seejärel Call. Puudutage numbri valimiseks Call.

## <span id="page-62-0"></span>**Häälvalimine**

Saate kasutada oma kontaktides olevale isikule helistamiseks või lihtsalt kindla numbri valimiseks funktsiooni Voice Control.

*Märge:* Voice Control ei ole saadaval kõigis keeltes.

*Voice Control kasutamine helistamiseks*: vajutage ja hoidke Kodunuppu □ all kuni ilmub menüü Voice Control ning kuulete helimärguannet. Kasutage seejärel allpool kirjeldatud käsklusi kõnede tegemiseks.

Saate vajutada ja hoida all Voice Control'i aktiveerimiseks ka iPhone'i kõrvaklappide keskmist nuppu.

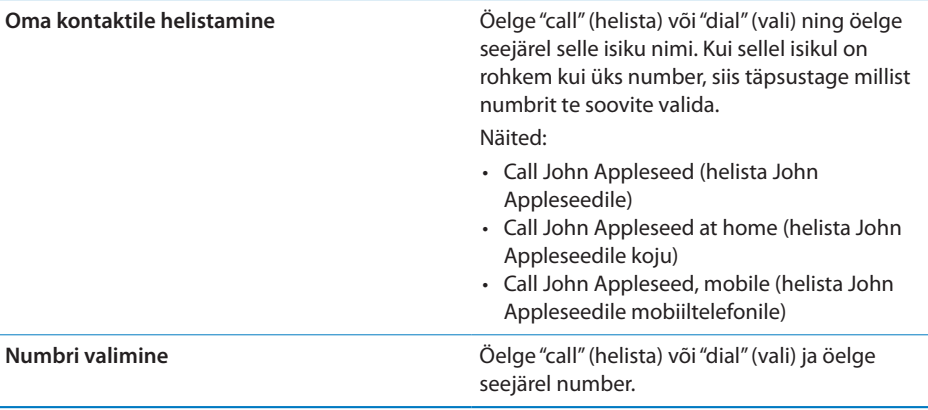

Parimate tulemuste saavutamiseks öelge selle isiku täisnimi, kellele te helistate. Kui ütlete ainult eesnime ja teil on kontaktide hulgas rohkem kui üks selle nimega isik, siis küsib iPhone millisele neist te soovite helistada. Kui helistataval isikul on rohkem kui üks number, siis täpsustage, millist numbrit te soovite kasutada. Vastasel korral küsib iPhone seda teilt.

Kui numbrit häälvalite, siis öelge iga number eraldi – näiteks öelge "four one five, five five five, one two one two " (neli üks viis, viis viis viis, üks kaks üks kaks).

*Märge:* Ameerika Ühendriikide suunakoodi "800" valimiseks öelge "eight hundred" (kaheksasada).

*Häälvalimise keelamine, kui iPhone on lukustatud:* valige Settings all General > Passcode Lock ja lülitage Voice Dial välja. Häälvalimise kasutamiseks vabastage iPhone lukust.

# **Kõnede vastuvõtmine**

Kui kõne tuleb sisse, siis puudutage Answer. Kui iPhone on lukustatud, siis lohistage liugurit. Saate vajutada kõnele vastamiseks ka iPhone'i kõrvaklappide keskmist nuppu.

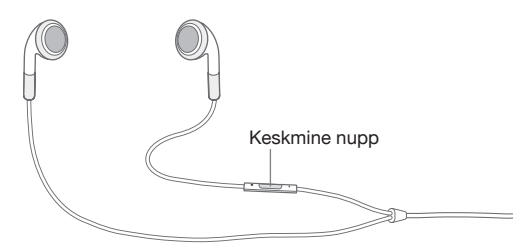

*Kõne vaigistamine:* vajutage nuppu Sisse/välja Uinutus/äratus või ükskõik kumba helitugevuse nuppu. Kõnele vastamine on võimalik ka pärast selle vaigistamist, kuni see suunatakse kõneposti.

*Kõnest keeldumine:* kõne otse kõneposti suunamiseks käituge ühel järgmistest viisidest.

• Vajutage nuppu Sisse/välja Uinutus/äratus kaks korda kiiresti.

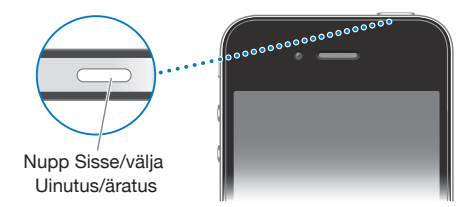

- Vajutage ja hoidke iPhone'i kõrvaklappide keskmist nuppu umbes kaks sekundit all. Kaks madalat helisignaali annavad teada kõne tagasilükkamisest.
- Puudutage Decline (kui iPhone on kõne sissetuleku ajal aktiivne).

*Kõnede blokeerimine ja Internetile Wi-Fi-juurdepääsu säilitamine:* lülitage Settings all Airplane Mode sisse ja puudutage seejärel Wi-Fi selle sisselülitamiseks.

# **Kõne ajal**

Kõne ajal kuvatakse ekraanil kõne valikuid.

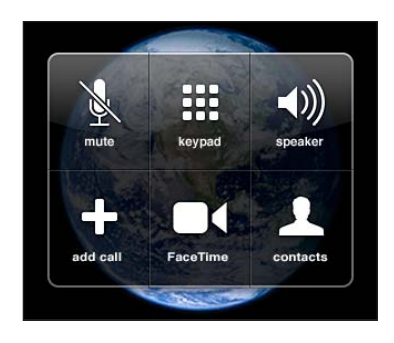

Kõnevalikud sõltuvad ka kasutatava iPhone'i mudelist.

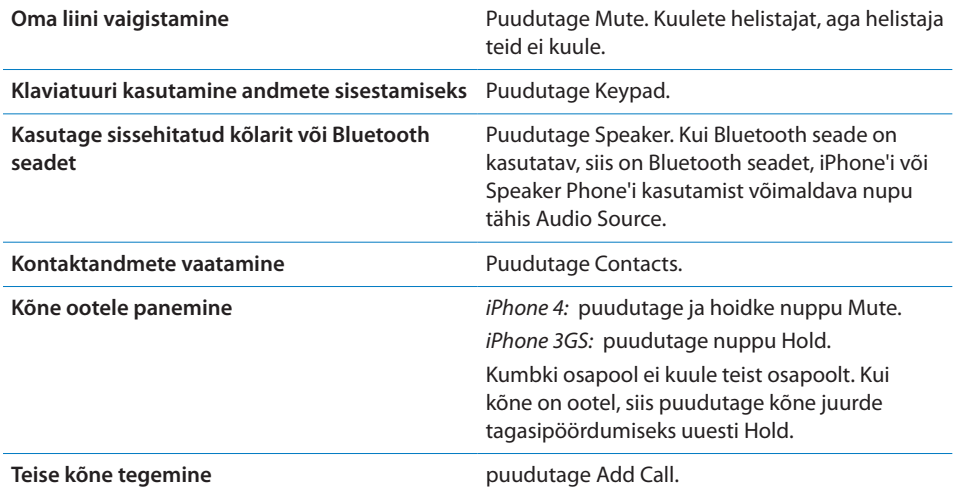

Kõne ajal on võimalik kasutada ka teisi rakendusi, näiteks kontrollida oma ajakava rakendusest Calendar.

Kõne ajal rakenduste kasutamine: Vajutage Kodunuppu □ ja seejärel puudutage rakenduse ikooni. Kõne juurde tagasipöördumiseks (rakendusse Phone) puudutage ekraani ülaservas olevat rohelist riba.

*Märge:* 3G (UMTS) mobiilsidevõrk (GSM-mudelid) toetab samaaegset hääl- ja andmesideühendust. Kõikide teiste võrguühenduste puhul (EDGE või GPRS GSMmudelitel; või EV-DO või 1xRTT CDMA-mudelitel) ei ole võimalik kõne ajal Internetti kasutada, kui iPhone pole samaaegselt üle Wi-Fi Internetiga ühendatud.

*Kõne lõpetamine:* puudutage End Call. Või vajutage keskmist nuppu iPhone'i kõrvaklappidel.

# **Teised kõned**

Kõne ajal saate teha või võtta vastu teise kõne. Kui võtate vastu teise kõne, siis annab iPhone helimärguande ning kuvab helistaja andmeid ja valikute nimekirja.

*Märge:* Teise kõne tegemine ning vastuvõtmine võib olla osades riikides või piirkondades saadaval lisateenusena. Lisainformatsiooni saate oma mobiilsideoperaatori käest.

#### *Teisele saabuvale kõnele vastamine kõne ajal:*

- Â *Kõne eiramiseks ja kõneposti saatmiseks:* puudutage Ignore.
- Â *Esimese kõne ootele panemiseks ja uuele kõnele vastamiseks:* puudutage Hold Call + Answer.
- Â *Esimese kõne lõpetamiseks ja uuele kõnele vastamiseks:* GSM-mudelitel puudutage End Call + Answer. CDMA-mudelitel puudutage End Call ning kui teine kõne heliseb, siis puudutage Answer või lohistage liugurit kui telefon on lukustatud.

Kui teete FaceTime videokõnet, siis saate kas lõpetada videokõne ja vastata saabuvale kõnele või keelduda saabuvast kõnest.

*Teise kõne sooritamine:* puudutage Add Call. Esimene kõne pannakse ootele.

*Kõnede vahel vahetamine:* puudutage Swap. Aktiivne kõne pannakse ootele.

CDMA-mudelite puhul ei ole võimalik lülituda ümber kõnede vahel, kui teine kõne oli väljuv, kuid saate kõned ühendada. Kui lõpetate teise kõne või ühendatud kõne, siis katkestatakse mõlemad kõned.

*Kõnede ühendamine:* puudutage Merge Calls.

CDMA-mudelite puhul ei ole võimalik kõnesid ühendda, kui teine kõne oli sissetulev.

# **Konverentsikõned**

GSM-mudelid võimaldavad seadistada konverentsikõne kuni 5 inimese vahel korraga, sõltuvalt mobiilsideoperaatorist.

*Märge:* Konverentsikõnede tegemine võib olla osades riikides või piirkondades saadaval lisateenusena. Võtke täpsema teabe saamiseks ühendust oma teenusepakkujaga.

## **Konverentsikõne loomine:**

- **1** Helistage.
- **2** Puudutage Add Call ja helistage uuesti. Esimene kõne pannakse ootele.
- **3** Puudutage Merge Calls. Kõned liidetakse ühele liinile ja kõik kuulevad üksteist.
- **4** Korrake kuni viie kõne lisamiseks toiminguid kaks ja kolm.

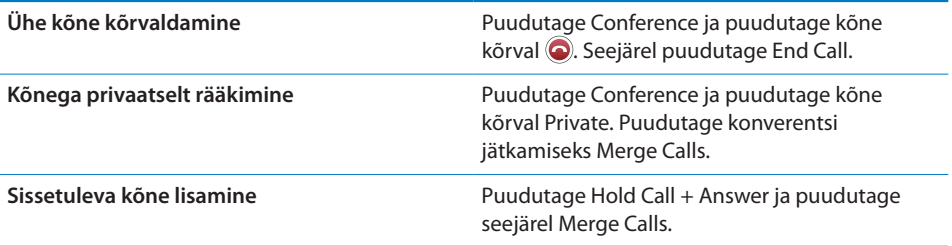

Kui teie mobiilsidelepingus on konverentsikõned aktiveeritud, siis on iPhone'is alati lisaks konverentsikõnele saadaval teine liin.

*Märge:* Konverentsikõne ajal ei saa teha FaceTime videokõnet.

# **FaceTime**

FaceTime videokõned (iPhone 4) võimaldavad lisaks kuulmisele ka näha inimest kellele helistate. Saate teha videokõne ainult teisele seadmele, mis toetab FaceTime funktsiooni. Seadistamist pole vaja teha, kuid teil peab olema Wi-Fi ühendus Internetiga. FaceTime kasutab eesmist kaamerat, et teine osapool saaks teie nägu näha, kuid saate valida kasutusele ka põhikaamera, et näidata ümbrust.

*Märge:* FaceTime ei pruugi olla saadaval kõikides riikides või piirkondades.

*FaceTime videokõne tegemine:* valige Contacts alt nimi, puudutage FaceTime ja puudutage e-posti aadressi või telefoninumbrit, mida vastav isik kasutab FaceTime'i jaoks.

Kui helistate mudelit iPhone 4 kasutavale inimesele, siis saate alustada häälkõnega ja seejärel puudutada FaceTime.

Kui olete eelnevalt helistanud kellelegi FaceTime'i abil, siis kuvatakse nupul FaceTime ja kasutatud e-posti aadressil või telefoninumbril ikoon  $\blacksquare$ 

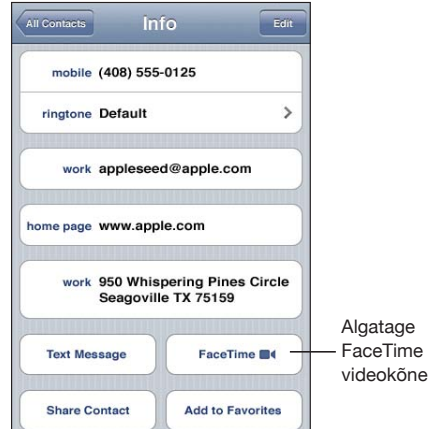

*FaceTime kõne tegemine funktsiooni Voice Control abil:* vajutage ja hoidke Kodunuppu all kuni ilmub menüü Voice Control ning kuulete helimärguannet. Seejärel öelge "FaceTime" ja seejärell inimese nimi, kellele helistate.

Kui teil oli kellegagi eelnev FaceTime videokõne, siis saate uue videokõne tegemiseks puudutada vastavat kirjet Recents all. Eelnenud FaceTime videokõned on tähistatud ikooniga FaceTime ..

Videokõne loomisel näete pilti vastaspoole iPhone'ist. Pilt-pildis aknas kuvatakse pilti teie iPhone'ist (mida teine inimene näeb). Saate lohistada akna soovitud nurka. Saate kasutada funktsiooni FaceTime püst- või rõhtvaates.

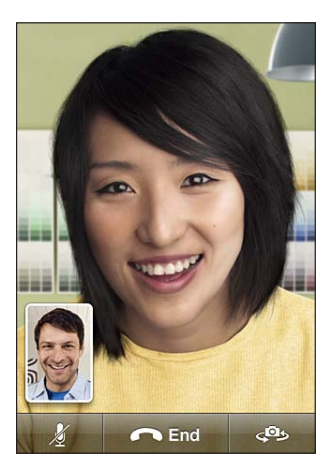

Videokõnede puhul kasutatakse iPhone'i ülemist mikrofoni.

Kui liigute Wi-Fi võrgu levialast eemale või võrk kaob mingil muul põhjusel, siis kuvatakse valik numbri uuestivalimiseks häälkõnena.

*Märge:* Kui teete FaceTime videokõne, siis kuvatakse teie telefoninumber isegi siis, kui olete helistaja ID blokeerinud või välja lülitanud.

*FaceTime videokõne vastuvõtmine:* klõpsake Accept.

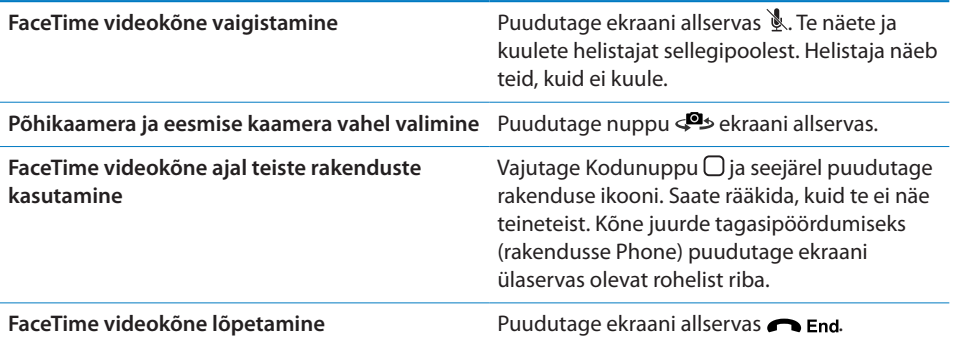

FaceTime videokõnede blokeerimiseks saate lülitada Settings alt funktsiooni FaceTime välja.

*FaceTime'i sisse või välja lülitamine:* valige Settings alt Phone ja puudutage lülitit FaceTime. Vaikimisi on FaceTime sisselülitatud.

Samuti saate keelata funktsiooni FaceTime menüüst Restrictions. Vaadake "[Piirangud"](#page-206-0)lk. [207](#page-206-1).

# **Bluetooth seadme kasutamine kõnede tegemiseks**

Saate algatada ja võtta vastu kõnesid iPhone'iga seotud Bluetooth seadme abil. Vaadake "[Bluetooth seadme sidumine iPhone'iga"](#page-47-0)lk. [48](#page-47-1).

Lisateavet Bluetooth seadme kasutamise kohta saate seadmega kaasasolevatest dokumentidest.

*Kõnede kuulamine iPhone'i kaudu kui Bluetooth seade on ühendatud:* Järgige ühte järgmistest juhistest:

- Â Vastake kõnele iPhone'i ekraani puudutades.
- Â Puudutage kõne ajal iPhone'is Audio. Valige iPhoneiPhone'i abil või Speaker Phone kõlartelefoni abil kõnede kuulamiseks.
- Lülitage Bluetooth välja. Valige Settings alt General > Bluetooth ja lohistage lüliti asendisse Off.
- Â Lülitage Bluetooth-seade välja või liikuge tööulatusest välja. Kui soovite Bluetooth seadet iPhone'iga ühendada, siis peate olema sellest kuni umbes 3 meetri kaugusel.

# **Hädaabi kõned**

Kui iPhone on pääsukoodiga lukustatud, siis on ikkagi võimalik hädaabi kõnede tegemine.

*Hädaabi kõne tegemine, kui iPhone on lukustatud:* puudutage Enter Passcode menüüs Emergency Call, seejärel valige klaviatuuriga number.

Ameerika Ühendriikides edastatakse hädaabi teenusepakkujale ka teie asukohainfo, kui helistate numbrile 911.

Kui hädaabikõne lõpeb CDMA-mudelis, siis lülitub iPhone*hädaabikõne režiimile*, mis võimaldab hädaabiteenusel teile tagasi helistada. Selles režiimis blokeeritakse andmeside ja tekstisõnumid.

Hädaabirežiimist väljumine (CDMA-mudelid): Järgige ühte järgmistest juhistest:

- Puudutage tagasi-nuppu.
- $\cdot$  Vajutage nuppu Uinutus/äratus või Kodunuppu  $\Box$ .
- Â Kasutage numbriklahvistikku, et helistada mitte-hädaabinumbril.

Hädaabikõnede režiim lõpeb automaatselt mõne minuti möödudes, sõltuvalt teie mobiilsideoperaatorist.

*Tähtis:* Te ei tohiks tähtsate kõnede, näiteks tervisega seotud hädaolukordade, puhul loota juhtmeta seadmete peale. Ükskõik millise mobiiltelefoniga ei ole kõikjal võimalik hädaabi teenustele helistamine. Hädaabinumbrid ja teenused võivad olla eri riikides või piirkondades erinevad. Saate kasutada ainult teie asukohariigis või piirkonnas toimivaid hädaabinumbreid ning teinekord ei saa hädaabikõnet teha seoses võrgu puudumisega või keskkonnahäiretega. Mõned mobiilsidevõrgud ei pruugi iPhone'i hädaabi kõnet vastu võtta, kui selles ei ole SIM-kaarti, kui olete SIM-kaardi lukustanud (GSM-mudelid) või kui te ei ole oma iPhone'i aktiveerinud. Kui FaceTime videokõne on aktiivne, siis peate selle enne hädaabikõne tegemist lõpetama.

# Visual Voicemail

iPhone'i Visual Voicemail (visuaalne kõnepost) võimaldab näha sõnumite nimekirja ja valida need sõnumid, mida soovite kuulata või kustutada, ilma et peaksite eelnevalt juhiseid või sõnumeid kuulama.

*Märge:* Visual Voicemail teenus ei pruugi olla saadaval kõikides riikides või piirkondades, või see võib olla saadaval lisateenusena. Lisainformatsiooni saate oma mobiilsideoperaatori käest. Kui Visual Voicemail ei ole saadaval, siis puudutage Voicemail ja järgige sõnumite kättesaamiseks hääljuhiseid.

Vastamata kõnede ning kuulmata kõneposti sõnumite arvu kuvatakse menüüs Home telefoniikooni peal.

# **Kõneposti seadistamine**

Kui puudutate esimest korda Voicemail, siis iPhone palub luua kõneposti parooli ja salvestada kõneposti tervitusteate.

#### **Tervitusteate muutmine:**

- **1** Puudutage Voicemail, puudutage Greeting ja puudutage Custom.
- **2** Puudutage Record, kui olete valmis alustama.
- **3** Kui olete lõpetanud, siis puudutage Stop. Ülekuulamiseks puudutage Play. Uuesti salvestamiseks korrake toiminguid 2 ja 3.
- **4** Puudutage Save.

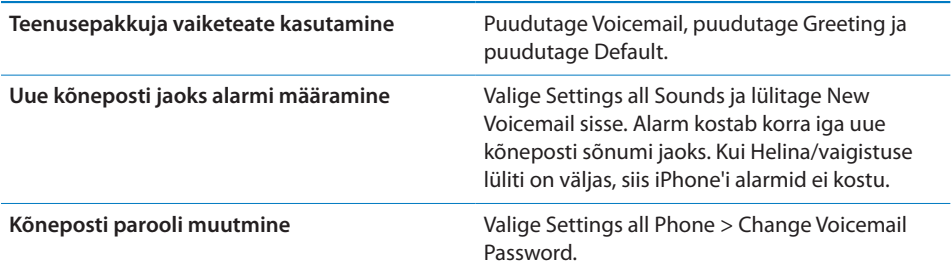

## **Kõneposti kontrollimine**

Kui puudutate Phone, siis iPhone kuvab vastuvõtmata kõnede ja kuulamata kõneposti sõnumite arvu.

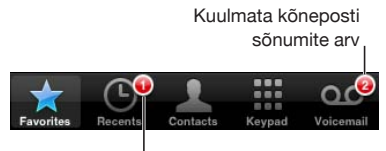

Vastamata kõnede arv

Puudutage sõnumite nimekirja vaatamiseks Voicemail.

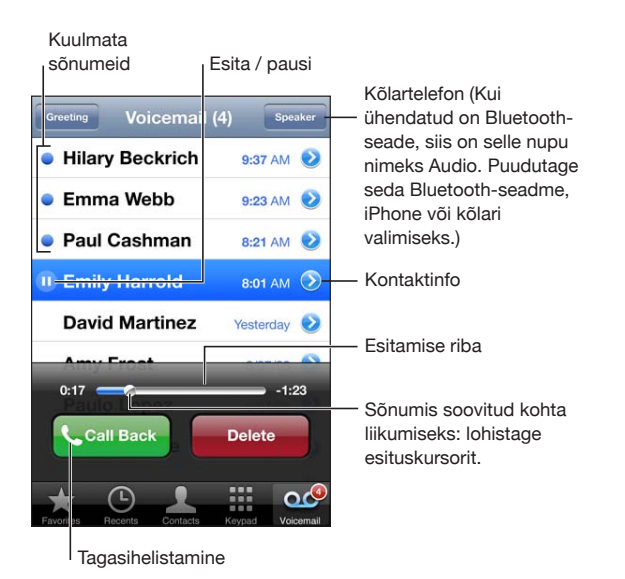

*Sõnumi kuulamine:* puudutage sõnumit. (Kui olete juba sõnumit kuulanud, siis puudutage sõnumi uuesti esitamiseks seda uuesti.) Kasutage esituse pausimiseks ja jätkamiseks nuppe II ja  $\blacktriangleright$ .

Kui olete sõnumi ära kuulanud, siis see salvestatakse niikauaks, kuni teie teenusepakkuja selle automaatselt kustutab.

*Teise telefoni abil kõneposti kontrollimine:* helistage oma numbrile või teenusepakkuja kaugjuurdepääsu numbrile.

## **Sõnumite kustutamine**

Valige sõnum ja puudutage Delete.

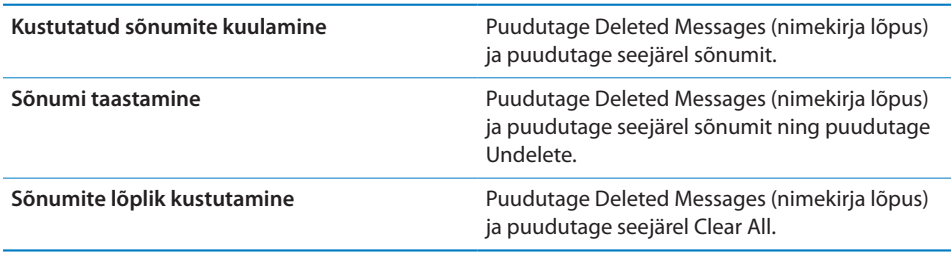

*Märge:* Osades riikides või piirkondades võidakse kustutatud kõneposti sõnumid mobiilsideoperaatori poolt kohe lõplikult kustutada.

## **Kontaktandmete hankimine**

Visuaalne kõnepost salvestab kõne aja ja kuupäeva, sõnumi pikkuse ja kättesaadavad kontaktandmed.

*Helistaja kontaktandmete kuvamine:* puudutage sõnumi kõrval nuppu .

Saate kasutada andmeid helistajale e-posti või tekstisõnumi saatmiseks või kontaktandmete uuendamiseks.

# **Contacts**

Kontakti Info-menüüs võimaldab kiire puudutus helistada, luua uue e-posti teate, leida aadressi asukoha ja muud. Vaadake ["Kontaktide otsimine"](#page-225-0)lk. [226](#page-225-1)" all.

# Lemmikud

Rakendus Favorites annab kiire juurdepääsu teie enimkasutatavatele telefoninumbritele.

*Lisage kontakti number lemmikute nimekirja:* puudutage Contacts ja valige kontakt. Seejärel puudutage "Add to Favorites" ja valige lisatav telefoninumber või e-posti aadress. Mudelis iPhone 4 valige kas salvestada lemmik häälkõnena või FaceTime kõnena. Kui salvestate kontakti FaceTime kontaktina, siis kuvatakse lemmikute loendis koos nimega ikooni .

Kui teile helistab mõni teie kontaktisik, siis saate lisada tema nime lemmikute hulka hiljutiste kõnede loendist.

*Kontakti lisamine lemmikute hulka hiljutiste kõnede loendist:* puudutage Recents ja puudutage helistaja kõrval , seejärel puudutage "Add to Favorites".
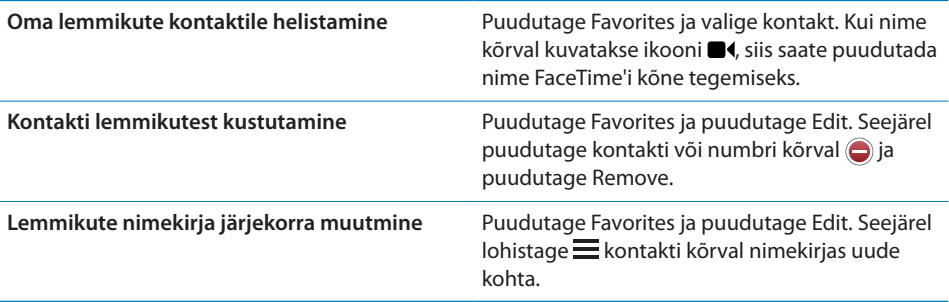

# Kõnede suunamine, ootele lülitamine ja helistaja ID

iPhone toetab kõnede suunamist, ootamist ja helistaja ID-sid.

# **Kõnede suunamine**

Saate määrata iPhone'i sissetulevaid kõnesid teisele numbrile edasi suunama. Kui te liigute piirkonda, kus ei ole mobiilsidet, siis võite soovida oma kõned edasi suunata kohta, kus teid on võimalik kätte saada.

*Märge:* FaceTime'i kõnesid ei suunata edasi.

GMS-mudelite puhul kasutage saabuvate kõnede suunamiseks teisele numbrile määrangut Call Forwarding.

#### **Saabuvate kõnede suunamine (GSM-mudelid):**

- **1** valige Settings alt Phone > Call Forwarding, seejärel lülitage Call Forwarding sisse.
- **2** Sisetage menüüs "Forward to" telefoninumber, millele soovite kõned suunata.

Kui Call Forwarding on sisse lülitatud, siis ilmub kõnede suunamise ikoon  $(\rightarrow)$ olekuribale ekraani ülaosas (GSM-mudelid). Peate olema mobiilside võrgu levialas, kui määrate iPhone'i kõnesid edasi suunama (vastasel juhul ei aktiveerita suunamist).

CDMA-mudelite puhul vsaate lülitada kõnede suunamise sisse vastavate koodidega.

*Kõnede suunamise sisselülitamine (CDMA-mudelid):* sisestage rakenduse Phone numbriklahvistikuga \*72, selle järel number, millele kõned suunate ja seejärel puudutage Call.

*Kõnede suunamise väljalülitamine (CDMA-mudelid):* sisestage rakenduse Phone numbriklahvistikuga \*73, seejärel puudutage Call.

#### **Kõnede ootele seadmine**

Kõne ootele seadmine annab teile teada, kui teile saabub kõne ajal teine kõne. Saate ignoreerida saabuvat kõnet, seada hetkel tehtava kõne ootele ja vastata saabuvale kõnele või lõpetada hetkel tehtava kõne ja vastata saabuvale kõnele. Kui kõnede ooterežiim on väljas ning teete teist kõnet, siis lähevad saabuvad kõned otse kõneposti.

GSM-mudelite puhul kasutage ooterežiimi sisse või välja lülitamiseks määrangut Call Waiting.

*Ooterežiimi sisse või välja lülitamine (GSM-mudelid):* valige Settings alt Phone > Call Waiting ja lülitage Call Waiting sisse või välja.

CDMA-mudelite kasutamisel on kõnede ooterežiim vaikimisi sees. Saate keelata kõne jaoks ooterežiimi kui sisestate enne numbri valimist kindla koodi.

*Ooterežiimi keelamine kõne ajal (CDMA-mudelid):* sisestage \*70, seejärel valige number.

Ooterežiimi keelamiseks järgmise kõne jaoks peate sisestama enne numbri valimist \*70 uuesti.

### **Helistaja ID**

Helistaja ID funktsioon kuvab teie nime või telefoninumbrit vastuvõtja ekraanil, kui vastuvõtja seade toetab seda funktsiooni ning kui te pole blokeerinud helistaja ID teenust.

*Märge:* Kui teete FaceTime videokõne, siis kuvatakse teie telefoninumber isegi siis, kui olete helistaja ID blokeerinud või välja lülitanud.

GSM-mudelite puhul kasutage helistaja ID sisse või välja lülitamiseks määrangut Show My Caller ID.

*Helistaja ID sisse või välja lülitamine (GSM-mudelid):* valige Settings alt Phone > Show My Caller ID ja lülitage Show My Caller ID sisse või välja.

CDMA-mudelite kasutamisel on helistaja ID vaikimisi sees. Saate keelata kõne jaoks helistaja ID kui sisestate enne numbri valimist kindla koodi.

*Helistaja ID keelamine kõne jaoks (CDMA-mudelid):* sisestage \*67, seejärel valige number.

# Telefonihelinad ja Helina/vaigistuse lüliti

iPhone'iga on kaasas telefonihelinad, mida on võimalik kasutada sissetulevate kõnede, kella alarmide ja kella taimeri jaoks. Saate samuti osta helinaid iTunes'i lugude põhjal.

## **Helina/vaigistuse lüliti ja värinarežiimid**

iPhone'i külje peal olev lüliti muudab helina sisse ja välja lülitamise lihtsaks. *Helinate sisse või välja lülitamine:* lülitage iPhone'i küljel asuvat lülitit.

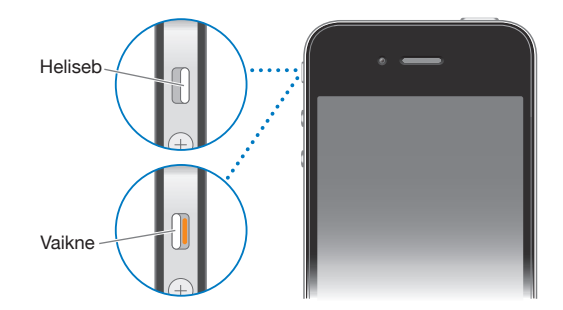

*Tähtis:* Kella alarmid kostavad ka juhul, kui lüliti Helin/vaigistus on vaigistatud asendis.

*Määrake iPhone värisema:* valige Settings alt Sounds. Eraldi juhtseadised võimaldavad määrata värisemise nii helina kui vaikse režiimi jaoks.

Täpsema teabe saamiseks vaadake ["Helid ja Helina/vaigistuse lüliti"](#page-201-0)lk. [202](#page-201-1).

### **Helinate määramine**

Saate määrata vaikehelina kõnede, kella alarmide ja taimerite jaoks. Saate samuti määrata eraldi helinaid kontaktidele, nende helina järgi äratundmiseks.

*Vaikehelina määramine:* valige Settings all Sounds > Ringtone ning valige seejärel helin.

*Kindlale kontaktile helina määramine:* puudutage Phone all Contacts ja valige kontakt. Puudutage Edit, seejärel puudutage Ringtone ja valige helin.

#### **Helinate ostmine**

Saate osta helinaid iTunes Store'ist iPhone'is. Vaadake "[Helinate ostmine](#page-177-0)"lk. [178](#page-177-1).

# Rahvusvahelised kõned

#### **Rahvusvaheliste kõnede tegemine oma kodupiirkonnas**

Rahvusvaheliste kõnede tegemise kohta täpsema teabe saamiseks, kaasaarvatud kõnetariifid ja muud kehtivad tasud, võtke ühendust oma teenusepakkujaga või külastage teenusepakkuja veebilehekülge.

#### **iPhone'i kasutamine välismaal**

Sõltuvalt saadaolevatest võrkudest võib saada iPhone'i kasutada helistamiseks ka teistes riikides üle maailma.

*Rahvusvahelise rändluse võimaldamine:* saadavuse ja tasude kohta täpsema teabe saamiseks võtke ühendust oma teenusepakkujaga.

*Tähtis:* Tavalistele kõnetariifidele võivad lisanduda kõne- ja andmeside rändlustariifid. Andmeside rändlustasude vältimiseks lülitage andmesiderändlus välja.

*Data Roaming väljalülitamine:* valige Settings all General > Network ja lülitage Data Roaming sisse või välja. Vaikeseadete kehtides on Data Roaming lülitatud välja.

Data Roaming väljalülitamine aitab vältida andmeside rändlustariife, kui reisite väljaspool oma teenusepakkuja võrku, mobiilivõrgu põhise andmeedastuse keelamise teel. Saate jätkuvalt luua Internetiühenduse Wi-Fi-võrgu abil. Kui Wi-Fi võrku ei ole saadaval, siis te ei saa:

- Teha või võtta vastu FaceTime videokõnesid
- Â Saata või võtta vastu e-posti
- Â Sirvida Internetti
- Â Sünkroonida kontakte, kalendreid või järjehoidjaid rakendustega MobileMe või Exchange
- Vaadata voogedastusega YouTube'i videoid
- Kontrollida aktsiakursse
- Hankida kaardiasukohti
- Â Hankida ilmateateid
- Â Osta muusikat või rakendusi

Muud andmeside rändlust kasutavad kolmandate osapoolte rakendused võivad samuti olla keelatud.

Kui Data Roaming on välja lülitatud, siis on ikka võimalik sooritada ja võtta vastu telefonikõnesid ja saata ning vastu võtta tekstisõnumeid. Lisanduda võivad ka kõnerändluse tariifid. Visuaalne kõnepost toimetatakse kohale, kui selle eest tasu ei nõuta. Kui teie teenusepakkuja nõuab visuaalse kõneposti eest rändlustariifi, siis takistab Data Roaming väljalülitamine visuaalse kõneposti edastamist.

*Tähtis:* Kui Data Roaming on sisselülitatud, siis võivad tekkida kulud ülalkirjeldatud funktsioonide kasutamise ja visuaalse kõneposti saatmise eest, kui viibite oma teenusepakkuja võrguulatusest väljaspool. Kontrollige rändlustariifide alast informatsiooni oma teenusepakkuja käest.

Samuti saate soovi korral lülitada mobiili andmesidevõrgu kasutamise välja.

*Mobiili andmeside väljalülitamine:* valige Settings alt General > Network, seejärel puudutage lülitit Cellular Data, et lülitada see sisse või välja.

*Määrake iPhone õiget eesliidet lisama, kui helistate teisest riigist:* puudutage Settings all Phone ja lülitage International Assist sisse. See võimaldab teil oma kontaktides ja lemmikutes sisalduvatele kodumaa numbritele helistada, ilma et peaksite oma maakoodi numbrile lisama. International Assist töötab ainult Ameerika Ühendriikide telefoninumbrite puhul.

Kui helistate International Assist'i abil, siis ilmub kuni kõne ühendamiseni iPhone'i ekraanile vaheldumisi sõnumiga "calling ..." teade "International Assist".

*Märge:* International Assist ei ole kõigis piirkondades saadaval.

*Kasutatava teenusepakkuja määramine:* puudutage Settings all Carrier ja valige seejärel eelistatav teenusepakkuja (mobiilsideoperaator). See valik on võimalik ainult juhul, kui reisite väljaspool omaenda teenusepakkuja võrku. Saate sooritada kõnesid ainult nende operaatorite võrkudes, kellel on teie iPhone'i teenusepakkujaga rändlusteenuse lepingud. Täpsema teabe saamiseks vaadake "[Mobiilioperaator](#page-200-0)"lk. [201](#page-200-1).

*Kõneposti kuulamine, kui visuaalne kõnepost ei ole võimalik:* valige oma number (CDMA-mudeli kasutamisel valige oma number ja lisage lõppu #), või puudutage ja hoidke numbriklahvistikul all klahvi "1".

Võite kasutada mobiilsideteenuste väljalülitamiseks lennukirežiimi ning lülitada Wi-Fi sisse Internetile juurdepääsu saamiseks, samal ajal rändlustariife vältides.

*Lennukirežiimi kasutamine mobiilsideteenuste väljalülitamiseks:* puudutage Settings all Airplane Mode (selle sisselülitamiseks) ja puudutage seejärel Wi-Fi ja lülitage Wi-Fi sisse. Vaadake "[Lennukirežiim](#page-197-0)"lk. [198.](#page-197-1)

Sissetulevad telefonikõned saadetakse kõneposti. Kõnede uuesti tegemiseks ja vastuvõtmiseks ning kõnepostisõnumite saamiseks lülitage Airplane Mode välja.

# **6 Mail**

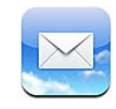

Rakendus Mail toimib MobileMe, Microsoft Exchange'i ja mitmete teiste populaarsete meilisüsteemidega – kaasa arvatud Yahoo!, Google ja AOL – ning ka laialtlevinud POP3 ja IMAP meilisüsteemidega. Saate saata ja võtta vastu lisatud fotosid, videosid ja graafikat ning vaadata PDF-faile ja muid manuseid. Samuti saate printida kirju ja manuseid, mida saab avada rakenduses Quick Look.

# E-posti kontode seadistamine

Saate luua e-posti kontod iPhone'i ühel järgmistest viisidest:

- Seadistage konto otse iPhone'is. Vaadake "Meili-, kontakti- ja kalendrikontode [lisamine](#page-25-0)"lk. [26.](#page-25-1)
- Kasutage iTunes'is iPhone'i seadete paane, et sünkroonida e-posti konto seaded arvutist. Vaadake ["iPhone'i seadepaanid iTunes'is"](#page-55-0)lk. [56](#page-55-1).

# E-posti lugemine ja kontrollimine

Ikoon Messages menüüs Home näitab teie lugemata kirjade koguarvu postkastides. Teil võib olla muudes postkastides muid lugemata kirju.

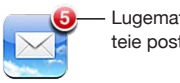

Lugemata kirjade arv teie postkastides

Rakenduses Mail annab menüü Mailboxes teile kiire ligipääsu kõikidele postkastidele ja teistele meilikastidele. Puudutage postkasti, et näha selle konto saabunud kirju. Kui soovite näha kõikidele kontodele saabunud kirju, siis puudutage All Inboxes. Kui seadistatud on ainult üks konto, siis kuvatakse menüüs Mailboxes ainult see postkast.

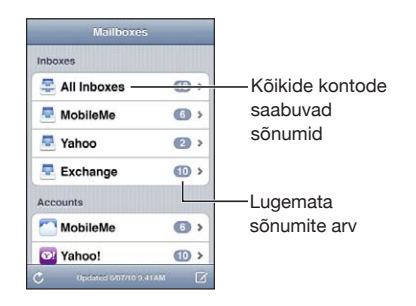

Kui avate postkasti, siis hangib ja kuvab rakendus Mail kõige hiljutisemad kirjad ning kuvab ekraani ülaservas lugemata kirjade arvu. Lugemata kirjade kõrval on sinine punkt . Hangitavate lugemata kirjade arv sõltub teie rakenduse Mail seadetest. Vaadake "[Mail"](#page-214-0)lk. [215](#page-214-1).

Kui korraldate kirju lõimekaupa, siis ilmuvad seotud kirjad postkastis ühe kirjena. Kirjalõimedel on paremale-noole kõrval number, mis tähistab lõimus olevate kirjade arvu. Sinine punkt tähistab, et üks või mitu kirja lõimes on lugemata. Kuvatav kiri on vanim lugemata kiri või kõige hiljutisem kiri, kui kõik kirjad on loetud.

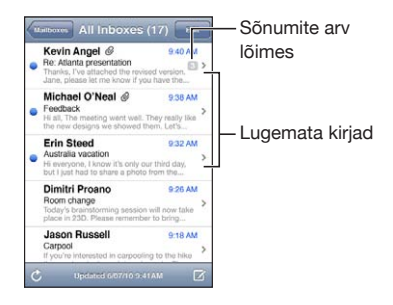

*Lõimes olevate kirjade vaatamine:* puudutage postkastis olevat lõime.

*Kirja lugemine:* puudutage kirja. Kirja sees puudutage järgmise või eelmise kirja kuvamiseks  $\triangle$  või  $\blacktriangledown$ .

*Funktsiooni "Organize By Thread" sisse või välja lülitamine:* valige Settings alt "Mail, Contacts, Calendars" ning puudutage lülitit, et lülitada Organize By Thread sisse või välja. Vaadake "[Mail"](#page-214-0)lk. [215](#page-214-1).

Kui seadistate üle ühe konto, siis võimaldab Mailboxes menüü jaotis Accounts valida eri kontosid. Puudutage kontot, et kuvada selle kaustad ja postkastid. Kui seadistatud on ainult üks konto, siis kuvatakse menüüs Mailboxes selle kaustad ja postkastid.

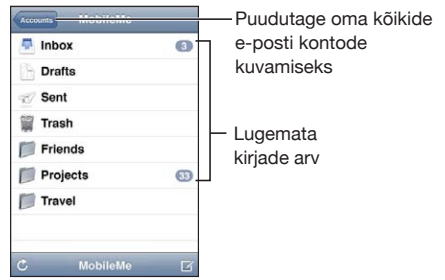

*Uute kirjade kontrollimine:* valige postkast või puudutage nuppu .

*Rohkemate kirjade allalaadimine:* kerige kirjade loendi lõppu ning puudutage "Load More Messages">.

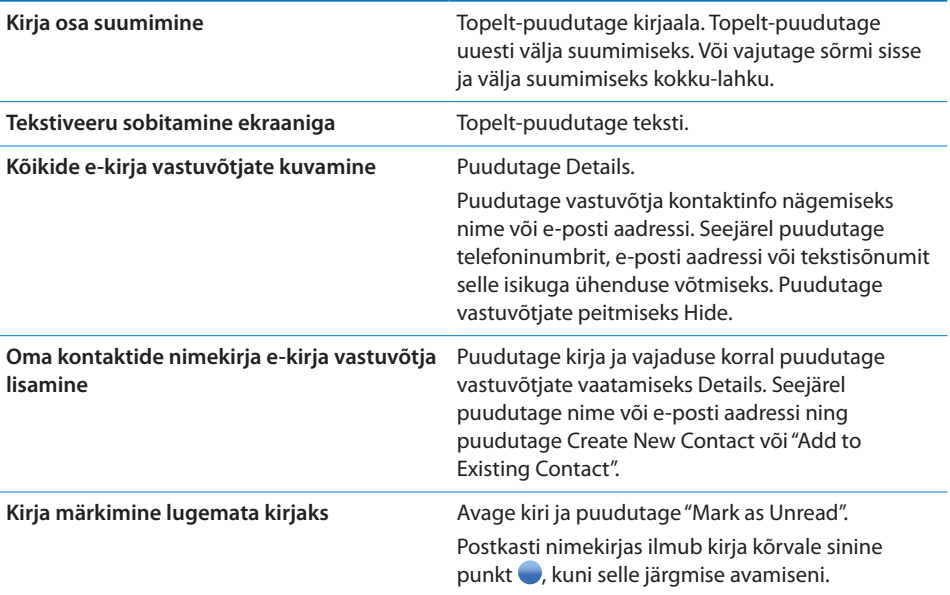

*Koosolekukutse avamine:* puudutage kutset.

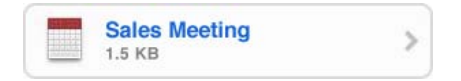

Saate hankida organiseerija ja muude osalejate kontaktinformatsiooni, määrata alarmi, lisada sündmusele märkmeid ja lisada kommentaare, mis lisatakse teie poolt organiseerijale saadetavale e-kirjale. Saate kutse vastu võtta, tingimustega vastu võtta või tagasi lükata. Vaadake "[Koosolekukutsetele vastamine](#page-119-0)"lk. [120.](#page-119-1)

*Funktsiooni Push sisse või välja lülitamine:* valige Settings all "Mail, Contacts, Calendars" > Fetch New Data ja lülitage seejärel Push sisse või välja. Vaadake "[Uute](#page-213-0)  [andmete hankimine"](#page-213-0)lk. [214](#page-213-1).

# Linkide ja tuvastatud andmete kasutamine

iPhone tuvastab veebilingid, telefoninumbrid, e-posti aadressid ning muud tüüpi andmed, mida saate kasutada veebilehtede avamiseks, telefonikõne tegemiseks, aadressiga e-kirja loomiseks, kontaktinformatsiooni loomiseks või lisamiseks või muu kasuliku toimingu tegemiseks. Tuvastatud andmed kuvatakse sinise allajoonitud tekstina. Puudutage andmeid, et kasutada vaiketoimingut ning hoidke teiste toimingute kuvamiseks.

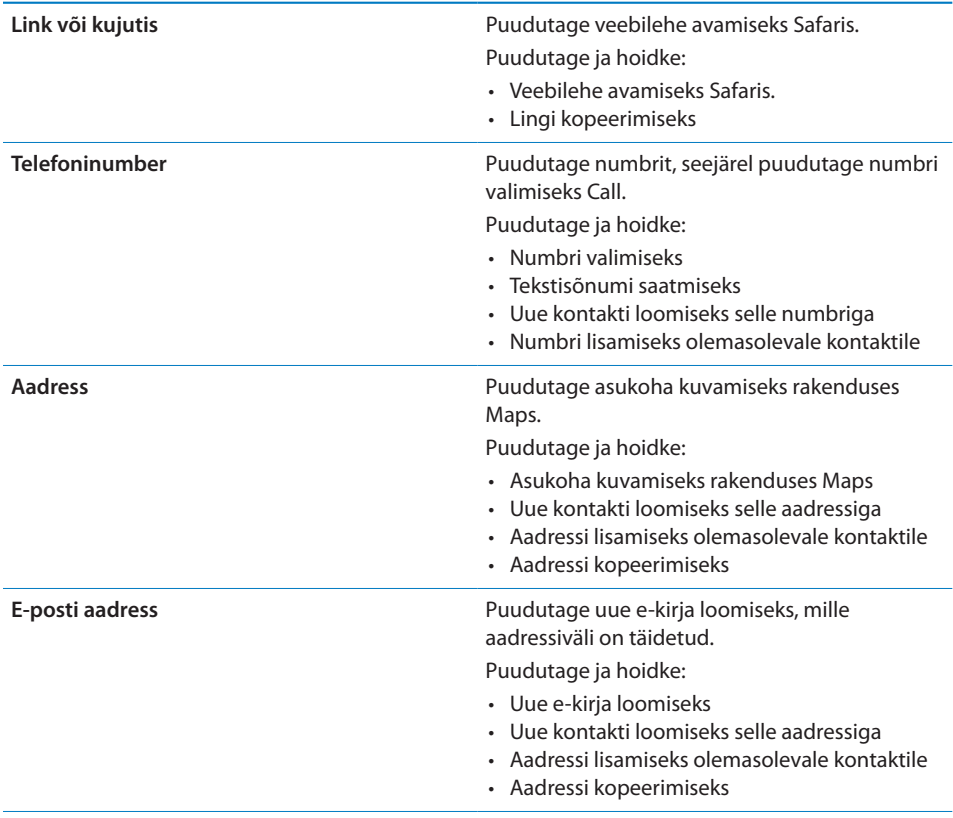

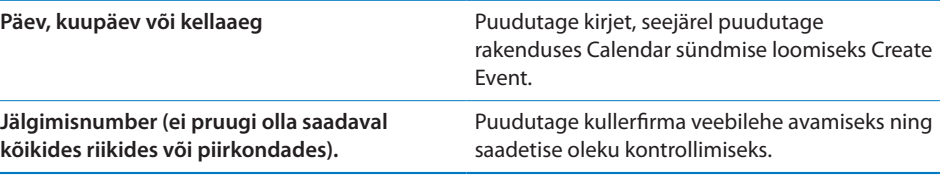

# Manuste kuvamine

iPhone kuvab enamlevinud vormingutes kujutisemanused (JPEG, GIF ja TIFF) otse e-kirjade teksti sees. iPhone võimaldab esitada ka enimlevinud audiovormingutes (näiteks MP3, AAC, WAV ja AIFF) manuseid. Saate vastuvõetud kirjale manustatud faile alla laadida ja neid vaadata (näiteks PDF, veebilehekülg, tekst, Pages, Keynote, Numbers ja Microsoft Word, Excel ja PowerPoint dokumendid).

*Manustatud faili vaatamine:* puudutage manust, et avada see rakenduses Quick Look.

Te peate võibolla laadima kõigepealt manuse alla, puudutades  $\blacktriangleright$  (kui see kuvatakse kirja lõpus punktiirkastis dokumendi nimega).

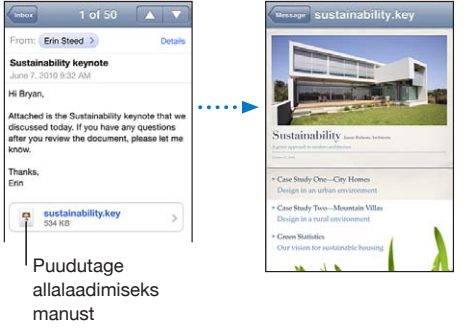

Saate vaadata manuseid püst- või rõhtvaates.

Kui iPhone ei toeta manustatud tüüpi faili, siis näete faili nime, aga te ei saa seda avada.iPhone toetab järgmisi dokumenditüüpe:

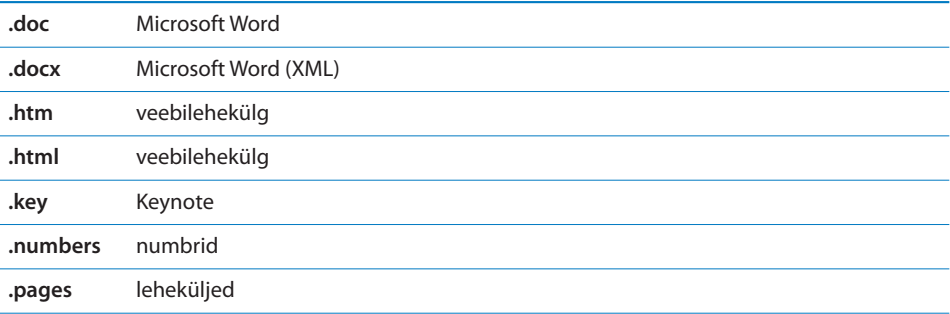

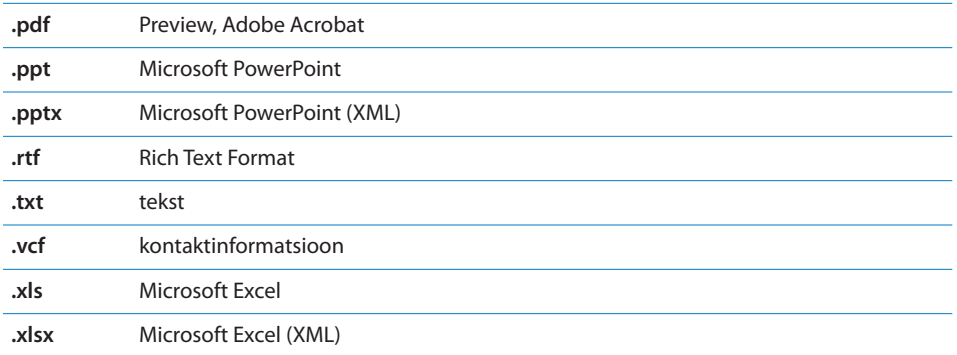

*Manustatud faili avamine teise rakendusega:* puudutage ja hoidke manust ning valige seejärel rakendus. Kui rakendusi pole saadaval, siis võite valida manuse avamise Quick Look'is.

*Manustatud pildi või foto salvestamine Camera Roll albumisse:* puudutage fotot, seejärel puudutage Save Image. Kui foto pole veel alla laaditud, siis puudutage kõigepealt allalaadimise teatisel.

*Manustatud video salvestamine Camera Roll albumisse:* puudutage ja hoidke manust ning puudutage seejärel Save Video. Kui video pole veel alla laaditud, siis puudutage kõigepealt allalaadimise teatisel.

# Kirjade ja manuste printimine

Saate printida e-kirju ja manused, mida saab vaadata rakendusega Quick Look.

**E-kirja printimine:** puudutage  $\leftarrow$ , seejärel puudutage Print. Puudutage Select Printer ja määrake printimise valikud, nt koopiate arv ning kahepoolne väljastamine (kui printer toetab seda). Seejärel puudutage Print.

Kirjasisese pildi printimiseks ilma e-kirja sõnumita salvestage pilt (puudutage pilti ja seejärel Save Image), seejärel avage rakendus Photos või Camera ja printige pilt oma Camera Roll albumist.

*Manuse printimine:* puudutage manust, et kuvada see rakenduses Quick Look, seejärel puudutage  $\blacksquare$  ja puudutage Print. Puudutage Select Printer ja määrake printimise valikud, nt prinditavate lehtede vahemik, koopiate arv ning kahepoolne väljastamine (kui printer toetab seda). Seejärel puudutage Print.

Täpsema teabe saamiseks vaadake ["Printimine](#page-40-0)"lk. [41.](#page-40-1)

# E-posti saatmine

Saate saata e-kirja igaühele, kellel on e-posti aadress.

#### **Kirja koostamine ja saatmine:**

- 1 Puudutage nuppu Z.
- **2** Kirjutage väljale To nimi või e-posti aadress või puudutage kontaktide hulgast nime lisamiseks  $\bigodot$ .

E-posti aadressi kirjutamise ajal kuvatakse teie kontaktide hulgast kirjutatuga sobivaid aadresse. Puudutage aadressi selle lisamiseks. Rohkemate nimede lisamiseks puudutage Return või ...

*Märge:* Kui koostate e-kirja oma Microsoft Exchange'i konto abil ja teil on juurdepääs oma organisatsiooni Global Address List (GAL) loendile, siis kuvatakse kõigepealt iPhone'i kontaktide hulgast sobivaid aadresse ning seejärel GAL-aadresse.

- **3** Puudutage Cc/Bcc/From, kui soovite saata kirjast teistele koopiaid või pimekoopiaid või kui soovite muuta kirja saatmise kontot. Kui teil on rohkem kui üks e-posti konto või kui teie MobileMe konto sisaldab e-posti aliaseid, siis saate puudutada välja From ning muuta saatja kontot või aliast.
- **4** Sisestage teema ning seejärel oma sõnum.

Saate puudutada Return ühelt väljalt teisele liikumiseks.

**5** Puudutage Send.

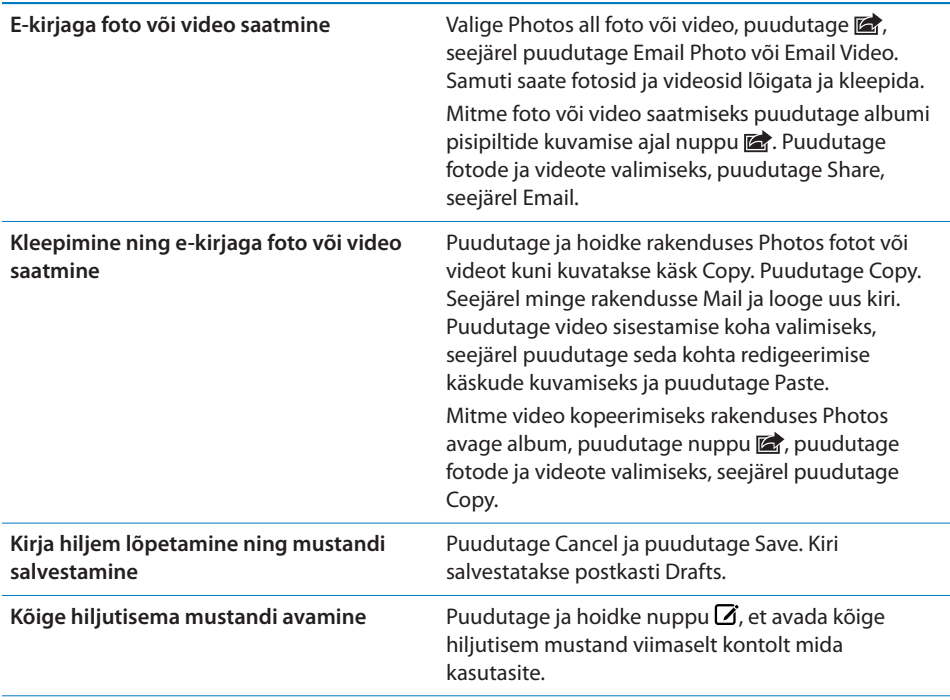

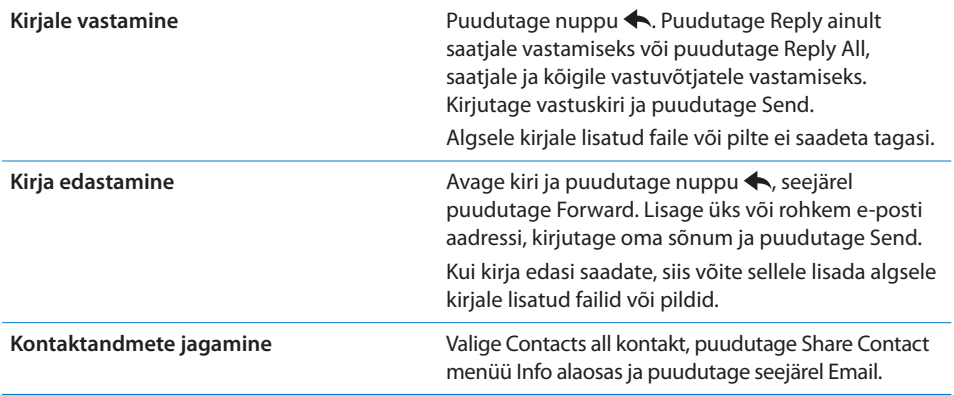

# E-posti haldamine

Saate hallata kõikides postkastides, kaustades või otsingutulemuste aknas olevaid kirju. Saate kustutada kirju ükshaaval või valida korraga kustutatava grupi. Samuti saate teisaldada kirju ühest postkastist või kaustast teise samas kontos või erinevate kontode vahel.

*Kirja kustutamine:* avage kiri ja puudutage nuppu .

Saate kirja ka otse postkasti kirjade nimekirjast kustutada, pühkides kirja pealkirja kohal vasakule või paremale ning seejärel puudutades Delete.

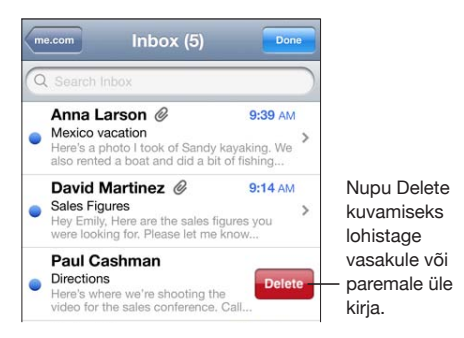

*Märge:* Google'i kontode puhul puudutage Archive. Kirju ei kustutata, vaid saadetakse teie konto arhiivi.

*Mitme kirja kustutamine:* puudutage kirjade nimekirja vaatamise ajal Edit, valige kustutatavad kirjad ja puudutage seejärel Delete.

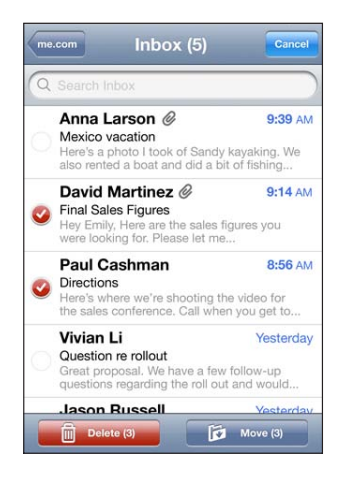

*Kirja teisaldamine teise postkasti või kausta:* puudutage kirja vaatamise ajal nuppu ning valige postkast või kaust.

Puudutage teisel kontol oleva postkasti või kausta valimiseks Accounts.

*Mitme kirja teisaldamine:* puudutage kirjade loendi vaatamise ajal Edit, valige teisaldatavad kirjad ja puudutage postkasti või kausta valimiseks Move.

# E-posti otsimine

Saate otsida e-posti kirjade saatja, saaja ja teemavälju. Mail otsib allalaaditud kirju teie hetkel avatud postkastist. MobileMe, Exchange ja mõningate IMAP posti kontode abil saate samuti otsida serverist kirju.

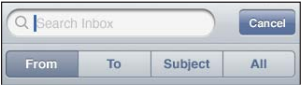

*E-posti kirjade otsimine:* avage postkast, kerige üles ja sisestage tekst väljale Search. Puudutage From, To, Subject või All otsitavate väljade valimiseks. Kiiresti nimekirja ülaossa kerimiseks puudutage olekuriba.

Juba iPhone'i allalaaditud kirjade otsingutulemused ilmuvad trükkimise ajal automaatselt. Puudutage Search klaviatuuri peitmiseks ning rohkemate tulemuste kuvamiseks.

*Kirjade otsimine serverist:* puudutage otsingutulemuste lõpus "Continue Search on Server".

*Märge:* Serverite otsingutulemused võivad sõltuvalt konto tüübist erineda. Mõned serverid võivad otsida sõnu ainult täispikkuses.

Home-menüüst otsimisel kaasatakse ka rakenduse Mail andmed. Vaadake ["Otsimine](#page-42-0)"lk. [43](#page-42-1).

# **7 Safari**

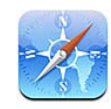

Safari võimaldab surfata veebis ja vaadata veebilehekülgi iPhone'i abil samal moel, nagu seda tehtaks arvutiga. Saate luua iPhone'i abil järjehoidjaid ning sünkroonida järjehoidjad oma arvutiga. Lisage veebi-väljalõiked kiireks juurdepääsuks oma lemmiklehekülgedele otse menüüst Home. Printige veebilehti, PDF-faile ja teisi dokumente, mida saab rakenduses Quick Look avada.

# Veebilehekülgede vaatamine

Saate vaadata veebilehekülgi kas rõht- või püstasendis. Pöörake iPhone'i ja ka lehekülge pööratakse ning see sobitatakse vastavalt ekraanile.

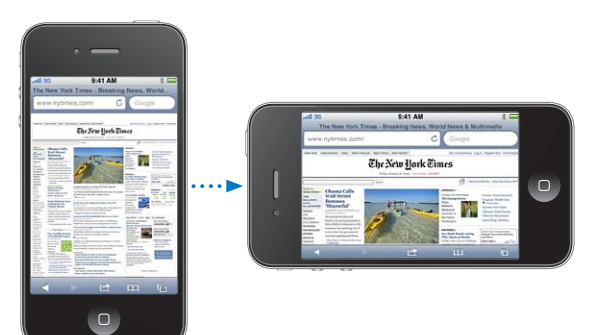

# **Veebilehekülgede avamine**

*Veebilehekülje avamine:* puudutage aadressivälja (pealkirjariba vasakul küljel), sisestage veebiaadress ning puudutage Go. Kui aadressiväli ei ole nähtav, siis puudutage kiiresti üles aadressiväljale kerimiseks olekuriba ekraani ülaosas.

Trükkimise ajal ilmuvad nende tähtedega algavad veebiaadressid. Need on järjehoidjatega leheküljed või teie hiljuti avatud leheküljed. Puudutage lehekülje külastamiseks aadressi. Jätkake kirjutamist, kui soovite sisestada veebiaadressi, mis nimekirja ei kuulu.

*Aadressivälja teksti kustutamine:* puudutage aadressivälja, seejärel puudutage .

# **Suumimine ja kerimine**

*Sisse või välja suumimine:* topelt-puudutage veergu veebileheküljel veeru laiendamiseks. Topelt-puudutage uuesti välja suumimiseks.

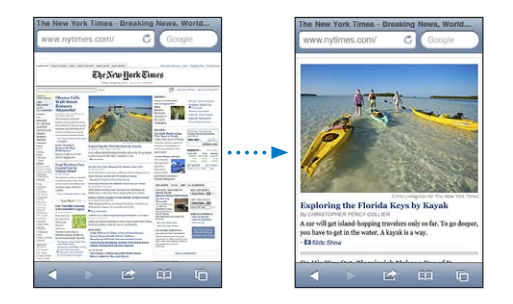

Võite käsitsi sisse või või suumimiseks ka näpud kokku/lahku vajutada.

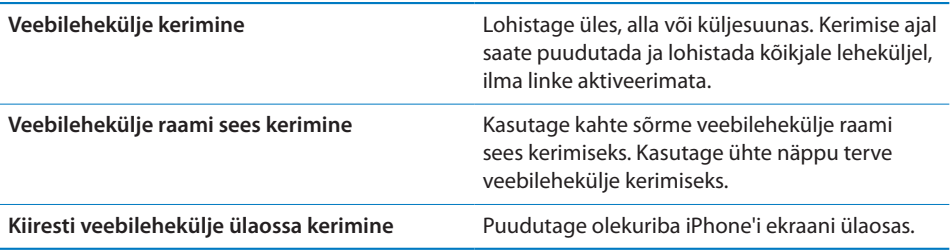

### **Veebilehekülgede vahetamine**

Veebilehekülgede lingid viivad teid tavaliselt veebis teise asukohta.

*Veebilehekülje lingi järgimine:* puudutage linki.

Veebilingid võivad ka alustada telefonikõne, kuvada asukohta Maps all, esitada voogheli või luua eelsisestatud aadressiga e-kirja. Pärast lingiga teise rakenduse avamist Safari'sse tagasipöördumiseks vajutage Kodunuppu  $\Box$  ja puudutage Safari.

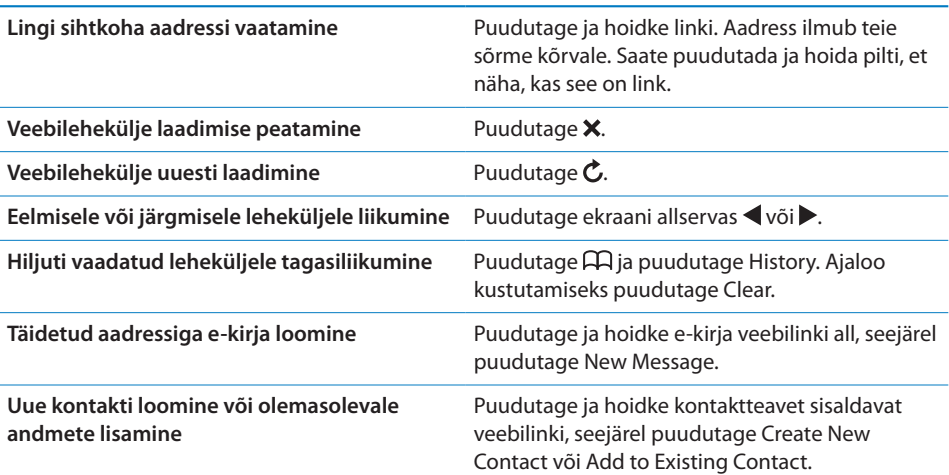

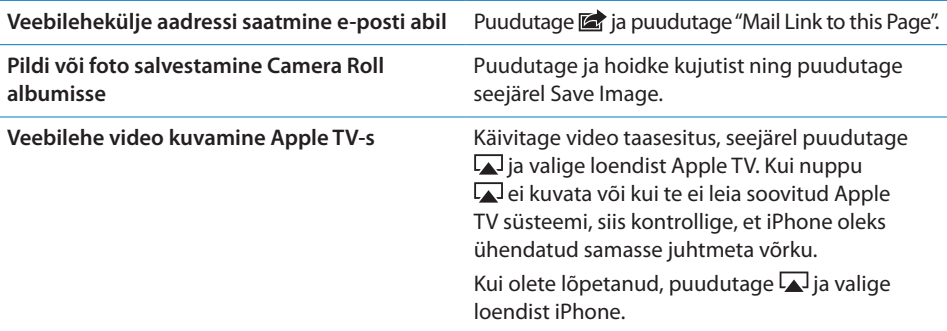

#### **Mitme lehekülje avamine**

Korraga on võimalik avada kuni kaheksa lehekülge. Mõned lingid avavad automaatselt uue lehekülje eelmise lehekülje asendamise asemel.

Nupu <sup>C</sup>D sees olev number ekraani alaosas kuvab avatud lehekülgede arvu. Kui ikooni sees ei ole numbrit, siis on avatud ainult üks leht. Näiteks:

 $\overline{\mathbb{C}}$  = avatud on üks leht

 $\overline{\mathbb{G}}$  = avatud on kolm lehte

*Uue lehekülje avamine:* puudutage ja puudutage New Page.

**Teisele leheküljele liikumine:** puudutage  $\overline{O}$  ja nipsutage vasakule või paremale. Puudutage lehekülge, mida soovite vaadata.

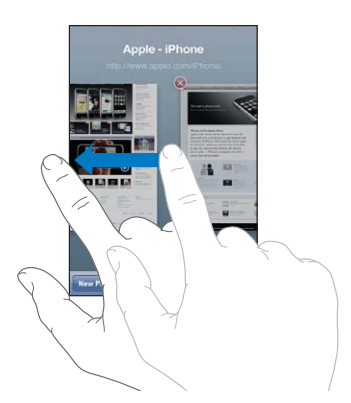

Lehe sulgemine: puudutage **t**ja puudutage **®** 

# **Teksti sisestamine ja vormide täitmine**

Mõningatel veebilehekülgedel on tekstiväljad ja täidetavad vormid. Saate määrata Safari külastatud veebilehekülgede nimesid ja aadresse mäletama ja tekstiväljad Contacts alt pärit teabega automaatselt täitma. Vaadake ["Safari](#page-218-0)"lk. [219.](#page-218-1)

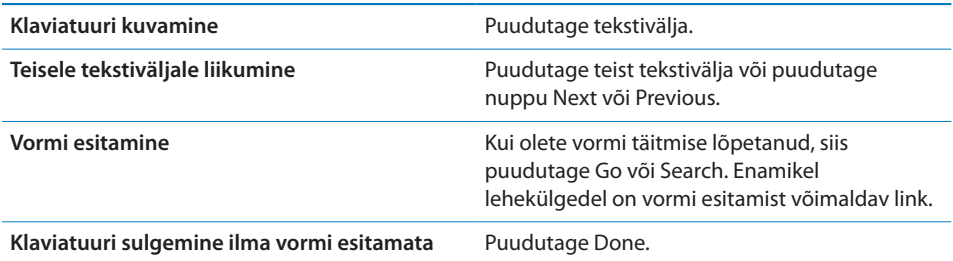

*AutoFill võimaldamine veebivormide täitmise lihtsustamiseks:* valige Settings all Safari > AutoFill ja käituge ühel järgmistest viisidest:

Â *Kontaktandmete kasutamiseks lülitage* Use Contact Info sisse ja valige seejärel My Info ning valige kasutatav kontakt.

Safari kasutab veebivormide kontaktandmete väljade täitmiseks Contacts alt pärit teavet.

Â *Nimede ja paroolide all oleva teabe kasutamiseks* lülitage Names & Passwords sisse. Kui see funktsioon on sisselülitatud, siis mäletab Safari teie külastatud

veebilehekülgede nimesid ja paroole ning täidab andmed automaatselt, kui lehekülge uuesti külastate.

Â *AutoFill'i andmete kustutamiseks puudutage* Clear All.

# **Otsimine**

Kasutage otsinguvälja sõnade ja fraaside sisestamiseks ning nii veebist kui aktiivselt veebilehelt otsimiseks. Trükkimise ajal ilmuvad soovitatud ja hiljutised otsingud.

#### **Veebist otsimine:**

- **1** Puudutage otsinguvälja (pealkirjariba paremal küljel).
- **2** Kirjutage sõna või fraas, mis otsitavat kirjeldab, seejärel puudutage loendis kuvatavat soovitust või puudutage Search.
- **3** Puudutage veebilehekülje avamiseks linki otsingutulemuste hulgas.

*Otsitava sõna või fraasi leidmine aktiivselt veebilehelt:* kerige tulemuste loendi lõppu, seejärel puudutage On This Page all oleval kirjel, et leida esimene sõna või fraasi koht lehel. Järgmiste esinemiste leidmiseks puudutage Next.

Vaikeseadete kehtides otsib Safari Google'i abil. Saate kasutada ka teisi otsingumootoreid.

*Safari määramine kasutama erinevat otsingumootorit:* valige Settings alt Safari > Search Engine, seejärel valige erinev otsingumootor.

# Veebilehtede, PDF-failide ja teiste dokumentide printimine

Printige veebilehti, PDF-faile ja teisi dokumente, mida saab Safarist rakenduse Quick Look abil avada.

Veebilehe, PDF-faili või Quick Look dokumendi printimine: puudutage **ta**, seejärel puudutage Print. Puudutage Select Printer ja määrake printimise valikud, nt koopiate arv ning kahepoolne väljastamine (kui printer toetab seda). Kui prindite PDF-faili või muud Quick Look dokumenti, siis võib teil olla võimalik määrata prinditavate lehtede vahemik. Seejärel puudutage Print.

Täpsema teabe saamiseks vaadake ["Printimine](#page-40-0)"lk. [41.](#page-40-1)

# Veebivideote vaatamine televiisorist

Saate vaadata QuickTime ja teisi toetatud videosid televiisorist kui ühendate iPhone'i televiisoriga kasutates Apple'i AV-komponentkaablit, Apple'i AV-komposiitkaablit, Apple'i VGA-adapterit või Apple'i digitaalset AV-adapterit (iPhone 4), või juhtmevabalt AirPlay ja Apple TV abil. Vaadake "[Videote vaatamine televiisori](#page-106-0)  [abil](#page-106-0)"lk. [107.](#page-106-1)

# Järjehoidjad

Saate lisada järjehoidjatesse veebileheküljed, mida soovite hiljem uuesti külastada.

*Veebilehekülje lisamine järjehoidjatesse:* avage leht ja puudutage . Seejärel puudutage Add Bookmark.

Kui salvestate järjehoidja, siis saate selle pealkirja muuta. Vaikeseadete kehtides salvestatakse järjehoidjad järjehoidjate tippu. Puudutage Bookmarks teise kausta valimiseks.

Kui kasutate Safarit Macintosh-arvutis või Safarit või Microsoft Internet Explorerit PCarvutis, siis saate sünkroonida järjehoidjad oma arvuti veebibrauseri järjehoidjatega.

#### **Järjehoidjate arvutiga sünkroonimine:**

- **1** ühendage iPhone arvutiga.
- **2** Valige iTunes'is loendist Devices iPhone.
- **3** Klõpsake ekraani ülaservas Info, valige Other alt "Sync … bookmarks", seejärel klõpsake Apply.

Vaadake "[iPhone'i seadepaanid iTunes'is"](#page-55-0)lk. [56.](#page-55-1)

*Järjehoidjate MobileMe'ga sünkroonimine:* valige iPhone Settings all oma MobileMe kontos Bookmarks. Vaadake ["MobileMe kontode seadistamine"](#page-25-2)lk. [26](#page-25-1).

Järjehoidjaga veebilehekülje avamine: puudutage **H** ja valige seejärel järjehoidja või puudutage kausta selle sisemuses olevate järjehoidjate vaatamiseks.

Järjehoidja või järjehoidjate kausta redigeerimine: puudutage  $\Box$ , valige kaust, milles on redigeeritav järjehoidja või kaust ja puudutage Edit. Seejärel järgige ühte järgmistest juhistest:

- Â *Uue kausta tegemiseks* puudutage New Folder.
- **· Järjehoidja või kausta kustutamiseks puudutage (a), seejärel puudutage Delete.**
- **·** *Järjehoidja või kausta ümberpaigutamiseks* lohistage nuppu  $\equiv$ .
- Â *Nime või aadressi redigeerimiseks või teise kausta paigutamiseks* puudutage järjehoidjat või kausta.

Kui olete lõpetanud, siis puudutage Done.

# Veebilõiked

Lisage veebilõiked menüüsse Home, et kiiresti oma lemmiklehekülgedeni jõuda. Veebilõiked ilmuvad menüüs Home ikoonidena ning neid on võimalik ümberkorraldada koos teiste ikoonidega. Vaadake ["Menüü Home](#page-32-0)  [seadistamine"](#page-32-0)lk. [33](#page-32-1).

**Veebilõike lisamine:** avage leht ja puudutage **a**. Seejärel puudutage "Add to Home Screen".

Kui olete veebilõike avanud, siis suumib ja kerib Safari automaatselt sellesse veebilehekülje piirkonda, mida salvestamise ajal kuvati. Kuvatud ala kasutatakse ka menüü Home veebilõike ikooni loomiseks, kui veebileheküljel ei ole enda määratud ikooni.

Kui lisate veebilõike, siis saate selle nime redigeerida. Kui nimi on liiga pikk (üle 10 tähemärgi), siis võib see ilmuda menüüs Home lühendatud kujul.

Veebilõiked ei ole järjehoidjad ja neid ei sünkroonita MobileMe või iTunes'iga.

#### **Veebilõike kustutamine:**

- **1** Puudutage ja hoidke ükskõik millist menüü Home ikooni, kuni ikoonid hakkavad värisema.
- **2** Puudutage **@** kustutatava veebilõike nurgas.
- **3** Puudutage Delete ja vajutage oma korralduse salvestamiseks Kodunuppu .

# **8 iPod**

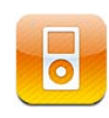

Kasutage rakendust iPod oma lemmikmuusika, laiekraan-videode ja muu nautimiseks. Sirvige iPhone'i sisu esitusloendite, esitajate, laulude, videote ja teiste kategooriate järgi või sirvige albumikaasi funktsiooni Cover Flow abil. Esitage muusikat AirPlay kõlarite või helissüsteemi kaudu või vaadake videosid televiisorist kasutades AirPlay'id ja Apple TV-d.

# Muusika, video ja rohkema hankimine

Muusika, videote ja muu sisu laadimiseks iPhone'i on kaks viisi:

- Â Saate sünkroonida muusika, videod ja muu iPhone'i arvuti rakendusest iTunes. Saate sünkroonida kogu meediakogu või valida kindlad laulud, videod, podcastid ja iTunes'i U-kollektsioonid. Vaadake ["iTunes'iga sünkroonimine"](#page-54-0)lk. [55](#page-54-1).
- Â Saate kasutada iPhone'i iTunes Store'i rakendust lugude, albumite, telesaadete, filmide, muusikavideote, audioraamatute ja helinate ostmiseks ja otse iPhone'i alla laadimiseks. Samuti saate voogesitada ja laadida alla audio ja video podcaste, ning iTunes'i U-sisu. Pärast podcasti kuulamist või telesaate vaatamist saate puudutada seesmist linki rohkemate osade hankimiseks iTunes Store'ist. Vaadake Peatükk 22, "iTunes Store," lk. [174.](#page-173-0)

# Muusika ja muu helimaterjal

iPhone'i kõrglahutusega Multi-Touch puuteekraan muudab lugude kuulamise lisaks muusikalisele elamusele ka visuaalseks elamuseks. Saate kerida läbi oma esitusloendite või kasutada Cover Flow funktsiooni oma albumikaante lappamiseks.

*HOIATUS:* Kuulmiskahjustuste vältimise kohta tähtsa teabe saamiseks vaadake *Tähtsa tooteinformatsiooni juhendit aadressil* [support.apple.com/et\\_EE/manuals/](http://support.apple.com/et_EE/manuals/iphone/) [iphone](http://support.apple.com/et_EE/manuals/iphone/).

# **Lugude ja muu audio esitamine**

Sirvige iPhone'i sisu esitusloendite, esitajate, laulude, videote ja teiste kategooriate järgi või sirvige albumikaasi funktsiooni Cover Flow abil. iTunes'ist sünkroonitavad esitusloendi kaustad korraldavad esitusloendid rühmadesse.

*Oma lugude sirvimine:* puudutage Playlists, Artists või Songs. Puudutage More, et sirvida valikuid Albums, Audiobooks, Compilations, Composers, Genres, iTunes U, Podcasts või Videos.

Soovi korral saate asendada ekraani allosas olevad sirvimise nupud teiste nuppudega, mida kasutate sagedamini. Vaadake ["Sirvimise nuppude](#page-109-0)  [muutmine"](#page-109-0)lk. [110](#page-109-1).

*Rohkemate podcasti osade hankimine:* puudutage Podcasts (puudutage kõigepealt More, kui Podcasts pole nähtav), seejärel puudutage podcasti, et näha osade loendit. Puudutage iTunes Store'is rohkemate osade nägemiseks "Get More Episodes…".

*Genius-mikside sirvimine:* puudutage Genius (puudutage kõigepealt More, kui Genius pole nähtaval). Kui Genius ei ilmu, siis peate lülitama Genius'e sisse iTunes'is ja seejärel sünkroonima iPhone'i iTunes'iga. Vaadake ["Genius-funktsiooni kasutamine](#page-101-0)  [iPhone'is](#page-101-0)"lk. [102.](#page-101-1)

*Loo esitamine:* puudutage lugu.

*Juhusliku esituse jaoks raputamine:* raputage iPhone'i juhusliku edastuse sisselülitamiseks ja lugude vahetamiseks. Raputage iga kord, kui soovite lugu vahetada.

Saate lülitada funktsiooni Shake to Shuffle sisse või välja menüüst Settings > iPod (vaikimisi on see sisse lülitatud). Vaadake ["Muusika](#page-220-0)"lk. [221.](#page-220-1)

# **Heli esitamise juhtimine**

Loo esitamise ajal ilmub menüü Now Playing.

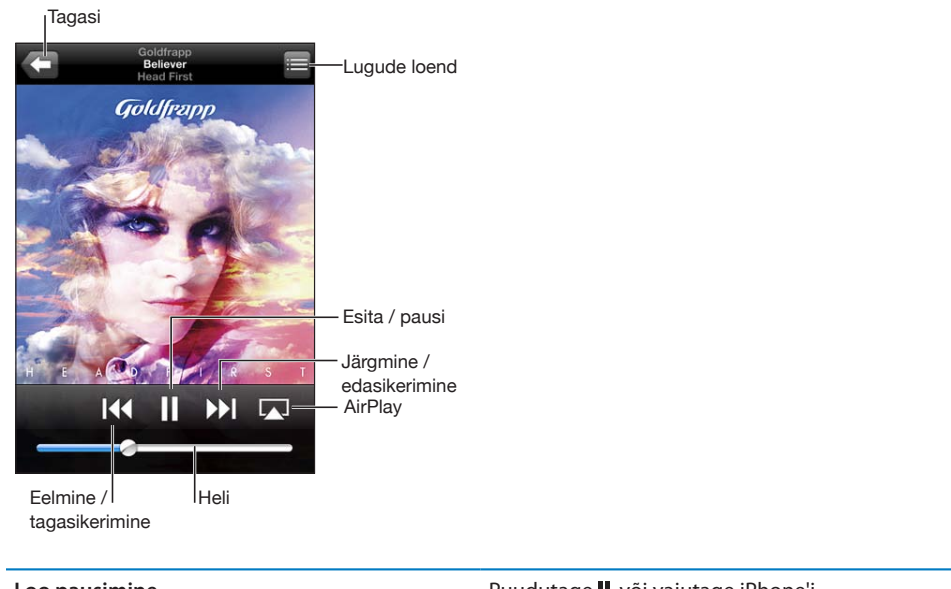

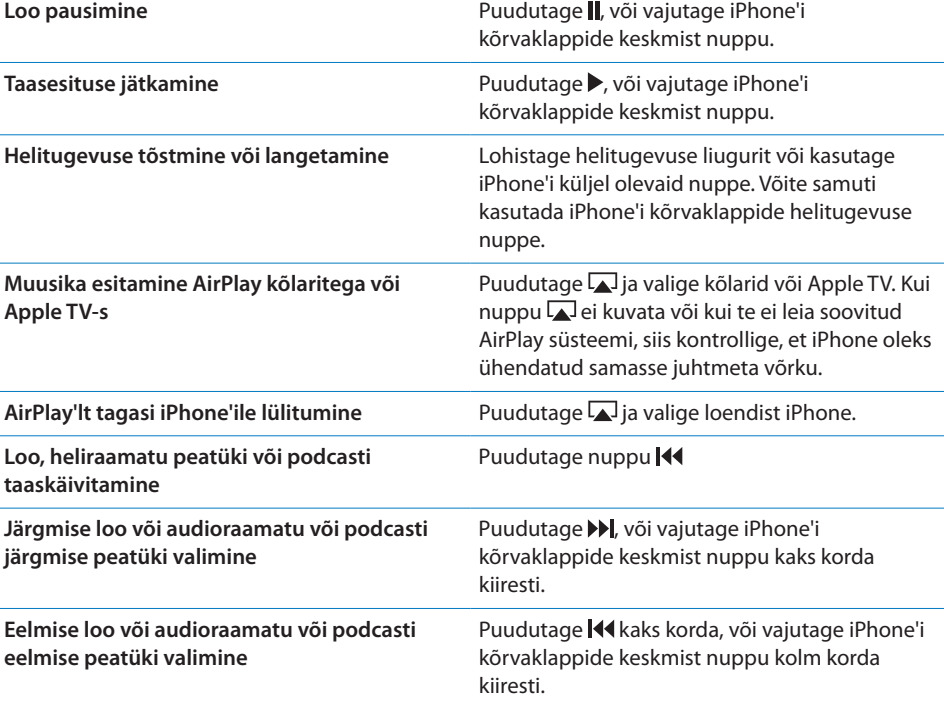

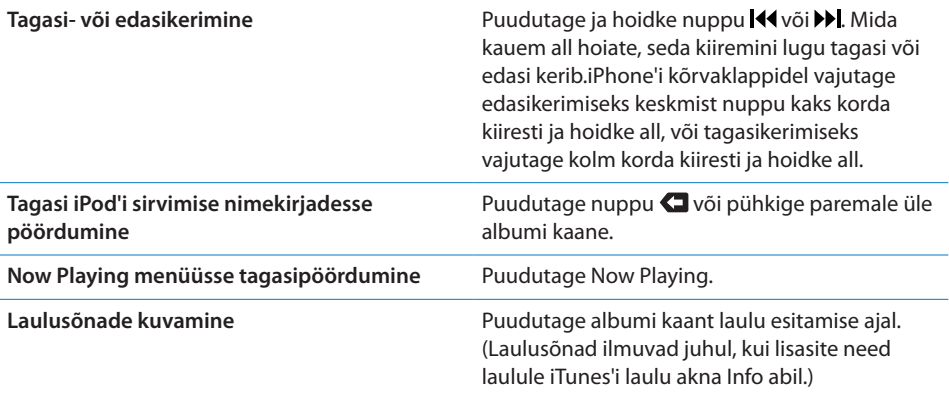

*Audio esitamise juhikute kuvamine teisest rakendusest või menüüst Lock:* topeltklõpsake Kodunuppu  $\Box$ , seejärel nipsutage vasakult paremale ekraani allservas.

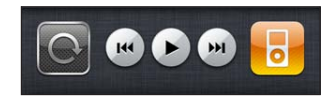

Juhikud toimivad hetkel esitavas rakenduses või kõige viimasena toiminud esitusrakenduses, kui heli on pausitud. Aktiivse rakenduse ikoon kuvatakse paremal. Saate puudutada rakenduse avamiseks ikooni.

Kui iPhone on lukustatud ning muusika mängib, siis topelt-klõpsake Kodunuppu.

# **Heli lisajuhikud**

Lisajuhikute kuvamiseks puudutage menüüs Now Playing albumi kaanel.

Korduse, Genius'i ja juhusliku esitamise juhtseadised ilmuvad koos esitusribaga. Näete möödunud aega, järelejäänud aega ning laulu numbrit. Laulusõnad ilmuvad ka juhul, kui olete need iTunes'is laulule lisanud.

Esitusriba aitab teil ajareal ükskõik millisesse punkti liikuda. Saate reguleerida edenemise kiirust kiirest edenemisest täpse edenemiseni oma sõrme esitusriba kursoril lohistades allapoole liigutades.

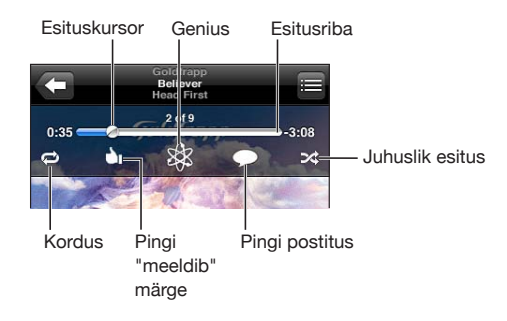

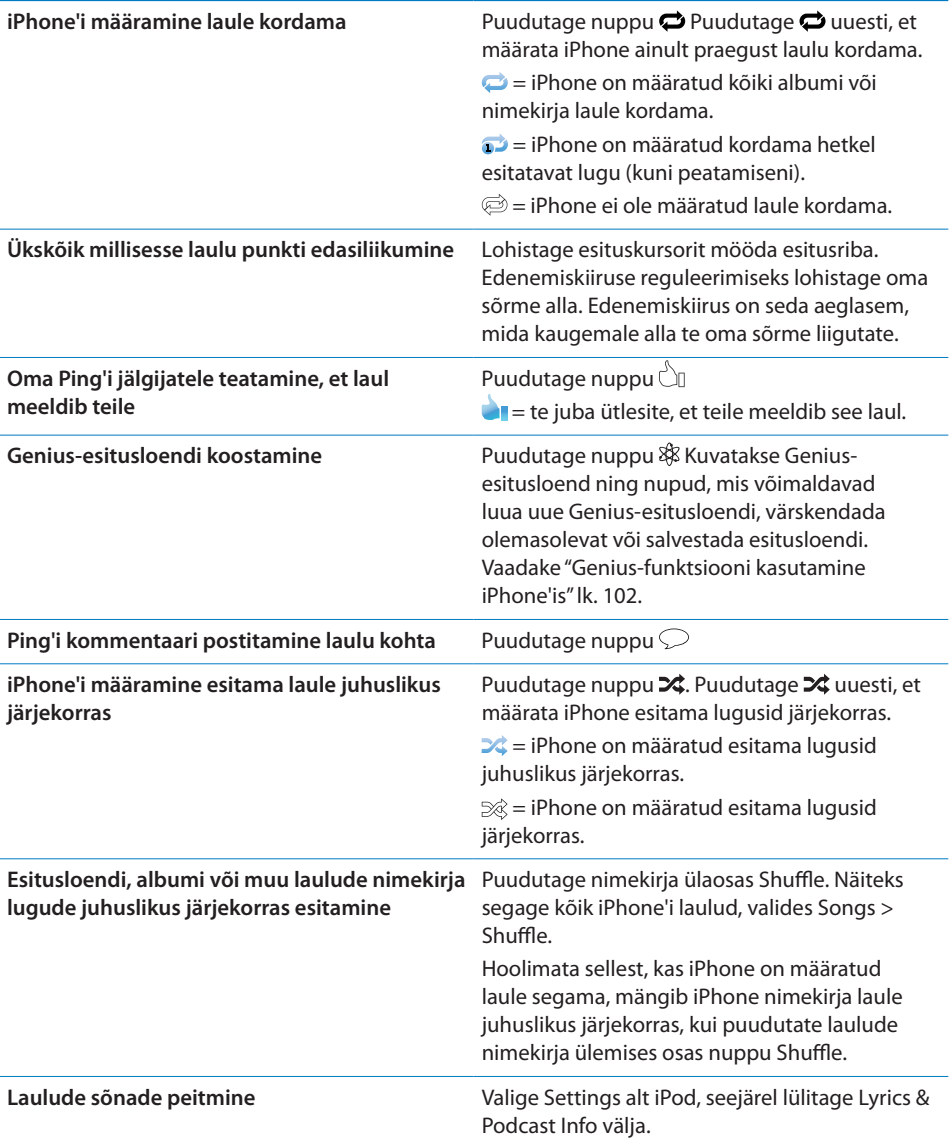

# **Podcastide ja audioraamatute juhikud**

Lisajuhikud ja -info kuvatakse taasesituse alustamisel menüüs Now Playing.

E-posti, 30-sekundilise korduse ja esituskiiruse juhikud ilmuvad koos esitusribaga. Näete möödunud aega, allesolevat aega ja osa või peatüki numbrit.

Esitusriba aitab teil ajareal ükskõik millisesse punkti liikuda. Saate reguleerida edenemise kiirust kiirest edenemisest täpse edenemiseni oma sõrme esitusriba kursoril lohistades allapoole liigutades.

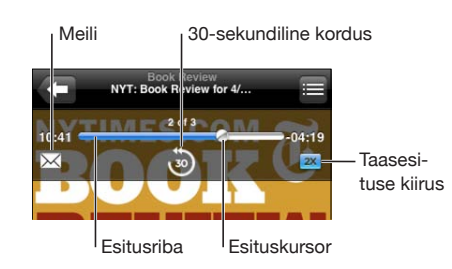

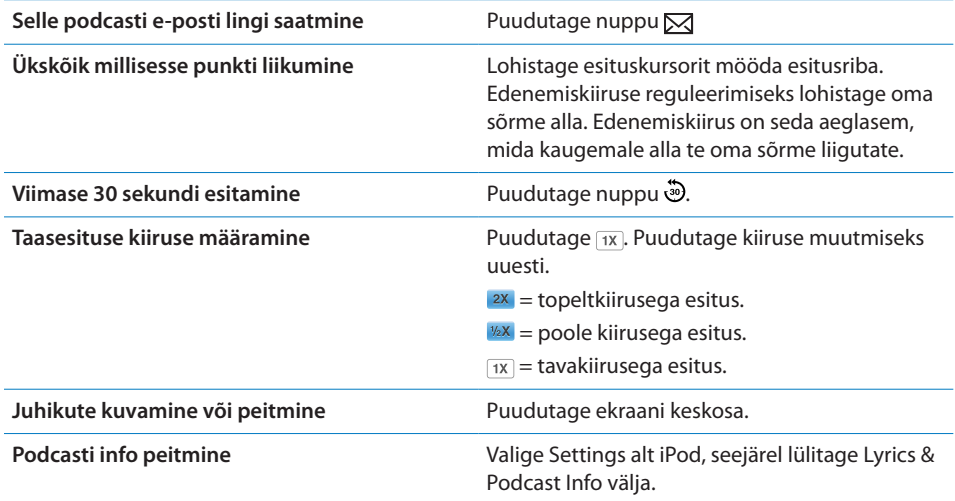

# **iPodiga Voice Control'i kasutamine**

Saate kasutada funktsiooni Voice Control iPhone'is muusika esitamise juhtimiseks.

*Märge:* Voice Control ei ole saadaval kõigis keeltes.

*Voice Control'i kasutamine*: vajutage ja hoidke Kodunuppu □ all kuni ilmub menüü Voice Control ning kuulete helimärguannet. Kasutage seejärel lugude esitamiseks allpool kirjeldatud käsklusi.

Saate vajutada ja hoida all Voice Control'i aktiveerimiseks ka iPhone'i kõrvaklappide keskmist nuppu.

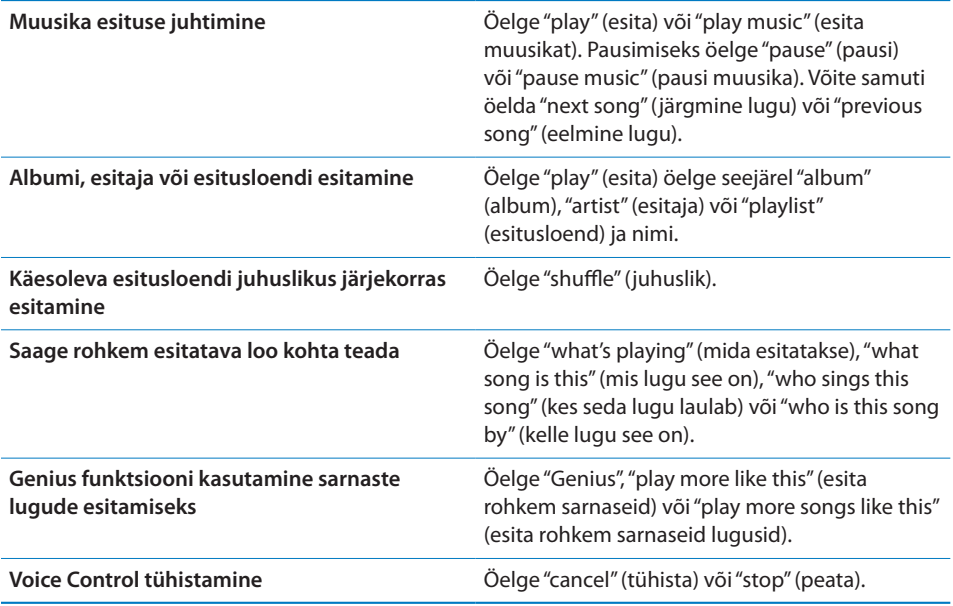

# **Cover Flow abil albumikaante sirvimine**

Kui sirvite muusikat, siis saate pöörata iPhone'i külili, et näha Cover Flow all iTunes'i sisu ja sirvida muusikat albumikaante järgi.

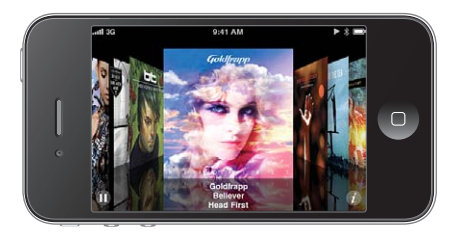

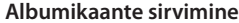

Lohistage vasakule või paremale.

**Albumi lugude vaatamine Albumi kaant või nuppu 0.** 

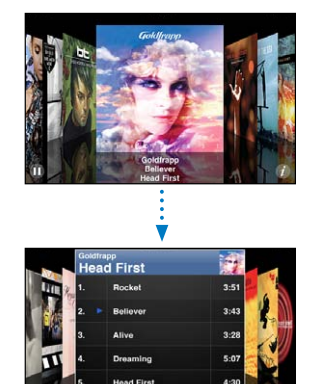

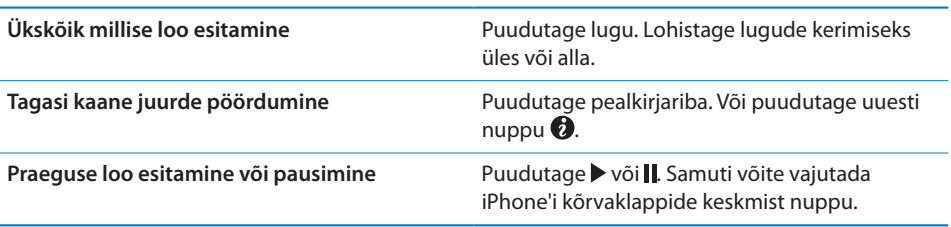

# **Kõigi albumi lugude vaatamine**

*Vaadake kõiki praeguse loo albumi lugusid:* puudutage menüüs Now Playing nuppu . Puudutage lugu selle esitamiseks. Puudutage albumi kaane pisipilti menüüsse Now Playing tagasipöördumiseks.

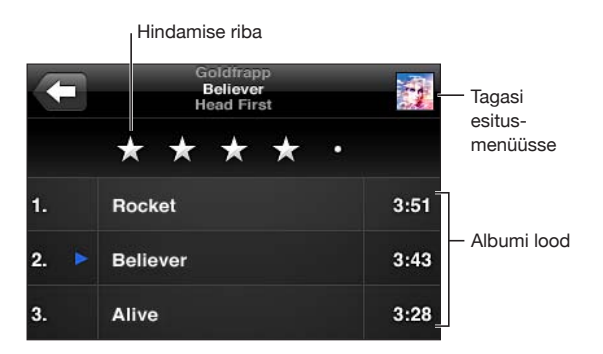

Lugude nimekirja vaates saate määrata lugudele hinnanguid. Saate kasutada hinnangud iTunes'is põhjalike esitusloendite loomiseks, mis muudavad ennast pidevalt, näiteks lisades kõige kõrgemalt hinnatud lood.

<span id="page-101-1"></span>*Loole hinnangu andmine:* lohistage pöialt mööda hinnanguriba loole ühe kuni viietähelise hinnangu andmiseks.

#### **Audiosisu otsimine**

Võite otsida pealkirju, esitajaid, albumeid ja lugude autoreid, podcaste ja muid iPhone'iga sünkroonitud andmeid.

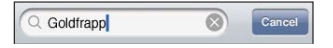

*Muusika otsimine:* sisestage tekst otsinguvälja ülaosas olevasse otsinguvälja, esitusloendisse, esitajate loendisse või muusse vaatesse iPodi andmete vaatamiseks. (Puudutage olekuriba kiiresti nimekirja ülaosasse kerimiseks ning otsinguvälja kuvamiseks.)

Otsingutulemused ilmuvad trükkimise ajal automaatselt. Puudutage Search klaviatuuri peitmiseks ning rohkemate tulemuste kuvamiseks.

Home-menüüst otsimisel kaasatakse ka audiofailide andmed. Vaadake ["Otsimine](#page-42-0)"lk. [43](#page-42-1).

# <span id="page-101-0"></span>**Genius-funktsiooni kasutamine iPhone'is**

Genius-funktsioon leiab teie iTunes'i andmeteegist lood, mis sobivad kokku. Geniusesitusloend on lugude kollektsioon, mis sobivad kokku teie poolt andmeteegist valitud looga. Genius-miks on sama tüüpi muusikat sisaldavate lugude valik. Geniusmiksid luuakse igal kuulamisel uuesti, nii et need on alati uued ja värsked.

Saate koostada Genius-esitusloendeid iTunes'is ja sünkroonida neid iPhone'iga. Samuti saate koostada Genius-esitusloendeid otse iPhone.

Genius-miksid luuakse iTunes'is. iTunes loob erinevaid mikse sõltuvalt sellest, millist muusikat leidub teie iTunes'i andmeteegis. Näiteks võite saada Genius-mikse R&B lugudega või alternatiivse rokiga.

Funktsiooni Genius kasutamiseks iPhone'is peate kõigepealt seadistama Genius'i iTunes'is ning seejärel sünkroonima iPhone'i iTunes'iga. Genius-miksid sünkroonitakse automaatselt, välja arvatud kui haldate oma muusikat käsitsi ning valite ise iTunes'iga sünkroonitavad miksid. Genius on tasuta teenus, aga selle kasutamiseks on vajalik Apple'i ID.

Kui sünkroonite Genius-miksi, siis võib iTunes valida ja sünkroonida andmeteegist lugusid, mida te tavajuhul ei oleks sünkroonimiseks valinud.

*Genius-mikside sirvimine:* puudutage Genius (puudutage kõigepealt More, kui Genius pole nähtaval). Ekraani allservas kuvatavad punktid tähistavad iTunes'ist sünkroonitud mikside arvu ning näitavad, millist miksi parajasti vaatate. Teiste mikside kuvamiseks nipsutage vasakule või paremale.

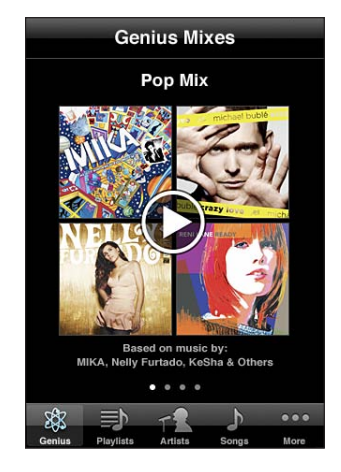

*Genius-miksi esitamine:* puudutage miksi või puudutage .

#### **Genius-esitusloendi koostamine iPhone'is:**

- **1** puudutage Playlists (puudutage kõigepealt More, kui Playlists pole nähtaval), seejärel puudutage Genius Playlist.
- **2** Puudutage loendis soovitud laulu. Genius loob esitusloendi lisalugudega, mis sobivad selle looga kokku.

Samuti saate luua Genius-esitusloendi lugudest, mis sobivad kokku esitatava looga. Puudutage menüüs Now Playing lisajuhikute kuvamiseks albumi kaant, ning seejärel puudutage nuppu  $\&$ .

*Genius-esitusloendi salvestamine:* puudutage esitusloendis Save. Esitusloend salvestatakse Playlists-menüüsse teie poolt valitud loo nimega.

Võite koostada ja salvestada nii palju Genius-esitusloendeid, kui soovite. Kui salvestate iPhone'is loodud Genius-esitusloendi, siis sünkroonitakse see järgmisel ühendamisel iTunes'i.

*Genius-esitusloendi värskendamine:* puudutage esitusloendis Refresh.

Esitusloendi värskendamine loob valitud laulu põhjal uue (erineva) esitusloendi. Saate värskendada kõiki Genius-esitusloendeid, sõltumata sellest, kas see koostati iTunes'is ja sünkrooniti iPhone'i või loodi otse iPhone'is.

*Genius-esitusloendi koostamine erineva loo põhjal:* puudutage Genius Playlist, seejärel puudutage loo valimiseks New.

*Salvestatud Genius-esitusloendi kustutamine:* puudutage Genius playlist, seejärel puudutage Delete.

Kui Genius-esitusloend sünkroonitakse tagasi iTunes'isse, siis ei ole seda võimalik otse iPhone'ist kustutada. Saate kasutada iTunes'it esitusloendi nime muutmiseks, sünkroonimise peatamiseks või esitusloendi kustutamiseks.

## **Esitusloendite loomine**

Saate luua ja redigeerida oma esitusloendeid iPhone'is. Samuti saate redigeerida iTunes'ist sünkroonitud esitusloendeid.

#### **Esitusloendi loomine:**

- **1** puudutage Playlists (puudutage kõigepealt More, kui Playlists pole nähtaval), seejärel puudutage "Add Playlist…"
- **2** Sisestage esitusloendi nimi, seejärel puudutage Save.
- **3** Sirvige lugusid ekraani alaosas olevate nuppude abil. Puudutage esitusloendisse lisamiseks ükskõik millist lugu või videot. Puudutage kõikide lugude lisamiseks ükskõik millise nimekirja kohal Add All Songs.
- **4** Kui olete lõpetanud, siis puudutage Done.

Kui koostate esitusloendi ja sünkroonite iPhone'i arvutiga, siis sünkroonitakse esitusloend iTunes'i andmeteeki.

#### **Esitusloendi redigeerimine:**

- **1** puudutage Playlists (puudutage kõigepealt More, kui Playlists pole nähtaval), seejärel puudutage esitusloendit, mida soovite redigeerida.
- **2** Puudutage Edit ja järgige alltoodud juhiseid:
	- **Loo nimekirjas kõrgemale või madalamale paigutamiseks lohistage**  $\equiv$  **loo kõrvale.**
	- Â *Loo esitusloendist kustutamiseks* puudutage loo kõrval ja puudutage seejärel Delete. Loo esitusloendist kustutamine ei kustuta seda iPhone'ist.
	- **·** Rohkemate lugude lisamiseks puudutage  $\textbf{+}$ .
- **3** Kui olete lõpetanud, siis puudutage Done.

Kui muudate esitusloendit ja sünkroonite iPhone'i arvutiga, siis sünkroonitakse esitusloend iTunes'i andmeteeki.

*Esitusloendi kustutamine:* puudutage Playlists all kustutatavat esitusloendit, seejärel puudutage Delete (kerige nimekirjas üles, et kuvada nupp Delete). Puudutage kinnitamiseks Delete Playlist.

*Esitusloendi tühjendamine:* puudutage Playlists all tühjendatavat esitusloendit, seejärel puudutage Clear (kerige nimekirjas üles, et kuvada nupp Clear). Puudutage kinnitamiseks Clear Playlist.

# Videod

iPhone'i abil on võimalik vaadata videomaterjali, näiteks filme, muusikavideoid ja video podcaste. Kui videos on peatükid, siis on võimalik liikuda järgmise või eelmise peatüki juurde või tuua esile nimekiri ning alustada esitust valitud peatükiga. Kui video võimaldab erinevaid keelefunktsioone, siis saate valida heli keele või kuvada subtiitreid.

#### **Videote esitamine**

*Video esitamine:* puudutage Videos (puudutage kõigepealt More, kui Videos pole nähtaval), seejärel puudutage videot.

*Esituse juhikute kuvamine:* puudutage juhikute kuvamiseks ekraani. Puudutage nende peitmiseks uuesti.

*Rohkemate podcastide või saateosade hankimine:* puudutage Videos (puudutage kõigepealt More, kui Videos pole nähtav), seejärel puudutage podcasti või saadet, et näha osade loendit. Puudutage iTunes Store'is rohkemate osade nägemiseks "Get More Episodes…".

# **Video taasesituse juhtimine**

Ekraani täismahus kasutamiseks esitatakse videoid laiekraanrežiimis.

Esitusriba aitab teil ajareal ükskõik millisesse punkti liikuda. Saate reguleerida edenemise kiirust oma sõrme esitusriba kursoril lohistades allapoole liigutades. Esitusriba Esitamise kursor

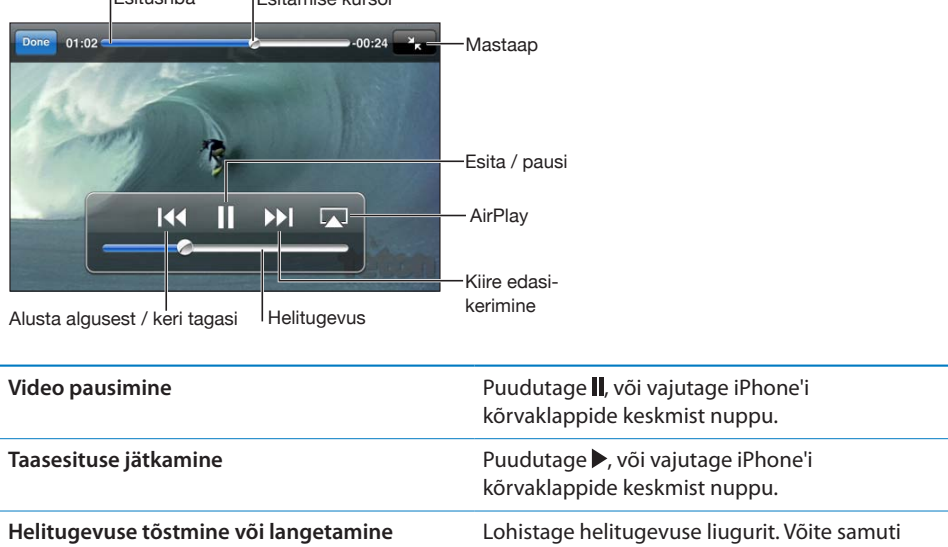

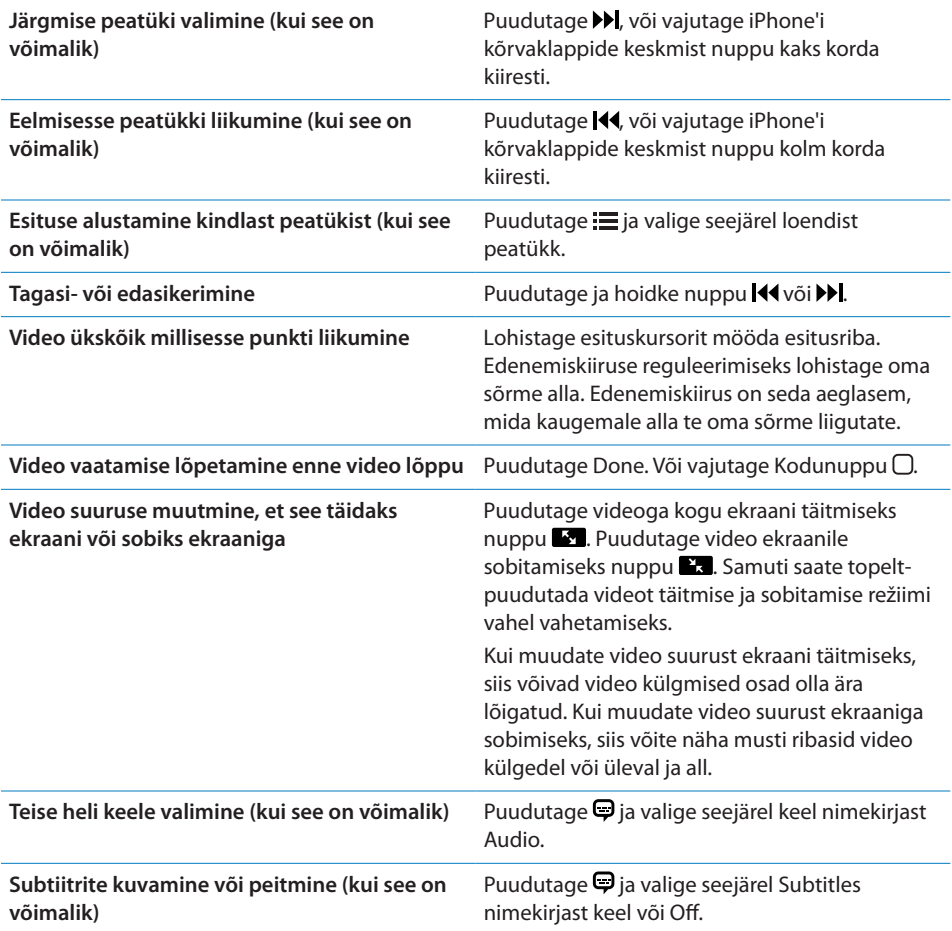

# **Videote otsimine**

Saate otsida iPhone'iga sünkroonitud filmide, telesaadete ja video podcaste pealkirju.

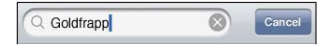

*Video otsimine:* sisestage tekst videote nimekirja kohal olevale otsinguväljale.

Otsingutulemused ilmuvad trükkimise ajal automaatselt. Puudutage Search klaviatuuri peitmiseks ning rohkemate tulemuste kuvamiseks.

Home-menüüst otsimisel kaasatakse ka videote andmed. Vaadake ["Otsimine"](#page-42-0)lk. [43](#page-42-1).

## <span id="page-106-1"></span>**Laenutatud videote ja saadete vaatamine**

Saate laenutada iTunes Store'ist filme ja vaadata neid iPhone'is. Saate laenutatud filmid ja saated otse iPhone'i alla laadida või neid iTunes'ist (arvutist) iPhone'i laadida. (Filmide ja saadete laenutamine ei pruugi olla saadaval kõikides riikides või piirkondades.)

Vaadake ""lk. [180](#page-179-0).

Film või saade peab enne vaatamise alustamist olema täielikult alla laaditud. Võite allalaadimise pausida ning seda hiljem jätkata.

Laenutatud filmid ja saated aeguvad määratud aja möödudes ning pärast filmi või saate vaatamise alustamist on teil selle vaatamise lõpetamiseks piiratud aeg. Allesolevat aega kuvatakse pealkirja juures. Kui filmid või saated aeguvad, siis kustutatakse need automaatselt. Enne filmi või saate laenutamist kontrollige iTunes Store'ist laenutuse aega.

*Laenutatud filmi või saate vaatamine:* valige iPhone'is iPod > Videos (puudutage kõigepealt More kui Videos pole nähtaval), seejärel valige film või saade.

Mudeli iPhone 3GS kasutamisel saate edastada laenutatud filme iPhone'i ja arvuti vahel. Mudeli iPhone 4 kasutamisel saate edastada laenutatud filme iPhone'i ja arvuti vahel ainult siis, kui need on laenutatud arvuti iTunes'i vahendusel. Mudeli iPhone 4 abil laenutatud filme ei saa edastada arvutisse.

#### **Laenutatud filmi edastamine iPhone'i ja avuti vahel:**

- **1** ühendage iPhone arvutiga.
- **2** Valige iTunes'is loendist Devices iPhone, seejärel klõpsake Movies.
- **3** Klõpsake edastatava filmi kõrval Move ning seejärel Apply.

Teie arvuti peab olema Internetiga ühendatud.

#### <span id="page-106-0"></span>**Videote vaatamine televiisori abil**

Saate vaadata iPod'i videosid televiisorist, kui kasutate järgmist varustus:

- Apple'i AV-komponentkaabel
- Apple'i AV-komposiitkaabel
- Apple'i digitaalne AV-adapter ja HDMI-kaabel (iPhone 4)
- Â Apple'i VGA-adapter ja VGA-kaabel

Digitaalne AV-adapter toetab kuni 720p kõrglahutusvideot koos heliga.

Samuti saate voogedastada iPod'i videosid juhtmevabalt AirPlay ja Apple TV abil.

*Märge:* Apple'i kaablid, adapterid ja dokid on eraldi müügil.

*Ühendamine AV-kaabli abil:* kasutage Apple'i AV-komponentkaablit, Apple'i AVkomposiitkaablit või muud iPhone'iga ühilduvat kaablit. Saate samuti kasutada neid kaableid Apple Universal dokiga, et ühendada iPhone televiisoriga. Apple Universal doki juurde kuulub kaugjuhtimispult, mis võimaldab esitust kaugemalt juhtida.

*Ühendamine Apple'i digitaalse AV-adapteriga (iPhone 4):* ühendage Apple'i digitaalne AV-adapter iPhone'i dokiliidesega. Kasutage adapteri HDMI-liidese ja televiisori või vastuvõtja ühendamiseks HDMI-kaablit. Kui soovite, et iPhone'i aku oleks videote vaatamise ajal täislaetud, siis kasutage Apple'i dokiliidesega USB-kaablit, et ühendada 30-kontaktiga liides adapteril arvutiga või toitepesaga ühendatud USB-toiteadapteriga.

*Ühendamine VGA-adapteriga:* ühendage VGA-adapter iPhone'i dokiliidesega. Ühendage VGA-adapter VGA-kaabli abil ühilduva televiisoriga, videoprojektoriga või VGA-kuvariga.

*Videote voogedastamine AirPlay abil:* käivitage video taasesitus, seejärel puudutage  $\Box$  ja valige loendist oma Apple TV. Kui nuppu  $\Box$  ei kuvata või kui te ei leia soovitud Apple TV-d AirPlay seadmete loendist, siis kontrollige, et iPhone oleks ühendatud samasse juhtmeta võrku. Jälle iPhone'is esitamiseks puudutage uuesti  $\Box$  ja valige loendist iPhone.

#### **Videote konverteerimine iPhone'i jaoks**

Saate lisada iPhone'i videoid, mis ei ole iTunes Store abil ostetud, näiteks videod, mille olete Macintosh arvutis iMovie abil loonud või Internetist alla laaditud ja iTunes'i lisatud videoid.

Kui proovite lisada iTunes'i video iPhone'i ja teade ütleb, et video esitamine ei ole iPhone'i abil võimalik, siis võite video konverteerida.

*Video iPhone'i jaoks sobilikuks konverteerimine:* valige iTunes'i andmeteegist video ning valige Advanced > "Create iPod or iPhone Version". Seejärel lisage konverteeritud video iPhone'i.

#### **Videote kustutamine iPhone'ist**

Saate ruumi säästmiseks videoid iPhone'ist kustutada.

*Video kustutamine:* pühkige videote nimekirjas üle video vasakule või paremale ja puudutage seejärel Delete.

Video kustutamine (va laenutatud filmi või saate kustutamine) iPhone'ist ei kustuta seda iTunes'i andmeteegist. See võib ilmuda iPhone'i tagasi kui video on määratud iTunes'is sünkroonitavaks.

*Tähtis:* Kui laenutatud filmi või saate iPhone'ist kustutate, siis kustutatakse see jäädavalt ning seda ei ole võimalik arvutisse tagasi laadida.
## Home Sharing

Home Sharing (iOS 4.3) võimaldab esitada iPhone'is muusikat, videosid ja saateid iTunes'i andmeteegist oma Mac- või PC-arvutist.

*Märge:* Home Sharing vajab iTunes 10.2 või uuemat, mis on saadaval aadressil [www.](http://www.apple.com/ee/itunes/download) [apple.com/ee/itunes/download.](http://www.apple.com/ee/itunes/download) Boonussisu, nt digitaalseid brošüüre ja iTunes Extras üksuseid, ei saa jagada.

iPhone ja arvuti peavad olema samas Wi-Fi võrgus. Arvutis peab olema iTunes avatud, Home Sharing lülitatud sisse ning logitud samale Apple'i kontole kui Home Sharing iPhone'is.

#### **Muusika või video esitamine iPhone'is iTunes'i andmeteegist:**

- **1** Valige Mac- või PC-arvutis rakenduses iTunes valik Advanced > Turn On Home Sharing. Sisestage Apple'i konto ID ja parool ja klõpsake Create Home Share.
- **2** Valige Settings alt iPod, seejärel sisestage Home Sharing all sama Apple'i ID ja parool, mida kasutasite iTunes'is Home Sharing'u sisselülitamisel.
- **3** Rakenduses iPod puudutage More, seejärel puudutage Shared ja valige oma iTunes'i andmeteek.

Vahekaardid Playlists, Artists, Songs jne teie iPod'is kuvavad nüüd sisu teie iTunes'i andmeteegist, mitte iPhone'i sisu.

*Tagasipöördumine iPhone'i sisu kuvamisele:* rakenduses iPod puudutage More, seejärel puudutage Shared ja valige loendi tipust iPhone.

## Unetaimeri määramine

Saate määrata iPhone'i pärast määratud ajavahemikku muusika või videote esitamise peatama.

*Unetaimeri määramine:* valige menüüs Home määrang Clock > Timer ja puudutage seejärel tundide ja minutite määramiseks. Puudutage When Timer Ends ja valige Sleep iPod, puudutage Set, puudutage seejärel taimeri käivitamiseks Start.

Kui taimer lõpeb, siis lõpetab iPhone muusika või video esitamise, sulgeb avatud rakendused ja lukustab ennast.

## Sirvimise nuppude muutmine

Soovi korral saate asendada ekraani allosas olevad sirvimise nupud teiste nuppudega, mida kasutate sagedamini. Näiteks kui kuulate sageli podcaste, siis saate asendada nupu Songs nupuga Podcasts.

*Sirvimise nuppude muutmine:* puudutage More ja puudutage Edit ja lohistage seejärel ekraani alaosas olev nupp asendatava nupu peale.

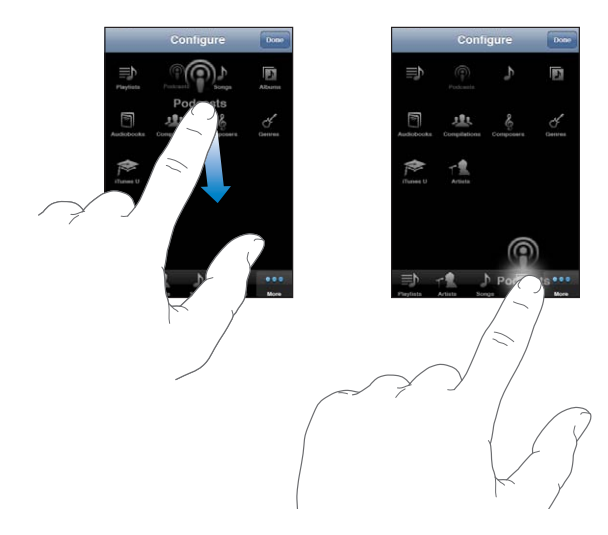

Saate lohistada ekraani alaosas olevaid nuppe nende järjekorra muutmiseks vasakule või paremale. Kui olete lõpetanud, siis puudutage Done. Puudutage asendatud nuppude kasutamiseks More.

# **9 Messages**

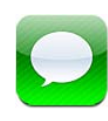

## Sõnumite saatmine ja vastuvõtmine

*HOIATUS:* Tähtsat teavet turvalise liiklemise kohta leiate *Tähtsa tooteinformatsiooni juhendist* aadressil [support.apple.com/et\\_EE/manuals/iphone](http://support.apple.com/et_EE/manuals/iphone/).

Rakendus Messages võimaldab teil vahetada tekstisõnumeid ükskõik kellega, kellel on SMS-toega telefon või muu seade. Messages toetab ka MMS-sõnumeid, mis võimaldab teil saata fotosid, videolõike, kontaktandmeid ja häälsõnumeid muudele MMS-toega seadmetele. Saate sisestada mitu aadressi, et saata ühe sõnumi mitmele inimesele.

*Märge:* SMS-i või MMS-i tugi ei pruugi olla kõgis riikides või piirkondades saadaval. Messages kasutamisel võivad kehtida lisatasud. Lisainformatsiooni saate oma mobiilsideoperaatori käest.

Ikoon Messages menüüs Home näitab teie lugemata sõnumite koguarvu.

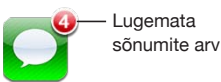

Saate kasutada funktsiooni Messages alati, kui olete mobiilsidevõrgu levialas. Kui saate helistada, siis saate ka sõnumit saata. Sõltuvalt teie telefonilepingust võidakse teie saadetavaid või vastuvõetavaid sõnumeid maksustada.

Sõnumi saatmine: puudutage nuppu Z, seejärel sisestage telefoninumber või nimi või puudutage  $\bigodot$  ja valige kontaktisik oma kontaktide nimekirjast. Puudutage tekstivälja klaviatuuri kohal, sisestage sõnum ja puudutage Send.

Kui sõnumit ei saa saata (nt kui olete väljaspool võrgu leviala), siis kuvatakse Homemenüüs ikooni Messages peal vastav hoiatussilt. Kui ikoon Messages asub kaustas, siis kuvatakse silt kausta peal.

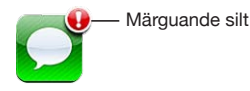

Teie vestlused salvestatakse Messages nimekirja. Lugemata sõnumitega vestluste kõrval on sinine punkt . Puudutage nimekirja vestlust selle vaatamiseks või selle täiendamiseks.

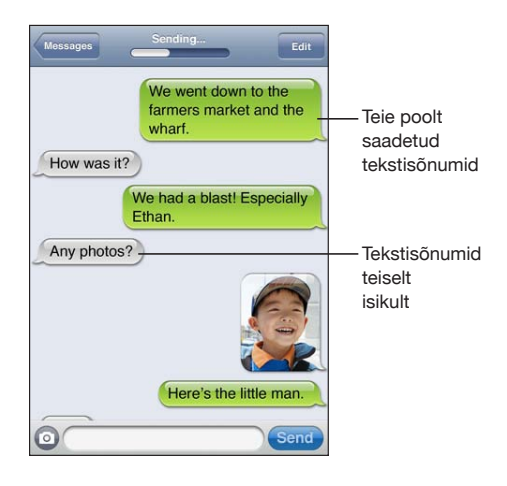

iPhone kuvab vestluse 50 kõige uuemat sõnumit. Vanemate sõnumite kuvamiseks kerige üles ning puudutage Load Earlier Messages.

Rühm-sõnumside (pole kõikides riikides ja piirkondades saadaval) võimaldab saata sõnumi korraga mitmele vastuvõtjale.

Sõnumi saatmine inimeste grupile: puudutage nuppu Ø ja lisage seejärel vastuvõtjad. Kui sisestate telefoninumbri käsitsi (ja mitte Contacts alt), siis puudutage enne järgmise numbri lisamist Return.

*Märge:* Kontrollige, et teenus Group Messaging oleks Settings > Messages alt sisse lülitatud.

Vastused sõnumite saajatelt saadetakse ainult teile ja mitte teistele vastuvõtjatele, kellele te sõnumi saatsite.

*Vastamine või sõnumi saatmine isikule (või grupile), kellele olete juba varem tekstisõnumi saatnud:* puudutage nimekirja Messages vastet, trükkige uus sõnum vestlusesse ja puudutage Send.

#### **Sõnumi saatmine lemmikule või hiljutisele kõnele:**

**1** Puudutage menüüs Home ikooni Phone ja puudutage seejärel Favorites või Recents.

- **2** Puudutage **n**ime või numbri kõrval ja puudutage seejärel Text Message.
- **3** Kui ilmuvad mitu telefoninumbrit, siis puudutage seda, millele soovite sõnumi saata.

Kui MMS-i saab kasutada, siis võimaldab Messages teil oma tekstisõnumitele teemarea lisada. Saate selle funktsiooni Messages seadete alt sisse ja välja lülitada. See on vaikeseadena sisselülitatud.

*Teemavälja lisamine või eemaldamine:* puudutage Settings all Messages, seejärel Show Subject Field.

*Märge:* Teemavälja ja määrangut Show Subject Field ei ilmu, kui teie teenusepakkuja ei toeta MMS-i.

*Tähemärgilugeja sisse või välja lülitamine:* puudutage Settings all Messages, seejärel puudutage lülitit Character Count. Tähemärgiloendur loeb kõiki tähemärke – tühikuid, kirjavahemärke ja reavahetusi – ning kuvatakse pärast seda, kui sõnumi pikkus ületab kaks rida. Tähemärkide lugemine võib olla kasulik, kui näiteks operaator maksustab sõnumeid pikkuse alusel.

*Märge:* Tähemärgiloendurit ei kuvata, kui sisestate teemaväljale teksti või kui manustate foto või video.

*MMS-sõnumite sisse või välja lülitamine:* puudutage Settings all Messages, seejärel MMS Messaging. Võite näiteks teenuse MMS Messaging välja lülitada, kui manused on tasulised ja te ei soovi neid seetõttu saata või vastu võtta.

*Märge:* Määranugut MMS Messaging ei kuvata, kui teie teenusepakkuja ei võimalda MMS-teenuse kasutamist.

## Sõnumite otsimine

Saate otsida Messages nimekirja sõnumite hulgast.

*Sõnumite nimekirjast otsimine:* puudutage otsinguvälja kuvamiseks ekraani ülaserva, seejärel puudutage otsinguvälja ja sisestage otsitav tekst.

Home-menüüst otsimisel kaasatakse ka rakenduse Messages andmed. Vaadake ["Otsimine](#page-42-0)"lk. [43](#page-42-1).

## Fotode ja videote jagamine

Saate Messages abil teha pilti või salvestada video ning lisada selle oma vestlusesse teise MMS-ühilduva seadmega. Saate salvestada rakenduse Messages abil vastuvõetud fotosid ja videosid Camera Roll albumisse.

Kui teie teenusepakkuja ei toeta MMS-teenust, siis nuppu @ ei ilmu ning teil ei ole võimalik fotosid või videoid saata.

*Foto või video saatmine:* Puudutage nuppu Seejärel puudutage "Take Photo or Video" või "Choose Existing" ning valige soovitud fail fotoalbumist ja puudutage Choose.

Manuste failisuuruse piirang oleneb teie teenusepakkujast. Kui see on vajalik, siis võib iPhone foto või video tihendada. Videote ja fotode salvestamise kohta täpsema teabe saamiseks vaadake: Peatükk [12](#page-131-0),["Camera,](#page-131-0)"lk. [132](#page-131-0).

*Foto- või videomanuse oma Camera Roll albumisse salvestamine:* puudutage vestluses fotot või videot, puudutage , seejärel Save Image või Save Video.

*Foto või video kopeerimine:* puudutage ja hoidke manust ning puudutage seejärel Copy. Saate kleepida foto või video teise Mail kirja või MMS sõnumisse.

## Häälsõnumite saatmine

Saate saata häälsõnumeid teise MMS-toega seadmesse.

*Häälsõnumi saatmine:* puudutage Voice Memos all , puudutage saadetavat häälsõnumit ja puudutage seejärel Share ning puudutage MMS. Lisage teatele saaja ja puudutage Send.

## Vestluste redigeerimine

Kui soovite säilitada osa vestlusest, siis saate kustutada mittevajalikud osad. Võite samuti Messages nimekirja all terve vestluse kustutada.

*Vestluse redigeerimine:* puudutage Edit. Puudutage vasakpoolses osas olevaid ringe vestluse kustutatavate osade valimiseks ning puudutage seejärel Delete. Kui olete lõpetanud, siis puudutage Done.

*Kogu teksti ja väljade kustutamine ilma vestlust kustutamata:* puudutage Edit ning puudutage seejärel Clear All. Puudutage kinnitamiseks Clear Conversation.

*Vestluse edastamine:* valige vestlus ja puudutage Edit. Puudutage ekraani vasakpoolses servas olevaid ringe lisatavate vestluse osade valimiseks ning puudutage Forward, sisestage üks või rohkem vastuvõtjaid ning puudutage Send.

Vestluse kustutamine: puudutage Edit, seejärel vestluse kõrval **e** ja puudutage Delete. Võige samuti vestluse peal vasakule või paremale pühkida ning seejärel puudutada Delete.

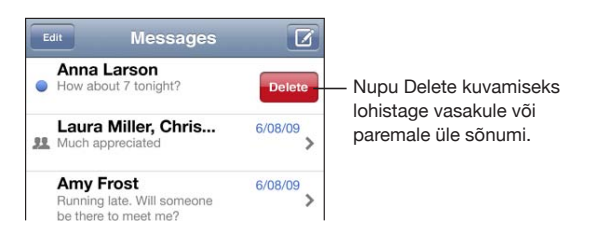

# Kontaktinfo ja linkide kasutamine

*Helistage, tehke FaceTime videokõne või saatke e-kiri inimesele, kellele olete tekstisõnumi saatnud:* puudutage sõnumit nimekirjas Text Messages ja kerige vestluse tippu. (Puudutage olekuriba kiiresti ekraani ülaossa kerimiseks.)

- Â *Isikule helistamiseks, puudutage* Call.
- Â *Teisele isikule helistamiseks FaceTime'i abil* puudutage FaceTime.
- Â *Isikule e-kirja saatmiseks,* puudutage Contact Info ja puudutage seejärel e-posti aadressi.

#### *Minge sõnumis olevale lingile:* puudutage linki.

Link võib avada veebilehe Safaris, käivitada kõne Phone'is, avada lisatud aadressiga kirja Mail'is või kuvada asukoha Maps'is. Oma tekstisõnumite juurde tagasipöördumiseks vajutage Kodunuppu ja puudutage Messages.

*Lisage kontaktide nimekirja keegi, kellele olete tekstisõnumi saatnud:* puudutage Messages loendis telefoninumbrit ja puudutage "Add to Contacts."

*Kontaktandmete saatmine:* puudutage Contacts all isiku nime, kelle teavet te soovite jagada. Puudutage Share Contact ekraani alaosas ja puudutage seejärel MMS. Lisage teatele saaja ja puudutage Send.

*Saadud kontaktandmete salvestamine:* puudutage vestluses kontaktide mulli ja puudutage Create New Contact või Add to Existing Contact.

## Eelvaadete ja märguannete haldamine

Vaikeseadete kehtides kuvab iPhone uute sõnumite eelvaadet, kui iPhone on lukustatud või kui te kasutate teist rakendust. Saate selle eelvaate Settings alt sisse või välja lülitada. Võite samuti võimaldada tekstisõnumite märguanded.

*Eelvaadete sisse ja välja lülitamine:* valige Settings all Messages ja puudutage Show Preview.

*Mitme sõnumimärguande kuvamine (iOS 4.3):* valige Settings alt Messages, seejärel puudutage Play Alert Tone ning määrake mitu korda peaks märguanne ilmuma kui te ei reageeri.

*Tekstisõnumi või eelvaate saamisel helimärguande kasutamise määramine:* valige Settings all Sounds ja puudutage New Text Message. Puudutage soovitud hoiatusheli või None, kui te ei soovi helimärguannet kasutada.

*Tähtis:* Kui lüliti Helin/vaigistus on asendis väljas, siis tekstisõnumite märguandeid ei kostu.

**10 Calendar** 

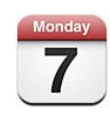

## Rakenduse Calendar kohta

Rakendus Calendar annab teile juurdepääsu kalendritele ja sündmustele. Saate vaadata eraldi kalendreid või mitut kalendrit korraga. Saate vaadata oma kalendri sündmusi päevade või kuude kaupa või nimekirjana. Saate otsida pealkirjade, kutsutute, asukohtade ja sündmuste märgete alusel. Kui olete sisestanud kontaktide alla ka sünnipäevad, siis näete neid rakenduses Calendar.

Saate sünkroonida iPhone'i arvuti kalendrirakendustega, nagu näiteks MobileMe, Microsoft Exchange, Yahoo! ja Google. Võite samuti teha, redigeerida või tühistada iPhone'i abil kokkusaamisi ning neid oma arvutiga või kalendrikontoga sünkroonida. Kui teil on MobileMe, Microsoft Exchange, Google, Yahoo! või CalDAV konto, siis saate sünkroonida kalendreid juhtmevabalt ilma iPhone'i arvutiga ühendamata. Kui olete liitunud, siis sünkroonitakse iPhone'iga ka MobileMe Shared Calendars kalendrid.

Saate registreerida ka "ainult-lugemiseks" iCalendar (.ics) kalendrite lugemisele või importida .ics faile e-kirjast. Kui teil on Microsoft Exchange'i konto ning rakendus Calendars on lubatud või kui kasutate toetatud CalDAV kontot, siis saate võtta vastu ja vastata teiste koosolekukutsetele ning kutsuda teisi enda plaanitud sündmustele.

## Kalendrite sünkroonimine

Saate Calendar'i sünkroonida ühel järgmistest viisidest:

• Kasutage iTunes'is iPhone'i Info paani iCal'iga või Microsoft Entourage'iga Macintosh-arvutis või Microsoft Outlook 2003-ga, 2007-ga või 2010-ga PC-arvutis sünkroonimiseks, kui ühendate iPhone'i arvutiga. Vaadake ["iPhone'i seadepaanid](#page-55-0)  [iTunes'is"](#page-55-0)lk. [56](#page-55-1).

Â iPhone'i menüüst Settings lülitage Calendars sisse MobileMe, Microsoft Exchange, Google või Yahoo! kontodes oma kalendriinfo sünkroonimiseks juhtmevabalt või seadistage CalDAV konto, kui teie ettevõte või organisatsioon seda toetab. Vaadake "[Meili-, kontakti- ja kalendrikontode lisamine"](#page-25-0)lk. [26.](#page-25-1)

## Oma kalendrite vaatamine

Saate vaadata ühte kalendrit, valitud kalendreid või kõiki kalendreid korraga.

*Vaadatavate kalendrite valimine:* puudutage Calendars, seejärel puudutage kalendreid, mida soovite vaadata. Kõikide kalendrite korraga valimiseks või valiku tühistamiseks puudutage Show All Calendars või Hide All Calendars. Oma kontaktisikute sünnipäevade vaatamiseks puudutage ekraani allservas Birthdays. Valitud kalendrite vaatamiseks puudutage Done.

Valitud kalendrite kõik sündmused kuvatakse iPhone'is ühes kalendrirakenduses. Saate vaadata oma kalendri sündmusi nimekirjana, päevade või kuude kaupa.

*Vaadete vahetamine:* puudutage List, Day või Month.

- Â *Loendivaade:* kõik kokkusaamised ja sündmused kuvatakse keritava nimekirjana.
- *Päevavaade:* kerige päeva sündmuste vaatamiseks üles või alla. Puudutage ◀ või ▶, et näha eelmise või järgmise päeva sündmusi.
- **· Kuuvaade: puudutage sündmuste nägemiseks soovitud päeva. Puudutage <või** , et näha eelmise või järgmise kuu sündmusi.

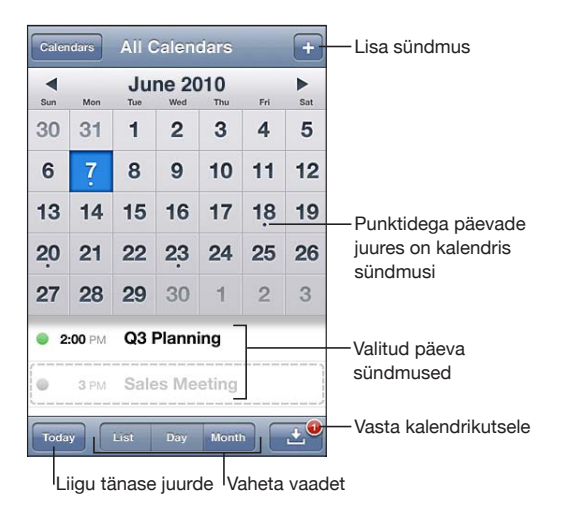

*Sündmuse detailide vaatamine:* puudutage sündmust.

#### **Määrake iPhone reguleerima sündmuste aega vastavalt ajavööndile:**

**1** Valige Settings alt "Mail, Contacts, Calendars".

- **2** Puudutage Calendars all Time Zone Support, seejärel lülitage Time Zone Support sisse.
- **3** Puudutage Time Zone ja otsige soovitud ajavööndis asuvat suurlinna.

Kui Time Zone Support on sisselülitatud, siis Calendar kuvab sündmuste kuupäevi ja aegu teie valitud linna ajavööndis. Kui Time Zone Support on väljalülitatud, siis Calendar kuvab sündmusi teie asukoha ajavööndis, vastavalt võrguajale.

## Kalendrite otsimine

Saate oma kalendritest otsida pealkirju, kutsutud isikuid, sündmuste asukohti ja sündmuste märgete hulgast. Calendar otsib ainult hetkel kuvatavate kalendrite sündmuste hulgast.

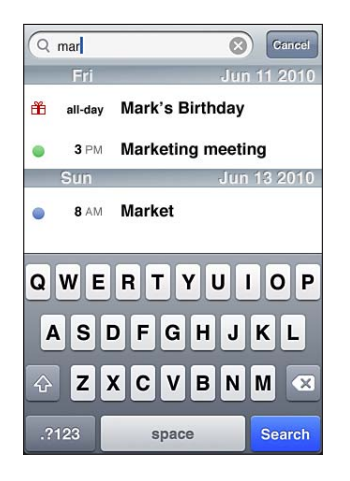

*Sündmuste otsimine:* sisestage nimekirja vaates tekst otsinguväljale.

Otsingutulemused ilmuvad trükkimise ajal automaatselt. Puudutage Search klaviatuuri peitmiseks ning rohkemate tulemuste kuvamiseks.

Home-menüüst otsimisel kaasatakse ka rakenduse Calendar sündmused. Vaadake ["Otsimine](#page-42-0)"lk. [43](#page-42-1).

## Sündmuste lisamine ja värskendamine iPhone'is

Saate luua ja värskendada kalendrisündmusi otse iPhone'is.

Kui teil on aktiveeritud kalendritega Microsoft Exchange'i konto või toetatud CalDAC konto, siis saate kutsuda teisi inimesi oma sündmusele või koosolekule.

**Sündmuse lisamine:** puudutage + ja lisage sündmuse informatsioon ning puudutage seejärel Done.

Saate sisestada järgmist informatsiooni:

- Pealkiri
- Asukoht
- Â Alguse- ja lõpuajad (või lülitage sisse All-day, kui sündmus toimub terve päeva jooksul)
- Â Korduse aeg puudub või iga päev, nädal, kaks nädalat, kuu või aasta
- Kutsutud inimesed (kui kalendriserver toetab)
- Alarmi aeg alates viiest minutist kuni kahe päevani enne sündmust Kui määrate alarmi, siis ilmub teise alarmi määramise valik. Kui alarm käivitub, siis kuvab iPhone teadet. Saate samuti määrata iPhone'i mängima heli (vaadake "[Märguanded](#page-121-0)"lk. [122](#page-121-1)).

*Tähtis:* Mõned mobiilside teenusepakkujad ei toeta võrguaega kõigis asukohtades. Kui reisite, siis ei pruugi iPhone alarmi õigel kohalikul ajal kasutada. Õige aja käsitsi määramiseks vaadake "[Kuupäev ja kellaaeg](#page-208-0)"lk. [209.](#page-208-1)

• Calendar

Saate muuta vaikekalendrit või kasutada määrangut Default Calendar. Vaadake ["Calendars](#page-215-0)"lk. [216.](#page-215-1)

• Notes

"Ainult-lugemiseks" kalendrile ei saa lisada sündmust.

Sündmusi saab ka luua kui puudutate päeva, kuupäeva või kellaaega rakenduse Mail sõnumis. Vaadake "[Linkide ja tuvastatud andmete kasutamine"](#page-80-0)lk. [81](#page-80-1).

*Rakenduse uuendamine:* puudutage Edit ning muutke sündmuse teavet. Kui olete lõpetanud, siis puudutage Done.

*Sündmuse kustutamine:* Puudutage sündmust, puudutage Edit, seejärel kerige alla ning puudutage Delete Event.

## Koosolekukutsetele vastamine

Kui teil on Microsoft Exchange'i või MobileMe konto koos aktiveeritud kalendritega või toetatud CalDAV konto, siis saate võtta vastu ja vastata oma organisatsiooni koosolekukutsetele. Kui võtate kutse vastu, siis ilmub koosolek teie kalendrisse koos selle ümber oleva katkendliku joonega. Märguannete nupp **eg** ekraani alumises parempoolses nurgas tähistab uute kutsete koguarvu. Uute kutsete arv kuvatakse ka Home-menüüs ikoonil Calendar.

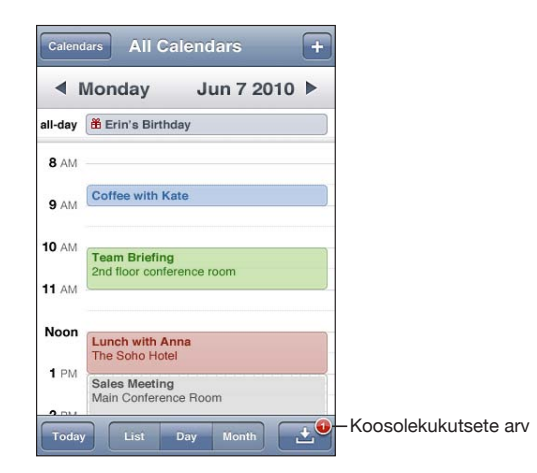

#### **Kalendri kutsele vastamine:**

1 Puudutage koosoleku kutset kalendris või puudutage **M** menüü Event kuvamiseks ja puudutage kutset.

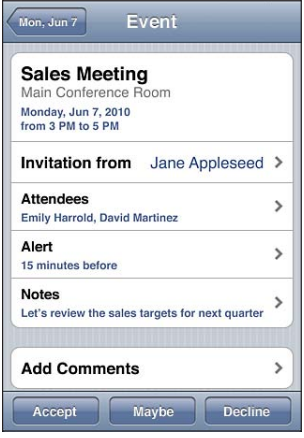

Â Koosoleku organiseerija info hankimiseks puudutage "Invitation from". Puudutage organiseerijale teate saatmiseks e-posti aadressi. Kui organiseerija on teie kontaktide hulgas, siis saate puudutada ka helistamiseks või tekstisõnumi saatmiseks.

- Â Puudutage Invitees, et näha teisi koosolekule kutsutud inimesi. Puudutage nime, et näha koosolekul osaleja kontaktinformatsiooni. Puudutage osalejale teate saatmiseks e-posti aadressi. Kui osaleja on teie kontaktide hulgas, siis saate puudutada ka helistamiseks või tekstisõnumi saatmiseks.
- Â Puudutage Alert, et määrata iPhone enne koosolekut alarmi kasutama.
- Puudutage Add Comments koosoleku organiseerijale saadetud e-posti teatele kommentaaride lisamiseks. Teie kommentaarid ilmuvad ka koosoleku infomenüüsse.

Märkused tehakse koosoleku organiseerija poolt.

**2** Puudutage Accept, Maybe või Decline.

Kui võtate koosolekukutse vastu, võtate selle vastu tingimustega või keeldute kutsest, siis saadetakse teie kommentaaridega vastus e-posti teel organiseerijale.

Kui võtate koosoleku kutse tingimustega vastu, siis saate seda valikut hiljem muuta. Puudutage Add Comments, kui soovite oma kommentaare muuta.

Koosolekukutseid saadetakse samuti e-posti teel, mis võimaldab avada koosoleku Info-menüü rakenduse Mail abil.

*Koosolekukutse avamine e-posti teatena:* puudutage kutset.

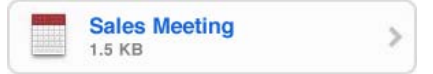

## Kalendrite tellimine

Saate tellida kalendreid, mis kasutavad iCalendar (.ics) vormingut. Mitmed kalendripõhised teenused, kaasa arvatud Yahoo!, Google ja Mac OS X iCal rakendus toetavad kalendritellimusi.

Kalendreid, mille olete tellinud, saab ainult lugeda. Saate vaadata iPhone'iga tellitud kalendrite sündmusi, kuid te ei saa neid muuta või sinna uusi sündmusi luua.

#### **Kalendri tellimine:**

- **1** Valige Settings all "Mail, Contacts, Calendars" ja puudutage Add Account.
- **2** Valige Other, seejärel valige Add Subscribed Calendar.
- **3** Sisestage oma serveri andmed ja puudutage seejärel tellimuse kinnitamiseks Next.
- **4** Puudutage Save.

Samuti saate tellida veebis avaldatud iCal (või muid .ics) kalendreid kui puudutate vastaval lingil vastuvõetud meilis või tekstisõnumis iPhone'is.

## <span id="page-121-1"></span>Kalendrifailide importimine rakendusest Mail

Saate lisada sündmusi kalendrisse ka importides e-kirjast kalendrifaili. Saate importida iga standardse .ics kalendrifaili.

*Sündmuste importimine kalendrifailist:* avage rakendues Mail sõnum ning puudutage kalendrifaili. Kui kuvatakse sündmuste loend, siis puudutage Add All, valige kalender, kuhu sündmused lisatakse ning puudutage Done.

## <span id="page-121-0"></span>Märguanded

*Kalendri märguannete määramine:* valige Settings all Sounds ja lülitage Calendar Alerts sisse. Kui Calendar Alerts on välja lülitatud, siis kuvab iPhone sündmuse lähenedes teate, aga heli ei kostu.

*Tähtis:* Kui lüliti Helin/vaigistus on välja lülitatud, siis ei kõla kalendri märguandeid.

*Kutsete helimärguanded:* valige Settings alt "Mail, Contacts, Calendar". Puudutage Calendars all selle sisselülitamiseks New Invitation Alert.

# **11 Photos**

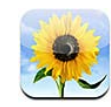

## Rakenduse Photos kohta

iPhone võimaldab fotosid ja videosid endaga kaasas kanda, mis võimaldab neid oma pere, sõprade ja töökaaslastega jagada. Saate vaadata fotosid ja videosid iPhone'is või kasutada fotode ja videote vaatamiseks televiisorist AirPlay'd ja Apple TV-d (iOS 4.3).. Saate sünkroonida fotosid ja videosid arvutist, vaadata iPhone sisseehitatud kaameraga salvestatud fotosid ja videosid, kasutada fotosid taustapildina ning siduda fotosid kontaktidega, et te neid helistamisel ära tunneksite. Samuti saate saata fotosid ja videosid e-postiga, saate saata fotosid ja videosid MMS-sõnumitega ning laadida fotosid ja videosid üles MobileMe galeriidesse ja printida fotosid.

*Märge:* MMS on saadaval ainult siis, kui teie mobiilsideoperaator seda toetab. Rakenduda võivad lisatasud.

## Piltide ja videote sünkroonimine arvutiga

iTunes võimaldab sünkroonida fotosid ja videosid järgmiste rakendustega:

- Â *Mac:* iPhoto 4.0.3 või uuem (videote sünkroonimiseks on vajalik iPhoto 6.0.6 või uuem), või Aperture (ainult fotod)
- Â *PC:* Adobe Photoshop Elements 8.0 või uuem (ainult fotod)

Samuti on võimalik fotode ja videote sünkroonimine kõigi kujutisi sisaldavate arvuti kaustadega. Vaadake ["iTunes'iga sünkroonimine](#page-54-0)"lk. [55.](#page-54-1)

iPhone toetab H.264 ja MPEG-4 videovorminguid, AAC audioga. Kui teil tekib probleeme video sünkroonimisel iPhone'iga, võite kasutada iTunes'i et luua iPhone'i versioon videost.

#### **iPhone'i versiooni loomine videost:**

**1** Kopeerige video iTunes'i andmeteeki.

- <span id="page-123-1"></span>**2** Valige iTunes'is Library-loendist Movies ja valige sünkroonitav video.
- **3** Valige Advanced > Create iPod or iPhone Version.

Lisateabe saamiseks minge aadressile [support.apple.com/kb/HT1211](http://support.apple.com/kb/HT1211).

## <span id="page-123-0"></span>Fotode ja videote vaatamine

Rakenduses Photos saab vaadata iPhone'iga salvestatud, arvutist sünkroonitud, e-kirjast salvestatud või MMS sõnumist salvestatud fotosid ja videosid. Kui sünkroonite fotosid rakendusega iPhoto 8.0 (osa rakendusest iLife '09), siis saate vaadata fotosid ja videosid sündmuste ja tuvastatud nägude kaupa. Samuti saate vaadata kohti, kus fotod ja videod salvestati, kui need on märgistatud asukohainfoga.

#### **Fotode ja videote vaatamine:**

**1** Puudutage rakenduses Photos soovitud fotoalbumil. Puudutage ekraani allosas olevaid nuppe, et vaadata fotosid ja videosid albumite, nägude või kohtade kaupa (kui see teave on saadaval).

Fotod sorditakse salvestamise kuupäeva järgi. Kui puudutage Places, siis kuvab kaart kõiki asukohti, kus olete fotosid märgistanud. Puudutage nööpnõela, seejärel puudutage nuppu , et näha selles kohas tehtud fotosid ja videosid.

**2** Foto või video täisekraanil vaatamiseks puudutage pisipilti.

*Juhtnuppude kuvamine või peitmine:* juhtnuppude kuvamiseks puudutage täisekraanil kuvatud fotot või videot. Puudutage juhtnuppude peitmiseks uuesti.

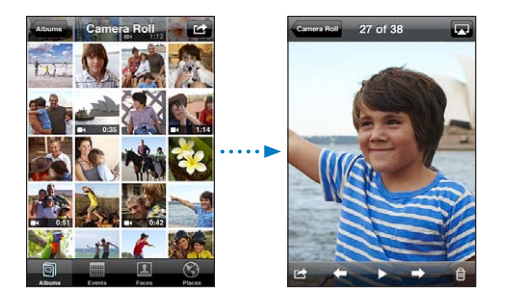

*Video esitamine:* puudutage ▶ ekraani keskosas.

Video taasesitamiseks puudutage  $\blacktriangleright$  ekraani allosas. Kui te ei näe nuppu  $\blacktriangleright$ , siis puudutage ekraani juhtnuppude kuvamiseks.

*Foto või video rõhtsuunas vaatamine:* pöörake iPhone külili. Foto või video pööratakse automaatselt ümber ning kui see on rõhtsuunas, siis suurendatakse seda ekraaniga sobitamiseks.

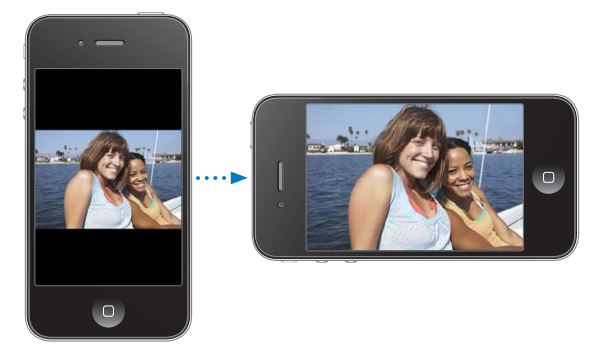

*Foto osa sisse suumimine:* topelt-puudutage ala, mida soovite suumida. Topeltpuudutage uuesti välja suumimiseks. Võite välja või sisse suumimiseks ka näpud kokku/lahku liigutada.

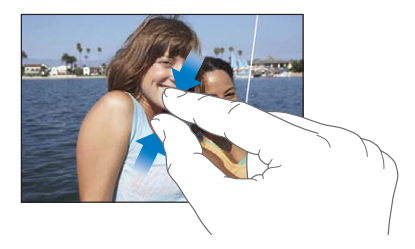

*Video vaatamine täisekraanil või video sobitamine ekraaniga:* video vaatamiseks täisekraanil topelt-puudutage ekraani. Video sobitamiseks topelt-puudutage uuesti.

*Üle foto liikumine:* lohistage fotot.

*Järgmise või eelmise foto või video vaatamine:* nipsutage vasakule või paremale. Või puudutage juhtnuppude kuvamiseks ekraani, seejärel puudutage  $\rightarrow$  või $\leftarrow$ .

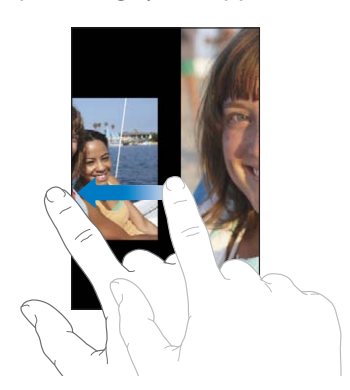

## Fotode ja videote kustutamine

Saate kustutada fotosid ja videosid iPhone'i Camera Roll albumist.

#### **Fotode ja videote kustutamine:**

- 1 Puudutage nuppu **e** ekraani ülemises paremas nurgas.
- **2** Puudutage kustutatavate fotode ja videote valimiseks.

Nupul Delete kuvatakse valitud üksuste arvu.

**3** Puudutage Delete.

## Slaidiesitused

Saate vaadata fotoalbumeid slaidiesitusena, koos taustamuusikaga ja üleminekutega (iOS 4.3).

#### **Slaidiesituse kuvamine (iOS 4.3):**

- **1** puudutage albumit selle avamiseks, seejärel puudutage fotot ja puudutage nuppu▶.
- **2** Tehke slaidiesituse valikud.
	- Â *Ülemineku tüübi muutmiseks* puudutage Transitions ja valige üleminek.

Saadaolevad üleminekud sõltuvad slaidiesituse vaatamise viisist. Kui olete ühendatud Apple TV-ga, siis valige saadaolevate teemade hulgast. Kui iPhone on ühendatud AV-kaabli abil televiisori või videoprojektoriga, siis valige Dissolve transition. Täpsema teabe saamiseks vaadake ["Fotode, videote ja slaidiesituste](#page-126-0)  [vaatamine televiisorist](#page-126-0)," allpool.

- Â *Muusika mängimiseks slaidiesituse ajal* lülitage sisse Play Music, seejärel puudutage Music ja valige lugu.
- **3** Puudutage Start Slideshow.

*Slaidiesituse kuvamine (iOS 4.2):* puudutage albumit, seejärel puudutage fotot ja puudutage nuppu  $\blacktriangleright$ .

Slaidiesituse ajal kuvatavad videod esitatakse automaatselt.

*Slaidiesituse peatamine:* puudutage ekraani.

*Slaidiesituse seadete määramine:* valige Settings all Photos ja tehke järgmised valikud:

- Â *Iga slaidi kuvamise aja määramiseks* puudutage Play Each Slide For ja valige aeg.
- Â *Fotode vahetamise üleminekuefektide määramiseks (iOS 4.2)* puudutage Transition ja valige ülemineku tüüp.
- Â *Slaidiesituse kordamise määramiseks* lülitage Repeat sisse või välja.
- Â *Fotode ja videote juhuslikus järjekorras kuvamise valimiseks* lülitage Shuffle sisse või välja.

*Slaidiesituse ajal muusika mängimine (iOS 4.2):* esitage iPod'is lugu, seejärel valige menüüst Home rakendus Photos ja alustage slaidiesitust.

## <span id="page-126-0"></span>Fotode, videote ja slaidiesituste vaatamine televiisorist

Saate kasutada rakendust Photos fotode, slaidiesituste ja videote (iOS 4.3) vaatamiseks televiisorist, kasutades ühte järgmistest seadmetest:

- Apple'i AV-komponentkaabel
- Apple'i AV-komposiitkaabel
- Apple'i digitaalne AV-adapter ja HDMI-kaabel (iPhone 4)
- Â Apple'i VGA-adapter ja VGA-kaabel

Digitaalne AV-adapter toetab kuni 720p kõrglahutusvideot koos heliga.

Samuti saate voogedastada fotosid, slaidiesitusi ja videosid (iOS 4.3) juhtmevabalt televiisorisse AirPlay ja Apple TV abil.

*Märge:* Apple'i kaablid, adapterid ja dokid on eraldi müügil.

*Ühendamine AV-kaabli abil:* kasutage Apple'i AV-komponentkaablit, Apple'i AVkomposiitkaablit või muud iPhone'iga ühilduvat kaablit. Saate samuti kasutada neid kaableid Apple Universal dokiga, et ühendada iPhone televiisoriga või videoseadmega. Apple Universal doki juurde kuulub kaugjuhtimispult, mis võimaldab esitust kaugemalt juhtida.

*Ühendamine VGA-adapteriga:* ühendage VGA-adapter iPhone'i dokiliidesega. Ühendage VGA-adapter VGA-kaabli abil ühilduva televiisoriga, videoprojektoriga või VGA-kuvariga.

*Ühendamine Apple'i digitaalse AV-adapteriga (iPhone 4):* ühendage Apple'i digitaalne AV-adapter iPhone'i dokiliidesega. Kasutage adapteri HDMI-liidese ja televiisori või vastuvõtja ühendamiseks HDMI-kaablit. Kui soovite, et iPhone'i aku oleks videote vaatamise ajal täislaetud, siis kasutage Apple'i dokiliidesega USBkaablit, et ühendada 30-kontaktiga liides adapteril arvutiga või pistikupesaga ühendatud USB-toiteadapteriga.

*Voogedastamine AirPlay ja Apple TV abil:* vaadake fotot, slaidiesitust või videot (iOS 4.3), seejärel puudutage  $\square$  ja valige loendist Apple TV. Kui nuppu  $\square$  ei kuvata või kui te ei leia soovitud Apple TV-d AirPlay seadmete loendist, siis kontrollige, et iPhone oleks ühendatud samasse juhtmeta võrku. Jälle iPhone'is esitamiseks puudutage uuesti $\sum$  ja valige loendist iPhone.

## <span id="page-127-1"></span><span id="page-127-0"></span>Fotode ja videote jagamine

Saate saata fotosid ja videoid e-posti ja MMS-sõnumite abil, lisada fotosid ja videosid MobileMe galeriidesse ning avaldada videoid YouTube'is. Samuti saate kopeerida ja kleepida fotosid ja videosid, salvestada fotosid ja videosid e-kirjadest rakendusse Photos, ja salvestada kujutisi veebilehtedelt rakendusse Photos.

### **Foto või video e-posti või MMS-sõnumi abil saatmine**

#### **E-kirjaga foto või video saatmine:**

- **1** Valige foto või video ja puudutage nuppu **a**. Kui te ei näe nuppu **a**, siis puudutage ekraani juhtnuppude kuvamiseks.
- **2** Puudutage Email Photo/Video.

Foto kuvatakse uue kirja aknas.

- **3** Kirjutage sõnum ja puudutage Send.
- **4** Foto saatmisel võidakse teilt küsida, kas soovite vähendada foto mõõtmeid. Puudutage suurust, mida soovite kasutada.

*Mitme foto või video samaaegne saatmine:* albumi pisipiltide vaatamise ajal puudutage nuppu  $\blacksquare$ , seejärel puudutage saadetavate fotode või videote valimiseks ning puudutage Email.

*Foto või video saatmine MMS abil:* valige foto või video ja puudutage nuppu

Manuste failisuuruse piirang oleneb teie teenusepakkujast. Kui see on vajalik, siis võib iPhone foto või video tihendada. Videote ja fotode salvestamise kohta täpsema teabe saamiseks vaadake: Peatükk [12](#page-131-0),["Camera,](#page-131-0)"lk. [132](#page-131-0).

## **Fotode ja videote kopeerimine ja kleepimine**

Saate kopeerida foto või video rakendusest Photos ja kleepida selle e-posti või MMSsõnumile. Mõned kolmandate osapoolte rakendused võivad samuti fotode ja videote kopeerimist ja kleepimist toetada.

*Foto või video kopeerimine:* hoidke oma sõrme ekraanil kuni ilmub nupp Copy ja puudutage seejärel Copy.

#### **Mitme foto või video kopeerimine:**

- 1 Puudutage nuppu **e** ekraani ülemises paremas nurgas.
- **2** Puudutage kopeeritavate fotode ja videote valimiseks.

Nupul Copy kuvatakse valitud üksuste arvu.

**3** Puudutage Copy.

*Foto või video kleepimine:* puudutage foto või video sisestamise koha valimiseks ning puudutage seda kohta ja puudutage Paste.

## <span id="page-128-1"></span>**Foto või video lisamine MobileMe galeriisse**

Kui teil on MobileMe konto siis saate lisada fotosid ja videoid otse iPhone'ist oma loodud MobileMe galeriisse. Saate samuti lisada fotosid ja videoid kellegi teise MobileMe galeriisse, kui see isik on e-posti lisad aktiveerinud.

Enne fotode või videote oma MobileMe konto galeriisse lisamist peate:

- Seadistama oma MobileMe konto iPhone'is
- Â Avaldama MobileMe galerii ja võimaldama fotode e-posti või iPhone'i abil lisamise

Galerii loomise ja sinna fotode ja videote lisamise kohta täpsema teabe saamiseks vaadake MobileMe abifuktsiooni.

**Oma galeriisse foto või video lisamine:** valige foto või video ja puudutage nuppu seejärel puudutage "Send to MobileMe". Sisestage soovi korral pealkiri ja kirjeldus ning valige album foto või video lisamiseks ning puudutage seejärel Publish.

Kui te ei näe nuppu **te**, siis puudutage ekraani juhtnuppude kuvamiseks.

iPhone annab teile teada, kui foto või video on avaldatud ning annab teile võimaluse seda MobileMe abil vaadata või link sõbrale saata.

*Foto või video lisamine kellegi teise galeriisse:* valige foto või video ja puudutage , seejärel puudutage "Email Photo/Video". Sisestage albumi e-posti aadress ja klõpsake Send.

### <span id="page-128-0"></span>**Videote avaldamine YouTube'is**

Kui teil on YouTube'i konto, siis on teil võimalik videoid otse mudelist iPhone YouTube'i saata. Osasid videosid ei pruugi olla võimalik saata, sõltuvalt video pikkusest ja teistest teguritest.

#### **Video avaldamine YouTube'is:**

- **1** Puudutage video vaatamise ajal nuppu , seejärel puudutage "Send to YouTube".
- **2** Logige sisse oma YouTube'i kontole.
- **3** Sisestage avaldamisandmed, näiteks Title, Description ja Tags.
- **4** Puudutage Category ja valige kategooria.
- **5** Puudutage Publish.

## **Fotode ja videote salvestamine e-kirjadest, MMS-sõnumitest ja veebilehtedelt**

*Foto salvestamine e-kirjast Camera Roll albumisse:* puudutage fotot, seejärel puudutage Save Image. Kui foto pole veel alla laaditud, siis puudutage kõigepealt allalaadimise teatisel.

*Video salvestamine e-kirjast Camera Roll albumisse:* puudutage ja hoidke manust ning puudutage seejärel Save Video. Kui video pole veel alla laaditud, siis puudutage kõigepealt allalaadimise teatisel.

*Veebilehel oleva foto salvestamine oma Camera Roll albumisse:* puudutage ja hoidke fotot ning puudutage seejärel Save Image.

*Foto või video salvestamine MMS-sõnumist Camera Roll albumisse:* puudutage vestluses kujutist, puudutage a, seejärel Save Image või Save Video. Kui te ei näe nuppu **te**, siis puudutage ekraani juhtnuppude kuvamiseks.

Saate laadida Camera Roll albumis olevad fotod ja videod arvuti fotorakendusse, kui ühendate iPhone'i arvutiga.

## Fotode printimine

Saate kasutada fotode printimiseks iPhone'ist funktsiooni AirPrint.

*Foto printimine:* puudutage **et**, seejärel puudutage Print. Puudutage printeri valimiseks Select Printer, määrake koopiate arv, seejärel puudutage Print.

*Mitme foto printimine:* kui vaatate fotoalbumit, puudutage **et**. Valige fotod, mida soovite printida, seejärel puudutage Print. Puudutage printeri valimiseks Select Printer, määrake koopiate arv, seejärel puudutage Print.

Täpsema teabe saamiseks vaadake ["Printimine](#page-40-0)"lk. [41.](#page-40-1)

## Foto määramine kontaktile

Saate määrata foto kontaktile. Kui see isik helistab, siis kuvab iPhone fotot.

#### **Foto määramine kontaktile:**

- **1** Valige Camera menüüst Home ja tehke kellestki pilti. Või valige ükskõik milline jubaiPhone'is olev foto ja puudutage nuppu .
- **2** Puudutage "Assign to Contact" ja valige kontakt.
- **3** Paigutage ja muutke foto suurust, kuni see on soovitud kujul.

Lohistage fotot üle selle liikumiseks ja pigistage sõrmed kokku/lahku sisse või välja suumimiseks.

**4** Puudutage Set Photo.

Saate samuti määrata kontaktile foto rakenduses Contacts, kui puudutate Edit ja seejärel "Add Photo".

## **Taustapilt**

Saate määrata foto Lock-menüü või Home-menüü taustapildiks.

#### **Foto taustapildiks määramine:**

- **1** Valige foto ja puudutage nuppu **ja** ja seejärel puudutage Use As Wallpaper.
- **2** Lohistage üle foto liikumiseks fotot või vajutage sõrmed kokku/lahku foto sisse või välja suumimiseks, kuni foto on teile sobivas vaates.
- **3** Puudutage Set, seejärel valige kas soovite kasutada fotot Lock-menüü, Home-menüü või mõlema menüü taustapildina.

Saate samuti valida mitme taustapildi hulgast, mis on iPhone'iga kaasas, valides menüüst Home valikud Settings > Wallpaper. Vaadake "[Taustapildi lisamine](#page-35-0)"lk. [36.](#page-35-1)

<span id="page-131-0"></span>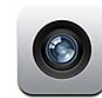

## Rakenduse Camera kohta

iPhone'i on ehitatud sisse suurepärane foto- ja videokaamera. Mudelis iPhone 4 on põhikaamera, millega saab teha kõrglahutusega fotosid ning videot, LED-välklamp põhikaameraga tehtavate fotode ja videote jaoks ning eesmine kaamera, mis võimaldab teha FaceTime videokõnesid ning pildistada ja teha videosid endast.

Põhikaamera asub iPhone'i tagaküljel. Saate kasutada kaamera juhtimiseks ning foto või video vaatamiseks ekraani. Funktsioon Tap-to-focus võimaldab puudutada ekraani soovitud osa, et kaamera teravustaks mingile kindlale objektile ning reguleeriks selle järgi automaatselt säritust.. Makro-iseteravustamise funktsioon (umbes 10 cm) ning 5x digitaalne suum võimaldavad teha suurepäraseid lähivõtteid.

Kui asukohateenused on lülitatud sisse, siis fotod ja videod märgistatakse asukohaandmetega – kaasa arvatud teie hetkekoordinaadid, mis saadakse GPS-süsteemist, Wi-FI või mobiili tugijaamast. Saate kasutada asukohaandmeid mõningate rakenduste ja fotode jagamise veebilehekülgedega, et kontrollida ja postitada asukohti, kust pildid on pärit. Näiteks rakendus Photos võimaldab sortida fotosid kohtade järgi.

*Märge:* Kui asukohateenused on lülitatud välja kui avate rakenduse Camera, siis võidakse teil paluda lülitada need sisse. Kui te ei soovi asukoha andmeid oma fotodele ja videotele lisada, siis saate kaamerat kasutada ka ilma asukohateenuste sisselülitamiseta. Vaadake ["Asukohateenused"](#page-204-0)lk. [205](#page-204-1).

## Piltide tegemine ja videote salvestamine

iPhone'iga piltide tegemine ja videote salvestamine on võimalik lihtsalt suunamise ja puudutamise abil.

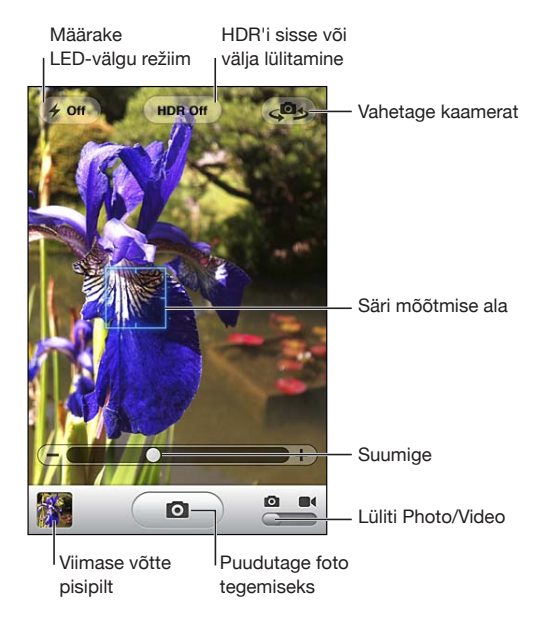

*Pildistamine:* suunake iPhone'i ja puudutage **.** Veenduge, lüliti Camera/Video oleks asendis **Q**.

Kui pildistate või alustate video salvestamist, siis kostub iPhone'ist katiku heli. Saate kasutada katiku helitugevuse reguleerimiseks iPhone'i küljel olevaid helitugevuse nuppe. Heli ei kostu, kui määrate Helina/vaigistuse lüliti vaiksesse asendisse. Vaadake "[Helid ja Helina/vaigistuse lüliti"](#page-201-0)lk. [202](#page-201-1).

*Märge:* Mõningates piirkondades kostavad kaamera heliefektid ka juhul, kui lüliti Helin/vaigistus on vaikses asendis.

Mudelil iPhone 4 saate lülitada sisse funktsiooni HDR (high dynamic range), et teha dünaamilisemaid fotosid. Funktsioon HDR ühildab kolme eraldi särituse parimad osad ühte fotosse. Parimate tulemuste saamiseks peaks iPhone ja võtteobjekt olema liikumatud.

*HDR-i sisse või välja lülitamine:* puudutage nuppu HDR ekraani ülaosas. Nupp näitab kas funktsioon HDR on sees või väljas. (Vaikimisi on HDR väljas.)

*Märge:* Kui HDR on sees, siis lülitatakse välklamp välja.

Funktsioon HDR võimaldab salvestada nii tavasäritusega kui ka HDR foto Camera Roll albumisse või siis salvestada ainult HDR versiooni. Vaikimisi salvestatakse mõlemad.

*Valige kas salvestada nii tavasäritusega kui ka HDR-versioonid fotodest:* valige Settings alt Photos, seejärel lülitage Keep Normal Photo sisse või välja. Kui määrang on lülitatud välja, siis salvestatakse fotost ainult HDR-versioon.

Kui salvestate mõlemad versioonid, siis kuvatakse HDR-foto ülemises vasakus nurgas , kui vaatate fotosid Camera Roll albumis (kui juhikud on nähtavad).

Video salvestamine: nihutage lüliti Camera/Video asendisse **a**, seejärel puudutage salvestamise alustamiseks nuppu  $\bullet$ . Kui kaamera salvestab, siis salvestuse nupp vilgub. Video salvestamise peatamiseks puudutage uuesti nuppu  $\bullet$ ). Samuti võite vajutada salvestamise alustamiseks või peatamiseks iPhone'i kõrvaklappide keskmist nuppu.

Ekraanil kuvatud ristkülik näitab piirkonda, kuhu kaamera teravustab ning mille järgi määrab särituse.

Kaamera juhikute kuvamiseks puudutage ekraani.

*Teravustamisala muutmine ja särituse määramine:* puudutage teravustamiseks ja säri määramiseks soovitud kohta ekraanil.

*Sisse või välja suumimine:* puudutage ekraani, seejärel kasutage sisse- ja väljasuumimiseks ekraani allservas olevat liugurit (põhikaamera, ainult kaamerarežiimis).

*LED-välgu režiimi määramine:* puudutage ekraani ülemises vasakus nurgas välgunuppu, seejärel puudutage Off, Auto või On.

*Põhikaamera ja eesmise kaamera vahel valimine:* puudutage nuppu **es** ekraani ülemises paremas nurgas.

*Tehtud pildi või salvestatud video kontrollimine:* puudutage oma viimase võtte pisipilti ekraani alumises vasakpoolses osas.

Kasutage ekraani allservas olevaid vasakule ja paremale nooli teiste Camera Roll'is olevate fotode ja videode vaatamiseks või nipsutage lihtsalt vasakule või paremale. Puudutage kaamera- või videorežiimile naasmiseks Done. Kui te ei näe juhtnuppe, siis puudutage ekraani nende kuvamiseks.

*Pildi või video kustutamine:* puudutage nuppu **n**. Kui te ei näe nuppu **间**, siis puudutage ekraani juhtnuppude kuvamiseks.

*Ekraanitõmmise tegemine:* vajutage ja vabastage kiiresti nupud Sisse/välja Uinutus/ äratus ja Kodu samaaegselt. Ekraan vilgub ekraanitõmmise jäädvustamise kohta informatsiooni andmiseks. Ekraanitõmmis lisatakse Camera Roll albumisse.

## Piltide ja videote vaatamine ja jagamine

Rakenduse Camera abil pildistatud pildid ja salvestatud videod salvestatakse iPhone'i Camera Roll albumisse. Võite samuti vaadata Camera Roll abumit Camera või Photos alt. *Piltide ja videote vaatamine Camera Roll albumi alt:* puudutage Camera all pisipilti ekraani alumises vasakpoolses nurgas. Puudutage Photos all Camera Roll albumit. Puudutage vasakule või paremale nuppu või nipsutage vasakule või paremale piltide ja videote lappamiseks.

Kui vaatate Camera Roll albumis pilti või videot, siis puudutage juhtnuppude kuvamiseks ekraani. Kui salvestate fotost nii tavalise kui HDR versiooni, siis kuvatakse HDR-foto ülemises vasakus nurgas kiri  $\Box$  HDR (kui juhtnupud on nähtaval).

Piltide ja videote vaatamise ja jagamise kohta täpsema teabe saamiseks vaadake:

- "[Fotode ja videote vaatamine"](#page-123-0)lk. [124](#page-123-1)
- "[Fotode ja videote jagamine"](#page-127-0)lk. [128](#page-127-1)

## Videote kärpimine

Saate kärpida just salvestatud või suvalist muud Camera Roll albumis olevat videot kaadrite haaval lõpust või algusest. Saate kärpida algset videot või salvestada kärbitud osa uue klipina.

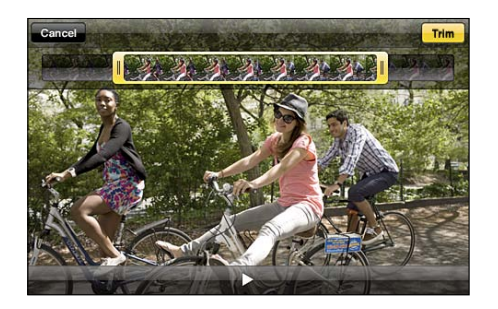

#### **Video kärpimine:**

- **1** Puudutage video vaatamise ajal ekraani juhtseadiste kuvamiseks.
- **2** Lohistage ükskõik kumba video ülaosas olevat kaadrikuvaja otsa ja puudutage seejärel Trim.
- **3** Puudutage Trim Original või Save as New Clip.

*Tähtis:* Kui valite Trim Original, siis kustutatakse originaalvideost kärbitud kaadrid. Kui valite "Save as New Clip", siis uus (kärbitud) videolõik salvestatakse Camera Roll albumisse ning algne video jääb algsele kujule.

# Piltide ja videote oma arvutisse laadimine

Saate laadida üles kaamera abil tehtud pilte ja videoid oma arvuti fototöötlusprogrammidesse, näiteks Macintosh-arvuti rakendusse iPhoto.

*Piltide ja videote oma arvutisse laadimine:* ühendage iPhone arvutiga.

- Â *Mac:* valige soovitud pildid ja videod ning klõpsake iPhoto või muu oma arvuti fototöötlusprogrammi nuppu Import või Download.
- Â *PC:* järgige fotorakendusega kaasasolevaid juhiseid.

Kui te kustutate pärast arvutisse üles laadimist pildid ja videod oma iPhone'ist, siis eemaldatakse need Camera Roll albumist. Saate kasutada iTunes'i Photosseadistamise paani fotode ja videote sünkroonimiseks (videoid saab sünkroonida ainult Mac-arvutitega) tagasi iPhone'i rakendusse Photos. Vaadake ["iPhone'i](#page-55-0)  [seadepaanid iTunes'is](#page-55-0)"lk. [56.](#page-55-1)

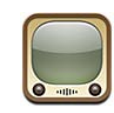

## Videote leidmine ja vaatamine

YouTube'is on lühikesed videod, mis on lisatud inimeste poolt kõikjal maailmas. Mõningate iPhone'i funktsioonide kasutamiseks peate YouTube'i kontosse sisse logima, kui seda nõutakse. Nõuete ja YouTube'i konto saamise kohta täpsema teabe saamiseks minge aadressile [www.youtube.com.](http://www.youtube.com)

*Märge:* YouTube ei ole saadaval kõigis keeltes ja asukohtades.

*Videote sirvimine:* puudutage Featured, Most Viewed või Favorites. Või puudutage More, et sirvida Most Recent, Top Rated, History, Subscriptions või Playlists põhjal.

- Â *Featured:* videod, mis on YouTube'i meeskonna poolt üle vaadatud ja hinnatud.
- Â *Most Viewed:* videod, mida on YouTube'is kõige rohkem vaadatud. Puudutage All, et näha kõigi aegade kõige rohkem vaadatud videoid või Today või This Week, et näha päeva või nädala kõige rohkem vaadatud videoid.
- Â *Favorites:* videod, mis olete lisanud Favorites alla. Kui logite YouTube'i kontosse sisse, siis ilmuvad konto lemmikud ning olemasolevaid lemmikuid on võimalik teie kontoga sünkroonida.
- Â *Most Recent:* videod, mis on hiljuti YouTube'i lisatud.
- Â *Top Rated:* videod, mis on YouTube'i kasutajate poolt kõige kõrgemalt hinnatud. Videote hindamiseks külastage lehekülge [www.youtube.com](http://www.youtube.com).
- Â *History:* teie poolt hiljuti vaadatud videod.
- Â *Subscriptions:* YouTube'i kontode videod, mida olete tellinud. Peate selle funktsiooni kasutamiseks olema YouTube'i kontosse sisse logitud.
- Â *Playlists:* videod, mis olete esitusloendistesse lisanud. Peate selle funktsiooni kasutamiseks olema YouTube'i kontosse sisse logitud.

Soovi korral saate asendada ekraani allosas olevad sirvimise nupud teiste nuppudega, mida kasutate sagedamini. Vaadake ["Sirvimise nuppude](#page-141-0)  [muutmine"](#page-141-0)lk. [142](#page-141-1).

#### **Video otsimine:**

- **1** Puudutage Search (puudutage kõigepealt More, kui Search pole nähtaval), seejärel puudutage YouTube'i otsinguvälja.
- **2** Kirjutage sõna või fraas, mis otsitavat kirjeldab, ja puudutage Search.

YouTube kuvab tulemused videote pealkirjade, kirjelduste, tunnussõnade ja kasutajanimede põhjal. Loetletud videod näitavad pealkirja, reitingut, vaatamiste arvu, pikkust ja video postitaja kontonime.

*Video esitamine:* puudutage videot.

Video hakkab iPhone'i alla laadima ning kuvatakse edenemisriba. Kui piisavalt suur osa videost on alla laetud, siis hakatakse seda esitama. Saate samuti puudutada video käivitamiseks .

## Video taasesituse juhtimine

Kui videot hakatakse esitama, siis juhtnupud kaovad, et need videot ei varjaks.

*Video juhtnuppude kuvamine või peitmine:* puudutage ekraani.

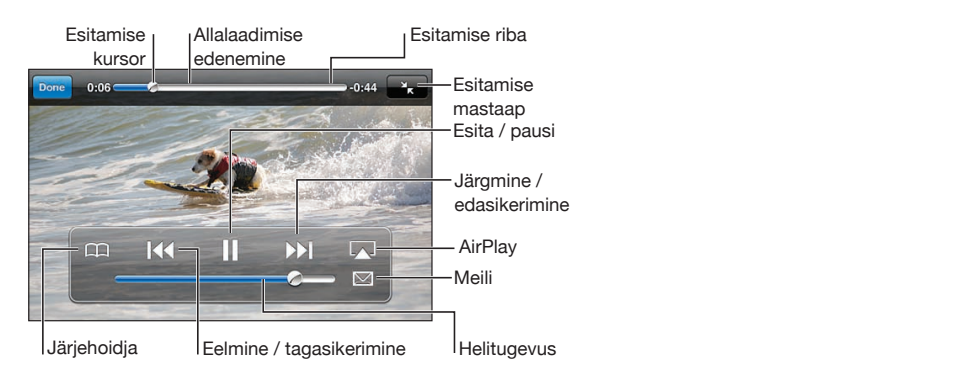

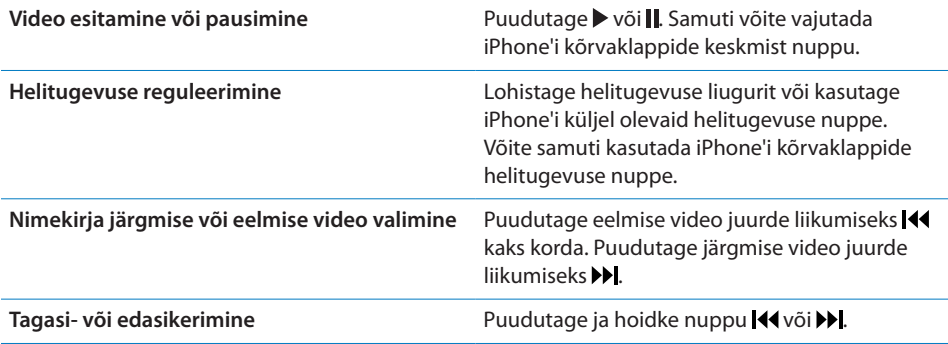

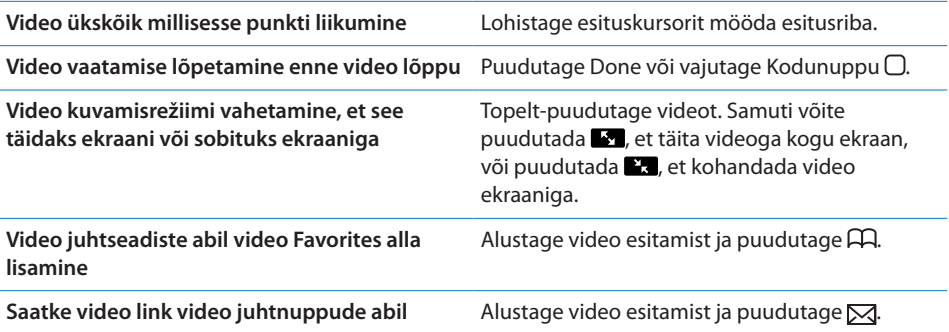

## Videote vaatamine televiisori abil

Saate vaadata YouTube'i videosid, kaasa arvatud HD-vormingus videosid (iPhone 4), televiisorist kui ühendate iPhone'i televiisoriga kasutates Apple'i AVkomponentkaablit, Apple'i AV-komposiitkaablit, Apple'i VGA-adapterit või Apple'i digitaalset AV-adapterit (iPhone 4), või juhtmevabalt AirPlay ja Apple TV abil. Vaadake "[Videote vaatamine televiisori abil"](#page-106-0)lk. [107](#page-106-1).

## Videote haldamine

Puudutage igideo kõrval sellega seotud videote ja videote haldamise rohkemate juhtnuppude nägemiseks.

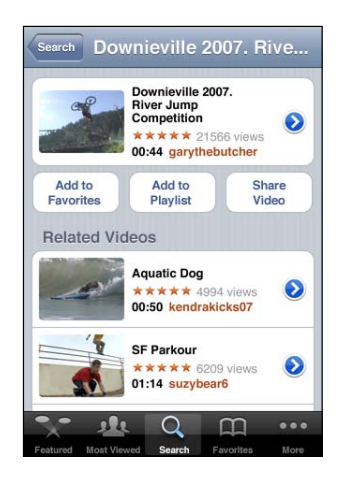

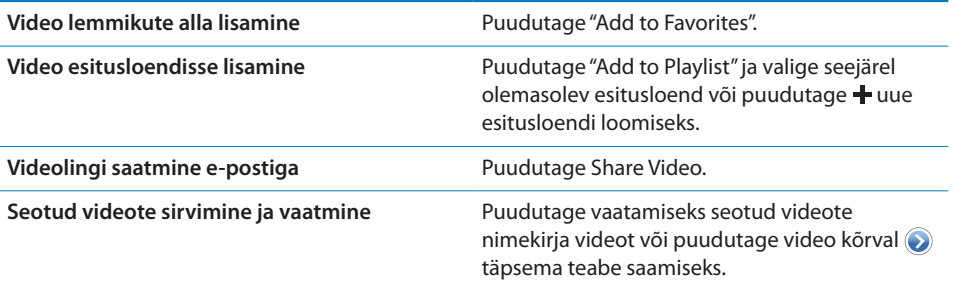

# Rohkema teabe saamine

Puudutage video kõrval video kommentaaride, kirjelduste, lisamise kuupäeva ja rohkema teabe kuvamiseks.

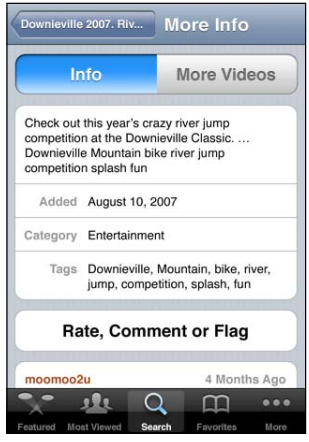

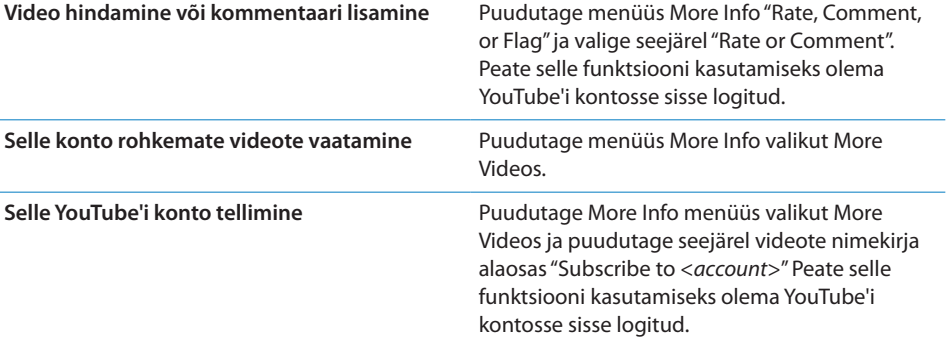

## YouTube'i kontofunktsioonide kasutamine

Kui teil on YouTube'i konto, siis saate kasutada kontofunktsioone, näiteks tellimine, kommentaarid ja hinnangud ning esitusloendid. YouTube'i konto loomiseks vaadake lehekülge [www.youtube.com.](http://www.youtube.com)

*Oma kontole lisatud lemmikute näitamine:* puudutage Favorites all Sign In ja sisestage oma konto lemmikute vaatamiseks oma kasutajanimi ja parool. Kõiki iPhone'i lisatud olemasolevad lemmikud on võimalik sisselogimisel oma konto lemmikutega ühildada.

Lemmiku kustutamine: Favorites all puudutage Edit, seejärel puudutage ovideo kõrval ning puudutage Delete.

*Oma kontole lisatud tellimuste näitamine:* puudutage Subscriptions all Sign In ja sisestage oma konto tellimuste vaatamiseks oma kasutajanimi ja parool. Puudutage nimekirja kontot selle konto kõigi videote vaatamiseks.

*YouTube'i konto tellimuse tühistamine:* puudutage Subscriptions all nimekirja kontot ja puudutage seejärel Unsubscribe.

*Esitusloendite vaatamine:* puudutage Playlists all esitusloendit sinna lisatud videote vaatamiseks. Puudutage esitusloendi ükskõik millist videot sellest esitusloendi punktist videote esitamise alustamiseks.

*Esitusloendi redigeerimine:* puudutage Playlists, puudutage Edit ja tehke ühte järgmistest toimingutest:

- \* Kogu esitusloendi kustutamiseks puudutage (· esitusloendi kõrval ja puudutage seejärel Delete.
- Uue esitusloendi loomiseks puudutage + ja sisestage esitusloendi nimi.

**Esitusloendisse video lisamine:** puudutage video kõrval ja puudutage "Add to" Playlist" ning valige esitusloend.

#### **Esitusloendist video kustutamine:**

- **1** Puudutage Playlists all esitusloendit ja puudutage seejärel Edit.
- **2** Puudutage esitusloendi kõrval *ja* ja puudutage Delete.

## <span id="page-141-1"></span><span id="page-141-0"></span>Sirvimise nuppude muutmine

Saate vahetada ekraanil olevad nupud Featured, Most Viewed, Bookmarks ja Search nuppude vastu, mida sagedamini kasutate. Näiteks kui vaatate tihti kõrgelt hinnatud videoid, aga ei vaata eriti Youtube'i soovitatud videoid, siis võite vahetada nupu Featured nupu Top Rated vastu.

*Sirvimise nuppude muutmine:* puudutage More ja puudutage Edit ja lohistage seejärel ekraani alaosas olev nupp asendatava nupu peale.

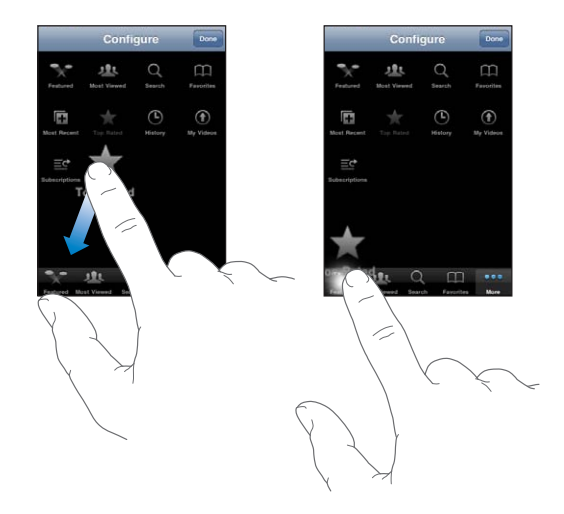

Saate lohistada ekraani alaosas olevaid nuppe nende järjekorra muutmiseks vasakule või paremale. Kui olete lõpetanud, siis puudutage Done.

Kui sirvite videoid, puudutage mittekuvatavate sirvimisnuppude kasutamiseks More.

## Videote YouTube'i saatmine

Kui teil on YouTube'i konto, siis on teil võimalik videoid otse YouTube'i saata. Vaadake "[Videote avaldamine YouTube'is](#page-128-0)"lk. [129.](#page-128-1)

Stocks 14

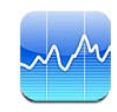

## Aktsiakursside vaatamine

Rakendus Stocks võimaldab teil vaadata teie valitud võimalike aktsiate, fondide ja indeksaktsiate hindasid.

Kursse uuendatakse iga kord, kui te Stocks'i Internetiga ühenduses olemise ajal avate. Kursid võivad sõltuvalt aruandlusteenusest olla 20 minutilise või pikema viitega.

### **Aktsia, fondi või indeksaktsia aktsialugejasse lisamine:**

- **1** Puudutage  $\bigcirc$ , seejärel puudutage  $\biguparrow$ .
- **2** Sisestage sümbol, ettevõtte nimi, fondi nimi või indeksaktsia ja puudutage Search.
- **3** Valige otsingutulemuste hulgast element ja puudutage Done.

*Graafikute rõhtsuunas vaatamine:* pöörake iPhone külili. Nipsutage vasakule või paremale oma aktsialugeja graafikute vaatamiseks.

*Aktsia, fondi või indeksaktsia väärtuse ajas muutumise kuvamine:* puudutage oma nimekirja aktsiat, fondi või indeksaktsiat ja puudutage seejärel 1d, 1w, 1m, 3m, 6m, 1y või 2y. Graafikut muudetakse muutuste näitamiseks ühe päeva, ühe nädala, ühe kuu, kolme kuu, kuue kuu, ühe aasta või kahe aasta jooksul.

Kui vaatate graafikut rõhtsuunas, siis saate puudutada graafikut ja kuvada mingi kindla ajahetke väärtuse.

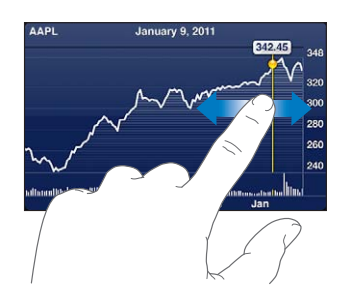

Kasutage kahte sõrme mingi kindla ajavahemiku jooksul toimunud muutuste vaatamiseks.

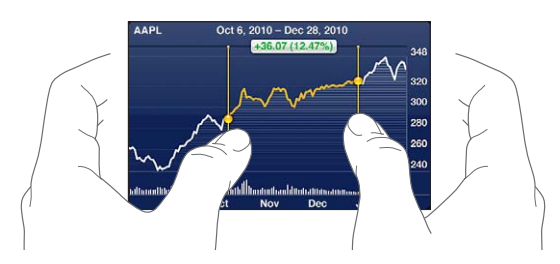

Aktsia kustutamine: puudutage  $\bullet$ , seejärel puudutage aktsia kõrval  $\bullet$  ning puudutage Delete.

*Nimekirja järjekorra muutmine:* puudutage nuppu **↔**. Seejärel lohistage **≡** kella aktsiate nimekirjas uude kohta.

*Kuva muutmine protsendimuutusteks, hinnamuutusteks või turukapitalisatsiooniks:* puudutage ükskõik millist väärtust ekraani parempoolses osas. Puudutage teise vaate valimiseks uuesti. Või puudutage  $\odot$  ja puudutage %, Price või Mkt Cap ning puudutage seejärel Done.

## Rohkema teabe saamine

*Aktsia, fondi või indeksaktsia kohta kokkuvõtte, graafiku või uudistelehekülje vaatamine:* valige nimekirjas aktsia, fond või indeksaktsia ja nipsutage aktsialugeja all olevaid lehekülgi kokkuvõtte, graafiku või hiljutiste uudiste vaatamiseks.

Uudiste leheküljel saate pealkirjade lugemiseks üles või alla kerida või puudutada Safari's artikli vaatamiseks pealkirja.

*Yahoo.com abil rohkema teabe vaatamine:* valige oma nimekirjas aktsia, fond või indeksaktsia ja puudutage  $\bigcirc$ .
**15 Maps**

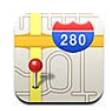

*HOIATUS:* Tähtsat teavet turvaliselt liiklemise ja navigeerimise kohta leiate *Tähtsa tooteinformatsiooni juhendist* aadressil [support.apple.com/et\\_EE/manuals/iphone.](http://support.apple.com/et_EE/manuals/iphone/)

Rakendus Maps pakub tänavakaarte, satelliitfotosid, hübriidvaadet ning tänavavaateid erinevatest maailma riikidest ja piirkondadest. Saate hankida detailseid sõidu-, ühistranspordi ja jalgsimarsruutide juhiseid ja liiklusinfot. Kontrollige ning jälgige oma hetke (ligikaudset) asukohta ja kasutage oma hetkeasukohta järgmisesse kohta või järgmisest kohast sõitmise juhiste saamiseks. Sisseehitatud digitaalne kompass aitab teil oma kurssi määrata.

*Tähtis:* Kaardid, suunad ja asukohapõhised rakendused sõltuvad andmeteenustest. Nimetatud andmeteenused võivad muutuda ning need ei pruugi olla kõikides piirkondades kasutatavad, mis võib põhjustada kaartide, kompassinäitude, suunajuhiste või asukohapõhiste rakenduste puudumise, ebatäpsuse või lünklikkuse. Võrrelge iPhone'is antud teavet ümbritsevaga ning vaadake olemasolevaid liiklusmärke igasuguste erinevuste lahendamiseks.

Kui asukohateenused on lülitatud välja kui avate rakenduse Maps, siis võidakse teil paluda lülitada need sisse. Saate kasutada rakendust Maps ka ilma asukohateenusteta. Vaadake ["Asukohateenused"](#page-204-0)lk. [205](#page-204-1).

# <span id="page-145-1"></span><span id="page-145-0"></span>Asukohtade leidmine ja vaatamine

Saate otsida asukohti, leida oma hetkeasukoha, tähistada asukohti nööpnõeltega ning hankida satelliitvaateid ja Google'i tänavavaateid.

#### **Asukohtade otsimine**

Saate otsida asukohti eri viisidel – näiteks aadressi, ristmiku, piirkonna, maatähise, järjehoidja, kontakti või posti sihtnumbri järgi.

#### **Asukoha leidmine ja kaardi vaatamine:**

- **1** Puudutage klaviatuuri kuvamiseks otsinguvälja.
- **2** Sisestage aadress või muu otsinguinfo.
- **3** Puudutage Search.

Asukoht tähistatakse nööpnõelaga. Puudutage tähist, et näha asukoha nime või kirjeldust.

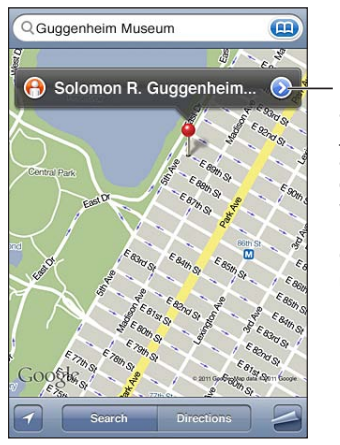

Info hankimiseks asukoha kohta, juhiste saamiseks, asukoha lisamiseks oma järjehoidjatesse või kontaktide loendisse või Google Maps'i lingi meilimiseks  $p$ uudutage $\left( \right)$ 

Asukohad võivad sisaldada Google My Maps'i kasutajate ("kasutajate poolt loodud sisu") poolt lisatud huvipunkte ja sponsitud linke, mis on tähistatud eriikoonidega  $(n$ äiteks $\blacksquare$ ).

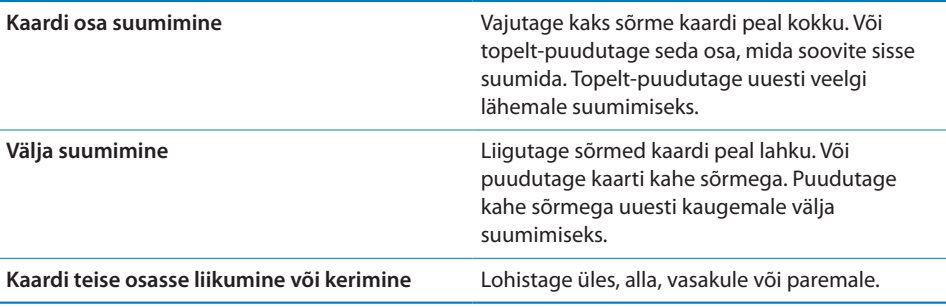

*Kontaktisiku aadressi asukoha kuvamine:* puudutage otsinguväljal ja puudutage seejärel Contacts ja valige kontakt.

Sellel moel aadressi valimiseks peab kontaktil olema vähemalt üks aadress. Kui kontaktil on rohkem kui üks aadress, siis valige see aadress, mida soovite leida. Saate samuti leida aadressi, puudutades Contacts all aadressi ennast.

#### **Oma hetkeasukoha leidmine**

Kiire puudutus leiab teie (ligikaudse) hetkeasukoha.

*Hetkeasukoha leidmine ning jälgimise režiimi sisselülitamine:* puudutage nuppu .

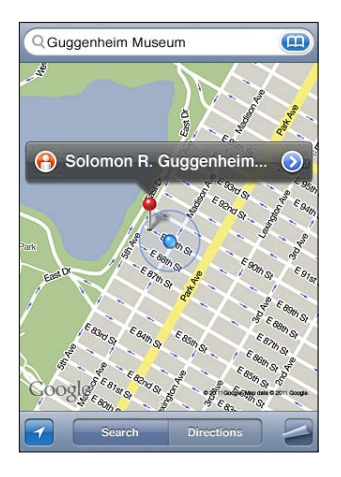

Teie hetkeasukoht tähistatakse sinise tähisega. Kui teie asukohta ei ole võimalik täpselt määrata, siis ilmub tähise ümber sinine ring. Ringi suurus sõltub sellest, kui täpselt teie asukohta on võimalik määrata – mida väiksem on ring, seda täpsem on teie asukoha määrang.

Kui te liigute, siis uuendab iPhone teie asukohta ja muudab kaardi kuvamist nii, et asukoha tähis jääb ekraani keskele. Kui puudutate nuppu uuesti või lohistate kaarti, siis jätkab iPhone teie asukoha uuendamist, aga lõpetab selle ekraani keskele paigutamise, mistõttu võivad asukoha andmed ekraanilt välja liikuda.

iPhone määrab teie asukoha asukohateenuste abil. Asukohateenused kasutavad mobiilsidevõrgu saadavalolevaid andmeid, kohalikke Wi-Fi võrke (kui teie Wi-Fi on sisselülitatud) ja GPS-andmeid (ei ole kõigis piirkondades kasutatav). Kui rakendus kasutab asukohateenuseid, siis kuvatakse olekuribal 1. Asukohateenused ei pruugi olla saadaval kõikides riikides või piirkondades.

Kui asukohateenused on välja lülitatud, siis palutakse teil see sisse lülitada. Oma asukohta ei ole võimalik leida ja jälgida, kui asukohateenused on välja lülitatud. Vaadake ["Asukohateenused](#page-204-0)"lk. [205.](#page-204-1)

Aku vastupidavuse pikendamiseks lülitage asukohateenused välja, kui te seda ei kasuta. Valige Settings all General > Location Services.

*Oma hetkeasukoha kohta teabe saamine:* puudutage sinist tähist, seejärel puudutage . iPhone kuvab (kui on saadaval) teie hetkeasukoha aadressi. Saate kasutada seda teavet:

- Suunajuhiste hankimiseks
- Asukoha kontaktidesse lisamiseks
- Aadressi e-posti või MMS teel saatmiseks
- Asukoha järjehoidjatesse lisamiseks

*Oma kursi kuvamine:* puudutage uuesti nuppu **4.** (Ikoon muutub ikooniks .) Maps kasutab sisseehitatud digitaalset kompassi, mis aitab teil oma kurssi määrata. Nurk näitab kompassinäidu täpsust – mida väiksem on nurk, seda suurem on täpsus.

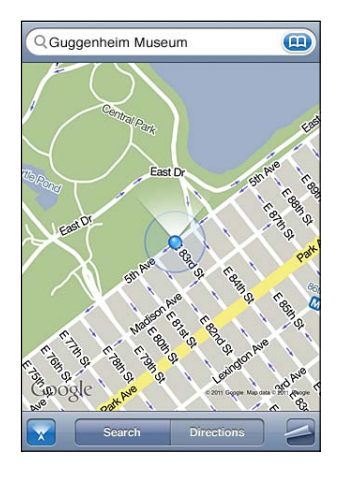

Maps kasutab teie kursi määramiseks geograafilist põhja isegi juhul, kui olete Compass all magnetilise põhja määranud. Kui kompassi on vaja kalibreerida, siis palub iPhone teil telefoni kaheksakujuliselt liigutada. Kui kompassile avaldub interferents (häired), siis võidakse teil paluda interferentsiallikast eemale liikuda. Vaadake Peatükk [20,](#page-165-0)"[Compass](#page-165-0),"lk. [166.](#page-165-0)

#### **Asukoha tähistamine nööpnõelaga**

Nööpnõel võimaldab tähistada asukoha vabalt käega.

*Asukoha tähistamine:* puudutage ja hoidke asukohta kaardil.

Kaardile ilmub puudutatud kohta nööpnõel.

*Nööpnõela liigutamine:* puudutage ja hoidke, seejärel lohistage nööpnõel uude asukohta, või puudutage ja hoidke uues kohas kuni ilmub uus nööpnõel, mis asendab vana.

#### **Satelliit- ja tänavavaade**

Saate kuvada kaardist satelliitvaate või kombineeritud satelliit- ja tänavavaate. Samuti saate vaadata asukohast Google Street View vaadet.

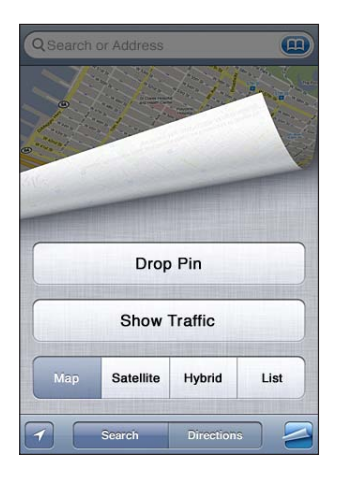

*Satelliidi- või hübriidvaate vaatamine:* puudutage ja puudutage seejärel Satellite või Hybrid, et näha ainult satelliidivaadet või kombineeritud tänavakaardi- ja satelliidivaadet.

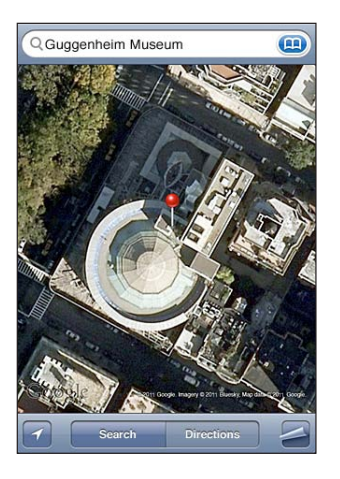

Kaardivaate juurde tagasiliikumiseks puudutage Map.

Asukohast Google Street View kuvamine: puudutage nuppu . Nipsutage vasakule või paremale läbi 360° panoraamvaate liikumiseks. (Teie hetkevaadet kuvatakse ringi sees.) Tänaval liikumiseks puudutage noolt. Tagasi kaardivaatesse liikumiseks puudutage ringikujulist kaardiala alumises paremas nurgas.

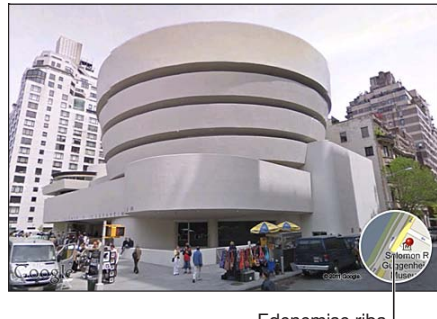

Edenemise riba

Street View ei ole saadaval kõikides piirkondades.

# Juhiste hankimine

Saate hankida sammhaaval juhiseid sihtkohta sõitmise, ühistranspordiga sõitmise või kõndimise kohta.

#### **Juhiste hankimine:**

- **1** Puudutage Directions.
- **2** Sisestage alguse ja lõpu asukoht väljadele Start ja End. Vaikeseadete kehtides alustab iPhone teie ligikaudsest (kui see on saadaval) asukohast. Asukoha valimiseks Bookmarks (kaasaarvatud teie ligikaudse hetkeasukoha ja tähistatud asukoha, kui on saadaval), Recents või Contacts hulgast puudutage ühel väljadest ... Kui nuppu ei kuvata, siis kustutage välja andmed.

Kui näiteks sõbra aadress on teie kontaktide nimekirjas, siis saate aadressi kirjutamise asemel puudutada Contacts ja puudutada sõbra nime.

Juhiste ümberpööramiseks puudutage nuppu  $\mathfrak{v}$ .

**3** Puudutage Route (kui sisestasite asukohad käsitsi), seejärel valige sõitmise ( $\bigoplus$ ), ühistranspordi ( $\bigoplus$ ) või jalgsimarsruudi ( $\bigtriangleup$ ) juhised.

Saadavalolevad valikud sõltuvad marsruudist.

**4** Järgige ühte järgmistest juhistest:

Â *Kõigi juhiste nimekirjana vaatamiseks* puudutage nuppu ja puudutage List. Puudutage ükskõik millist nimekirja elementi, et näha selle reisietapi kaarti. Ülevaate menüüsse liikumiseks puudutage Route Overview.

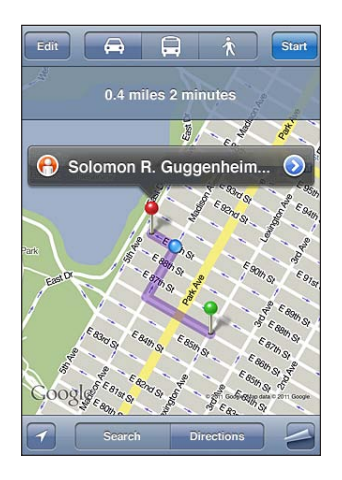

Â *Sihtkoha juhiste samm-sammuliseks vaatamiseks,* puudutage Start ja puudutage seejärel järgmise reisietapi vaatamiseks $\Rightarrow$ . Tagasi liikumiseks puudutage $\leftarrow$ .

Kui sõidate või kõnnite, siis kuvatakse ekraani ülaosas ligikaudset kaugust ja reisi aega. Kui liiklusinfo on kättesaadav, siis reguleeritakse vastavalt sellele sõiduaega.

Kui kasutate ühistransporti, siis kuvatakse ülevaate menüüs reisi igat etappi ning transpordirežiime, kaasaarvatud jalgsietappe. Ekraani ülaosas kuvatakse bussi või rongi aega esimeses peatuses, hinnangulist saabumisaega ning kogumaksumust. Oma väljumis- ning saabumisaja määramiseks ning reisi ajakava valimiseks puudutage (9. Puudutage ikooni peatuse juures bussi või rongi väljumisaja vaatamiseks ning transporditeenuse pakkuja veebilehekülje või kontaktandmete kohta teabe saamiseks. Kui puudutate Start ning liigute läbi marsruudi, siis kuvatakse ekraani ülaosas detailset informatsiooni reisi iga etapi kohta.

Samuti on võimalik saada juhiseid otsides kaardil asukoha, puudutades sellele suunatud tähist, puudutades (b ja puudutades seejärel Directions To Here või Directions From Here.

*Alguse ja lõpu punktide vahetamine juhiste suuna muutmiseks:* puudutage nuppu . Kui te ei näe nuppu  $\mathfrak{v}$ , siis puudutage Edit.

*Hiljuti vaadatud juhiste kuvamine:* puudutage otsinguväljal ja puudutage seejärel Recents.

# Liiklustingimuste kuvamine

Olemasolu korral saate kuvada kaardil liiklustingimused peamistel tänavatel ning maanteedel.

*Liiklustingimuste kuvamine või peitmine:* puudutage ja puudutage seejärel Show Traffic või Hide Traffic.

Tänavad ja maanteed on tähistatud vastavalt liiklusvoole:

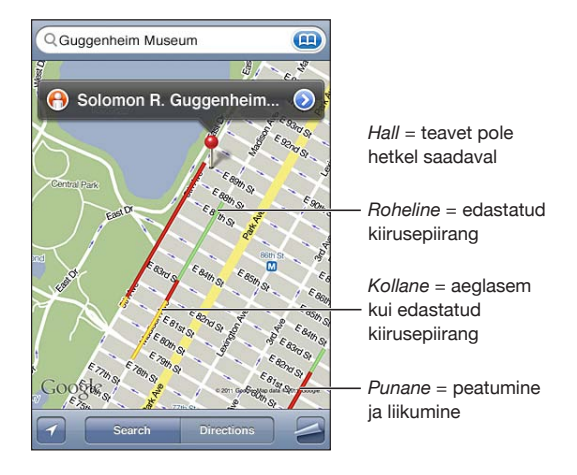

Kui te ei näe liiklusinfot, siis peate suumima sisse tasemele, kus kuvatakse peamisi teid. Kõikides piirkondades pole liiklustingimused saadaval.

# Ettevõtete leidmine ja nendega ühendust võtmine

#### **Oma piirkonna ettevõtete leidmine:**

- **1** Leidke asukoht näiteks linn, osariik või riik või tänava aadress või kerige kaardi peal mingile asukohale.
- **2** Kirjutage tekstiväljale ettevõtte tüüp ning puudutage Search.

Sobilikud piirkonnas olevad asukohad tähistatakse nõeltega. Näiteks kui te leiate linna, kirjutate "movies" ja puudutate Search, siis tähistatakse kaardil teie linna kinod. Puudutage ettevõtte tähist, et näha selle nime või täielikku kirjeldust.

*Ettevõtete leidmine ilma kõigepealt nende asukohta leidmata:* kirjutage midagi sellist:

- restaurants san francisco ca
- apple inc new york

*Võtke ettevõttega ühendust või küsige suunajuhiseid:* puudutage ettevõtte tähist ja puudutage seejärel selle nime kõrval.

Pärast seda võite käituda järgmisel viisil:

- Â Puudutage helistamiseks telefoninumbrit, e-posti kirja saatmiseks e-posti aadressi või külastatavat veebiaadressi.
- Juhiste saamiseks puudutage Directions To Here või Directions From Here.
- Â Ettevõtte lisamiseks oma kontaktide nimekirja puudutage ekraani allservas "Add to Contacts", seejärel puudutage "Create New Contact" või "Add to Existing Contact".
- Â Saate jagada ettevõtte asukohta e-posti või tekstisõnumi teel.

*Vaadake otsinguga leitud ettevõtete nimekirja:* puudutage menüüs Map valikut List.

Puudutage ettevõtet selle asukoha nägemiseks. Või puudutage on ettevõtte kõrval selle andmete nägemiseks.

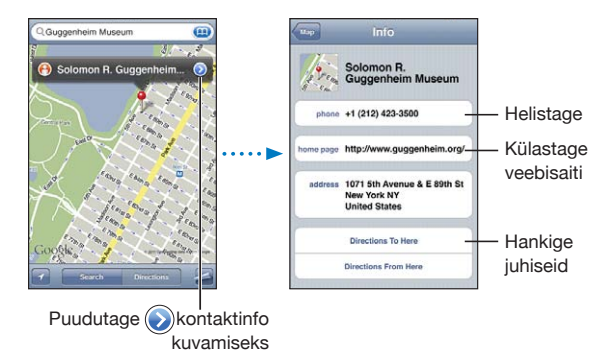

# Asukohainfo jagamine

Saate lisada leitud asukoha oma kontaktide nimekirja. Samuti saate saate linke Google Maps'i asukohta e-posti või MMS abil.

*Kontaktide nimekirja asukoha lisamine:* leidke asukoht, puudutage sellele suunatud tähist, puudutage nime või kirjelduse kõrval , puudutage "Add to Contacts", seejärel puudutage "Create New Contact" või "Add to Existing Contact".

*Lingi meilimine Google Maps'i asukohta:* leidke asukoht, puudutage sellele suunatud tähist, puudutage nime või kirjelduse kõrval o ja puudutage seejärel ekraani allservas Share Location ning puudutage Email.

*Lingi saatmine MMSi abil Google Maps'i asukohta:* leidke asukoht, puudutage sellele suunatud tähist, puudutage nime või kirjelduse kõrval ja puudutage seejärel ekraani allservas Share Location ning puudutage MMS.

# Asukohtade lisamine järjehoidjatesse

Saate lisada järjehoidjatesse asukohad, mida soovite hiljem uuesti leida.

*Asukoha järjehoidjatesse lisamine:* leidke asukoht, puudutage sellele suunatud tähist, puudutage nime või kirjelduse kõrval , seejärel puudutage Info-menüü all "Add to Bookmarks".

*Järjehoidjatesse lisatud asukoha või hiljuti vaadatud asukoha vaatamine:* puudutage otsinguväljal ja puudutage seejärel Bookmarks või Recents.

**16 Weather**

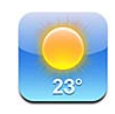

# Ilma kokkuvõtete vaatamine

Puudutage menüüs Home rakendust Weather, et vaadata praegust temperatuuri ja kuuepäevast ilmaennustust ühe või rohkema maailma linna kohta.

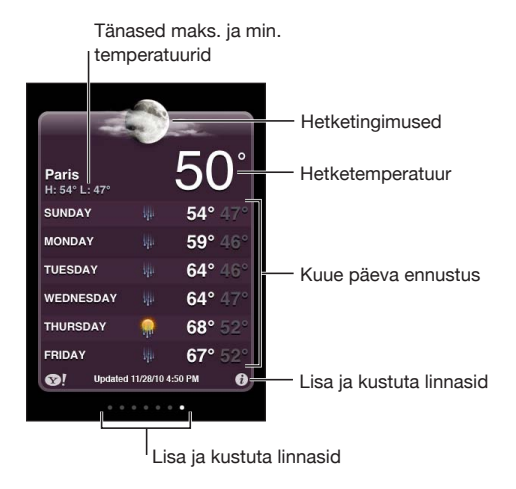

Kui linna taust on helesinine, siis on vastavas linnas päev (kella 6:00-st hommikul kuni 6:00-ni õhtul). Kui taust on tumelilla, siis on öö (kella 6:00-st õhtul kuni 6:00-ni hommikul).

#### **Linna lisamine:**

- **1** Puudutage  $\bigcirc$ , seejärel puudutage  $\biguparrow$ .
- **2** Sisestage linna nimi või posti sihtnumber ja puudutage Search.
- **3** Valige otsingu nimekirjast linn.

*Teise linna valimine:* nipsutage vasakule või paremale või puudutage punktireast vasakut või paremat ala. Ilma kuva all olevate punktide arv tähistab salvestatud linnade arvu.

*Linnade järjekorra muutmine:* puudutage **☉** ja lohistage seejärel ≡linna kõrval nimekirjas uude asukohta.

Linna kustutamine: puudutage  $\bigcirc$ , seejärel puudutage linna kõrval oning puudutage Delete.

**Temperatuuri Fahrenheit- või Celsius-skaalal kuvamine:** puudutage  $\theta$  ja puudutage seejärel °F või °C.

# Rohkema ilmateabe saamine

Saate näha täpsemat ilmateadet, linnadega seotud uudiseid, veebilehekülgi ning rohkem.

*Linnainformatsiooni vaatamine Yahoo.com abil:* puudutage <sup>.</sup>

**17 Notes**

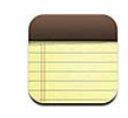

# Rakenduse Notes kohta

Saate luua märkmeid iPhone'i ja sünkroonida neid toetatud rakendustega arvutis ja veebikontodel. Saate otsida märkmete nimekirjast teksti alusel.

# Märkmete sünkroonimine

Saate Notes'i sünkroonida ühel järgmistest viisidest:

- Â Kasutage iTunes'is iPhone'i seadete paani Mail'iga Macintosh-arvutis või Microsoft Outlook 2003-ga, 2007-ga või 2010-ga PC-arvutis sünkroonimiseks, kui ühendate iPhone'i arvutiga. Vaadake "[iPhone'i seadepaanid iTunes'is"](#page-55-0)lk. [56](#page-55-1).
- Settings alt lülitage Notes sisse MobileMe, Google, Yahoo!, AOL või muu IMAPkonto jaoks, et sünkroonida juhtmevabalt nende kontodega. Vaadake ["Meili-,](#page-25-0)  [kontakti- ja kalendrikontode lisamine](#page-25-0)"lk. [26.](#page-25-1)

# Märkmete kirjutamine ja lugemine

Kui sünkroonite rakendust Notes rakendusega arvutis või onlain-kontoga, siis kuvatakse menüüs Accounts kõiki neid kontosid, pluss nuppu, mis võimaldab kuvada kõiki märkmeid ühe nimekirjana.

*Kõikide märkmete kuvamine:* puudutage All Notes.

*Kindla konto märkmete kuvamine:* puudutage konto nimel.

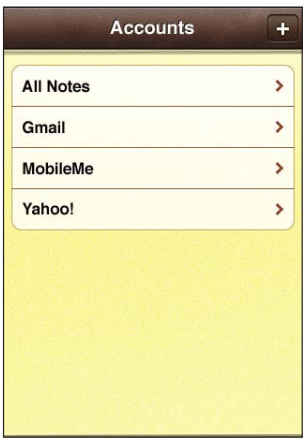

*Märkmete kuvamise fondi muutmine:* valige Settings alt Notes, ning valige soovitud font.

Märkmeid loetletakse viimase muutmise kuupäeva põhjal ning viimasena muudetud märge on nimekirja tipus. Näete iga nimekirja märkme esimest paari sõna. Märkmete rõhtvaates vaatamiseks ning suurema klaviatuuri abil trükkimiseks pöörake iPhone rõhtasendisse.

*Märkme lisamine:* puudutage +, sisestage märge ning puudutage Done.

Uued märkmed lisatakse Notes'i määrangute alt määratud vaikekontole. Vaadake "[Notes"](#page-222-0)lk. [223](#page-222-1).

*Märkme lugemine:* puudutage märget. Puudutage → või ←, et näha eelmist või järgmist märget.

*Märkme redigeerimine:* puudutage märkme piirkonda klaviatuuri kuvamiseks.

*Märkme kustutamine:* puudutage märget ja puudutage seejärel .

## Märkmete otsimine

Saate otsida märkmete teksti.

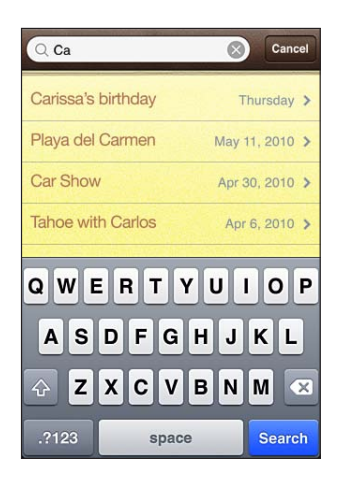

#### **Märkmete otsimine:**

- **1** Kiiresti nimekirja ülaossa kerimiseks puudutage olekuriba.
- **2** Sisestage tekst otsinguväljale.

Otsingutulemused ilmuvad trükkimise ajal automaatselt. Puudutage Search klaviatuuri peitmiseks ning rohkemate tulemuste kuvamiseks.

Home-menüüst otsimisel kaasatakse ka rakenduse Notes andmed. Vaadake ["Otsimine](#page-42-0)"lk. [43](#page-42-1).

## Märkmete saatmine e-postiga

*Märkme e-postiga saatmine:* puudutage märget ja puudutage seejärel <sub> $\boxtimes$ </sub>. Märkme e-postiga saatmiseks peab iPhone olema e-posti jaoks seadistatud. Vaadake "[E-posti kontode seadistamine](#page-77-0)"lk. [78.](#page-77-1)

**18 Clock**

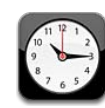

# Maailma kellad

Saate lisada kellasid, mis näitavad maailma suurlinnade ja ajavööndite kellaaega.

*Kellade vaatamine:* Puudutage World Clock.

Kui kella taust on valge, siis on selles linnas päev. Kui kella taust on must, siis on öö. Kui teil on rohkem kui neli kella, siis nipsutage nende kerimiseks.

#### **Kella lisamine:**

- **1** Puudutage World Clock.
- **2** Puudutage **+** ja kirjutage seejärel linna nimi.

Teie kirjutatuga sobivad linnad kuvatakse allpool.

**3** Puudutage linna vastava kella lisamiseks.

Kui te soovitud linna ei näe, siis proovige sama ajavööndi suurlinna.

*Kella kustutamine:* puudutage World Clock ja puudutage Edit. Seejärel puudutage kella kõrval  $\bigcirc$  ja puudutage Delete.

*Kellade ümber paigutamine:* puudutage World Clock ja puudutage Edit. Seejärel  $\log \frac{m}{n}$ kella kõrval nimekirjas uude kohta.

## Alarmid

Saate määrata mitu alarmi. Määrake iga alarm korduma teie määratud päevadel või kostuma ainult korra.

#### **Alarmi määramine:**

- 1 Puudutage Alarm ja puudutage +.
- **2** Reguleerige järgmisi seadeid:
	- Â *Alarmi kordamise määramiseks kindlatel päevadel,* puudutage Repeat ja valige päevad.
	- Â *Helina valimiseks, mis kostub alarmi ajal,* puudutage Sound.
	- Â *Alarmi ajal tukastamise funktsiooni kasutamise määramiseks,* lülitage Snooze sisse või välja. Kui Snooze on sisse lülitatud ja vajutate alarmi kostumise ajal Snooze, siis alarm peatub ja kostub uuesti 10 minuti pärast.
	- Â *Alarmile kirjelduse määramiseks* puudutage Label. iPhone kuvab alarmi esitamise ajal selle kirjelduse.

Kui määratud ja sisselülitatud on vähemalt üks alarm, siis ilmub **O**iPhone'i olekuribale ekraani ülaosas.

*Tähtis:* Mõned teenusepakkujad ei toeta võrguaega kõigis asukohtades. Kui reisite, siis ei pruugi iPhone'i alarmid alati õigel kohalikul ajal kostuda. Vaadake "[Kuupäev ja](#page-208-0)  [kellaaeg](#page-208-0)"lk. [209](#page-208-1).

*Alarmi sisse või välja lülitamine:* puudutage Alarm ja lülitage alarm sisse või välja. Kui alarm on välja lülitatud, siis ei kostu see seni, kuni see uuesti sisse lülitatakse.

Kui alarm on määratud ainult korra kostuma, siis lülitub see pärast kostumist automaatselt välja. Saate selle uuesti võimaldamiseks sisse lülitada.

*Alarmi seadete muutmine:* puudutage Alarm ja puudutage Edit, seejärel puudutage muudetava alarmi kõrval.

*Alarmi kustutamine:* puudutage Alarm ja puudutage Edit ja puudutage seejärel alarmi kõrval ja puudutage Delete.

#### Stopper

#### **Stopperi kasutamine sündmuse aja võtmiseks:**

- **1** Puudutage Stopwatch.
- **2** Puudutage Start stopperi käivitamiseks.
	- Â *Ringiaegade salvestamiseks* puudutage pärast iga ringi Lap.
	- Â *Stopperi pausimiseks* puudutage Stop. Puudutage jätkamiseks Start.
	- Â *Stopperi lähtestamiseks* puudutage stopperi pausimise ajal Reset.

Kui stopperi käivitate ja liigute teise rakendusse, siis jätkab stopper tööd taustal.

## Taimer

*Määrake taimer:* puudutage Timer ja seejärel puudutage tundide ja minutite arvu määramiseks. Puudutage Start taimeri käivitamiseks.

*Heli valimine:* puudutage When Timer Ends.

*Unetaimeri määramine:* määrake taimer, seejärel puudutage When Timer Ends ja valige Sleep iPod.

Kui olete unetaimeri määranud, siis peatab iPhone taimeri lõppemisel muusika või video esitamise.

Kui käivitate taimeri ja liigute teise iPhone'i rakendusse, siis jätkab taimer taustal tööd.

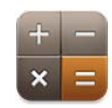

# Rakenduse Calculator kasutamine

Puudutage rakenduse Calculator numbreid ja funktsioone täpselt samamoodi nagu tavalise kalkulaatori puhul. Kui puudutate liitmise, lahutamise, korrutamise või jagamise nuppu, siis ilmub nupu ümber valge rõngas, mis annab teile sooritatavast toimingust teada. Pöörake iPhone külili, et kasutada laiendatud matemaatilisi (teaduslikke) funktsioone.

# Standardsed mälufunktsioonid

- Â *C:* puudutage kuvatud arvu kustutamiseks.
- MC: puudutage mälu kustutamiseks.
- Â *M+:* puudutage kuvatud arvu mälule liitmiseks. Kui mälus ei ole ühtegi arvu, siis puudutage seda kuvatud arvu mälusse lisamiseks.
- *M*–: puudutage kuvatud arvu lahutamiseks mällu salvestatud arvust.
- MR: puudutage kuvatud arvu vahetamiseks mälu arvu vastu. Kui nupu ümber on valge ring, siis on mällu salvestatud arv.

Salvestatud arv jääb mällu alles, kui vahetate tavalise ja teadusliku kalkulaatori vaadete vahel.

# Teadusliku kalkulaatori klahvid

Pöörake iPhone teadusliku kalkulaatori funktsioonide kuvamiseks rõhtasendisse.

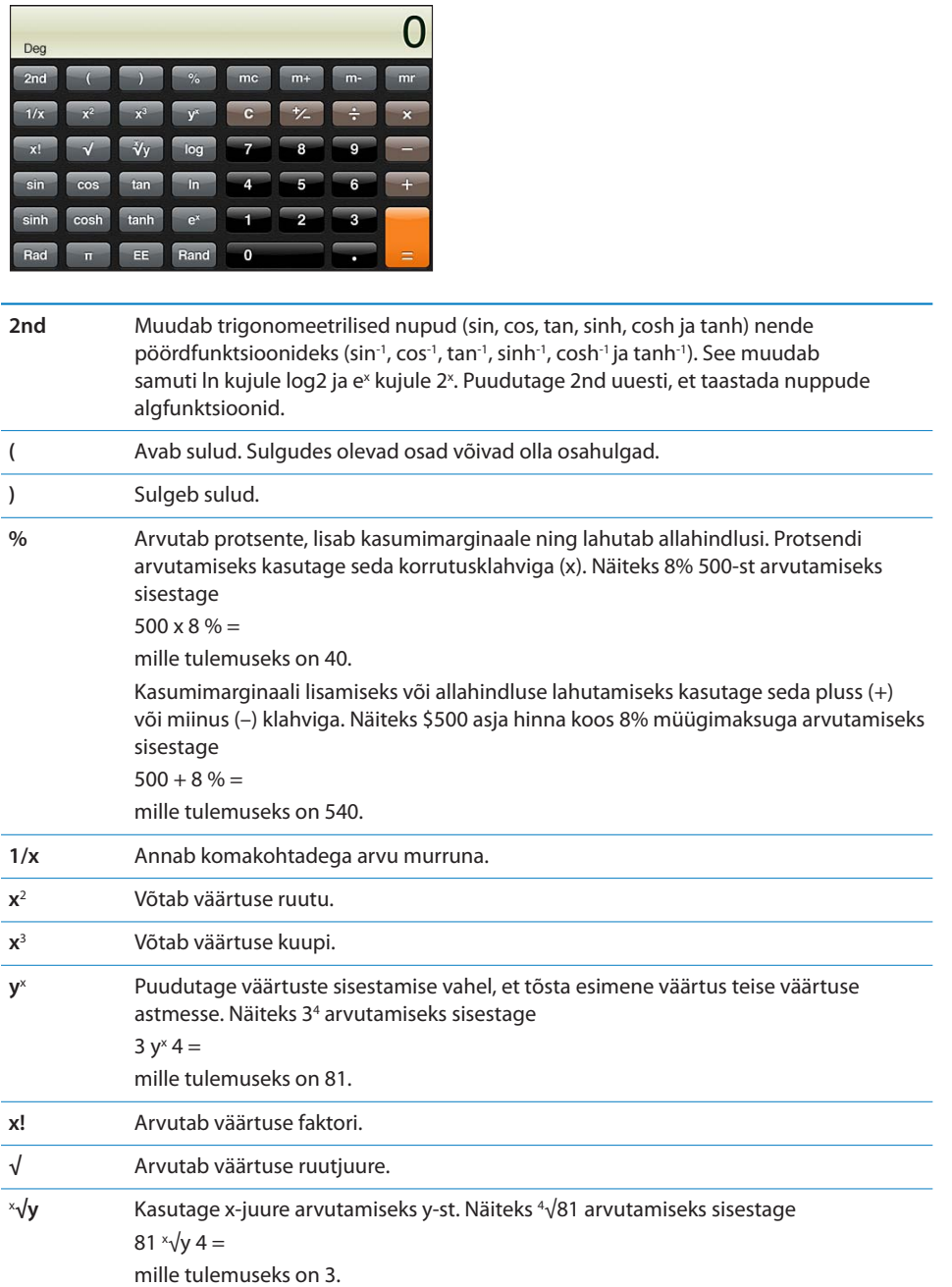

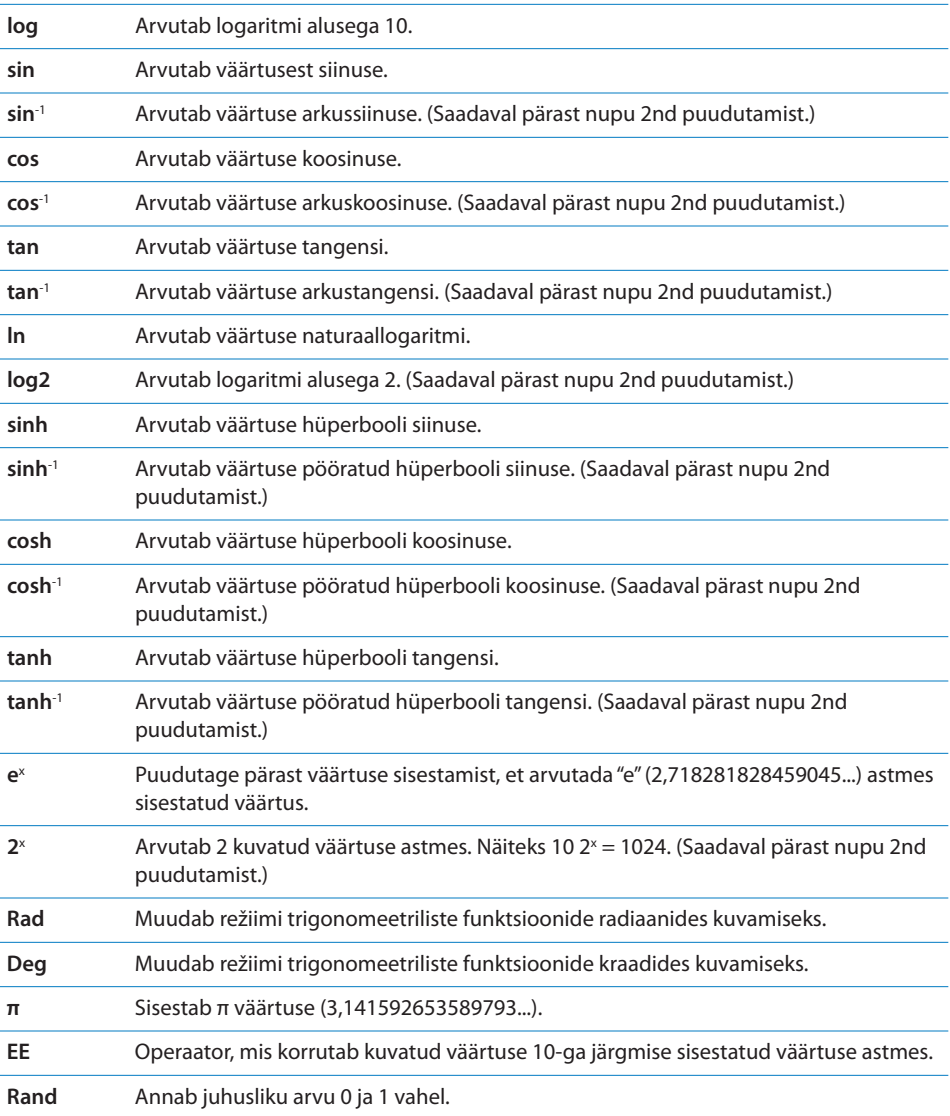

# <span id="page-165-0"></span>**20 Compass**

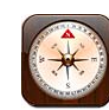

## Kompassi näitude vaatamine

Sisseehitatud kompass näitab millises suunas olete pöördunud ning teie hetkeasukoha geograafilisi koordinaate. Saate valida magnetilise põhja või lasta kompassil geograafilise põhja kuvamiseks kurssi reguleerida.

*Tähtis:* Digitaalse kompassi näitude täpsust võivad halvasti mõjutada magnetiline või muu keskkonnainterferents, sealhulgas iPhone'i kõrvaklappides sisalduvate magnetite lähedusest põhjustatud häired. Digitaalset kompassi tuleb kasutada ainult algseks orienteerumisabiks ning ainult sellele ei tohiks loota täpsete asukohtade, läheduse, kauguse või kursi arvestamisel.

Kompassi tuleb esmakordsel kasutamisel kalibreerida ning pärast seda võib selle kalibreerimine olla aeg-ajalt vajalik. iPhone annab teada, kui peate kalibreerimise uuesti läbi viima.

*Märge:* Kui asukohateenused on lülitatud välja kui avate rakenduse Compass, siis võidakse teil paluda lülitada need sisse. Saate kasutada rakendust Compass ka ilma asukohateenusteta. Vaadake ["Asukohateenused"](#page-204-0)lk. [205](#page-204-1).

*iPhone'i kalibreerimine:* liigutage iPhone'i kaheksakujulises suunas. Teil võidakse paluda häirete allikast eemale liikuda.

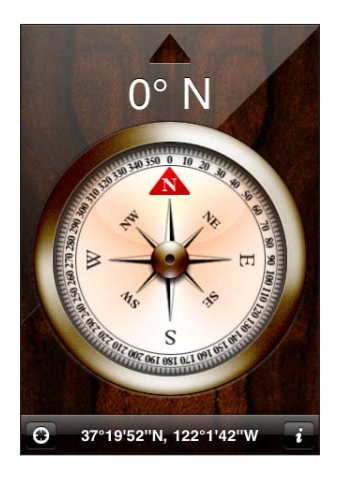

*Oma kursi kontrollimine:* hoidke iPhone'i maaga paralleelselt. Kompassi nool pöördub põhja suunda. Teie praegune suund ilmub ekraani ülaossa. Teie praeguse asukoha koordinaate kuvatakse ekraani alaosas.

Geograafilise ja magnetilise põhja vahel vahetamine: puudutage nuppu  $\bigcirc$  ja puudutage soovitud määrangut.

# Kompass ja kaardid

Rakendus Compass võimaldab tuvastada teie hetkeasukoha rakenduses Maps. Maps kasutab sisseehitatud digitaalset kompassi, mis aitab teil oma kurssi määrata.

*Maps all oma hetkeasukoha vaatamine:* puudutage nuppu **1** rakenduse Compass allservas. Maps avaneb ning näitab sinise tähisega teie hetkeasukohta.

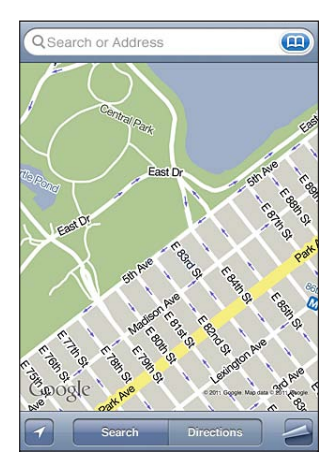

**Oma kursi kontrollimine:** puudutage Mapsis kaks korda nuppu **1**. Ikoon muutub ikooniks **..** Nurk näitab kompassinäidu täpsust – mida väiksem on nurk, seda suurem on täpsus.

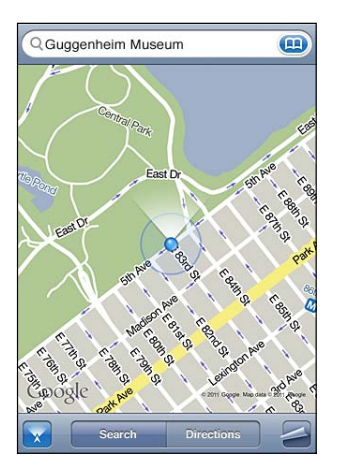

Vaadake ["Asukohtade leidmine ja vaatamine"](#page-145-0)lk. [146](#page-145-1).

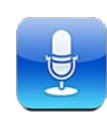

# Häälmärkmete salvestamine

Rakendus Voice Memos võimaldab teil kasutada iPhone'i kaasaskantava salvestusvahendina sisseehitatud mikrofoni, iPhone'i või Bluetooth-peakomplekti mikrofoni või toetatud välise mikrofoni abil.

*Märge:* Välised mikrofonid peavad olema disainitud toimima iPhone'i kõrvaklappide pesa või dokiliidesega. Nende hulka kuuluvad Apple'i logoga kõrvaklapid ning volitatud kolmandate osapoolte tooted, mis on tähisega "Made for iPhone" või "Works with iPhone".

Saate reguleerida salvestuse helitugevust liigutades mikrofoni salvestatavale helile lähemale või sellest eemale. Parima salvestuskvaliteedi tagamiseks peaks taseme mõõdiku suurim helitugevus jääma vahemikku –3 dB ja 0 dB.

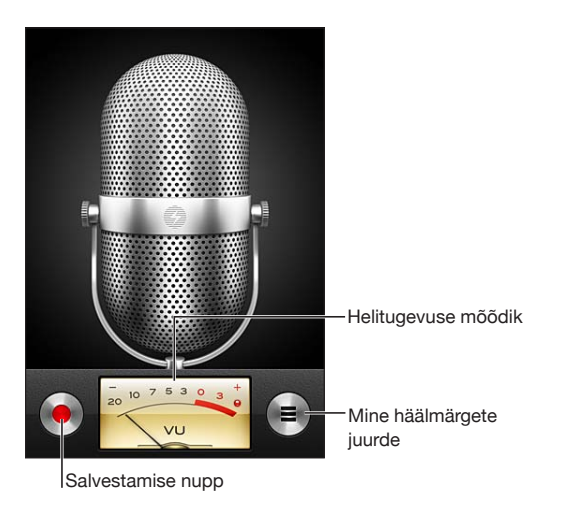

#### **Häälmärkme salvestamine:**

- 1 Puudutage salvestamise alustamiseks . Samuti võite vajutada iPhone'i kõrvaklappide keskmist nuppu.
- **2** Puudutage pausimiseks **II** või salvestamise peatamiseks **.** Samuti võite vajutada iPhone'i kõrvaklappide keskmist nuppu.

Sisseehitatud mikrofoni salvestused on monoheliga, aga välise mikrofoni abil on võimalik teha stereoheliga salvestusi.

Kui alustate hääle salvestamist, siis kostub iPhone'ist lühike helin. Heli ei kostu, kui määrate Helina/vaigistuse lüliti vaiksesse asendisse. Vaadake "[Helid ja Helina/](#page-201-0) [vaigistuse lüliti"](#page-201-0)lk. [202.](#page-201-1)

*Märge:* Mõningates riikides või piirkondades kostavud Voice Memos'i heliefektid ka juhul, kui Helina/vaigistuse lüliti on vaikses asendis.

Häälmärkme salvestamise ajal muude rakenduste kasutamiseks võite iPhone'i lukustada või vajutada Kodunuppu  $\Box$ .

*Salvestatud häälmärkme esitamine:* Puudutage nuppu

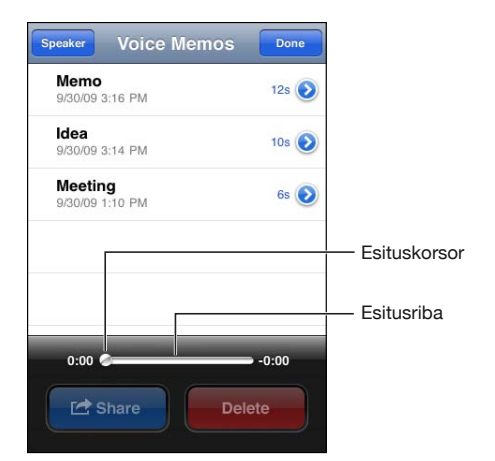

# Häälmärkmete kuulamine

#### **Salvestatud häälmärkme esitamine:**

**1** Puudutage nuppu $\equiv$ .

Märkmed loetletakse kronoloogilises järjekorras ning kõige hiljutisem märge on kõige esimene.

2 Puudutage häälmärget, seejärel puudutage .

Puudutage pausimiseks  $\|$ , seejärel puudutage taasesituse jätkamiseks $\blacktriangleright$ .

*Märkmes ükskõik millisesse punkti liikumine:* Lohistage esituskursorit mööda esitusriba.

*Sisseehitatud kõlari abil kuulamine:* Puudutage Speaker.

# Häälmärkmete haldamine

*Häälmärkme kustutamine:* puudutage nimekirjas olevat märget ja puudutage seejärel Delete.

**Täpsema teabe vaatamine:** puudutage häälmärkme kõrval nuppu . Infomenüü kuvab teavet pikkuse, salvestusaja ja kuupäeva kohta ning võimaldab kasutada redigeerimise ja jagamise lisafunktsioone.

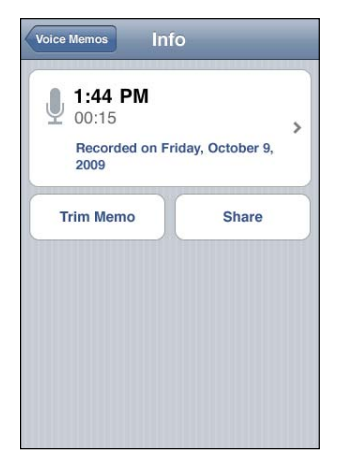

Häälmärkmele sildi lisamine: puudutage Info menüüs > ja valige seejärel menüüs Label olevast nimekirjast silt. Kasutaja sildi loomiseks valige nimekirja alumises osas Custom ja trükkige sildi nimi.

# Häälmärkmete kärpimine

Saate kärpida häälmärkme algust või lõppu soovimatute pauside või muu müra kõrvaldamiseks.

#### **Häälmärkme kärpimine:**

- **1** Puudutage menüüs Voice Memos **e** kärbitava märkme kõrval.
- **2** Puudutage Trim Memo.
- **3** Ajatähiseid juhisena kasutades lohistage helipiirkonna serva häälmärkme alguse ja lõpu reguleerimiseks. Oma redigeeritud märkme kontrollimiseks puudutage ».

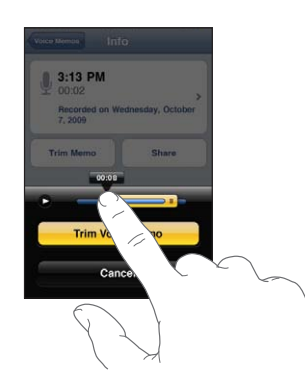

**4** Puudutage Trim Voice Memo.

*Tähtis:* Häälmärkme redigeerimist ei saa tühistada.

## Häälmärkmete jagamine

Saate jagada oma häälmärkmeid e-posti või MMS-sõnumite manustena.

#### **Häälmärkme jagamine:**

**1** Valige menüüst Voice Memos häälmärge ja puudutage Share.

Samuti saate puudutada nuppu Share häälmärkme Info-menüüs.

**2** Valige Mail abil manustatud märkmega uue kirja avamiseks Email või valige Messages abil uue sõnumi avamiseks MMS.

Kui fail, mida proovite saata, on liiga suur, siis ilmub teade.

# Häälmärkmete sünkroonimine

Kui ühendate iPhone'i arvutiga, siis sünkroonib iTunes automaatselt teie häälmärkmed iTunes'i andmeteeki. Nii on võimalik teil häälmärkmeid oma arvutist kuulata ning teil on neist tagavarakoopiad, kui peaksite need iPhone'ist kustutama.

Häälmärkmed sünkroonitakse Voice Memos'i esitusloendisse. Kui esitusloendit ei ole olemas, siis iTunes loob selle. Kui sünkroonite häälmärkmeid iTunes'iga, siis jäävad need Voice Memos'i rakendusse kuni nende kustutamiseni. Kui kustutate häälmärkme iPhone'ist, siis seda iTunes'i Voice Memos'i esitusloendist ei kustutata. Kui siiski kustutate häälmärkme iTunes'ist, siis *kustutatakse* see ka iPhone'ist järgmine kord, kui te iTunes'iga sünkroonite.

Saate sünkroonida iTunes'i Voice Memos esitusloendi iPod'i rakendusse iPhone'is, kasutades iTunes'i paani Music.

#### **Häälmärkmete esitusloendi iPhone'iga sünkroonimine:**

- **1** ühendage iPhone arvutiga.
- **2** Valige iTunes'is loendist Devices iPhone.
- **3** Valige ekraani ülaservast Music.
- **4** Märkige märkeruut "Include voice memos" ja klõpsake Apply.

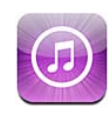

# iTunes Store'i kohta

Saate iTunes Store'i muusikat, helinaid, audioraamatuid, telesaateid, filme ja muusikavideoid otse iPhone'is otsida, sirvida, eelvaadata, osta ja alla laadida. Saate kuulata helilõike või vaadata video podcaste iTunes Store'i abil kas Internetist voogedastuse abil või need otse iPhone'i alla laadides. Saate jälgida oma lemmikartiste ja sõpru ning uurida, millist muusikat nemad kuulavad ja millest nad räägivad, lisaks saate uurida millal teie lemmikartistid annavad teie läheduses kontserte, kes plaanib minna ning rohkematki veel.

*Märge:* iTunes Store ei pruugi olla saadaval kõikides riikides või piirkondades ning iTunes Store'i sisu võib riigiti või piirkonniti erineda. Funktsioonid võivad aja jooksul muutuda.

iTunes Store'i kasutamiseks peab iPhone olema Internetiga ühendatud. Vaadake: "[Internetti ühendamine"](#page-21-0)lk. [22](#page-21-1).

Ostmiseks või ülevaadete kirjutamiseks vajate Apple'i ID-d. Vaikimisi hangib iPhone teie Apple'i ID iTunes'ist. Kui teil Apple'i ID-d ei ole või kui soovite osta teise Apple'i ID abil, siis valige Settings > Store. Vaadake "[Store'i seaded"](#page-223-0)lk. [224.](#page-223-1)

Podcastide esitamiseks või allalaadimiseks pole Apple'i ID-d tarvis.

# Muusika, videote ja rohkema otsimine

*Andmete sirvimine:* puudutage ekraani allservas ühte sisukategooriatest, nt Music või Videos. Või puudutage muu sisu sirvimiseks More. Valige ekraani ülaservast sortimise meetod – näiteks New Releases või Genres (kategooriad võivad olla erinevad).

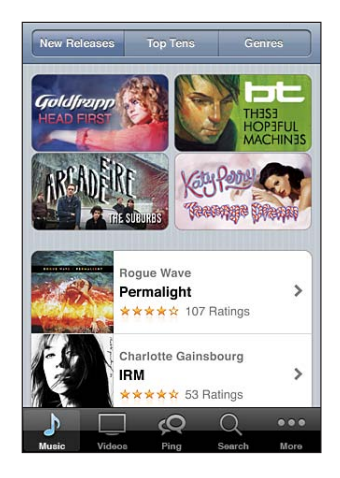

*Andmete otsimine:* puudutage Search (puudutage kõigepealt More, kui Search pole nähtaval), puudutage otsinguvälja, sisestage üks või mitu sõna ja puudutage Search. Otsingutulemused rühmitatakse vastavalt kategooriale, näiteks gruppideks Movies, Albums või Podcasts.

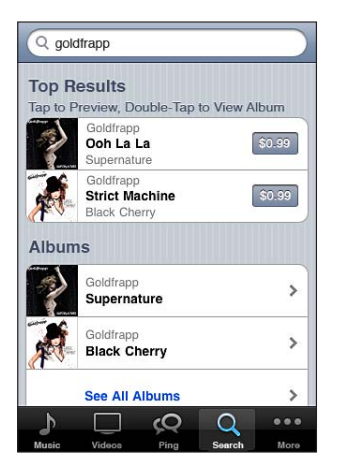

Puudutage nimekirja elementi selle Info menüüs elemendi kohta täpsema teabe vaatamiseks. Saate lugeda ülevaateid, kirjutada enda ülevaate või saata elemendi lingi sõbrale. Sõltuvalt elemendist võite samuti selle osta, alla laadida või laenutada. *Märge:* Kui liitute kindlates Starbucks asukohtades Starbucks Wi-Fi võrguga (saadaval ainult Ameerika Ühendriikides), siis ilmub ekraani alaossa Starbucks'i ikoon. Saate Starbucks Collections'ist hetkel mängivaid ja muid lugusid eelvaadata ja alla laadida.

*Avastage artiste ja sõprade soovitusi:* puudutage Ping (puudutage kõigepealt More, kui Ping pole nähtaval), et uurida uudiseid oma lemmikartistide kohta või näha millist muusikat teie sõbrad kuulavad. Lisateabe saamiseks vaadake järgmist lõiku ["Artistide ja sõprade jälgimine](#page-175-0)."

*Genius-soovituste hankimine:* puudutage More, seejärel puudutage Genius.

# <span id="page-175-0"></span>Artistide ja sõprade jälgimine

Kasutage muusikafännidega üle kogu maailma ühenduse võtmiseks teenust iTunes Ping. Jälgige lemmikartiste ning saage esimesena teada uutest albumitest ning tulevastest kontserditest. Lisaks saate siseinfot artistide fotode ja videote kaudu ning saate õppida tundma nende muusikalisi mõjutajaid. Lugege sõprade kommentaare nende kuulatava muusika kohta, vaadake mida nad ostavad ning millistele kontserditele plaanivad minna. Lõpetuseks andke teada milline muusika teile meeldib ming postitage kommentaare oma jälgijatele.

Muusikaliste ühenduste loomiseks ning avastamiseks peate looma profiili.

*Oma iTunes Ping'i profiili loomine:* avage iTunes'i rakendus Mac- või PC-arvutis, klõpsake Ping ning järgige ekraanile ilmuvaid juhiseid.

*iTunes Ping'i kasutamine iPhone'is:* avage rakendus iTunes, puudutage Ping (puudutage kõigepealt More, kui Ping pole nähtaval), seejärel:

- Â Puudutage Activity, et näha uudiseid enda poolt jälgitavate inimeste kohta. Uuendused sisaldavad oste, ülevaateid, meeldimisi, kommentaare ja postitusi.
- Â Puudutage People, et näha keda te jälgite ning kes jälgib teid, või et otsida artiste või sõpru.

• Puudutage My Profile, et vaadata oma profiiliteavet.

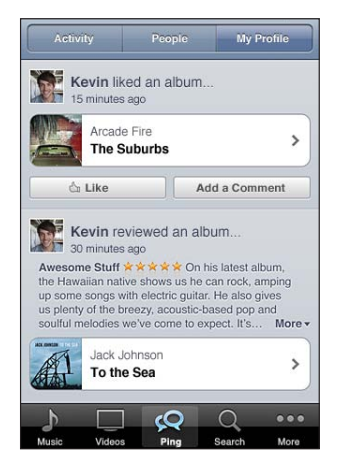

*Artisti jälgimine:* puudutage vastaval profiililehel Follow.

- Â *Otsides:* puudutage People, sisestage lehe ülaservas olevale otsinguväljale artisti nimi, seejärel puudutage Search. Puudutage tulemuste loendis artistil, seejärel puudutage Follow.
- Â *Sirvimisel:* puudutage soovitud albumilehe allservas Profile, seejärel Follow.

*Sõbra jälgimine:* kui seadistate oma profiili iTunes'is (Mac- või PC-arvutis), siis valige oma algne sõprade grupp. Pärast seda saate jälgida sõprade sõpru rakenduse Ping abil iPhone'is.

- Â *Otsides:* puudutage People, sisestage otsinguväljale sõbra nimi, seejärel puudutage Search. Puudutage tulemuste loendis oma sõbra nime, seejärel puudutage Follow.
- Â *Ping'i sirvimisel:* puudutage isiku nime, seejärel puudutage Follow.

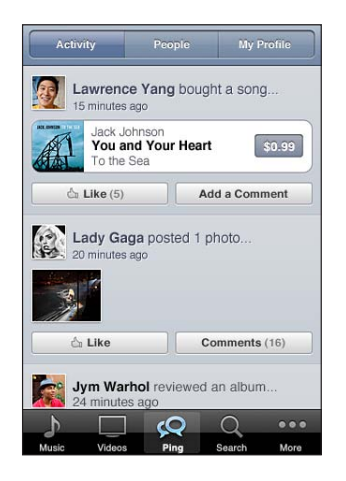

Kui te jälgite kedagi, siis tema ei jälgi teid automaatselt. Oma profiilis on teil võimalik nõustuda või keelduda jälgimise taotlustest nende saabumisel või võite lihtsalt nõustuda kõikide jälgijatega ilma ülevaatamiseta (vaikeseade).

*Oma mõtete jagamine:* kui sirvite albumeid ja lugusid, siis saate kommentaari lisamiseks puudutada Post või puudutada lihtsalt Like (kui see teile lihtsalt meeldib). Teie sõbrad näevad teie mõtteid oma iTunes'i Ping Activity voos. Samuti saate öelda et mingi laul meeldib teile või seda kommenteerida, kui kuulate seda iPhone'ist. Vaadake "[Heli lisajuhikud](#page-96-0)"lk. [97.](#page-96-1)

*Kontserdiplaanide jagamine:* puudutage oma profiililehel Concerts, et näha enda poolt jälgitavate artistide kontserte ning seda, millised sõbrad lähevad kontserditele. Pileti ostmiseks puudutage Tickets või puudutage I'm Going, et anda teistele teada oma minekust. (Ei ole kõikides riikides või piirkondades võimalik.)

Ping võib saata tekstimärguande, esitada helisignaali või kuvada märguandesildi iTunes'i rakenduse ikoonil iPhone'is kui keegi:

- Hakkab teid jälgima
- Vajab teie kinnitust teie jälgimiseks
- Kommenteerib mõnda teie tegevust
- Kinnitab teie taotluse ennast jälgida

*Ping'i poolt saadetavate märguannete määramine:* valige Settings alt Notifications > Ping.

## Helinate ostmine

Saate kuulata ja osta helinaid iTunes Store'ist ja laadida need alla iPhone'i.

*Märge:* Helinad ei pruugi olla saadaval kõikides riikides või piirkondades.

*Helinate sirvimine:* puudutage Ringtones (puudutage kõigepealt More, kui Ringtones pole nähtaval) või kasutage funktsiooni Search, et leida kindlat lugu iTunes Store'ist.

*Helina eelvaatamine:* puudutage eelvaateks elementi. Lisateabe saamiseks topeltpuudutage elementi.

#### **Helinate ostmine ja allalaadimine:**

- **1** Puudutage hinda ning puudutage seejärel Buy Now.
- **2** Logige (vajadusel) oma Apple'i ID-ga sisse ning puudutage OK.

Kui ostate helina, saate määrata selle vaikehelinaks või määrata kindlale kontaktile. Kui teil Apple'i ID-d ei ole, siis puudutage uue seadistamiseks Create New Apple ID. Ostude eest maksate oma Apple'i ID vahendusel. Järgmise 15 minuti jooksul tehtud allalaadimiste puhul ei ole vajalik parooli uuesti sisestada.

Saate muuta oma vaikehelinat või määrata eri helinaid eri kontaktidele kui puudutate Settings > Sounds. Vaadake ["Helid ja Helina/vaigistuse lüliti](#page-201-0)"lk. [202.](#page-201-1)

iPhone'i alla laaditud helinad sünkroonitakse iTunes'i andmeteegiga järgmisel iPhone'i ühendamisel arvutiga. Saate sünkroonida ostetud helinaid enam kui ühe iPhone'iga, kui need on kõik sünkroonitud sama Apple'i ID-ga, millega helinad ostsite. iTunes Store'ist ostetud helinaid ei ole võimalik redigeerida.

Rakenduse Garage Band abil saate luua oma enda kohandatud helinaid. Vaadake rohkema teabe saamiseks rakenduse Garage Band spikrit.

# Muusika või audioraamatute ostmine

Kui leiate iTunes Store'ist loo, albumi või audioraamatu, mis teile meeldib, siis võite selle osta ja iPhone'i alla laadida. Saate seda enne ostmist eelvaadata, et kontrollida kas tegemist on teie poolt soovituga.

*Loo või audioraamatu eelvaatamine:* puudutage elementi.

#### **Loo, albumi või audioraamatu allalaadimine:**

- **1** Puudutage hinda ning puudutage seejärel Buy.
- **2** Logige (vajadusel) oma Apple'i ID-ga sisse ning puudutage OK.

Kui teil Apple'i ID-d ei ole, siis puudutage uue seadistamiseks Create New Apple ID.

Ostude eest maksate oma Apple'i ID vahendusel. Järgmise 15 minuti jooksul tehtud allalaadimiste puhul ei ole vajalik parooli uuesti sisestada.

Kui olete juba sellelt albumilt lugusid ostnud, siis alandatakse hinda ostetud lugude arvu põhjal.

Osad albumid sisaldavad boonussisu. Boonuslood ja muusikavideod laadidakse iPhone'i albumi ostmisel. Muud boonussisu (iTunes Extras, iTunes LP-d ja digitaalsed brošüürid) saab laadida alla ja kuvada ainult arvutis. Nende üksuste laadimiseks iTunes'i andmeteeki valige Store > Check for Available Downloads.

Kui olete elemendi ostnud, siis alustatakse selle allalaadimist ning see ilmub menüüsse Downloads. Vaadake ["Allalaadimise oleku kontrollimine](#page-181-0)"lk. [182](#page-181-1).

Ostetud lood lisatakse iPhone'i Purchased esitusloendisse. Kui Purchased esitusloendi kustutate, siis luuakse iTunes Store'ist uue elemendi ostmisel iTunes'is uus element.

Saate ka lunastada iTunes Store'i kinkekaarte, kinkesertifikaate ja teisi promokoode ostude tegemiseks. Kui olete logitud sisse oma kontole, siis teie allesolev poekrediit kuvatakse koos Apple'i ID-ga enamuse iTunes Store'i menüüde allservas.

*Lunastuskoodi sisestamine:* puudutage Music (puudutage kõigepealt More, kui Music pole nähtaval), seejärel puudutage menüü allosas Redeem ning järgige ekraanile ilmuvaid juhiseid.

*Terve albumi hankimine (täiendamine):* kui vaatate mõnda albumit, siis puudutage puuduolevate lugude hankimiseks Complete My Album all olevat allahindlusega hinda. Teiste albumite täiendamispakkumiste vaatamiseks puudutage Music, seejärel puudutage Complete My Album Offers (allosas). (Funktsioon Complete My Album ei pruugi olla saadaval kõikides riikides.)

#### Videote ostmine või laenutamine

iTunes Store võimaldab osta ja laadida alla filme, saateid ja muusikavideosid (ei pruugi olla saadaval kõikides riikides või piirkondades). Osasid filme ja saateid saab ka piiratud ajaks laenutada. Videosisu võib olla saadaval standardlahutusega (SD, 480p) vormingus, kõrglahutusega (HD, 720p) vormingus või mõlemas.

#### *Video eelvaatamine:* puudutage Preview.

*Eelvaate vaatamine televiisorist AirPlay ja Apple TV (iOS 4.3) abil:* kui eelvaade algab, puudutage  $\Box$  ja valige Apple TV. Kui nuppu  $\Box$  ei kuvata või kui te ei leia soovitud Apple TV süsteemi, siis kontrollige, et iPhone oleks ühendatud samasse juhtmeta võrku.

#### **Video ostmine või laenutamine:**

- **1** Puudutage Buy või Rent.
- **2** Logige (vajadusel) oma Apple'i ID-ga sisse ning puudutage OK.

Kui teil Apple'i ID-d ei ole, siis puudutage uue seadistamiseks Create New Apple ID. Ostude eest maksate oma Apple'i ID vahendusel. Järgmise 15 minuti jooksul tehtud ostude puhul ei ole vajalik parooli uuesti sisestada.

Kui olete elemendi ostnud, siis alustatakse selle allalaadimist ning see ilmub menüüsse Downloads. Vaadake ["Allalaadimise oleku kontrollimine](#page-181-0)"lk. [182](#page-181-1).

Laenutatud filme ja saateid ei hakata esitama enne allalaadimise lõpetamist. Vaadake "[Laenutatud videote ja saadete vaatamine"](#page-106-0)lk. [107.](#page-106-1)

Pärast allalaadimise lõpetamist lisatakse videod iPhone'is Purchased esitusloendisse. Ostetud sisuandmed sünkroonitakse iTunes'is iPhone'i esitusloendisse Purchased järgmisel iPhone'i ühendamisel arvutiga. Vaadake "[Ostetud andmete](#page-181-2)  [sünkroonimine"](#page-181-2)lk. [182](#page-181-1).

*Märge:* Kui ostate kõrglahutusega (HD) video iPhone 3GS vahendusel, siis video laaditakse alla SD-vormingus.

Kui soovite vaadata või sünkroonida videosid arvuti iTunes'i Purchased esitusloendisse, siis peate olema logitud sisse Apple'i ID-ga.
*Ostetud videote sünkroonimine iTunes'i:* ühendage iPhone arvutiga. Valige iTunes'is Devices alt oma iPhone, klõpsake soovitud nupul (Movies, TV Shows või Music muusikavideote puhul), valige sünkroonitavad elemendid ning klõpsake Sync.

Kui ostsite video HD-vormingus, siis saate sünkroonida selle kas SD- või HDvormingus. Teil võib tekkida soov sünkroonida HD-video SD-vormingus näiteks siis, kui soovite laadida seda kiiremini või säästa iPhone'i mälumahtu.

*SD- või HD-vormingu valimine:* iTunes'is Control-klõpsake või paremklõpsake tähisega "HD-SD" videol ja valige Version-menüüst Standard Definition või High Definition.

Saate ka lunastada iTunes Store'i kinkekaarte, kinkesertifikaate ja teisi promokoode ostude tegemiseks. Kui olete logitud sisse oma kontole, siis teie allesolev poekrediit kuvatakse koos Apple'i ID-ga enamuse iTunes Store'i menüüde allservas.

*Lunastuskoodi sisestamine:* puudutage Music (puudutage kõigepealt More, kui Music pole nähtaval), seejärel puudutage menüü allosas Redeem ning järgige ekraanile ilmuvaid juhiseid.

# Podcastide voogedastus ja allalaadimine

Võite samuti kuulata audio podcaste või vaadata video podcaste, mis on iTunes Store'ist Interneti abil voogedastatud. Samuti saate laadida audio- ja video-podcaste iPhone'i. iPhone'i alla laaditud podcastid sünkroonitakse iTunes'i andmeteegiga järgmisel iPhone'i ühendamisel arvutiga.

Podcastide sirvimiseks iTunes Store'is puudutage Podcasts (puudutage kõigepealt More, kui Podcasts pole nähtaval). Jagude loendi kuvamiseks puudutage soovitud podcasti. Video-podcastid on tähistatud videoikooniga  $\Box$ .

*Podcasti voogedastuse käivitamine:* puudutage podcasti pealkirja.

*Podcasti allalaadimine:* puudutage nuppu Free, seejärel puudutage Download. Alla laaditud podcastid ilmuvad iPod'i Podcasts loendis.

*Alla laaditud podcastide kuulamine või vaatamine:* puudutage iPod'is Podcasts (puudutage kõigepealt More, kui Podcasts pole nähtaval), seejärel puudutage podcasti. Video-podcastid ilmuvad ka videoloendisse.

*Alla laaditud podcastidest rohkemate jagude hankimine:* puudutage iPod'is Podcasts loendis soovitud podcasti ning puudutage seejärel Get More Episodes.

*Podcastide kustutamine:* pühkige iPod'i Podcasts loendis üle podcasti vasakule või paremale ning puudutage seejärel Delete.

# Allalaadimise oleku kontrollimine

Käsil olevate ning ootel olevate allalaaditavate failide, sh ette tellitud ostude, oleku kontrollimiseks saate kontrollida menüüd Downloads.

*Allalaaditavate elementide oleku määramine:* puudutage Downloads (puudutage kõigepealt More, kui Downloads pole nähtaval).

Allalaadimise pausimiseks puudutage ...

Kui allalaadimine katkestatakse, siis alustab iPhone allalaadimist uuesti järgmine kord, kui see on Internetti ühendatud. Või kui avate iTunes'i oma arvutis, siis lõpetab iTunes allalaadimise teie iTunes'i andmeteeki (kui arvuti on Internetiga ühendatud ja sama Apple'i ID-ga sisselogitud).

*Eeltellitud elementide oleku vaatamine:* puudutage Downloads (puudutage kõigepealt More, kui Downloads pole nähtaval).

Eeltellitud elemendid ilmuvad nimekirja kuni tellitud elemendi väljalaskeni. Puudutage elementi selle väljalaskekuupäeva kohta teabe saamiseks. Kui elementi on võimalik alla laadida, siis ilmub allalaaditava elemendi kõrvale allalaadimise nupp ...

*Eeltellitud elemendi allalaadimine:* puudutage märget ja puudutage seejärel .

Eeltellitud elemente ei laadita väljalaskel automaatselt alla. Liikuge allalaadimise alustamiseks tagasi menüüsse Downloads.

# Ostetud andmete sünkroonimine

iTunes sünkroonib automaatselt kõik mis olete iPhone'i alla laadinud või ostnud iTunes'i andmeteeki, kui iPhone'i arvutiga ühendate. See võimaldab teile juurdepääsu oma arvuti allalaaditud failidele ning võimaldab tagavarakoopiad juhul, kui kustutate iPhone'ist ostetud andmeid.

Ostetud andmed sünkroonitakse "Purchased on <teie iPhone'i nimi>" esitusloendiga. Kui esitusloendit pole veel olemas, siis iTunes loob selle. iTunes kopeerib samuti teie ostud Purchased esitusloendisse, mida iTunes kasutab arvuti abil tehtud ostude jaoks, kui see esitusloend on olemas ning iPhone'iga sünkroonimiseks määratud.

Alla laaditud podcastid sünkroonitakse iTunes'i andmeteegis Podcast-loendisse.

# Sirvimise nuppude muutmine

Saate vahetada ekraani alaosas olevad nupud Music, Podcasts, Videos ja Search nuppude vastu, mida sagedamini kasutate. Näiteks kui laadite tihti audioraamatuid alla, aga ei vaata palju videoid, siis võite vahetada nupu Videos nupu Audiobooks vastu.

*Sirvimise nuppude muutmine:* puudutage More ja puudutage Edit ja lohistage seejärel ekraani alaosas olev nupp asendatava nupu peale.

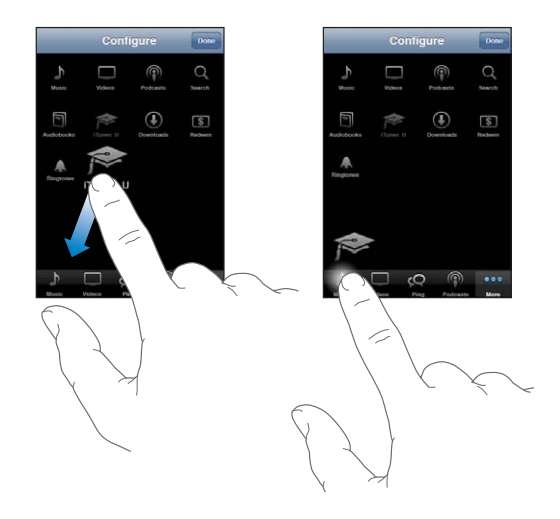

Saate lohistada ekraani alaosas olevaid nuppe nende järjekorra muutmiseks vasakule või paremale. Kui olete lõpetanud, siis puudutage Done.

Ekraanil nähtamatute sirvimisnuppude vaatamiseks puudutage sirvimise ajal More.

# Kontoandmete vaatamine

Oma Apple'i kontoandmete kuvamiseks iPhone'is puudutage oma Apple'i ID-d (enamuse iTunes Store'i menüüde allservas). Või valige Settings > Store ja puudutage View Apple ID. Oma kontoteabe vaatamiseks peate olema sisse logitud. Vaadake "[Store'i seaded"](#page-223-0)lk. [224](#page-223-1).

# Allalaadimiste kontrollimine

Saate kasutada arvutis rakendust iTunes'i kontrollimaks, et muusika, videod, rakendused ja muud teie iTunes Store'ist või App Store'ist ostetud elemendid on teie iTunes'i andmeteegis. See võib olla kasulik juhul, kui allalaadimine katkestati.

#### **Ostude kontrollimine:**

- **1** Veenduge, et arvuti on Internetiga ühendatud.
- **2** Valige iTunes'is Store > Check for Available Downloads.
- **3** Sisestage Apple'i konto ID ja parool ja klõpsake Check.

Ostud, mida veel arvutis ei ole, laaditakse alla.

Purchased esitusloend kuvab teie ostetud elemente. Kuna sellesse nimekirja on võimalik elemente lisada ja neid sealt eemaldada, siis ei pruugi see nimekiri olla täpne. Kõigi oma ostude nägemiseks logige sisse Apple'i ID-ga, valige Store > View My Account ja klõpsake Purchase History.

<span id="page-184-0"></span>App Store **23** 

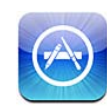

# App Store'i kohta

Saate otsida, sirvida, hinnata, osta ja laadida rakendusi alla App Store'ist otse iPhone'i. App Store'i abil iPhone'i alla laaditud ja installitud rakenduste tagavarakoopiad lisatakse iTunes'i andmeteeki, kui järgmine kord iPhone'i arvutiga sünkroonite. Kui sünkroonite iPhone'i, siis saate installida iTunes Store'ist arvutisse ostetud või allalaaditud rakendusi.

*Märge:* App Store ei pruugi olla saadaval kõikides riikides või piirkondades ning App Store'i sisu võib riigiti või piirkonniti erineda. Funktsioonid võivad aja jooksul muutuda.

App Store'i kasutamiseks peab iPhone olema Internetiga ühendatud. Vaadake "[Internetti ühendamine"](#page-21-0)lk. [22](#page-21-1). Rakenduste allalaadimiseks läheb teil samuti vaja Apple'i ID-d (ei ole saadaval kõikides riikides või piirkondades). Vaikeseadete kehtides hangib iPhone teie Apple'i ID seaded iTunes'ist. Kui teil Apple'i ID-d ei ole või kui soovite osta teise Apple'i ID abil, siis valige Settings > Store. Vaadake ["Store'i](#page-223-0)  [seaded](#page-223-0)"lk. [224.](#page-223-1)

# Sirvimine ja otsimine

Sirvige esiletõstetud jaotisi, et näha uusi, märkimisväärseid või soovitatud rakendusi, või sirvige Top 25-e, et näha populaarsemaid rakendusi. Kui otsite mingit kindlat rakendust, siis kasutage funktsiooni Search.

*Rakenduste sirvimine:* puudutage Featured, Categories või Top 25. Nimekirjade, näiteks New, What's Hot, Genius, Top Paid või Top Free, abil sirvimiseks valige ekraani ülaosas kategooria või sortimise viis.

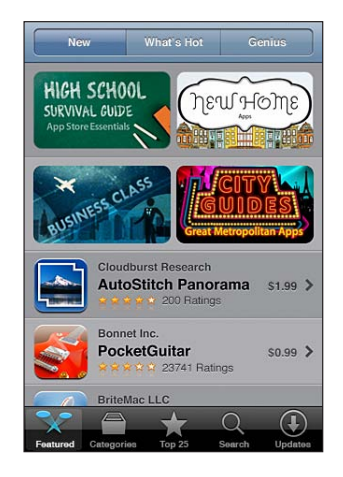

*Genius'e abil sirvimine:* puudutage Genius, et näha rakenduste soovitusi, mis põhinevad teil juba olemasolevatel rakendustel. Genius'e sisselülitamiseks järgige ekraanil kuvatavaid juhiseid. Genius on tasuta teenus, aga selle kasutamiseks on vajalik Apple'i ID.

*Rakenduste otsimine:* puudutage Search, puudutage otsinguvälja ja sisestage üks või rohkem sõna, seejärel puudutage Search.

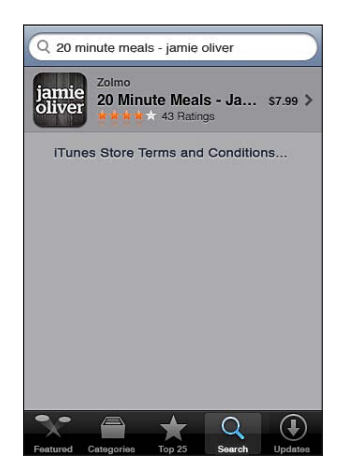

# Info menüü

Puudutage täpsema teabe saamiseks (näiteks rakenduse hind, ekraanitõmmised ja hinnangud) ükskõik millist nimekirja rakendust.

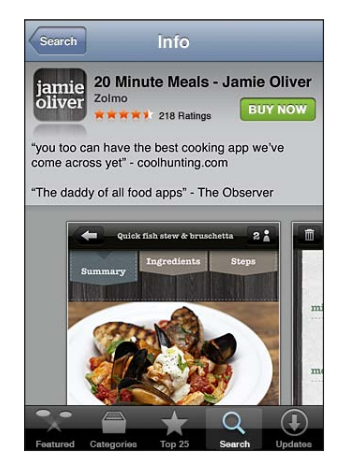

Kui olete rakenduse juba installinud, siis ilmub menüüsse Info hinna asemel teade "Installed".

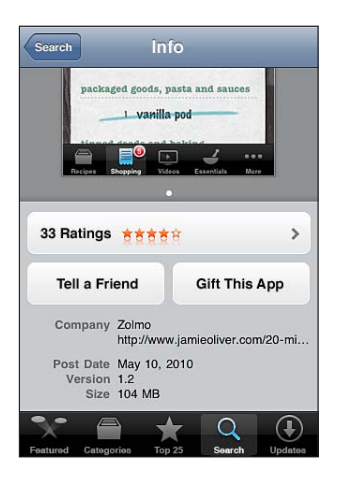

*Ekraanitõmmiste vaatamine:* kerige Info-lehe allosa lähedale. Lisa-ekraanitõmmiste lehtede nägemiseks nipsutage vasakule või paremale. Topelt-puudutage sisse suumimiseks.

*Hinnangute hankimine ja ülevaadete lugemine:* puudutage Info-menüü alumises osas Ratings.

*Lingi meilimine rakenduse Info-lehele iTunes'is:* puudutage Info-menüü alumises osas "Tell a Friend".

*Probleemist teada andmine:* puudutage Info-menüü alumises osas "Report a Problem". Valige loendist probleem või sisestage lisakommentaare ning seejärel puudutage Report.

*Rakenduse saatmine kellelegi kingitusena:* puudutage menüü Info allosas "Gift This App" ning järgige ekraanile ilmuvaid juhiseid.

# Rakenduste allalaadimine

Kui leiate App Store'ist rakenduse, siis võite selle osta ja iPhone'i alla laadida. Kui rakendus on tasuta, siis saate selle tasuta alla laadida.

Kui olete rakenduse alla laadinud, siis installitakse see kohe iPhone'i.

#### **Rakenduse ostmine ja alla laadimine:**

- **1** Puudutage hinda (või puudutage Free) ja puudutage seejärel Buy Now.
- **2** Logige (vajadusel) oma Apple'i ID-ga sisse ning puudutage OK.

Kui teil Apple'i ID-d ei ole, siis puudutage uue seadistamiseks Create New Apple ID. Allalaadimiste ostude eest maksate oma Apple'i ID vahendusel. Järgmise 15 minuti jooksul tehtud allalaadimiste puhul ei ole vajalik parooli uuesti sisestada.

Mõned rakendused võimaldavad teil rakenduse sees oste sooritada. Rakendusesiseseid oste saate piirata menüüs Settings. Vaadake ["Piirangud](#page-206-0)"lk. [207.](#page-206-1)

Mõned rakendused kasutavad teid uuest infost teavitamiseks tõukemärguandeid ka juhul, kui rakendus ise ei tööta. Märguanded erinevad sõltuvalt rakendusest, aga nende hulka võivad kuuluda teksti- või helimärguanded ning märguande tähis rakenduse ikoonil menüüs Home. Vaadake "[Märguanded"](#page-200-0)lk. [201](#page-200-1).

Saate ka lunastada iTunes Store'i kinkekaarte, kinkesertifikaate ja teisi promokoode ostude tegemiseks. Kui olete logitud sisse oma kontole, siis teie allesolev poekrediit kuvatakse koos Apple'i ID-ga enamuse App Store'i menüüde allservas.

*Lunastuskoodi sisestamine:* puudutage menüü Featured allosas Redeem ning järgige ekraanile ilmuvaid juhiseid.

*Allalaaditavate programmide oleku vaatamine:* pärast rakenduse allalaadimise alustamist kuvatakse menüüs Home selle ikoon koos edenemise indikaatoriga.

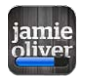

Kui allalaadimine katkestatakse, siis alustab iPhone allalaadimist uuesti järgmine kord, kui see on Internetti ühendatud. Või kui avate iTunes'i oma arvutis, siis lõpetab iTunes allalaadimise teie iTunes'i andmeteeki (kui arvuti on Internetiga ühendatud ja sama Apple'i ID-ga sisselogitud).

# Rakenduste kustutamine

Saate kustutada rakendusi, mille olete App Store'i abil installeerinud. Kui kustutate rakenduse, siis sellega seotud andmed ei ole enam iPhone'is saadaval, välja arvatud kui taasinstallite rakenduse ja taastate andmed varundusest.

Saate rakenduse uuesti installida ning taastada andmed, kui need on iPhone'ist arvutisse iTunes'iga varundatud. (Kui proovite kustutada rakendust, millest ei ole arvutisse tagavarakoopiat tehtud, siis ilmub hoiatus.) Rakenduse andmete hankimiseks peate taastama iPhone'i varundusest, mis sisaldab neid andmeid. Vaadake "[Varundusest taastamine](#page-271-0)"lk. [272.](#page-271-1)

#### **App Store'i rakenduse kustutamine:**

- **1** Puudutage ja hoidke ükskõik millist menüü Home rakenduse ikooni, kuni see hakkab värisema.
- **2** Puudutage **@** kustutatava rakenduse nurgas.
- **3** Puudutage Done, seejärel vajutage Kodunuppu  $\Box$ .

Kui te ei näe rakenduse ikoonil tähist (a), siis rakendus polnud ostetud App Store'ist või selle kustutamine on keelatud. Vaadake ["Piirangud](#page-206-0)"lk. [207.](#page-206-1)

Kui kustutate rakenduse, siis selle andmed pole enam iPhone'i kasutajaliidese kaudu kättesaadavad, aga neid ei kustutata iPhone'ist. Teavet kogu sisu ja seadete kustutamise kohta leiate lõigust "Kogu sisu ja seadete kustutamine", osas lk. [212.](#page-211-0)

Saate tasuta uuesti laadida alla kõiki App Store'iest ostetud rakendusi.

#### *Kustutatud rakenduse asendamine:*

- Â *iPhone'is:* ostke rakendus uuesti (see on tasuta).
- Â *iTunes'is:* ühendage iPhone arvutiga, valige loendist Devices iPhone, klõpsake Apps ning valige märkeruut vastava rakenduse kõrvalt, seejärel klõpsake Apply.

# Ülevaadete kirjutamine

Saate kirjutada rakenduse ülevaate ning edastada selle otse iPhone'ist.

#### **Ülevaate kirjutamine:**

- **1** puudutage Info-menüü alumises osas Ratings.
- **2** Menüüs Reviews puudutage "Write a Review".
- **3** Valige oma rakendusele antava hinnangu tähtede arv (1–5), sisestage oma hüüdnimi, ülevaate pealkiri ja lisatavad ülevaate kommentaarid. Kui olete kirjutanud eelnevalt ülevaateid, siis on hüüdnime väli juba täidetud. Vastasel juhul palutakse teil luua autori hüüdnimi.
- **4** Puudutage Send.

Ülevaadete esitamiseks peate olema oma Apple'i kontole sisse logitud ning toote varem alla laadinud.

# Rakenduste uuendamine

Kui pöördute App Store'i poole, siis kontrollitakse teie installitud rakenduste uuendusi. App Store kontrollib samuti iga nädal uuendusi. App Store'i ikoon kuvab täielikku rakenduse uuenduste arvu.

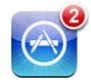

Kui uuendus on võimalik ja loote ühenduse App Store'iga, siis ilmub kohe menüü Updates. Rakenduste uuendused laaditakse automaatselt alla ning installitakse, kui nende uuendamise valite.

Rakenduste uuendused on uued väljaanded, mida on võimalik iPhone'i App Store'i või arvuti iTunes Store'i abil osta või alla laadida.

#### **Rakenduse uuendamine:**

- **1** Puudutage ekraani alaosas Updates.
- **2** Puudutage rakendust, et näha uuenduse kohta täpsemat informatsiooni.
- **3** Puudutage Update.

*Kõigi rakenduste uuendamine:* puudutage ekraani alaosas Updates ja puudutage seejärel Update All.

Kui proovite uuendada teise Apple'i konto abil ostetud rakendust, siis palutakse teil uuenduse alla laadimiseks sisestada selle konto ID ja parool.

# Ostetud rakenduste sünkroonimine

Kui ühendate iPhone'i arvutiga, siis iTunes sünkroonib allalaaditud või ostetud rakendused iPhone'ist arvuti iTunes'i andmeteeki. See võimaldab teile juurdepääsu oma arvuti allalaaditud failidele ning võimaldab tagavarakoopiad juhul, kui kustutate ostetud rakendused iPhone'ist.

Allalaaditud rakendused varundatakse järgmisel iTunes'iga sünkroonimisel. Edaspidi varundatakse iTunes'iga sünkroonimisel ainult rakenduse andmed.

Rakendused sünkroonitakse nimekirjaga Apps teie iTunes'i andmeteegis. iTunes loob nimekirja ise, kui seda ei ole veel olemas.

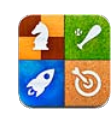

# Teave rakenduse Game Center kohta

Avastage uusi mänge ning jagage oma mängukogemusi sõpradega üle maailma rakenduses Game Center. Kutsuge oma sõpru mängima või kasutage vääriliste vastaste leidmiseks automaatset sobitamist. Vaadake edetabeleid ning uurige, kes on parimad mängijad. Teenige boonuspunkte, sooritades mängudes eriülesandeid.

*Märge:* Game Center ei pruugi olla saadaval kõikides riikides või piirkondades ning saadaolevad mängud võivad riigiti või piirkonniti erineda.

Game Center'i kasutamiseks vajate Internetiühendust ning Apple'i ID-d. Kui teil on juba iTunes Store'i, MobileMe või muu Apple'i konto, siis saate kasutada seda Apple'i ID-d rakenduses Game Center. Kui teil ei ole veel Apple'i kontot, siis saate luua uue Game Center'is, vastavalt alltoodud.

# Game Center'i seadistamine

Kui avate esmakordselt Game Center'i, siis küsitakse teilt, kas soovite lubada tõukemärguanded. (Teil võidakse kõigepealt paluda lülitada sisse märguanded (Notifications).) Märguannete alla kuuluvad hoiatused, helid ja ikoonisildid, mis annavad teada Game Center'i sündmustest, isegi kui te pole hetkel Game Center'is. Näiteks võite saada märguande kui sõber kutsub teid mängu mängima.

*Märguannete lubamine:* puudutage OK.

Kui puudutate Don't Allow, siis te ei saa Game Center'ist märguandeid. Saate lülitada märguanded hiljem alati välja ning saate samuti määrata, mis tüüpi märguandeid soovite saada.

*Märguannete sisse või välja lülitamine:* valige Settings alt Notifications. Määrangu Notifications väljalülitamine keelab kõikide rakenduste märguanded.

*Game Center'i märguannete määramine:* valige Settings alt Notifications > Game Center, seejärel tehke Sounds (helid), Alerts (hoiatused) ja Badges (sildid) määrangud. Kui Game Center'it ei kuvata, siis lülitage Notifications sisse.

#### **Game Center'i info seadistamine Apple'i ID jaoks:**

**1** Sisestage Apple'i konto ID ja parool ja klõpsake Sign In.

Teilt võidakse paluda lisateavet. Kui teil pole Apple'i ID-d, siis saate luua selle kui puudutate Create New Account.

- **2** Game Center'i nõuete ja tingimustega nõustumiseks puudutage Agree.
- **3** Sisestage hüüdnimi teised kasutajad näevad ja tunnevad teid selle järgi ära.
- **4** Seadistage soovitud Game Center'i määrangud:
	- Â Kui soovite, et teised kasutajad saaksid teid kutsuda mänge mängima, siis jätke Allow Game Invites sisselülitatuks. Muul juhul puudutage seda ja lülitage välja.
	- Â Kui soovite, et teised kasutajad leiaks teid e-posti aadressi järgi, siis jätke Find Me By Email sisselülitatuks. Muul juhul puudutage seda ja lülitage välja.
	- Â Kontrollige oma konto e-posti aadress üle. Kui te ei soovi kasutada sisselogimiseks kasutatud Apple'i konto aadressi, siis saate sisestada erineva e-posti aadressi. Selle aadressi kinnitamiseks peate vastama sellele aadressile saadetud meilile.
	- Â Kui soovite lisada rohkem e-posti aadresse, mille kaudu inimesed saavad teiega Game Center'i vahendusel ühendust võtta, siis puudutage Add Another Email.
- **5** Pärast konto seadistamist puudutage Next.

#### **Game Center'i määrangute muutmine teie Apple'i ID jaoks:**

- **1** Puudutage ekraani allservas Me ning seejärel oma konto bänneril.
- **2** Puudutage View Account.
- **3** Tehke soovitud muudatused ja puudutage Done.

#### **Erineva Apple'i ID-ga sisselogimine:**

- **1** Puudutage Me ning seejärel ekraani allservas konto bännerit.
- **2** Puudutage Sign Out.
- **3** Sisestage Apple'i ID ja parool ja klõpsake Sign In.

# <span id="page-192-1"></span>Mängud

Game Center'i mänge saab hankida App Store'ist.

## **Mängude ostmine ning allalaadimine**

App Store'i Game Center'i jaotises kuvatakse Game Center'iga ühilduvad mängud.

*Mängude ostmine ning allalaadimine:* puudutage Games, seejärel Find Game Center Games.

Saate seda jaotist sirvida, sealt osta ning mänge alla laadida. Kui te pole sisestanud oma Apple'i ID juurde krediitkaardi infot, siis palutakse teil see teave sisestada enne mängude ostmist ja allalaadimist. Vaadake Peatükk [23,"App Store](#page-184-0),"lk. [185.](#page-184-0)

Kui soovite osta mängu, mis sõbral on juba olemas, siis puudutage mängu sõbra infomenüüs ning minge otse selle mängu juurde App Store'is.

## <span id="page-192-0"></span>**Mängude mängimine**

Menüüs Games kuvatakse mängud, mis olete laadinud alla App Store'ist. Iga mängu kohta kuvatakse teie saavutuste hulk ning teie edetabelikoht kõikide mängijate hulgas.

*Info hankimine mängu kohta:* puudutage Games, seejärel mängu nimel. Olemasolu korral saate vaadata mängu edetabeleid, oma saavutusi mängus ning seda, kes on hiljuti seda mängu mänginud.

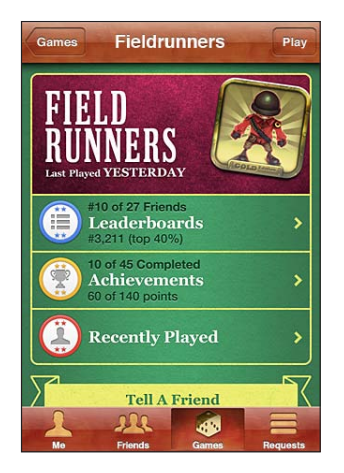

*Mängimine:* puudutage Games, valige mäng ja seejärel puudutage Play.

Sõltuvalt mängust võidakse avamenüüs kuvada juhiseid või muud teavet ning lisaks võib olla võimalik vaadata edetabeleid ja saavutusi, teha mänguvalikuid ning alustada ühe või mitme mängijaga mängu. Teiste vastu mängimiseks saate kas kutsuda sõbra või kasutada automaatset sobitamist, et Game Center leiaks teile teisi mängijaid. Lisateavet sõprade lisamise kohta Game Center'isse leiate lõigust "[Sõbrad](#page-194-0)"lk. [195](#page-194-1).

Mitme mängijaga mängude puhul saate saata mängukutseid ka menüüst Friends.

#### **Sõbra kutsumine mitme mängijaga mängu menüüst Friends:**

- **1** Puudutage ekraani allservas Friends.
- **2** Valige sõber.
- **3** Valige mäng ja puudutage Play.

Kui mäng võimaldab või vajab lisamängijaid, siis saate valida kutsutavad sõbrad. Seejärel puudutage Next.

- **4** Sisestage ja saatke oma teave, seejärel oodake, et teised nõustuks.
- **5** Käivitage mäng.

Kui sõber ei ole saadaval või ei vasta kutsele, siis võite puudutada käsku Auto-Match, et Game Center leiaks teile teise mängija või puudutada Invite Friend ja proovida kutsuda mõni teine sõber.

Ka teised mängijad võivad kutsuda teid mänge mängima.

*Mängimise kutsele vastamine:* puudutage kuvatavas märguandes Accept või Decline.

Soovi korral saate keelata mitme mängijaga mängud menüüst Restrictions. Vaadake "[Piirangud"](#page-206-0)lk. [207](#page-206-1). Saate keelata teistel mängijatel ennast mängudesse kutsuda, lülitades Game Center'i seadete alt Allow Game Invites määrangu mälja. Vaadake "[Teie olek ja kontoteave"](#page-196-0)lk. [197](#page-196-1).

*Game Center'isse tagasi liikumine:* vajutage Kodunuppu, seejärel puudutage Homemenüüs Game Center.

Samuti saate vajutada kaks korda kiiresti Kodunuppu ja seejärel Game Centeri ikooni hiljutiste rakenduste nimekirjas.

## **Edetabelid**

Osad mängud sisaldavad ühte või enamat mängijate edetabelit vastavate tulemuste, aegade või muude edumõõdikutega.

*Mängu edetabeli kuvamine:* puudutage Games, seejärel valige mäng ja puudutage Leaderboard.

Edetabeleid võib olla võimalik vaadata ka mängu sees.

Kui mängus on eri variatsioone või raskustasemeid (nt Easy, Normal ja Hard), siis saate valida menüüst Categories mängu üldise edetabeli või mõne variatsiooni edetabeli.

Edetabelis on teie sõprade ja kõikide teiste mängijate asetused. Teil võib olla ka võimalus vaadata edetabeli andmeid mingi kindla perioodi kohta, nt tänase, selle nädala või kogu aja kohta.

<span id="page-194-1"></span>Pöörake iPhone'i rõhtsuunas edetabeli rõhtformaadis vaatamiseks.

*Mängu käivitamine edetabelist:* puudutage ülemises paremas nurgas Play.

## **Saavutused**

Osad mängud annavad teile saavutuste eest boonuspunkte.

*Mängu võimalike saavutuste vaatamine:* puudutage Games, valige mäng ja seejärel puudutage Achievements.

Game Center näitab iga saavutuse kohta jagatavate boonuspunktide arvu ning kas te olete saavutuseni jõudnud. Üleval kuvatakse kõikide teie saavutuste kogupunktide arvu. Ühe kindla saavutuse eest saab boonuspunkte ainult üks kord.

Saavutusi võib olla võimalik vaadata ka mängu sees.

## **Hiljuti mänginud**

Osad mängud võimaldavad vaadata kes on mängu hiljuti mänginud.

*Hiljuti mänginute kuvamine:* puudutage Games, valige mäng ja seejärel puudutage Recently Played.

*Info hankimine mängija kohta:* puudutage loendis mängija nime.

# <span id="page-194-0"></span>Sõbrad

Game Center võimaldab teil olla kontaktis mängijatega üle kogu maailma. Sõprade lisamiseks Game Center'isse saate saata teistele taotlusi või aktsepteerida teiste mängijate taotlusi.

#### **Sõbra lisamine Game Center'isse:**

- **1** Puudutage Friends või Requests.
- **2** Puudutage +, seejärel sisestage sõbra e-posti aadress või Game Center'i hüüdnimi.

Teie kontaktidest sobivad aadressid ja nimed kuvatakse tippimise ajal. Isiku lisamiseks taotlusse puudutage vastavat kontakti. Puudutage kontaktide sirvimiseks ... Mitme sõbra korraga lisamiseks sisestage rohkem kontakte.

**3** Sisestage taotluse jaoks sõnum ning seejärel puudutage Send.

Sõbraks saamiseks peab teine isik aktsepteerima teie taotluse.

Ka teised mängijad võivad saata teile taotlusi. Kui saate märguande, siis saate aktsepteerida taotluse kohe või sulgeda selle ja vastata taotlusele hiljem menüüst Request. Nupul Requests olev silt tähistab vastamata sõbrataotluste arvu.

*Sõbrataotlusele vastamine:* puudutage Requests, puudutage taotleja nime ja seejärel Accept, Ignore või Report a Problem.

Kui mängija nõustub teise mängija taotlusega, siis nendest saavad üksteise sõbrad. Sõprade nimed ilmuvad menüüsse Friends.

*Info hankimine sõbra kohta:* puudutage sõbra nime.

*Sõbra otsimine:* puudutage olekuriba, et kerida ekraani ülaossa, seejärel puudutage otsinguvälja ja alustage tippimist. Tippimisel kuvatakse otsingule vastavad sõbrad.

Sõbra infolehel kuvatakse kui palju sõpru (teie kaasa arvatud) tal on, kui palju mänge sõber on mänginud ning kui palju on sõbral saavutusi. Infomenüüs võidakse samuti kuvada:

- Mängud, mida te olete koos mänginud
- Teie ühised mängud
- Muud mängud, mis teie sõbral on

Saate puudutada loendites soovitud mängu, et näha enda ja oma sõbra edetabelikohta ning teie vastavaid saavutusi mängus.

*Sõbra kutsumine mängima mängu:* puudutage Friends, puudutage sõbra nime, puudutage mängu ning seejärel Play. Vaadake ["Mängude mängimine"](#page-192-0)lk. [193.](#page-192-1)

*Sõbra eemaldamine:* puudutage Friends, puudutage nime ja seejärel Unfriend ja Remove.

Kui mõni mängija hakkab teid solvama või käitub muidu sobimatult, siis saate teatada probleemist.

*Probleemsest sõbrast teatamine:* puudutage Friends, puudutage sõbra nime ning seejärel "Report a Problem". Kirjeldage probleemi ning seejärel puudutage aruande saatmiseks Report.

Kui lülitate menüüst Settings määrangu Multiplayer Games välja, siis ei saa te saata ega vastu võtta mängukutseid. Vaadake "[Piirangud"](#page-206-0)lk. [207.](#page-206-1)

# <span id="page-196-1"></span><span id="page-196-0"></span>Teie olek ja kontoteave

Menüüs Me on toodud kokkuvõte teie sõprade, mängude ja saavutuste kohta.

Ekraani keskel olev tekstiväli võimaldab teil sisestada oma olekusõnumi. Teie olek kuvatakse teie hüüdnime kõrval teiste mängijate Friends-menüüdes.

*Oleku muutmine:* puudutage olekuvälja ning sisestage (või uuendage) klaviatuuriga oma olek.

*Konto info vaatamine:* puudutage kontobännerit, seejärel puudutage View Account. Saate muuta või uuendada järgmisi seadeid:

- Nickname (hüüdnimi)
- Allow game invites (luba mängukutsed)
- Find Me By Email (leia mind e-posti abil)
- Your mail address for Game Center (teie Game Center'i meiliaadress)
- Additional email addresses (täiendavad e-posti aadressid)

Kui olete lõpetanud, siis puudutage Done.

Samuti saate logida välja ja logida sisse erinevasse kontosse või luua uue konto.

*Väljalogimine:* puudutage kontobännerit, seejärel puudutage Sign Out.

Teisele kontole sisselogimiseks sisestage oma kasutajanimi ja parool, seejärel puudutage Sign In. Uue konto loomiseks puudutage Create New Account ja järgige ekraanile ilmuvaid juhiseid.

Settings
and the settings
and the setting of  $\sim$   $\sqrt{25}$ 

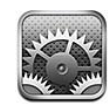

Settings võimaldab seadistada iPhone'i rakendusi, määrata kuupäeva ja kellaaja, seadistada võrguühendust ja sisestada muid iPhone'i eelistusi.

# Lennukirežiim

Lennukirežiim keelab iPhone'i juhtmeta funktsioonid, et vältida lennukijuhtimise ja muude elektriliste seadmete segamist.

*Lennukirežiimi sisse lülitamine:* puudutage Settings ja lülitage lennukirežiim (Airplane mode) sisse.

Kui lennukirežiim on sisse lülitatud, siis ilmub  $\rightarrow$  olekuribale ekraani ülaosas. iPhone'ist ei saadeta telefoni, raadio, Wi-Fi ,või Bluetooth signaale ja GPS vastuvõtt on välja lülitatud, mis keelab mitmed iPhone'i funktsioonid. Teil ei ole võimalik:

- Â Teha või võtta vastu telefonikõnesid
- Teha või võtta vastu FaceTime videokõnesid
- Â Võtta vastu visuaalset kõneposti
- Â Saata või võtta vastu e-posti
- Â Sirvida Internetti
- Â Sünkroonida kontakte, kalendreid ja järjehoidjaid (ainult MobileMe) MobileMe'ga või Microsoft Exchange'ga
- Â Saata või vastu võtta teksti- või MMS-sõnumeid
- Vaadata voogedastusega YouTube'i videoid
- Kontrollida aktsiakursse
- Â Hankida kaardiasukohti
- Hankida ilmateateid
- Â Kasutada iTunes Store'i või App Store'i
- Â Kasutada Game Center'it

Võite jätkata iPhone'i kasutamist, kui see on lubatud lennufirma poolt ning kehtivate seaduste ja määruste kohaselt:

- Muusika kuulamiseks ja videote vaatamiseks
- Â Varem vastuvõetud visuaalse kõneposti kuulamiseks
- Kalendri kontrollimiseks
- Â Fotode või videote salvestamiseks (iPhone 4 või uuem)
- Alarmide kuulmiseks
- Stopperi või taimeri kasutamiseks
- Kalkulaatori kasutamiseks
- Märkmete tegemiseks
- Â Häälmärkmete salvestamiseks
- Kompassi kasutamiseks
- Â iPhone'i salvestatud tekstisõnumite ja e-kirjade lugemiseks

Kui see on lubatud lennufirma poolt ning kehtivate seaduste ja määruste kohaselt, siis saate lülitada Wi-Fi tagasi sisse ja:

- Teha või võtta vastu FaceTime videokõnesid
- Â Saata ja vastu võtta e-posti
- Sirvida Internetti
- Â Sünkroonida kontakte, kalendreid ja järjehoidjaid (ainult MobileMe) MobileMe'ga ja Microsoft Exchange'ga
- Vaadata voogedastusega YouTube'i videoid
- Kontrollida aktsiakursse
- Â Hankida kaardiasukohti
- Hankida ilmateateid
- Â Kasutada iTunes Store'i või App Store'i
- Â Kasutada Game Center'it

Samuti võidakse teil lubada lülitada Bluetooth sisse, et kasutada iPhone'iga Bluetooth seadmeid.

## Wi-Fi

Wi-Fi seadete abil on võimalik reguleerida, kas iPhone kasutab kohalikke Wi-Fi-võrke Internetiühenduse loomiseks. Kui Wi-Fi-võrgud ei ole kättesaadavad või kui olete Wi-Fi välja lülitanud, siis loob iPhone Internetiühenduse võimaluse korral mobiilse andmesidevõrgu kaudu.

*Wi-Fi sisse või välja lülitamine:* valige Wi-Fi ja lülitage Wi-Fi sisse või välja.

*Wi-Fi võrguga liitumine:* valige Wi-Fi, oodake hetk, kuni iPhone leviulatuses olevaid võrke tuvastab ja valige seejärel võrk. Kui see on vajalik, siis sisestage parool ja puudutage Join (parooliga võrgud kuvatakse koos luku  $\bigoplus$  ikooniga).

Kui olete Wi-Fi võrguga käsitsi liitunud, siis liitub iPhone sellega automaatselt, kui võrk on leviulatuses. Kui leviulatuses on rohkem kui üks viimati kasutatud võrk, siis liitub iPhone viimasena kasutatud võrguga.

Kui iPhone liitub Wi-Fi-võrguga, siis kuvab Wi-Fi  $\hat{\mathcal{F}}$  ikoon ekraani ülaosa olekuribal signaali tugevust. Mida rohkem ribasid, seda tugevam on signaal.

*Määrake iPhone küsima, kas soovite võrguga ühendada:* valige Wi-Fi ja lülitage "Ask to Join Networks" sisse või välja.

Kui proovite luua ühendust Internetiga näiteks Safari või Mail abil ning te ei ole viimati kasutatud Wi-Fi võrgu ulatuses, siis palub see valik iPhone'il teist võrku otsida. iPhone kuvab nimekirja saadaolevatest Wi-Fi võrkudest. (Parooliga võrkude kõrval on luku  $\bigoplus$  ikoon.) Kui "Ask to Join Networks" on lülitatud välja, siis peate Internetiühenduse loomiseks ühinema võrguga käsitsi, kui eelnevalt kasutatud võrk või mobiili andmesidevõrk pole saadaval.

*Võrgu unustamine, et iPhone sellega automaatselt ei liituks:* valige Wi-Fi ja puudutage ovarem liitutud võrgu kõrval. Seejärel puudutage "Forget this Network".

*Peidetud Wi-Fi-võrguga liitumine:* Wi-Fi võrguga liitumiseks, mida skannitud võrkude nimekirjas ei kuvata, valige Wi-Fi > Other ning sisestage seejärel võrgu nimi. Kui võrk vajab parooli, siis puudutage Security, puudutage võrgu turvasüsteemi tüüpi ja sisestage parool.

Suletud võrguga liitumiseks peate teadma võrgu nime, parooli ja turvasüsteemi tüüpi.

Mõningad Wi-Fi-võrgud võivad nõuda lisaseadete sisestamist või reguleerimist, näiteks kliendi ID või staatiline IP-aadress. Küsige võrguadministraatorilt milliseid seadeid kasutada.

*Wi-Fi võrguga ühendamiseks seadete reguleerimine:* valige Wi-Fi ja puudutage seejärel võrgu kõrval.

## <span id="page-200-1"></span>VPN

See määrang ilmub juhul, kui olete iPhone'is VPN-i seadistanud ning võimaldab VPN-i sisse või välja lülitada. Vaadake ["Võrk](#page-203-0)"lk. [204](#page-203-1).

# Personal Hotspot

Personal Hotspoti määrangud kuvatakse nii menüüs Settings ning ka menüüs General > Network settings. Vaadake ["Võrk](#page-203-0)"lk. [204.](#page-203-1)

*Märge:* Sõltuvalt mobiilsideoperaatorist võib olla vajalik teenuse Personal Hotspot aktiveerimine, enne kui määrangud kuvatakse vastavas asukohas.

# <span id="page-200-0"></span>Märguanded

See määrang ilmub juhul, kui avate rakenduse (näiteks Game Center'i), mis kasutab Apple Push Notification teenust.

Tõukemärguanded annavad teile teada uuest infost isegi siis, kui rakendus ei toimi. Märguanded erinevad sõltuvalt rakendusest, aga nende hulka võivad kuuluda tekstivõi helimärguanded ning numbriga tähis rakenduse ikoonil menüüs Home.

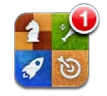

Saate märguanded välja lülitada, kui te ei soovi neid saada või tahate aku eluiga pikendada.

*Kõigi märguannete sisse või välja lülitamine:* puudutage Notifications ja lülitage märguanded sisse või välja.

*Helide, hoiatuste või märkide rakenduses sisse või välja lülitamine:* puudutage Notifications ja valige nimekirjast rakendus ning valige sisse või välja lülitatavate märguannete tüübid.

# Mobiilioperaator

See määrang ilmub juhul, kui olete väljaspool oma teenusepakkuja võrku ning võimalikud on muud kohalike mobiilioperaatorite võrgud teie telefonikõnede, visuaalse kõneposti ja mobiili andmesidega Internetiühenduse jaoks. Saate helistada ainult nende mobiilioperaatorite võrkudes, kellel on teie teenusepakkujaga rändlusteenuse leping. Rakenduda võivad lisatasud. Valitud mobiilioperaatori võrgus tekitatud rändlusteenuse tasud lisatakse tavaliselt teie teenusepakkuja poolt teie arvele.

Võrguvälise levi ja rändlusteenuse võimaldamise kohta täpsema teabe saamiseks võtke ühendust oma teenusepakkujaga või külastage oma teenusepakkuja veebilehekülge.

*Teenusepakkuja valimine:* valige Carrier ja valige kasutatav võrk.

Kui olete võrgu valinud, siis kasutab iPhone ainult seda võrku. Kui võrk ei ole kättesaadav, siis ilmub iPhone'i ekraanile "No service" ja mobiilivõrgu kaudu ei ole võimalik sooritada või võtta vastu kõnesid või visuaalset kõneposti või luua Internetiühendust. Määrake Network Settings olekusse Automatic, et lasta iPhone'il teie eest võrk valida.

# Helid ja Helina/vaigistuse lüliti

*Helina ja vaikse režiimi vahel vahetamine:* lülitage Helina/vaigistuse lülitit iPhone'i küljel.

Kui olekuks on vaikne, siis ei esita iPhone telefonihelinaid, alarme või efektide helisid. Rakendusega Clock seatud alarme esitatakse sellest hoolimata.

*Märge:* Mõningates riikides või piirkondades esitatakse Camera ja Voice Memos heliefekte ka juhul, kui Helina/vaigistuse lüliti on vaikses olekus.

*Määrake kas iPhone väriseb kõne vastuvõtmise ajal:* valige Sounds. iPhone'i vaikses režiimis värisemise määramiseks lülitage Silent & all Vibrate sisse või välja. iPhone'i helina režiimis värisemise määramiseks lülitage Ring **a** all Vibrate sisse või välja.

*Helina ja alarmide helitugevuse reguleerimine:* valige Sounds ja lohistage liugurit. Või kui "Change with Buttons" on lülitatud sisse, siis kasutage iPhone'i küljel olevaid helitugevuse reguleerimise nuppe. Helitugevuse reguleerimise nupud ei muuda helisemise ja alarmide heli tugevust, kui seade esitatab lugu või videot või kui helistate.

*Helitugevuse nuppude lubamine muuta helisemise ja alarmide helitugevust:* valige Sounds ja lülitage "Change with Buttons" sisse.

*Helina määramine:* valige Sounds > Ringtone.

*Alarmi ja efektide helide määramine:* valige Sounds ja lülitage Ring all elemendid sisse või välja . Kui Helina/vaigistuse lüliti on helisemise asendis, siis esitab iPhone sisselülitatud alarmide ja efektide helisid.

Saate määrata iPhone'i esitama heli alati kui te:

- Â Saate kõne
- Â Saate tekstisõnumi
- Â Saate kõneposti sõnumi
- Saate e-kirja
- Saadate e-kirja
- Olete määranud alarmiga kokkusaamise ning aeg saab täis
- Lukustate iPhone'i
- Â Kirjutate klaviatuuri abil

# Ekraani heledustase

Ekraani heledustase mõjutab aku kasutusaega. Tumendage ekraani iPhone'i uuestilaadimiseni kuluva aja pikendamiseks või kasutage funktsiooni Auto-Brightness.

*Ekraani heledustaseme reguleerimine:* valige Brightness ja lohistage liugurit.

*Määrake kas iPhone reguleerib heledustaset automaatselt:* valige Brightness ja lülitage Auto-Brightness sisse või välja. Kui Auto-Brightness on sisselülitatud, siis iPhone reguleerib ekraani heledust vastavalt valgustingimustele sisseehitatud välisvalgustuse sensori abil.

# **Taustapilt**

Wallpaper'i seaded võimaldavad määrata menüü Lock või Home taustapildiks kas kujutise või foto. Vaadake ["Taustapildi lisamine](#page-35-0)"lk. [36.](#page-35-1)

# General-seaded

General-seadete all asuvad võrgu, jagamise, turvalisuse ja muud iOS'i seaded. Samuti leiate siit teavet oma iPhone'i kohta ja saate lähtestada erinevaid iPhone'i seadeid.

## **Teave**

Valige General > About, et saada iPhone'i kohta andmeid, kaasaarvatud:

- Telefonivõrgu nimi
- Laulude, videote, fotode ja rakenduste arv
- Täielik salvestusmaht
- Vaba salvestusmaht
- Tarkvara versioon
- Mobiilioperaator
- Mudel ja seerianumbrid
- Wi-Fi ja Bluetooth aadressid
- Â *GSM-mudelid:* IMEI (International Mobile Equipment Identity) ja ICCID (Integrated Circuit Card Identifier või Smart Card) numbrid
- *CDMA-mudelid:* MEID (Mobile Equipment Identifier)
- Modemi püsivara versioon (mobiiside saatja)
- Õiguslik informatsioon
- Regulatiivne teave

## **Kasutus**

*Aku laetuse protsendi kuvamine:* valige General > Usage ja lülitage Battery Percentage sisse.

<span id="page-203-1"></span>*Oma kasutusstatistika kuvamine:* valige General > Usage. Seal võite kontrollida:

- Â Usage aeg, kaua iPhone on olnud aktiivne ja olnud kasutusel pärast viimast täislaadimist. iPhone on aktiivne alati kui kasutate seda – teete või võtate vastu telefonikõnesid, kasutate e-posti, saadate või võtate vastu tekstisõnumeid, kuulate muusikat, sirvite veebi või kasutate mõnda muud iPhone'i funktsiooni. iPhone on aktiivne ka siis, kui see teostab taustatoiminguid, nt hangib e-kirju.
- Standby aeg, mille jooksul iPhone on olnud sisselülitatud alates viimasest täielikust laadimisest, kaasaarvatud iPhone'i unerežiimis olek.
- Praeguse perioodi kõneaeg ning täielik kõneaeg.
- Mobiilse andmesidevõrgu abil saadetud ja vastu võetud andmehulk.

*Kasutusstatistika lähtestamine:* puudutage General > Usage ja puudutage Reset Statistics, et kustutada andmed ja kumulatiivne ajaline statistika. iPhone'i lukust vabastatud olemise aega ja ooterežiimis olemise aega ei lähtestata.

## <span id="page-203-0"></span>**Võrk**

Kasutage Network-seadeid VPN (virtual private network) ühenduse seadistamiseks, Wi-Fi-seadetele juurdepääsuks või andmesiderändluse sisse ja välja lülitamiseks.

*3G sisse- ja väljalülitamine (GSM-mudelid):* valige General > Network ja lülitage 3G sisse või välja.

3G abil saab tavaliselt kasutada suuremat Internetiühenduse kiirust, kuid see võib ka vähendada aku jõudlust. Kui teete palju kõnesid, siis soovite võibolla aku vastupidavuse pikendamiseks lülitada 3G välja.

*Andmesiderändluse funktsiooni sisse või välja lülitamine:* valige General > Network ja lülitage Cellular Data sisse või välja.

Kui Cellular Data on lülitatud välja, siis te ei pääse Internetti muul viisil kui Wi-Fi võrgu kaudu. Vaikimisi on Cellular Data lülitatud sisse.

*Andmesiderändluse funktsiooni sisse või välja lülitamine:* valige General > Network ja lülitage Data Roaming sisse või välja.

Data Roaming lülitab sisse Interneti ja visuaalse kõneposti juurdepääsu mobiilse andmesidevõrgu kaudu, kui olete piirkonnas, kus ei ole teie mobiilioperaatori levi. Võite näiteks reisimise ajal rändlustasude vältimiseks funktsiooni Data Roaming välja lülitada. Vaikeseadete kehtides on Data Roaming välja lülitatud.

*Funktsiooni Personal Hotspot sisse- või väljalülitamine:* valige General > Network > Personal Hotspot ja lülitage Personal Hotspot sisse või välja.

Vaadake "[Personal Hotspot"](#page-24-0)lk. [25.](#page-24-1)

*Uue VPN seadistuse lisamine:* valige General > Network > VPN > Add VPN Configuration.

Organisatsioonides kasutatav VPN-virtuaalvõrk võimaldab edastada avalikus võrgus turvaliselt informatsiooni. Võite näiteks seadistada VPN-i, et pääseksite iPhone'i abil ligi töö e-postile.

iPhone 'i saab ühendada VPN-võrkudega, mis kasutavad L2TP, PPTP või Cisco IPSec protokolle. VPN töötab üle Wi-Fi ja mobiilse andmesidevõrgu ühenduste.

Küsige võrguadministraatorilt milliseid seadeid kasutada. Enamikel juhutudel, kui seadistate VPN-i oma arvutis, siis on võimalik kasutada samu VPN-seadeid ka iPhone'i jaoks.

Kui olete VPN-seaded sisestanud, siis ilmub menüüsse Settings VPN-lüliti, mida saab kasutada VPN'i sisse või välja lülitamiseks.

VPN'i saab ka seadistusprofiili abil automaatselt seadistada. Vaadake "[Internetti](#page-21-0)  [ühendamine](#page-21-0)"lk. [22.](#page-21-1)

*VPN-seadistuse muutmine:* valige General > Network > VPN ja puudutage uuendatavat seadistust.

*VPN'i sisse või välja lülitamine:* valige VPN ja puudutage VPN-i sisse või välja lülitamiseks.

*VPN-seadistuse kustutamine:* valige General > Network > VPN, puudutage sinist noolt seadistuse nime kõrval ja puudutage Delete VPN-seadistuse menüü alumises osas.

## **Bluetooth**

iPhone'i saab ühendada juhtmeta Bluetooth-seadmetega, näiteks kõrvaklappide ja autokomplektidega muusika kuulamiseks ja ilma käsi kasutamata kõnede tegemiseks. Vaadake "[Bluetooth seadme kasutamine kõnede tegemiseks](#page-68-0)"lk. [69.](#page-68-1)

Samuti saate ühendada Bluetooth'i abil Apple'i juhtmeta klaviatuuri. Vaadake ["Apple'i](#page-40-0)  [juhtmeta klaviatuuri kasutamine"](#page-40-0)lk. [41](#page-40-1).

*Bluetooth'i sisse või välja lülitamine:* valige General > Bluetooth ja lülitage Bluetooth sisse või välja.

## **Asukohateenused**

Location Services võimaldab rakendustel (näiteks Maps, Camera, Compass ja kolmanda osapoole asukohapõhised rakendused) koguda ja kasutada andmeid teie asukoha kohta. Apple'i poolt kogutavad asukohaandmed ei võimalda teid isiklikult tuvastada. Teie ligikaudne asukoht määratakse mobiilsidevõrgu saadavalolevate andmete, kohalike Wi-Fi võrkude (kui teie Wi-Fi on sisselülitatud) ja GPS funktsiooni abil (ei pruugi olla kõikjal saadaval).

Kui rakendus kasutab asukohateenuseid, siis kuvatakse olekuribal  $\mathcal{A}$ .

Kõik asukohateenuseid kasutavad rakendused kuvatakse Location Services'i seadete menüüs, näidates kas asukohateenused on selle rakenduse jaoks lülitatud sisse või välja.  $\sim$  kuvatakse iga rakenduse juures, mis on taotlenud teie asukohta viimase 24 tunni jooksul. Võite asukohateenused välja lülitada, kui te ei soovi seda funktsiooni kasutada. Kui lülitate asukohateenused välja, siis palutakse teil see uuesti sisse lülitada, kui rakendus proovib seda funktsiooni järgmine kord kasutada.

*Asukohateenuste sisse või välja lülitamine kõigi rakenduste jaoks:* valige General > Location Services ja lülitage Location Services sisse või välja.

*Asukohateenuste sisse või välja lülitamine osade rakenduste jaoks:* lülitage asukohateenused sisse või välja kindlate rakenduste jaoks.

Kui iPhone'is on kolmanda osapoole rakendusi, mis kasutavad asukohateenuseid, siis peaksite tutvuma kolmanda osapoole tingimustega ning privaatsuseeskirjadega, et mõista kuidas see rakendus käsitleb teie asukohateavet.

Aku vastupidavuse pikendamiseks lülitage asukohateenused välja, kui te seda ei kasuta.

## **Spotlight otsing**

Spotlight Search võimaldab määrata otsingufunktsiooni poolt otsitavaid andmeid ning järjestada tulemusi.

#### **Funktsiooni Search poolt otsitavate sisuandmete määramine:**

- **1** Valige General > Spotlight Search.
- **2** Puudutage elementi selle valimiseks või valiku tühistamiseks.

Vaikimisi on valitud kõik otsingukategooriad.

#### **Otsingutulemuste kategooriate järjekorra määramine:**

- **1** Valige General > Spotlight Search.
- **2** Puudutage elemendi kõrval olevat nuppu $\equiv$  ja lohistage seda üles või alla.

## **Automaatne lukustamine**

iPhone'i lukustamine lülitab ekraani välja, et pikendada aku kasutusiga ja takistada iPhone'i soovimatut kasutamist. Saate sellest hoolimata võtta vastu kõnesid ja tekstisõnumeid ning reguleerida helitugevust ja kasutada iPhone'i stereokõrvaklappide mikrofoninuppu muusika kuulamiseks või helistamise ajal.

*iPhone'i lukustamise ajavahemiku määramine:* valige General > Auto-Lock ja valige aeg.

## **Pääsukoodi lukk**

Vaikeseadete kehtides ei nõua iPhone pääsukoodi sisestamist selle lukust vabastamiseks.

Pääsukoodi määramine aktiveerib andmekaitse. Vaadake "[Turvafunktsioonid](#page-50-0)"lk. [51.](#page-50-1)

<span id="page-206-1"></span>*Tähtis:* Mudelil iPhone 3GS peate andmekaitse aktiveerimiseks taastama ka iOS tarkvara. Vaadake ["iPhone'i taastamine"](#page-270-0)lk. [271.](#page-270-1)

*Pääsukoodi määramine:* valige General > Passcode Lock, sisestage 4-kohaline pääsukood, seejärel sisestage pääsukood kinnitamiseks uuesti. Seejärel nõuab iPhone lahtilukustamiseks või pääsukoodi luku seadete muutmiseks pääsukoodi.

*Pääsukoodi välja lülitamine:* valige General > Passcode Lock, sisestage pääsukood ning puudutage Turn Passcode Off, seejärel sisestage pääsukood uuesti.

*Pääsukoodi muutmine:* valige General > Passcode Lock, sisestage oma pääsukood ning puudutage Change Passcode. Sisestage pääsukood uuesti, seejärel sisestage ning korduvsisestage uus pääsukood.

Kui unustate pääsukoodi, siis peate iPhone'i tarkvara taastama. Vaadake ["iPhone'i](#page-270-2)  [tarkvara uuendamine ja taastamine"](#page-270-2)lk. [271](#page-270-1).

*Pääsukoodi küsimiseks vajaliku ajavahemiku määramine:* valige General > Passcode Lock ning sisestage pääsukood. Puudutage Require Passcode, seejärel valige kui kaua iPhone peab olema ilma toiminguteta, enne kui peate sisestama avamiseks pääsukoodi.

*Simple Passcode'i sisse või väljalülitamine:* valige General > Passcode Lock ja lülitage Simple Passcode sisse või välja.

Simple Passcode on neljakohaline number. Turvalisuse tõstmiseks lülitage funktsioon Simple Passcode välja ning kasutage pikemat pääsukoodi, mis koosneb numbritest, tähtedest, kirjavahemärkidest ning erisümbolitest.

*Voice Dial'i sisse või välja lülitamine:* valige General > Passcode Lock ja lülitage Voice Dial sisse või välja.

*Info kustutamine pärast kümmet ebaõnnestunud paroolikoodi sisestamise katset:* valige General > Passcode Lock, sisestage oma pääsukood ning puudutage sisselülitamiseks Erase Data.

Pärast kümmet ebaõnnestunud pääsukoodi sisestamise katset lähtestatakse kõik seaded vaikeväärtustele ning kogu informatsioon ja meediafailid kustutatakse andmete krüpteerimise võtme eemaldamise teel (mis on krüpteeritud 256-bitise AES-krüpteerimisega):

## <span id="page-206-0"></span>**Piirangud**

Saate määrata piirangud mõningate rakenduste ja iPod'i andmete iPhone'is kasutamiseks. Näiteks võivad vanemad piirata sündsusetu muusika kuvamist esitusloendites või keelata täielikult juurdepääsu YouTube'ile>.

#### **Piirangute sisselülitamine:**

- **1** Valige General > Restrictions ja puudutage Enable Restrictions.
- **2** Sisestage neljakohaline pääsukood.
- **3** Sisestage pääsukood uuesti.

*Piirangute väljalülitamine:* valige General > Restrictions ja sisestage pääsukood. Puudutage Disable Restrictions ja sisestage pääsukood uuesti.

*Tähtis:* Kui unustate pääsukoodi, siis peate iPhone'i tarkvara iTunes'i abil taastama. Vaadake "[iPhone'i tarkvara uuendamine ja taastamine](#page-270-2)"lk. [271.](#page-270-1)

*Andmete piirangute määramine:* määrake soovitud piirangud eraldi juhtseadiste sisse ja välja lülitamise teel. Vaikeseadete kehtides on kõik juhtseadised sisselülitatud (piiranguid ei ole). Puudutage elementi selle välja lülitamiseks ja selle kasutamise piiramiseks.

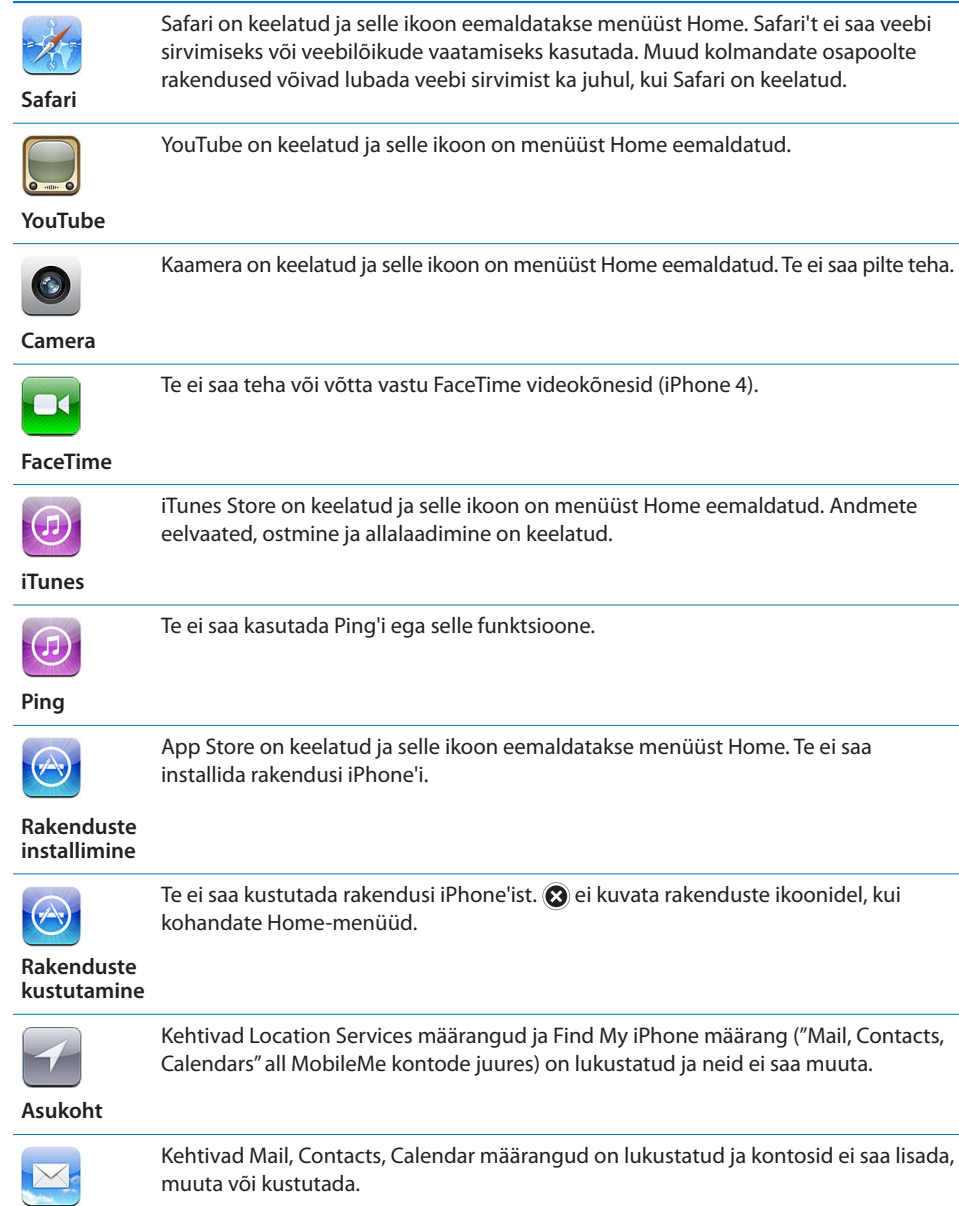

**Kontod**

*Rakendustes ostude tegemise piiramine:* lülitage In-App Purchases välja. Kui see on võimaldatud, siis lubab nimetatud funktsioon osta App Store'ist alla laaditud rakendustest lisaandmeid või -funktsioone.

*Andmete piirangute määramine:* puudutage Ratings For ja valige nimekirjast riik. Saate seejärel määrata piirangud vastavalt selle riigi reitingusüsteemile järgmistele andmete kategooriatele:

- Muusika ja podcastid
- Â Videod
- TV-saated
- Rakendused

Näiteks Ameerika Ühendriikides ainult PG või alla selle reitingu lubamiseks puudutage Movies ja valige nimekirjast PG.

Piiratud sisu ei kuvata iPhone'is.

*Märge:* Kõigil riikidel või piirkondadel ei ole reitingusüsteemi.

*Mitme mängijaga mängude piiramine:* lülitage Multiplayer Games välja.

Kui Multi Player Games on lülitatud välja, siis ei saa te taotleda mängimisi ja matše, saata ja võtta vastu kutseid mängudele ning lisada sõpru Game Center'isse.

*Sõprade lisamise piiramine:* lülitage Adding Friends välja.

Kui Adding Friends on lülitatud välja, siis te ei saa teha ega võtta vastu Game Center'is sõbrakutseid. Kui Multiplayer Games on lülitatud sisse, siis saate jätkata mängimist olemasolevate sõpradega.

## **Kuupäev ja kellaaeg**

Need seaded kehtivad ajale, mida kuvatakse ekraani ülaosa olekuribal ja maailma kellades ning kalendrites.

*Määrake kas iPhone kuvab 24-tunnist või 12-tunnist aega:* valige General > Date & Time ja lülitage 24-Hour Time sisse või välja. (Funktsioon 24-Hour Time ei pruugi olla saadaval kõikides riikides või piirkondades.)

*Määrake kas iPhone uuendab kuupäeva ja kellaaega automaatselt:* valige General > Date & Time ja lülitage Set Automatically sisse või välja.

Kui iPhone määratakse aega automaatselt uuendama, siis hangib see mobiilivõrgust õige kellaaja ning uuendab seda vastavalt teie ajavööndile.

Mõned teenusepakkujad ei toeta võrguaega kõigis asukohtades. Kui reisite, siis iPhone ei pruugi olla suuteline automaatselt võrguaega määrama.

*Kuupäeva ja kellaaja käsitsi määramine:* valige General > Date & Time ja lülitage Set Automatically välja. Puudutage Time Zone ja sisestage mõne oma ajavööndi suurlinna nimi. Puudutage "Date & Time" nuppu ja puudutage "Set Date & Time" ja sisestage kuupäev ja kellaaeg.

## **Klaviatuur**

*Automaatse suurtähestamise sisse või välja lülitamine:* valige General > Keyboard ja lülitage Auto-Capitalization sisse või välja.

Vaikeseadete kehtides kasutab iPhone automaatselt pärast lause lõpu kirjavahemärki või sund-reavahetust järgmise sõna alguses suurtähte.

*Automaatse korrigeerimise sisse või välja lülitamine:* valige General > Keyboard ja lülitage Auto-Correction sisse või välja.

Vaikeseadete kehtides, kui valitud keele vaikeklaviatuuril on sõnastik olemas, siis iPhone soovitab teksti sisestamisel automaatselt parandusi või sõnalõpetusi.

*Õigekirja kontrollimise sisse või välja lülitamine:* valige General > Keyboard ja lülitage Check Spelling sisse või välja.

Funktsioon Spell checking joonib alla kõik vale õigekirjaga kirjutatud sõnad. Puudutage allajoonitud sõna, et näha soovitatavaid parandusi. Vaikimisi on Check Spelling sisselülitatud.

*Suurtähe režiimi kasutamise määramine:* valige General > Keyboard ja lülitage Enable Caps Lock sisse või välja.

Kui suurtähe režiim on kasutusel ja topelt-puudutate klahvi Shift  $\triangle$  klaviatuuril, siis on kõik kirjutatud tähed suurtähed. Shift-klahv muutub suurtähtede režiimi kasutamisel siniseks.

*"." otsetee sisse või välja lülitamine:* valige General > Keyboard ja lülitage "." otsetee sisse või välja.

"." otsetee võimaldab kirjutamise ajal topelt-puudutada tühikuklahvi, et sisestada punkt ja sellele järgnev tühik. See on vaikeseadete kehtides sisselülitatud.

#### **Rahvusvaheliste klaviatuuride lisamine:**

**1** Valige Settings all General > Keyboard > International Keyboards.

Aktiivsete klaviatuuride arv kuvatakse enne paremale noolt.

**2** Puudutage "Add New Keyboard…", seejärel valige nimekirjast klaviatuur.

Saate lisada nii palju klaviatuure, kui soovite. Lisateavet rahvusvaheliste klaviatuuride kohta leiate osast Lisa [A,"Rahvusvahelised klaviatuurid](#page-262-0),"lk. [263.](#page-262-0)

*Klaviatuurinimekirja muutmine:* valige General > Keyboard > International Keyboards, seejärel puudutage Edit ning järgige alltoodud juhiseid:

- Klaviatuuri kustutamiseks puudutage (e), seejärel puudutage Delete.
- Nimekirja ümberjärjestamiseks lohistage klaviatuuri kõrval olev **=** nimekirjas uude kohta.

*Klaviatuuri küljenduse muutmine:* valige Settings all General > Keyboard > International Keyboards, seejärel valige klaviatuur. Saate iga keele kohta teha eraldi valikud ekraanil kuvatava tarkvaralise klaviatuuri ja väliste riistvaraliste klaviatuuride jaoks.

Tarkvaralise klaviatuuri küljendus määrab teie iPhone'i ekraanil kuvatava klaviatuuri küljenduse. Riistvaralise klaviatuuri küljendus määrab iPhone'iga ühendatud Apple'i juhtmeta klaviatuuri küljenduse.

Kui teil on mõni järgmistest klaviatuuridest sisselülitatud, siis kuvatakse määrang Edit User Dictionary:

- $\cdot$  Hiina lihtsustatud (Pinyin)
- Hiina traditsiooniline (Pinyin)
- Hiina traditsiooniline (Zhuyin)
- Jaapani (Romaji)
- Jaapani (Ten Key)

*Sõna lisamine sõnastikku:* valige Settings alt General > Keyboard > Edit User Dictionary. Puudutage +, puudutage välja Word ja sisestage sõna, seejärel puudutage välja Yomi, Pinyin või Zhuyin ja tehke sisestus.

Iga sõna kohta võib olla mitu sisestust, sõltuvalt sisselülitatud klaviatuuridest.

Vaadake Lisa [A](#page-262-0),["Rahvusvahelised klaviatuurid](#page-262-0),"lk. [263.](#page-262-0)

## **Rahvusvahelised seaded**

Kasutage International seadeid iPhone'i keeleseadete jaoks, erinevate keelte sisse või välja lülitamiseks ja oma piirkonna kuupäeva, kellaaja ja telefoninumbri vormingute määramiseks.

*iPhone'i keele määramine:* valige General > International > Language, valige kasutatav keel ja puudutage Done.

*Voice Control'i keele määramine iPhone'ile:* valige General > International > Voice Control, seejärel valige keel.

#### **Rahvusvaheliste klaviatuuride lisamine:**

**1** Valige General > International > Keyboards.

Aktiivsete klaviatuuride arv kuvatakse enne paremale noolt.

**2** Puudutage "Add New Keyboard…", seejärel valige nimekirjast klaviatuur.

Saate lisada nii palju klaviatuure, kui soovite. Lisateavet rahvusvaheliste klaviatuuride kohta leiate osast Lisa [A,"Rahvusvahelised klaviatuurid](#page-262-0),"lk. [263.](#page-262-0)

*Klaviatuurinimekirja muutmine:* valige General > Keyboard > International Keyboards, seejärel puudutage Edit ning järgige alltoodud juhiseid:

- Klaviatuuri kustutamiseks puudutage (e), seejärel puudutage Delete.
- **Nimekirja ümberjärjestamiseks lohistage klaviatuuri kõrval olev**  $\equiv$ **nimekirjas uude** kohta.

<span id="page-211-0"></span>*Klaviatuuriküljenduse muutmine:* valige Settings all General > International > Keyboards, seejärel valige klaviatuur. Saate iga keele kohta teha eraldi valikud ekraanil kuvatava tarkvaralise klaviatuuri ja väliste riistvaraliste klaviatuuride jaoks.

Tarkvaralise klaviatuuri küljendus määrab teie iPhone'i ekraanil kuvatava klaviatuuri küljenduse. Riistvaralise klaviatuuri küljendus määrab iPhone'iga ühendatud Apple'i juhtmeta klaviatuuri küljenduse.

*Määrake kuupäeva, kellaaja ja telefoninumbri vormingud:* valige General > International > Region Format ja valige oma piirkond.

Region Format määrab ka keele, mida kasutatakse päevade ja kuude puhul iPhone'i omarakendustes.

*Kalendri vormingu määramine:* valige General > International > Calendar ja valige vorming.

## **Juurdepääsufunktsioonid**

Juurdepääsufunktsioonide sisselülitamiseks valige Accessibility ja sealt soovitud funktsioonid. Vaadake Peatükk [29](#page-242-0),["Juurdepääsufunktsioonid](#page-242-0),"lk. [243.](#page-242-0)

## **Profiilid**

See määrang kuvatakse kui olete installinud iPhone'i ühe profiili või rohkem profiile. Installitud profiilide info kuvamiseks puudutage Profiles.

## **iPhone'i lähtestamine**

*Kõigi seadete lähtestamine:* valige General > Reset ja puudutage Reset All Settings.

Kõik teie eelistused ja seaded lähtestatakse. Andmeid (näiteks kontakte ja kalendreid) ning meediaandmeid (näiteks lugusid ja videoid) ei kustutata.

*Kõigi andmete ja seadete kustutamine:* ühendage iPhone arvuti või toiteadapteriga. Valige General > Reset ja puudutage "Erase All Content and Settings".

See lähtestab kõik seaded vaikeväärtustele ning kogu informatsioon ja meediafailid kustutatakse andmete krüpteerimise võtme eemaldamise teel (mis on krüpteeritud 256-bitise AES-krüpteerimisega).

*Võrguseadete lähtestamine:* valige General > Reset ja puudutage Reset Network Settings.

Kui võrguseaded lähtestate, siis eemaldatakse teie eelmised võrgu- ja VPN-seaded, mida ei ole seadistusprofiili abil installitud. Wi-Fi lülitatakse välja ja uuesti sisse ning teid lahutatakse võrgust. Wi-Fi ja "Ask to Join Networks" seaded jäetakse sisselülitatuteks.

Seadistusprofiili abil installitud VPN-seadete eemaldamiseks valige Settings > General > Profile ja valige seejärel profiil ning puudutage Remove.

*Klaviatuuri sõnaraamatu lähtestamine:* valige General > Reset ja puudutage Reset Keyboard Dictionary.

Klaviatuuri sõnaraamatusse on võimalik lisada sõnu, eirates kirjutamise ajal iPhone'i poolt soovitatud sõnu. Puudutage sõna paranduse eiramiseks ja lisage sõna klaviatuuri sõnaraamatusse. Klaviatuuri sõnaraamatu lähtestamine kustutab kõik teie lisatud sõnad.

*Menüü Home küljenduse lähtestamine:* valige General > Reset ja puudutage Reset Home Screen Layout.

*Asukoha hoiatuste lähtestamine:* valige General > Reset ja puudutage Reset Location Warnings.

Asukoha hoiatused on rakenduste (näiteks Camera, Compass ja Maps) päringud nende rakendustega Location Services'i kasutamiseks. iPhone esitab asukohahoiatuse, kui rakendus proovib esmakordselt asukohateenuseid kasutada. Kui puudutate taotluse vastuseks Cancel, siis ei esitata taotlust uuesti. Asukohahoiatuste lähtestamiseks, et rakendused taotleks luba uuesti, puudutage Reset Location Warnings.

# Seaded Mail, Contacts, Calendars

Kasutage Mail, Contacts, Calendars seadeid kontode seadistamiseks ning kindlate iPhone'i kontoteenuste (nt meil, kontaktid, kalendrid, järjehoidjad ja märkmed) sisselülitamiseks:

- Microsoft Exchange (meil, kontaktid ja kalendrid)
- Â MobileMe (meil, kontaktid ja kalendrid, järjehoidjad, märkmed ja Find My iPhone)
- Google (meil, kalendrid ja märkmed)
- Yahoo! (meil, kalendrid ja märkmed)
- AOL (meil ja märkmed)
- Muud POP ja IMAP meilisüsteemid
- LDAP või CardDAV kontod Contacts'i jaoks
- CalDAV'i või iCalendar'i (.ics) kontod Calendars'i jaoks

## **Kontod**

Accounts jaotis võimaldab seada üles kontosid iPhone'i abil. Täpsed seaded sõltuvad ülesseatava konto tüübist. Teie teenusepakkuja või süsteemiadministraator peaks olema võimeline andma teavet sisestatava informatsiooni kohta.

Täpsema teabe saamiseks vaadake:

- "[Meili-, kontakti- ja kalendrikontode lisamine](#page-25-0)"lk. [26](#page-25-1)
- "[Kontaktide lisamine"](#page-224-0) lk. [225](#page-224-1)
- "[Kalendrite tellimine"](#page-120-0) lk [121](#page-120-1)

*Kontoseadete muutmine:* valige "Mail, Contacts, Calendars", valige konto ja tehke seejärel soovitud muudatused.

iPhone'i kontoseadetesse tehtud muudatusi teie arvutiga ei sünkroonita, seetõttu saate seadistada oma kontosid iPhone'iga töötamiseks ilma oma arvuti kontoseadeid mõjutamata.

*Konto kasutamise lõpetamine:* valige "Mail, Contacts, Calendars", valige konto ja lülitage kontoteenus (nt Mail, Calendars või Notes) välja.

Kui kontoteenus on väljas, siis iPhone ei kuva ning ei sünkrooni andmeid selle kontoga kuni lülitate teenuse uuesti sisse.

*Täpsemate seadete tegemine:* valige "Mail, Contacts, Calendars", valige konto ja toimige järgmisel viisil:

Â *Visandite, saadetud sõnumite ja kustutatud kirjade iPhone'i salvestamise või e-posti serverisse salvestamise (ainult IMAP-kontod) määramiseks* puudutage Advanced ja valige Drafts Mailbox, Sent Mailbox või Deleted Mailbox.

Kui salvestate kirju iPhone'i, siis saate neid vaadata ka juhul, kui iPhone ei ole Internetiga ühendatud.

- Â *Kirjade iPhone'i rakendusest Mail jäädavaks kustutamiseks vajaliku ajavahemiku määramiseks* puudutage Advanced ja puudutage Remove ning valige seejärel aeg: mitte kunagi või pärast ühte päeva, ühte nädalat või ühte kuud.
- Â *E-posti serveri seadete reguleerimiseks* puudutage Host Name, User Name või Password määrangu Incoming Mail Server või Outgoing Mail Server all. Küsige võrguadministraatorilt või Interneti teenuspakkujalt õigeid seadeid.
- Â *SSL ja parooli seadete reguleerimiseks* puudutage Advanced. Küsige võrguadministraatorilt või Interneti teenuspakkujalt õigeid seadeid.

*iPhone'ist konto kustutamine:* valige "Mail, Contacts, Calendars", valige konto ja kerige alla ja puudutage Delete Account.

Konto kustutamine tähendab, et teil ei ole võimalik enam iPhone'i abil kontoga ühendust luua. Kõik kontoga sünkroonitud e-posti, kontaktide, kalendri ja järjehoidjate informatsioon kustutatakse iPhone'ist. Kuid arvestage siiski, et konto kustutamine ei kustuta kontot või sellega seotud informatsiooni teie arvutist.

## **Uute andmete hankimine**

See määrang võimaldab teil lülitada MobileMe, Microsoft Exchange, Yahoo! või mõne muu tõukekonto tõukefunktsiooni (Push) iPhone'is sisse või välja. Tõukekontod edastavad serverisse saabunud uued andmed automaatselt iPhone'i (võivad tekkida mõningad viivitused). Võite aku kasutusaja pikendamiseks funktsiooni Push välja lülitada, mis peatab e-posti ja muu teabe kohaletoimetamise.

Kui Push on väljalülitatud, siis on võimalik nende rakenduste, mis seda funktsiooni ei toeta, andmeid jätkuvalt "hankida" – s.t iPhone saab kontrollida serverit ja vaadata kas seal on uusi andmeid. Kasutage andmete hankimise tiheduse määramiseks määrangut Use the Fetch New Data. Aku kasutusea pikendamiseks ärge informatsiooni liiga tihti hankige.

*Funktsiooni Push sisse lülitamine:* valige "Mail, Contacts, Calendars" > Fetch New Data ja puudutage seejärel Push'i sisselülitamiseks.

*Andmete hankimise intervalli määramine:* valige "Mail, Contacts, Calendars" > Fetch New Data ja valige kui tihti te soovite kõigi kontode andmeid hankida.

Aku kasutusea pikendamiseks ärge hankige liiga tihti.

Push-funktsiooni olekusse OFF (Väljas) määramisel (või Fetch-funktsiooni menüüs Fetch New Data olekusse Manually määramisel) eelistatakse seda määrangut eraldi konto seadetele.

## **Mail**

Mail seaded kehtivad kõigile iPhone'is seadistatud kontodele, kui ei ole teistmoodi öeldud.

Uute või saadetud kirjade hoiatushelide sisse- või väljalülitamiseks kasutage menüüd Sounds settings.

*Määrake iPhone'is kuvatavate kirjade arv:* valige "Mail, Contacts, Calendars" > Show, seejärel valige määrang.

Valige viimased 25, 50, 75, 100 või 200 kirja. Lisakirjade allalaadimiseks Mail'i kasutamisel kerige oma postkasti lõppu ning puudutage Load More Messages.

*Märge:* Microsoft Exchange'i kontode puhul valige "Mail, Contacts, Calendars" ning valige Exchange'i konto. Puudutage "Mail days to sync" ning valige päevade arv, mida soovite serveriga sünkroonida.

*Määrake mitu iga kirja rida nimekirjas eelvaatena kuvatakse:* valige "Mail, Contacts, Calendars" > Preview, seejärel valige määrang.

Saate valida iga kirja kuni viie rea kuvamise. Nii on võimalik kontrollida postkasti kirju ja saada iga kirja sisu kohta ettekujutus.

*Kirjade minimaalse kirjasuuruse määramine:* valige "Mail, Contacts, Calendars" > Minimum Font Size, seejärel valige Small, Medium, Large, Extra Large või Giant.

*Määrake kas iPhone kuvab kirjade nimekirjades To ja Cc väljasid:* valige "Mail, Contacts, Calendars," seejärel lülitage Show To/Cc Label sisse või välja.

Kui Show To/Cc Label on sisselülitatud, siis tähistab **ja** või **ga** iga loendi kirja kõrval, et kiri saadeti otse teile või saite koopia.

*Määrake kas iPhone kinnitab kirja kustutamise:* valige "Mail, Contacts, Calendars" ning lülitage Mail settings alt Ask Before Deleting sisse või välja.

*Määrake kas iPhone laeb automaatselt kaugkujutised:* valige "Mail, Contacts, Calendars" ja lülitage Load Remote Images sisse või välja.

*Saate määrata, kas meilid korraldatakse lõimedesse:* valige "Mail, Contacts, Calendars" ning lülitage Organize By Thread sisse või välja.

*Määrake kas iPhone saadab igast teie poolt saadetud kirjast teile koopia:* valige "Mail, Contacts, Calendars", seejärel lülitage Always Bcc Myself sisse või välja.

*Kirjadele allkirja lisamine:* valige "Mail, Contacts, Calendars" > Signature, seejärel sisestage allkiri.

Saate määrata iPhone'i lisama allkirja – näiteks teie lemmiktsitaat või teie nimi, ametinimetus ja telefoninumber – igale teie saadetud kirjale.

*Määrake e-posti vaikekonto:* valige "Mail, Contacts, Calendars" > Default Account ja valige seejärel konto.

Sellega saate määrata, milliselt kontolt kiri saadetakse, kui koostate kirja mõne muu iPhone'i rakenduse abil, näiteks kui saadate foto Photos abil või kui puudutate Maps all ettevõtte e-posti aadressi. Kirja teiselt kontolt saatmiseks puudutage kirja välja From ja valige teine konto.

## **Contacts**

*Kontaktide sortimise viisi määramine:* valige "Mail Contacts, Calendars", seejärel puudutage Contacts all Sort Order ning valige üks järgmistest toimingutest:

- Â *Kõigepealt eesnime järgi sortimiseks* puudutage First, Last.
- Â *Kõigepealt perekonnanime järgi sortimiseks* puudutage Last, First.

*Kontaktide kuvamise viisi määramine:* valige "Mail Contacts, Calendars", seejärel puudutage Contacts all Display Order ning valige üks järgmistest toimingutest:

- Â *Kõigepealt eesnime kuvamiseks* puudutage First, Last.
- Â *Perekonnanime esimesena kuvamiseks* puudutage Last, First.

*Kontaktide importimine SIM-kaardilt (GSM-mudelid):* valige "Mail, Contacts, Calendars" ja puudutage Import SIM Contacts.

SIM-kontaktinformatsioon imporditakse iPhone'i. Kui teil on Contacts võimaldatud MobileMe, Microsoft Exchange'i või CardDAV konto jaoks, siis palutakse teil valida konto, kuhu te soovite SIM-kontaktid lisada.

## **Calendars**

*Alarmide kasutamise määramine, kui võtate koosolekukutse vastu:* valige "Mail, Contacts, Calendars" ja puudutage Calendar all "New Invitation Alerts" selle sisselülitamiseks.

*Määrake kui vanasid kalendrisündmusi soovite iPhone'is kuvada:* valige "Mail, Contacts, Calendars" > Sync ja valige seejärel ajavahemik.

*Kalendri ajavööndi toe sisselülitamine:* valige "Mail, Contacts, Calendars" > Time Zone Support ja lülitage seejärel Time Zone Support sisse. Valige kalendrite ajavöönd, puudutades Time Zone ja sisestades suurlinna nime.

Kui Time Zone Support on sisselülitatud, siis Calendar kuvab sündmuste kuupäevi ja aegu teie valitud linna ajavööndis. Kui Time Zone Support on väljalülitatud, siis Calendar kuvab sündmusi teie asukoha ajavööndis, vastavalt võrguajale.
*Vaikekalendri määramine:* valige "Mail, Contacts, Calendars" ning puudutage Calendar all Default Calendar ning valige uute sündmuste jaoks vaikekalender. See määrang ilmub ainult siis, kui iPhone'iga on sünkroonitud rohkem kui üks kalender.

*Tähtis:* Mõned mobiilside teenusepakkujad ei toeta võrguaega kõigis asukohtades. Kui reisite, siis ei pruugi iPhone kuvada sündmusi või anda alarme teie asukoha ajavööndis. Õige aja käsitsi määramiseks vaadake "[Kuupäev ja kellaaeg"](#page-208-0)lk. [209](#page-208-1).

#### **Notes**

Määrang Default Account kuvatakse, kui määratate märkmete sünkroonimiseks rohkem kui ühe konto.

*Uue märkme jaoks konto määramine:* valige "Mail, Contacts, Calendars" ja puudutage Notes all Default Account ja valige seejärel konto.

### Phone

Valige rakenduse Phone seaded sissetulevate kõnede edasi saatmiseks, kõneoote sisse või välja lülitamiseks, parooli muutmiseks ja muudeks valikuteks. Mõned määrangud on saadaval ainult GSM-mudelite jaoks (vastavad märked on lisatud). Rakenduda võivad lisatasud. Võtke hindade ja saadavuse kohta teabe saamiseks ühendust oma teenusepakkujaga.

#### **FaceTime**

*FaceTime'i aktiveerimine või desaktiveerimine (iPhone 4):* lülitage FaceTime sisse või välja. Kui FaceTime on sisselülitatud, siis saadetakse teie telefoninumber inimestele, kellele te helistate.

#### **Kõnede suunamine**

#### **Saabuvate kõnede suunamine (GSM-mudelid):**

- **1** Valige Phone > Call Forwarding ja lülitage Call Forwarding sisse.
- **2** Sisetage menüüs "Forward to" telefoninumber, millele soovite kõned suunata.

Lisateabe saamiseks kõnede suunamise kohta (k. a kuidas suunata kõnesid CDMAmudelitel, vt "[Kõnede suunamine](#page-72-0)"lk. [73.](#page-72-1)

#### **Kõnede ootele seadmine**

*Ootefunktsiooni aktiveerimine ja deaktiveerimine (GSM-mudelid):* valige Phone > Call Waiting ja lülitage Call Waiting sisse või välja.

Lisateabe saamiseks kõnede ootefunktsiooni kohta (k. a kuidas aktiveerida kõnede ooterežiimi CDMA-mudelitel, vt "[Kõnede ootele seadmine"](#page-73-0)lk. [74](#page-73-1).

#### **Minu helistaja ID kuvamine**

*Helistaja (teie) ID kuvamine või peitmine (GSM-mudelid):* valige Phone > Show My Caller ID ja lülitage Show My Caller ID sisse või välja.

Lisateabe saamiseks helistaja ID funktsiooni kohta (k. a kuidas kuvada või peita helistaja ID-d CDMA-mudelitel, vt ["Helistaja ID](#page-73-2)"lk. [74.](#page-73-1)

#### **iPhone'i kasutamine teletaip-seadmega (TTY)**

Mõningates riikides või piirkondades kasutatakse teletaip-seadmeid (TTY) kurtide või kuulmispuudega inimeste poolt trükkimise ja teksti lugemise abil suhtlemiseks. Saate kasutada iPhone'i teletaip-seadmega (TTY), kui teil on iPhone'i TTY-adapter, mis on paljudes riikides eraldi müügis.

*iPhone'i teletaip-seadmega ühendamine:* valige Phone ja lülitage teletaip-seade (TTY) sisse. Seejärel ühendage iPhone oma teletaip-seadmega iPhone'i TTY-adapteri abil.

Teletaip-seadme kasutamise kohta juhiste saamiseks vaadake seadmega kaasasolevaid dokumente.

Lisateavet iPhone'i juurdepääsufunktsioonide kohta leiate osast Peatükk [29,"Juurdepääsufunktsioonid,](#page-242-0)"lk. [243](#page-242-0).

### **Välismaalt helistamine**

*Määrake iPhone õiget eesliidet lisama, kui helistate teisest riigist:* puudutage Settings all Phone ja lülitage International Assist sisse. See võimaldab teil oma kontaktides ja lemmikutes sisalduvatele kodumaa numbritele helistada, ilma et peaksite oma maakoodi numbrile lisama. International Assist töötab ainult Ameerika Ühendriikide telefoninumbrite puhul.

Täpsema teabe saamiseks vaadake ["iPhone'i kasutamine välismaal](#page-74-0)"lk. [75](#page-74-1).

#### **Kõneposti parooli muutmine**

Kõneposti parool aitab vältida teiste juurdepääsu teie kõnepostile. Peate sisestama parooli ainult juhul kui helistate oma sõnumite teisest telefonist hankimiseks. Parooli ei ole vaja sisestada, kui kasutate kõneposti iPhone'iga.

*Kõneposti parooli muutmine:* valige Phone > Change Voicemail Password.

#### **SIM-kaardi lukustamine**

Saate oma SIM-kaardi lukustada, mis takistab ilma Personal Identification Number (PIN) olemasoluta selle kasutamist. Peate sisestama PIN-koodi iga kord, kui lülitate iPhone'i välja ja seejärel uuesti sisse. Osad mobiilsideoperaatorid nõuavad SIM PIN-i sisestamist iPhone'i kasutamisel.

*Tähtis:* Kui sisestate PIN-koodi kolm korda valesti, siis peate sisestama SIM-kaardi kasutamiseks personaalse deblokeerimise koodi (Personal Unlocking Key) (PUK). Vaadake SIM-kaardi juhendit või võtke ühendust mobiilsideoperaatoriga. Osad mobiilsidevõrgud ei aktsepteeri hädaabikõnet iPhone'ilt kui SIM-kaart on lukustatud.

#### **SIM PIN sisse või välja lülitamine:**

- **1** Valige Phone > SIM PIN ja lülitage SIM PIN sisse või välja.
- **2** Sisetage kinnitamiseks oma PIN-kood. Kasutage oma teenusepakkuja poolt määratud PIN-koodi või teenusepakkuja vaike PIN-koodi.

#### **Oma SIM-kaardi PIN-koodi muutmine:**

- **1** Valige Phone > SIM PIN.
- **2** Lülitage SIM PIN sisse ja puudutage Change PIN.
- **3** Sisestage oma praegune PIN-kood ja sisestage seejärel oma uus PIN-kood.
- **4** Sisestage oma uus PIN-kood selle kinnitamiseks uuesti ja puudutage Done.

#### **Juurdepääs oma teenusepakkuja teenustele**

Sõltuvalt teenusepakkujast võib teil olla juurdepääs mõningatele oma teenusepakkuja teenustele otse iPhone'i abil. Näiteks võib olla võimalik kontrollida oma arve seisu, helistada abiliinile ja vaadata mitu minutit kõneaega on alles.

*Teenusepakkuja teenuste juurdepääs:* valige Phone. Seejärel kerige alla ja puudutage oma teenusepakkuja teenuste nuppu.

Kui hangite informatsiooni, näiteks arve seisu, siis võib teie teenusepakkuja anda infot tekstisõnumiga. Võtke nende teenuste hindade kohta täpsema teabe saamiseks ühendust oma teenusepakkujaga.

# Safari

Safari seaded võimaldavad valida vaikimisi kasutatava Interneti otsingumootori, teha turvaseadeid ja arendajatel lülitada sisse silumisprogramm.

#### **General-seaded**

*Otsingumootori valimine:* valige Safari > Search Engine ja valige kasutatav otsingumootor.

Saate määrata Safari automaatselt veebivorme teie varem sisestatud kontaktandmete ja/või nimede ja paroolide abil täitma.

*AutoFill'i võimaldamine:* valige Safari > AutoFill ja tehke seejärel ühte järgmistest tegevustest:

Â *Kontaktandmete kasutamiseks lülitage* Use Contact Info sisse ja valige seejärel My Info ning valige kasutatav kontakt.

Safari kasutab veebivormide kontaktandmete väljade täitmiseks Contacts alt pärit teavet.

Â *Nimede ja paroolide all oleva teabe kasutamiseks* lülitage Names & Passwords sisse.

Kui see funktsioon on sisselülitatud, siis mäletab Safari teie külastatud veebilehekülgede nimesid ja paroole ning täidab andmed automaatselt, kui lehekülge uuesti külastate.

Â *AutoFill'i andmete kustutamiseks puudutage* Clear All.

#### **Turvalisus**

Vaikeseadete kehtides kuvab Safari veebifunktsioone, näiteks filme, animatsioone ja veebirakendusi. Võite soovida turvaseadeid muuta iPhone'i võimalike Interneti turvariskide eest kaitsmiseks.

*Turvaseadete muutmine:* valige Safari ja järgige alltoodud juhiseid:

Â *Määramaks, kas teid hoiatatakse kui külastate potentsiaalselt ohtlikke veebisaite,*  lülitage Fraud Warning sisse või välja.

Teenus Fraud warning kaitseb teid potentsiaalselt ohtlike veebisaitide eest. Kui külastate kahtlast saiti, siis Safari hoiatab teid ohtliku lehe eest ning ei laadi lehte.

Â *JavaScript'i võimaldamiseks või keelamiseks* lülitage JavaScript sisse või välja.

JavaScript võimaldab veebiprogrammeerijatel juhtida leheküljeosasid – näiteks võib JavaScript'i kasutav lehekülg kuvada kuupäeva ja kellaaega või põhjustada lingi avanemise hüpikaknas.

- Â *Hüpikakende lubamiseks või keelamiseks* lülitage Block Pop-ups sisse või välja. Hüpikakende keelamine peatab ainult lehe sulgemisel või lehe aadressi kirjutamise abil avamisel ilmuvad hüpikaknad. See ei blokeeri hüpikaknaid, mis avanevad siis, kui puudutage linki.
- Â *Safari küpsiste kasutamise määramiseks,* puudutage Accept Cookies ja valige Never, "From visited" või Always.

Küpsis on väike tekstifail, mille veebisait salvestab iPhone'i, nii et sait tuvastaks teid kui külastate seda saiti uuesti. Nii on võimalik veebisaite kohandada vastavalt teie poolt antud informatsioonile.

Mõningad leheküljed ei pruugi õigesti toimida, kui iPhone ei ole määratud küpsiseid kasutama.

Â *Andmebaasi tühjendamiseks* puudutage Databases ja seejärel Edit. Seejärel puudutage andmebaasi kõrval  $\bigcirc$  ja puudutage Delete.

Osad veebirakendused kasutavad rakenduste info salvestamiseks iPhone'i andmebaase.

- Â *Külastatud veebilehekülgede ajaloo kustutamiseks* puudutage Clear History.
- Â *Kõigi Safari küpsiste kustutamiseks* puudutage Clear Cookies.
- Â *Brauseri vahemälu kustutamiseks* puudutage Clear Cache.

Brauseri vahemälusse salvestatakse lehekülgede andmed, et neid järgmisel külastamisel kiiremini avada. Kui teie avatud lehekülg uusi andmeid ei näita, siis võib abi olla vahemälu kustutamisest.

#### **Developer**

Vigade parandamise konsool võib teil aidata veebilehekülgede häireid kõrvaldada. Kui see on sisselülitatud, siis ilmub konsool automaatselt veebilehekülje häire tekkimisel.

*Vigade parandamise konsooli sisse ja välja lülitamine:* valige Safari > Developer ja lülitage Debug Console sisse või välja.

# **Messages**

Kasutage Messages-seadeid SMS- ja MMS-sõnumite seadete reguleerimiseks.

*Märge:* MMS Messaging'i ja Show Subject Field'i seaded ei ilmu, kui teie teenusepakkuja ei toeta MMS-i.

*Menüüs Home sõnumite eelvaate kuvamise valimine:* valige Messages ja lülitage Show Preview sisse või välja.

*Sõnumi märguande esitamise kordade määramine (iOS 4.3):* valige Settings alt Messages, seejärel puudutage Play Alert Tone ning määrake mitu korda peaks märguanne ilmuma kui te ei reageeri.

*MMS-sõnumite sisse või välja lülitamine:* valige Messages ja lülitage MMS Messaging sisse või välja. Kui MMS-sõnumid on välja lülitatud, siis ei ole teil võimalik MMSmanuseid, näiteks kujutisi ja helimanuseid, vastu võtta.

*Rühmsõnumite sisse või välja lülitamine:* valige Messages ja lülitage Group Messaging sisse või välja. (Rühmsõnumid ei pruugi olla saadaval kõikides riikides või piirkondades.)

*Saadetavate või vastuvõetavate sõnumite teemarea kuvamine:* valige Messages ja lülitage Show Subject Field sisse.

*Saadetavate või vastuvõetavate sõnumite tähemärgiloenduri kuvamine:* valige Messages ja lülitage Character Count sisse. Tähemärgiloendur loeb kõiki tähemärke – tühikuid, kirjavahemärke ja reavahetusi – ning kuvatakse pärast seda, kui sõnumi pikkus ületab kaks rida.

# iPod

Kasutage iPod'i seadeid iPod'iga muusika ja videote taasesitamise seadete reguleerimiseks.

#### **Muusika**

Muusika seaded kehtivad lauludele, podcastidele ja audioraamatutele.

*Shake to Shuffle sisse või välja lülitamine:* valige iPod ja lülitage Shake to Shuffle sisse või välja. Kui Shake to Shuffle on sisselülitatud, siis saate juhusliku esituse aktiveerimiseks ja kohe järgmise loo valimiseks iPhone'i raputada.

*Määrake iTunes esitama laule sama helitugevusega:* valige iTunes all iTunes > Preferences, kui kasutate Mac-arvutit, või Edit > Preferences, kui kasutate PC-arvutit. Seejärel klõpsake Playback ning valige Sound Check.

*Määrake iPhone iTunes'i helitugevuse seadeid kasutama (Sound Check):* valige iPod ja lülitage Sound Check sisse.

*Kasutage iPhone'i heli seadistamiseks ekvalaiserit:* valige iPod > EQ ja valige määrang.

*Määrake helitugevuse piir muusika ja videote jaoks:* valige iPod > Volume Limit ja lohistage liugurit maksimaalse helitugevuse reguleerimiseks.

Puudutage Lock Volume Limit, et määrata määrangu muutmise takistamiseks kood.

Helitugevuse piiri määramine piirab ainult muusika (kaasaarvatud podcast'id ja audioraamatud) ja videote (kaasaarvatud laenutatud videod ja saated) helitugevust ja ainult juhul, kui kõrvaklapid, kuularid või kõlarid on ühendatud iPhone'i kõrvaklappide pesaga.

*HOIATUS:* Tähtsat teavet kuulmiskahjustuste vältimise kohta leiate *Tähtsa tooteinformatsiooni juhendist* aadressil [support.apple.com/et\\_EE/manuals/iphone.](http://support.apple.com/et_EE/manuals/iphone/)

*Laulude sõnade ning podcastide teabe kuvamine:* valige iPod ja lülitage Lyrics & Podcast Info sisse.

#### **Video**

Video seaded kehtivad videoandmetele, kaasaarvatud laenutatud filmid ja saated. Saate määrata koha, kus jätkata eelnevalt vaadatud filmide vaatamist, lülitada tiitreid sisse ja välja ja seadistada iPhone'i televiisori abil videote esitamiseks.

*Määrake esituse jätkamise koht:* valige iPod > Start Playing ja valige seejärel kas soovite jätkata pooleldi vaadatud videote vaatamist algusest või katkestatud kohast.

*Tiitrite sisse või välja lülitamine:* valige iPod ja lülitage Closed Captioning sisse või välja.

*Märge:* Kõik videolõigud ei sisalda subtiitreid.

#### **Televiisoriväljund**

Kasutage neid seadeid iPhone'i videote televiisori abil esitamise seadistamiseks.

*Laiekraani sisse või välja lülitamine:* valige iPod ja lülitage Widescreen sisse või välja. *Televiisorisignaaliks NTSC või PAL määramine:* valige iPod > TV Signal ja valige NTSC või PAL.

NTSC ja PAL on televisioonisignaali edastamise standardid. iPhone kuvab NTSC 480p/PAL 576p signaali, kui on ühendatud televiisoriga AV-komponentkaabli abil ning NTSC 480i/PAL 576i signaali, kui on ühendatud AV-komposiitkaabli abil. Teie televiisor võib kasutada ükskõik millist neist standarditest (PAL või NTSC) vastavalt televiisori ostmise kohale. Kui te ei ole kindel millist kasutada, siis kontrollige oma televiisoriga kaasasolevaid dokumente.

iPhone'iga videote televiisori abil esitamise kohta täpsema teabe saamiseks vaadake "[Videote vaatamine televiisori abil"](#page-106-0)lk. [107](#page-106-1).

# **Photos**

### **Slideshow**

Kasutage Slideshow seadeid oma fotode slaidiesituse abil esitamise määramiseks.

*Iga slaidi esitamise aja määramine:* valige Photos > Play Each Slide For ja valige ajavahemik.

*Ülemineku efekti määramine:* valige Photos > Transition ja valige üleminekuefekt.

*Slaidiesituste kordamise määramine:* valige Photos ja lülitage Repeat sisse või välja. *Fotode kindlas või juhuslikus järjekorras kuvamise määramine:* valige Photos ja lülitage Shuffle sisse või välja.

#### **HDR**

HDR määrang mudelis iPhone 4 võimaldab valida, kas salvestada lisaks HDRversioonile ka tavasäritusega versioon fotost, kui HDR on lülitatud sisse. Vaadake "[Piltide tegemine ja videote salvestamine](#page-132-0)"lk. [133.](#page-132-1)

*Valige kas salvestada nii tavasäritusega kui ka HDR-versioonid fotodest (iPhone 4):* valige Settings alt Photos, seejärel lülitage Keep Normal Photo sisse või välja. Kui määrang on lülitatud välja, siis salvestatakse fotost ainult HDR-versioon.

Kui salvestate mõlemad versioonid, siis kuvatakse HDR foto ülemises vasakus nurgas the HDR (kui juhikud on nähtaval).

# **Notes**

Kasutage Notes'i seadeid märkmete kuvamise fondi muutmiseks ning märkmete lisamise vaikekonto määramiseks iPhone'is.

*Fondi muutmine:* valige Notes, ning valige soovitud font.

*Vaikekonto määramine uutele märkmetele:* valige Notes ja puudutage Default Account. Seejärel valige konto või puudutage On My iPhone kui te ei soovi iPhone'i lisatud märkmeid mõne kontoga sünkroonida.

# <span id="page-223-1"></span><span id="page-223-0"></span>Store'i seaded

Kasutage Store'i seadeid Apple'i kontole sisselogimiseks, uue Apple'i konto loomiseks või olemasoleva muutmiseks. Kui teil on mitu Apple'i kontot, siis saate Store'i seadete abil logida ühest välja ja teise sisse.

Vaikimisi kuvatakse Store'i seadetes seda Apple'i kontot, kuhu olete sisseloginud iPhone'i arvutiga sünkroonimiseks.

*Apple'i kontole sisselogimine:* valige Store, puudutage Sign In, seejärel puudutage Use Existing Apple ID ja sisestage oma Apple'i ID ja parool.

*Konto info vaatamine ja muutmine:* valige Store, puudutage oma Apple'i ID-d, seejärel puudutage View Apple ID. Puudutage muutmiseks soovitud üksust. Konto parooli muutmiseks puudutage välja Apple ID.

*Erineva Apple'i ID-ga sisselogimine:* valige Store, puudutage Sign Out ja seejärel Sign In.

*Uue Apple'i ID loomine:* valige Store, puudutage Sign In, seejärel puudutage Create New Apple ID ja järgige ekraanile ilmuvaid juhiseid.

# Nike + iPod

Kasutage Nike + iPod seadeid, et aktiveerida ja kohandada rakendust Nike + iPod. Vaadake Peatükk [27,](#page-231-0)"[Nike + iPod](#page-231-0),"lk. [232.](#page-231-0)

**26 Contacts**

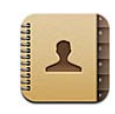

# Rakenduse Contacts kohta

Rakendus Contacts muudab oma sõpradele ja töökaaslastele helistamise ning e-kirjade ja tekstisõnumite saatmise lihtsaks. Saate lisada kontaktisikuid otse iPhone'i või sünkroonida kontakte arvuti rakendustest. Kui teil on MobileMe või Microsoft Exchange'i konto, millel on rakendus Contacts aktiveeritud või toetatud CardDAV konto, siis saate sünkroonida kontakte juhtmevabalt ilma iPhone'i arvutiga ühendamata.

Saate avada Contacts'i otse menüüst Home või rakenduse Phone abil.

# Kontaktide lisamine

Saate lisada iPhone'i kontakte järgmistel viisidel:

- Â iTunes'i all on võimalik sünkroonida kontakte Google või Yahoo! abil või sünkroonida oma arvuti rakendustega (vaadake ["iPhone'i seadepaanid](#page-55-0)  [iTunes'is"](#page-55-0)lk. [56](#page-55-1))
- Â Seadistage iPhone'is MobileMe või Microsoft Exchange'i kontod nii, et Contacts oleks aktiveeritud (vaadake "[MobileMe kontode seadistamine](#page-25-0)"lk. [26](#page-25-1) või ["Microsoft](#page-26-0)  [Exchange'i kontode seadistamine"](#page-26-0)lk. [27](#page-26-1))
- Installige profiil, mis seadistab Exchange'i konto nii, et Contacts oleks aktiveeritud (vaadake [www.apple.com/iphone/business\)](http://www.apple.com/iphone/business/)
- Â Seadistage iPhone'is LDAP või CardDAV konto
- Sisestage kontaktid otse iPhone'i
- Kontaktide importimine SIM-kaardilt (GSM-mudelid):

Lisatavate kontaktide arv on piiratud iPhone'i mäluga.

#### **LDAP või CardDAV konto seadistamine:**

- **1** Puudutage Settings all "Mail Contacts, Calendars" ja puudutage seejärel Add Account.
- **2** Puudutage Other ja puudutage seejärel Add LDAP Account või Add CardDAV Account.
- **3** Sisestage oma konto andmed ja puudutage Next konto kinnitamiseks.
- **4** Puudutage Save.

Kui seadistate LDAP-konto, siis saate vaadata ja otsida oma ettevõtte või organisatsiooni kontakte LDAP-serverist. Server ilmub Contacts all uue grupina. Kuna LDAP-kontakte iPhone'i alla ei laadita, peate nende vaatamiseks olema Internetti ühendatud. Küsige oma süsteemiadministraatorilt täpseid süsteemiseadeid ja muid nõudeid (näiteks VPN).

Kui seadistate CardDAV konto, siis sünkroonitakse konto kontaktid iPhone'iga juhtmevabalt. Toe korral saate ka otsida kontakte oma ettevõtte või organisatsiooni CardDAV serverist.

*Kontaktide importimine teise telefoni SIM-kaardilt (ainult GSM-mudelid):* puudutage Settings all "Mail, Contacts, Calendars" ja puudutage seejärel Import SIM Contacts.

SIM-kontaktinformatsioon imporditakse iPhone'i. Kui teil on Contacts võimaldatud nii MobileMe kui ka Microsoft Exchange'i jaoks, siis palutakse teil valida konto, kuhu te soovite SIM-kontaktid lisada.

*Tähtis:* iPhone ei salvesta kontakte oma SIM-kaardile.

# Kontaktide otsimine

Saate otsida oma iPhone'i kontaktide all ees-, perekonna- ja ettevõtte nimesid. Kui teil on iPhone'is seadistatud Microsoft Exchange konto, siis võite samuti otsida oma organisatsiooni kontakte ettevõtte Global Address List (GAL) funktsioonist. Kui te olete iPhone'is LDAP-konto seadistanud, siis saate otsida oma organisatsiooni LDAPserveri kontakte. Kui teil on CardDAV konto, siis saate otsida iPhone'i sünkroonitud kontakte või otsitavaid kontakte vastava toega CardDAV serveris.

Saate otsida kontaktide ees-, perekonna- ja ettevõtte nimesid. Kui sisestate otsinguväljale teksti, siis otsingule vastavad kontaktid kuvatakse kohe.

*Kontaktide otsimine:* puudutage Contacts'i all suvalise kontaktiloendi kohal asuvat otsinguvälja ning sisestage otsingutermin. (Kiiresti nimekirja ülaossa kerimiseks puudutage olekuriba.)

*GAL otsimine:* puudutage Groups, puudutage nimekirja all Directories ning sisestage otsingutermin.

GAL kontakte ei saa redigeerida ega iPhone'i salvestada.

*LDAP-serverist otsimine:* puudutage Groups, puudutage LDAP serveri nimel ning sisestage otsingutermin.

LDAP-kontakte ei saa redigeerida ega salvestada iPhone'i.

*CardDAV serverist otsimine:* puudutage Groups, puudutage nimekirja all otsitavat CardDAV gruppi ning sisestage otsingutermin.

Te ei saa redigeerida serverist leitud CardDAV kontakte, kuid saate redigeerida iPhone'i sünkroonitud CardDAV kontakte.

Home-menüüst otsimisel kaasatakse ka rakenduse Contacts andmed. Vaadake ["Otsimine](#page-42-0)"lk. [43](#page-42-1).

# iPhone'i kontaktide haldamine

*Kontakti iPhone'i lisamine:* puudutage Contacts ning puudutage .

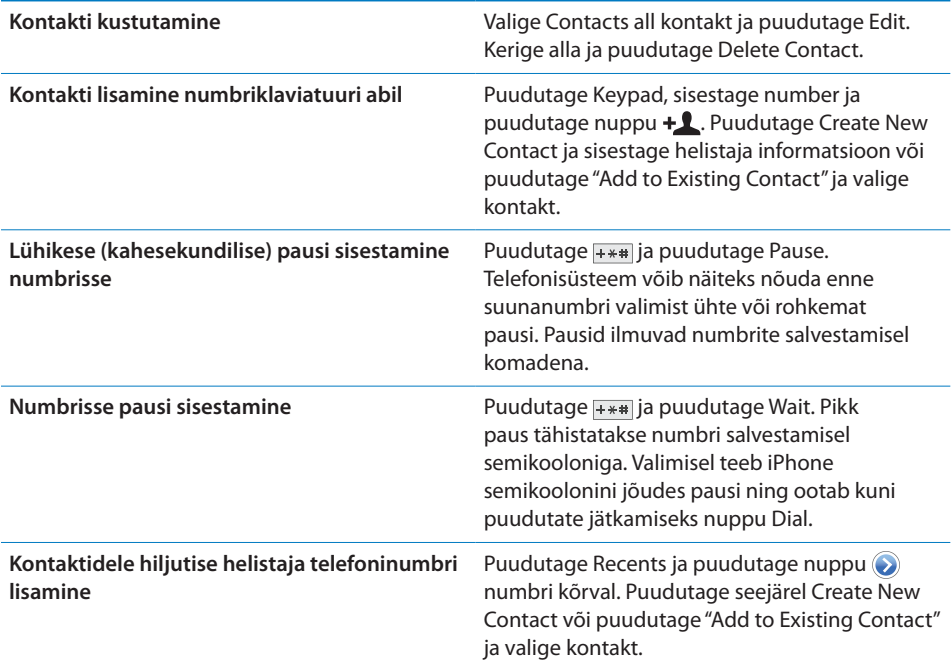

*Kontakti informatsiooni redigeerimine:* valige kontakt, seejärel puudutage Edit.

- Â *Info lisamine:* täitke tühi väli.
- Aadressi lisamine: puudutage **O** Add New Address.
- Mittekuvatava välja lisamine: puudutage **O** Add Field.
- Â *Kontakti helina muutmine:* puudutage helina välja, seejärel valige helin. Kui soovite kasutada Sounds seadete alt valitud vaikehelinat, siis valige Default.
- *Elemendi kustutamine:* puudutage , seejärel puudutage Delete.

Saate muuta väljasilte kui puudutate silti ning valite erineva. Kohandatud sildi loomiseks kerige loendi lõppu ning puudutage Add Custom Label.

Kui sünkroonite kontakte arvutist või üle raadiovõrgu, siis saate siduda kontakte omavahel, et luua üks ühendatud kontakt.

**Kontakti sidumine:** redigeerimise režiimis puudutage **Q** Link Contact, seejärel valige kontakt.

Vaadake "[Ühendatud kontaktid](#page-229-0)"lk. [230.](#page-229-1)

#### **Foto määramine kontaktile:**

- **1** Puudutage Contacts ja valige kontakt.
- **2** Puudutage Edit ja puudutage Add Photo või puudutage olemasolevat fotot.
- **3** Puudutage Take Photo ja salvestage kaameraga pilt. Või puudutage Choose Existing Photo ja valige foto.
- **4** Lohistage ja muutke vastavalt vajadusele foto suurust.
- **5** Puudutage Use Photo (uus foto) või Choose (olemasolev foto).

# Kontaktide andmete kasutamine

Saate kasutada kontaktide Info-menüüs olevaid andmeid järgmistel viisidel:

- Â Saate helistada kontaktisikule
- Saate luua rakenduses Mail e-posti sõnumi, mis saadetakse kontaktisikule
- Saate avada kontaktisiku kodulehe Safaris
- Â Saate leida kontaktisiku asukoha tema aadressi järgi Mapsis ning hankida juhiseid
- Â Saate saata kontaktisikule tekstisõnumi
- Saate jagada kontaktisiku andmeid teistega
- Saate lisada kontaktisiku telefoninumbri oma lemmikute nimekirja
- Saate algatada FaceTime videokõne

*Kontakti informatsiooni menüü kasutamine:* puudutage Contacts ja valige kontakt. Puudutage seejärel soovitud elementi.

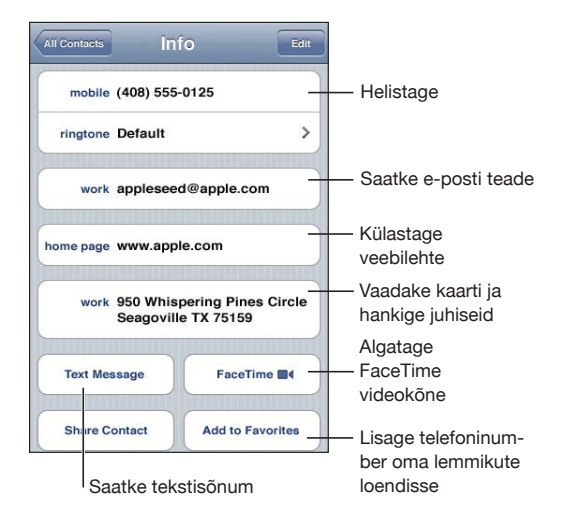

Telefoninumbri kõrval olev täht näitab, et see number on teie lemmikute nimekirjas. FaceTime'i nupul kuvatakse ■, kui teil on olnud selle kontaktiga kunagi FaceTime kõne.

*Oma telefoninumbri vaatamine:* puudutage Contacts ja kerige nimekirja tippu. (Ei ole kõikides riikides või piirkondades võimalik.)

# <span id="page-229-1"></span><span id="page-229-0"></span>Ühendatud kontaktid

Kui sünkroonite kontakte mitme konto vahel, siis teil võib olla sama isiku kohta mitu sisestust (mitmest kontost). Selleks, et iPhone'i All Contacts nimekirjas ei kuvataks ülemääraseid kontakte, kuvatakse erinevate kontode all sama ees- ja perekonnanimega olevaid kontakte ühiselt *ühendatud kontaktina* (v.a. juhul kui neil on erinevad lisanimed). Kui vaatate ühendatud kontakti, siis kuvatakse ekraani ülaservas pealkiri Unified Info. Ühendatud kontakte kuvatakse ainult All Contacts nimekirjas.

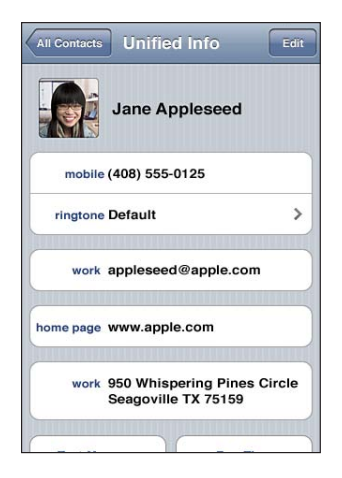

Ühendatud kontakti allikakontod kuvatakse ekraani allosas, Linked Cards all.

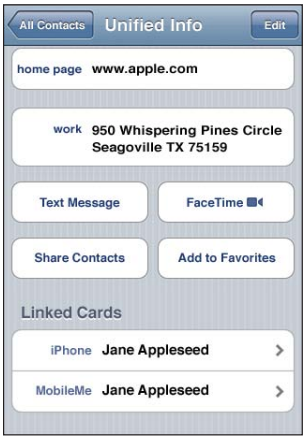

*Kontaktisiku andmete vaatamine allikakontost:* puudutage ühte allikakontodest. Kontakti lahtisidumine: puudutage Edit, puudutage , seejärel puudutage Unlink. Kontakti sidumine: puudutage Edit, seejärel puudutage i ja valige kontakt.

Kui seote omavahel erinevate ees- või perekonnanimedega kontakte, siis eraldi kontaktide nimed ei muutu, aga ühendatud kaardil kuvatakse ainult üks nimi. Kui soovite valida, milline nimi kuvatakse ühendatud kaardil, siis puudutage eelistatud nimega seotud kaarti, seejärel Use This Name For Unified Card.

Seotud kontakte ei ühendata. Välja arvatud juhul, kui redigeerite kontakte, jäävad eraldi kontaktid allikakontodele eraldatult ning muutmata. Kui muudate ühendatud kontakti andmeid, siis kopeeritakse muudatused igale allikakontole, millel vastav info on juba olemas. Kui lisate ühendatud kontaktile andmeid, siis lisatakse see teave kõikidele allikakontodele.

Seotud kontaktide andmed kuvatakse ka eraldi kontakti Info-menüü allosas, kui seda vaadatakse eraldi kontolt (vastupidiselt All Contacts nimekirjale), mis võimaldab näha menüüd Unified Info ning teisi seotud kontakte kõikidelt teistelt allikakontodelt.

# <span id="page-231-0"></span>**27 Nike + iPod**

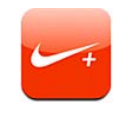

# Nike + iPod'i aktiveerimine

Kui see Settings all aktiveeritakse, siis ilmub menüüsse Home rakendus Nike + iPod. Nike + iPod sensori (eraldi müügil) abil võimaldab rakendus Nike + iPod anda häälega tagasisidet teie kiiruse, vahemaa, möödunud aja ja põletatud kalorite kohta joostes või kõndides trenni tehes. Saate saata oma treeningu andmed aadressile [nikeplus.com](http://www.nikeplus.com/), kus saate jälgida oma edenemist, määrata eesmärke ning võtta osa väljakutsetest.

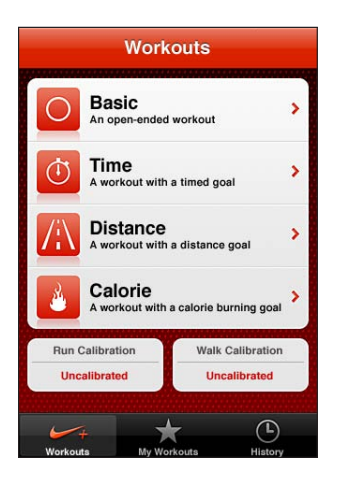

*Nike + iPod'i sisse või välja lülitamine:* valige Settings all Nike + iPod ja lülitage Nike + iPod sisse või välja. Kui Nike + iPod on sisselülitatud, siis ilmub selle ikoon menüüsse Home.

Nike + iPod'i aktiveerimise ja kasutamise kohta täpsema teabe saamiseks vaadake Nike + iPod'i dokumente.

# Sensori sidumine

Treeningu esmakordsel alustamisel palutakse teil aktiveerida sensor, mis seob automaatselt sensori iPhone'iga. Samuti saate kasutada Nike + iPod seadeid sensori sidumiseks iPhone'iga.

Nike + iPod võimaldab siduda korraga ainult ühe sensori. Erineva sensori kasutamiseks peate Nike + iPod seadete abil siduma uue sensori.

#### **Siduge sensor iPhone'iga:**

- **1** Asetage Nike + iPod sensor jalatsisse.
- **2** iPhone'i menüüst Settings valige Nike + iPod > Sensor.
- **3** Puudutage Link New, seejärel kõndige ringi vastavalt juhistele.
- **4** Kui sensor on seotud, siis puudutage Done.

# Treenimine Nike + iPod abil

Pärast Nike + iPod aktiveerimist ja Nike + iPod sensori asetamist Nike+ valmidusega jalatsisse saate kasutada rakendust Nike + iPod oma treeningutel.

#### **Treenimine Nike + iPod abil:**

- **1** iPhone'i rakenduses Nike + iPod puudutage Workouts ja valige treeningu tüüp.
- **2** Sõltuvalt treeningu tüübist peate võibolla sisestama aja, distantsi või kalorite eesmärgi.
- **3** Valige esitusloend või muu audiovalik, seejärel alustage treeningut.
- **4** Kui lõpetate treeningu, siis puudutage End Workout.

Rääkimisega tagasiside või muude valikute sisselülitamiseks vaadake juhiseid lõigust "[Nike + iPod seaded](#page-234-0)"lk. [235.](#page-234-1)

# Treeningute saatmine saidile Nikeplus.com

Esimene kord kui ühendate pärast treeningut iPhone'i rakendusega iTunes, küsitakse teilt kas soovite saata treeningute andmed iPhone'i sünkroonimisel Nike + teenusesse. Treeningu saatmiseks saidile nikeplus.com ning iTunes'i seadistamiseks tulevaste treeningute automaatseks saatmiseks iPhone'i sünkroonimisel iTunes'iga klõpsake Send.

Kui klõpsate Don't Send, siis saate määrata iTunes'i tegema seda hiljem.

**iTunes'i määramine saatma automaatselt treeningud saidile nikeplus.com igal iPhone'i iTunes'iga sünkroonimisel:**

**1** ühendage iPhone arvutiga.

Veenduge, et arvuti on Internetiga ühendatud.

- **2** iTunes'is klõpsake ekraani ülaservas Nike + iPod, seejärel valige "Automatically send workout data to nikeplus.com".
- **3** Klõpsake "Visit nikeplus.com" või klõpsake kuvatavas dialoogiaknas Visit.
- **4** Klõpsake Save Your Runs ja logige sisse või registreeruge, kui te pole seda veel teinud.

#### **Treeningute saatmine iPhone'ist juhtmevabalt saidile nikeplus.com:**

**1** Puudutage iPhone'is rakenduses Nike + iPod on käsul History.

Veenduge, et iPhone on Internetiga ühendatud.

- **2** Puudutage "Send to Nike+".
- **3** Sisestage oma e-posti aadress ning nikeplus.com konto parool, seejärel puudutage "Login to Nike +".

Kui teil ei ole veel nikeplus.com kontot, siis puudutage konto seadistamiseks Join Nike+.

Oma treeningute vaatamiseks saidil nikeplus.com logige sisse oma kontole ning järgige ekraanile ilmuvaid juhiseid.

# Nike + iPod'i kalibreerimine

Saate kasutada just lõppenud treeningut Nike + iPod'i kalibreerimiseks. Saate kalibreerida ainult veerand miili pikkuste või pikemate treeningute abil.

#### **iPhone'i kalibreerimine:**

- **1** Jookske või kõndige teadaolev vahemaa, seejärel puudutage End Workout.
- **2** Puudutage Calibrate, seejärel sisestage vahemaa ja puudutage Done.

*Nike + iPod lähtestamine vaike-kalibreeringule:* Valige Settings alt Nike + iPod, seejärel puudutage Reset Calibration.

# <span id="page-234-1"></span><span id="page-234-0"></span>Nike + iPod seaded

Valige Settings all Nike + iPod rakenduse Nike + iPod aktiveerimiseks ning selle seadete reguleerimiseks.

*PowerSong'i valimine:* valige PowerSong ja valige lugu oma muusika andmeteegist.

*Häälepõhise tagasiside sisse või välja lülitamine:* valige Spoken Feedback ja valige teie treeningu ajal kostev mehe või naise hääl või valige Off häälepõhise tagasiside väljalülitamiseks.

*Kauguseelistuse määramine:* valige Distance ning valige oma treeningdistantsi mõõtmiseks kas Miles või Kilometers.

*Oma kaalu määramine:* valige Weight ja nipsutage oma kaalu sisestamiseks.

*Ekraanisuuna määramine:* valige Lock Screen ning valige seejärel ekraanisuuna eelistus.

*Nike + iPod Sensor'i seadistamine:* valige Sensor ja järgige ekraanil olevaid juhiseid oma sensori (eraldi müügis) seadistamiseks.

Saate kasutada Nike+ ühilduvat kaugjuhtimispulti (eraldi müügis) Nike + iPod kaugjuhtimiseks. Enne puldi esmakordset kasutamist tuleb see iPhone'is seadistada.

*Nike + iPod kaugjuhtimispuldi seadistamine:* valige Remote ja järgige ekraanil olevaid juhiseid oma kaugjuhtimispuldi (eraldi müügis olev kolmanda osapoole toode) seadistamiseks.

*Nike + iPod lähtestamine vaike-kalibreeringule:* puudutage Reset Calibration.

# **28 iBooks**

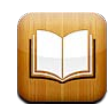

# Teave rakenduse iBooks kohta

iBooks on suurepärane viis lugeda ja osta raamatuid. Laadige tasuta rakendus iBooks alla App Store'ist ning seejärel saate hankida iBookstore'ist kõike, alates klassikutest kuni populaarsemate raamatuteni. Pärast raamatu allalaadimist kuvatakse see teie raamaturiiulil.

Või lisage iTunes'i abil ePub ning PDF-raamatuid oma raamaturiiulile. Lugemise alustamiseks puudutage raamatut või PDF-faili. iBooks jätab teie järje meelde, nii et saate lihtsalt jätkata poolelijäänud kohast. Paljud kuvamisvalikud teevad raamatud lihtsalt loetavaks.

*Märge:* rakendus iBooks ning iBookstore ei pruugi kõikides keeltes või asukohtades saadaval olla.

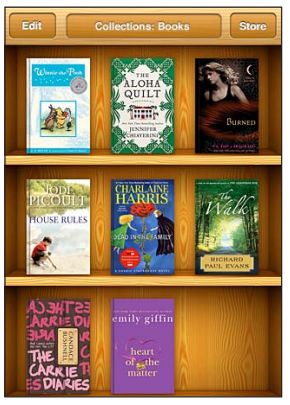

Saadaval iBookstore'ist. Saadaolevad tooted võivad muutuda.

Rakenduse iBooks allalaadimiseks ning iBookstore kasutamiseks vajate Internetiühendust ning Apple'i kontot. Kui teil Apple'i kontot ei ole või kui soovite osta teise Apple'i konto abil, siis valige Settings > Store. Vaadake ["Store'i](#page-223-0)  [seaded](#page-223-0)"lk. [224.](#page-223-1)

# Raamatute ja PDF-ide sünkroonimine

Kasutage iTunes'i, et sünkroonida raamatuid ja PDF-faile iPhone'i ja arvuti vahel. Kui iPhone on ühendatud arvutiga, siis võimaldab paan Books valida sünkroonitavaid üksuseid.

Saate sünkroonida raamatuid mille laadite alla või ostate iBookstore'ist. Samuti saate lisada DRM-free ePub raamatuid ja PDF-faile oma iTunes'i andmeteeki. Mitmed veebisaidid pakuvad raamatuid ePub ja PDF-vormingutes.

*ePub raamatu või PDF-faili sünkroonimine iPhone'iga:* laadige arvuti abil raamat või PDF-fail alla. Seejärel valige iTunes'is File > Add to Library ja valige fail. Ühendage iPhone arvutiga, valige raamat või PDF iTunes'is paanilt Books, seejärel sünkroonige iPhone.

Kui paanil Books ei kuvata PDF-faili, siis peate muutma selle tüüpi iTunes'is. Otsige iTunes'i andmeteegist PDF-fail üles, valige see ning valige File > Get Info. Faili infoakna jaotisest Options valige hüpikmenüü Book from the Media Kind, seejärel klõpsake OK.

# iBookstore'i kasutamine

Puudutage rakenduses iBooks iBookstore'i avamiseks Store. Seal saate sirvida esiletõstetud või enimmüüdud raamatuid ning sirvida raamatuid autorite ja teemade järgi. Kui leiate endale meeldiva raamatu, siis saate osta selle ja laadida alla.

*Märge:* Osad iBookstore'i funktsioonid ei pruugi olla kõikides piirkondades saadaval.

*Lisateabe hankimine:* rakenduses iBookstore saate lugeda raamatu kokkuvõtet, lugeda või kirjutada ülevaateid ja laadida alla enne ostmist raamatust näidislõike.

*Raamatu ostmine:* leidke raamat, puudutage hinda ning seejärel Buy Now. Logige vastavalt juhistele oma Apple'i kontole sisse ning puudutage OK. Osad raamatud võivad olla tasuta allalaaditavad.

Teie ostu eest võetakse raha Apple'i kontolt. Järgmise 15 minuti jooksul tehtud ostude puhul ei ole vajalik parooli uuesti sisestada.

Kui olete juba ostnud raamatu ning soovite seda uuesti alla laadida, siis puudutage iBookstore'is Purchases ning valige raamat nimekirjast. Seejärel puudutage Redownload.

Ostetud raamatud sünkroonitakse järgmisel iPhone'i arvutiga ühendamisel iTunes'i andmeteeki. Nii saate varundada raamatud juhuks, kui peaksite need iPhone'ist kustutama.

# Raamatute lugemine

Raamatu lugemine on lihtne. Minge raamaturiiulile ning puudutage soovitud raamatut. Kui te ei näe soovitud raamatut, siis puudutage teiste kollektsioonide juurde liikumiseks aktiivse kollektsiooni nime.

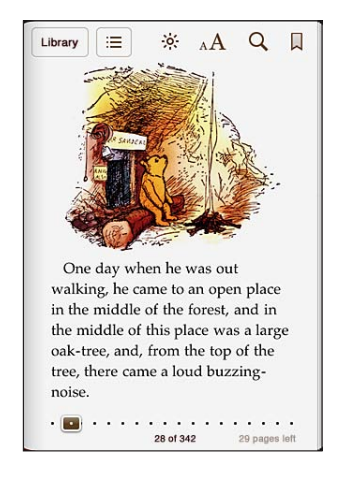

*Lehekülgede pööramine:* puudutage lehe paremat või vasakut serva, seejärel nipsutage vasakule või paremale. Kui soovite muuta lehekülgede pööramise suunda, kui puudutage vasakut serva, minge Settings > iBooks.

*Kindlale lehele liikumine:* puudutage kuvatava lehe keskkohta, et kuvada juhtnupud. Lohistage lehenavigeerimise juhik (ekraani allservas) soovitud leheküljele, seejärel laske lahti.

*Sisukorra kuvamine:* puudutage kuvatava lehe keskkohta, et kuvada juhikud, seejärel puudutage :  $\equiv$  Puudutage soovitud kohta liikumiseks vastavat kirjet või puudutage kuvatavale lehele naasmiseks Resume.

*Järjehoidja määramine või eemaldamine:* puudutage järjehoidja määramiseks paela-nuppu. Saate sisestada mitu järjehoidjat. Järjehoidja eemaldamiseks puudutage seda. Te ei pea raamatu sulgemisel määrama järjehoidjat, sest iBooks jätab meelde teie lugemisjärje ning naaseb sellele lehele raamatu uuesti avamisel.

*Esiletõste lisamine, eemaldamine või redigeerimine:* puudutage ja hoidke sõna, kuni see valitakse. Kasutage esiletõstetud tekstiala reguleerimiseks haardepunkte, seejärel puudutage Highlight. Esiletõste eemaldamiseks puudutage esiletõstetud teksti, seejärel puudutage Remove Highlight. Esiletõste värvi muutmiseks puudutage esiletõstetud teksti, seejärel puudutage Colors ning valige menüüst värv.

*Märkme lisamine, eemaldamine või redigeerimine:* puudutage ja hoidke sõna, kuni see valitakse. Kasutage valiku reguleerimiseks haardepunkte, seejärel puudutage Note. Sisestage tekst, seejärel puudutage Done. Märkme vaatamiseks puudutage esiletõstetud teksti kõrval olevat tähist. Märkme eemaldamiseks puudutage esiletõstetud teksti, seejärel puudutage Delete Note. Märkme värvi muutmiseks puudutage esiletõstetud teksti, seejärel puudutage Colors ning valige menüüst värv.

*Kõikide järjehoidjate, esiletõstete ja märkmete kuvamine:* lisatud järjehoidjate, esiletõstete ja märmete kuvamiseks puudutage ; seejärel puudutage Bookmarks. Märkme kuvamiseks puudutage selle tähist.

*Kujutise suurendamine:* topelt-puudutage kujutist.

Kui soovite lugeda raamatut pikaliolles, siis kasutage püstasendi lukku, et vältida iPhone'il ekraanisuuna vahetamist kui pöörate iPhone'i. Vaadake ["Püst- või](#page-31-0)  [rõhtsuunas vaatamine](#page-31-0)"lk. [32.](#page-31-1)

# PDF-failide lugemine

Saate kasutada rakendust iBooks PDF-dokumentide lugemiseks. Minge raamaturiiulile, puudutage Collections, valige kollektsioon, seejärel puudutage PDFfailil, mida soovite lugeda.

*Lehekülgede pööramine:* nipsutage vasakule või paremale.

*Lehekülje suurendamine:* vajutage sõrmi ekraanil sissesuumimiseks kokku, seejärel kerige soovitud osa juurde.

*Kindlale lehele liikumine:* puudutage kuvatava lehe keskkohta, et kuvada juhtnupud. Seejärel lohistage lehe allservas lehenavigeerimise juhikute juures kuni kuvatakse soovitud lehenumber või puudutage pisipilti sellele lehele liikumiseks.

*Järjehoidja määramine või eemaldamine:* puudutage järjehoidja määramiseks paela-nuppu. Saate sisestada mitu järjehoidjat. Järjehoidja eemaldamiseks puudutage seda.

Te ei pea PDF-faili sulgemisel määrama järjehoidjat, sest iBooks jätab meelde teie lugemisjärje ning naaseb sellele lehele faili uuesti avamisel.

*Sisukorra kuvamine:* puudutage kuvatava lehe keskkohta, et kuvada juhikud, seejärel puudutage :  $\equiv$  Puudutage soovitud kohta liikumiseks vastavat kirjet või puudutage kuvatavale lehele naasmiseks Resume. Kui dokumendi autor pole loonud sisukorda, siis saate vastavale lehele liikumiseks puudutada ka leheküljeikooni.

# Raamatu välimuse muutmine

Raamatute kuvamise välimuse muutmiseks puudutage lehe keskosa ning kuvage juhtnupud.

*Fondi või kirja suuruse muutmine:* puudutage <sub>A</sub>A, seejärel kuvatavas nimekirjas kirja suuruse vähendamiseks või suurendamiseks  $\bf{A}$  või  $\bf{A}$ . Fondi muutmiseks puudutage Fonts, seejärel valige nimekirjast. Fondi ja suuruse muutmine muudab ka teksti vormindust.

*Heledustaseme muutmine:* puudutage  $\frac{1}{2}$ , seejärel reguleerige heledustaset. Lehekülje ja kirja värvi muutmine: puudutage <sub>A</sub>A, seejärel lülitage sisse valik Sepia või muutke lehe ja kirja värvi. See määrang kehtib kõikide raamatute jaoks.

Settings > iBooks alt saate muuta viisi, kuidas iBooks joondab lõikudes olevat teksti.

# Raamatute ja PDF-ide sünkroonimine

Saate otsida raamaturiiulilt raamatut pealkirja või autori järgi. Saate otsida ka raamatu sisu hulgast, et leida soovitud sõna või fraasi. Samuti saata otsinguid Wikipediasse või Google'isse, et leida teisi seotud allikaid.

*Raamatu otsimine:* minge raamaturiiulile. Vajadusel muutke otsitavat kollektsiooni. Puudutage olekuriba, et kerida ekraani ülaossa, seejärel puudutage suurendusklaasi. Sisestage sõna, mis on raamatu pealkirjas või autori nimes, seejärel puudutage Search. Sobilikud raamatud kuvatakse riiulil.

*Raamatust otsimine:* avage raamat ning puudutage lehe keskosa, et kuvada juhtnupud. Puudutage suurendusklaasi ning sisestage otsingufraas ning puudutage Search. Raamatus vastavale lehele liikumiseks puudutage otsingutulemust.

Otsingu saatmiseks Google'ile või Wikipediasse puudutage Search Google või Search Wikipedia. Safari avaneb ja kuvab tulemused.

Kiirelt raamatus oleva sõna otsimiseks puudutage ja hoidke sõna, seejärel puudutage Search.

# Sõna definitsiooni otsimine

Saate otsida sõnastikust sõna definitsiooni.

*Sõna otsimine:* valige sõna raamatust, seejärel puudutage kuvatavas menüüs Dictionary. Rakendus Dictionaries ei ole saadaval kõigis keeltes.

# Raamatu ettelugemine

Kui teil on nägemispuue, siis võib rakendus VoiceOver lugeda raamatu teile ette. Vaadake "[VoiceOver"](#page-243-0)lk. [244.](#page-243-1)

Osad raamatud ei pruugi olla rakendusega VoiceOver ühilduvad.

# PDF-i printimine või meilimine

Saate kasutada rakendust iBooks PDF-faili koopia saatmiseks e-postiga või kogu või osa PDF-i printimiseks toetatud printeriga.

*PDF-i meilimine:* avage PDF, seejärel puudutage  $\mathbb{Z}$  ja valige Email Document. Kuvatakse uus e-kiri koos manustatud PDF-failiga. Pärast aadressi lisamist ja sõnumi kirjutamist puudutage Send.

*PDF-i printimine:* avage PDF, seejärel puudutage a ja valige Print. Valige printer, lehekülgede vahemik ja koopiate arv, seejärel puudutage Print. Täpsema teabe saamiseks vaadake ["Printimine](#page-40-0)"lk. [41.](#page-40-1)

Saate meilida ja printida ainult PDF-faile. Neid valikuid ei saa kasutada ePub raamatute puhul.

# Raamaturiiuli korraldamine

Raamaturiiuli abil saate sirvida oma raamatuid ja PDF-faile. Samuti saate korraldada oma raamatuid kollektsioonidesse.

*Raamaturiiuli sortimine:* minge raamaturiiulile ning puudutage olekuriba, et kerida ekraani ülaossa, seejärel puudutage  $\equiv$  ja valige ekraani allservast olevate valikute hulgast sortimise meetod.

*Raamaturiiuli elementide ümberkorraldamine:* puudutage ja hoidke raamatut või PDF-dokumenti, seejärel lohistage see riiulil uude kohta.

*Üksuse kustutamine raamaturiiulilt:* minge oma raamaturiiulile ja puudutage Edit. Puudutage igat raamatut või PDF-faili, mida soovite kustutada, nii et kuvataks märge, seejärel puudutage Delete. Kui olete lõpetanud, siis puudutage Done. Kui kustutate ostetud raamatu, siis saate laadida selle uuesti alla iBookstore'i jaotisest Purchases. Kui sünkroonite seadme arvutiga, siis jääb raamat ka iTunes'i andmeteeki.

*Kollektsiooni loomine, ümbernimetamine ja kustutamine:* puudutage kuvatava kollektsiooni nime, nt Books või PDFs, et kuvada kollektsioonide nimekiri. Uue kollektsiooni lisamiseks puudutage New. Kollektsiooni kustutamiseks puudutage Edit, seejärel puudutage ja Delete. Te ei saa muuta või eemaldada kaasasolevaid kollektsioone Books ja PDFs. Kollektsiooni nime muutmiseks puudutage selle nime. Kui olete lõpetanud, siis puudutage Done.

*Raamatu või PDF-i teisaldamine kollektsiooni:* minge oma raamaturiiulile ja puudutage Edit. Puudutage igat raamatut või PDF-faili, mida soovite teisaldada, nii et kuvataks märge, seejärel puudutage Move ja valige kollektsioon. Iga element saab korraga olla ainult ühes kollektsioonis. Kui lisate raamatu või PDF-faili esmakordselt raamaturiiulile, siis see asetatakse kollektsiooni Books või PDF. Sealt saate teisaldada selle erinevasse kollektsiooni. Võibolla soovite luua kollektsioonid töö ja kooli jaoks või teatmeteoste või puhkuselugemisvara jaoks.

*Kollektsiooni vaatamine:* puudutage ekraani ülaservas aktiivse kollektsiooni nime, seejärel valige kuvatavast nimekirjast uus.

# Järjehoidjate ja märkmete sünkroonimine

iBooks salvestab teie järjehoidjad, märkmed ja aktiivse lehekülje teabe teie Apple'i kontole – nii on kõik alati ajakohane ning saate lugeda sama raamatut mitmest seadmest. PDF-ide puhul sünkroonitakse järjehoidjad ning aktiivse lehe teave.

*Järjehoidjate sünkroonimise sisse ja välja lülitamine:* valige Settings > iBooks, seejärel lülitage Sync Bookmarks sisse või välja.

Seadete sünkroonimiseks peab seade olema Internetti ühendatud. iBooks sünkroonib igal rakenduse avamisel ja sulgemisel kõikide raamatute teabe. Eraldi raamatute teave sünkroonitakse ka igal raamatu avamisel või sulgemisel.

# <span id="page-242-0"></span>**29 Juurdepääsufunktsioonid**

# Universaalsed juurdepääsufunktsioonid

Lisaks neile mitmetele funktsioonidele, mis muudavad iPhone'i kõigile kergesti kasutatavaks, on juurdepääsufunktsioonid loodud võimaldamaks nägemis-, kuulmis- või muu füüsilise puudega kasutajatel iPhone'i lihtsamini kasutada. Juurdepääsufunktsioonide hulka kuuluvad järgmised funktsioonid:

- VoiceOver
- Zoom
- Large Text
- White on Black
- Mono Audio
- Speak Auto-text
- Braille-kuvamise tugi

Peale VoiceOver'i dubleerimise funktsiooni töötavad need juurdepääsufunktsioonid kõigi iPhone'i rakendustega, kaasaarvatud kolmandate osapoolte rakendused, mille te App Store'ist alla laadite. VoiceOver toimib kõigi rakendustega, mis on iPhone'i eelinstallitud ning mitmete kolmandate osapoolte rakendustega.

Muude iPhone'i juurdepääsufunktsioonide kohta teabe saamiseks külastage lehekülge [www.apple.com/accessibility.](http://www.apple.com/accessibility)

Üksikuid juurdepääsufunktsioone on võimalik välja ja sisse lülitada iPhone'i Accessibility seadete alt. Juurdepääsufunktsioone on võimalik ka iTunes'is sisse või välja lülitada, kui iPhone on teie arvutiga ühendatud.

#### **Juurdepääsufunktsioonide iTunes'is sisse ja välja lülitamine:**

- **1** ühendage iPhone arvutiga.
- **2** Valige iTunes'is loendist Devices iPhone.
- **3** Valige paan Summary, klõpsake jaotises Options valikut Configure Universal Access.

<span id="page-243-1"></span>**4** Valige juurdepääsufunksioonid, mida soovite kasutada ja klõpsake OK.

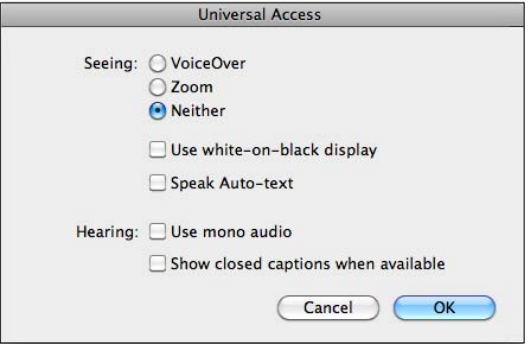

Funktsiooni Large Text saab lülitada iPhone'i seadete abil sisse või välja. Vaadake "[Large Text](#page-258-0)"lk. [259.](#page-258-1)

Saate lülitada subtiitrite funktsiooni sisse ja välja iPodi seadete alt. Vaadake "[Videod](#page-104-0)"lk. [105.](#page-104-1)

# <span id="page-243-0"></span>VoiceOver

VoiceOver kirjeldab ekraanitoiminguid võimaldamaks iPhone'i ilma seda nägemata kasutada. VoiceOver loeb ette International settings all määratud keeles, mida võib mõjutada määrang Region Locale.

*Märge:* VoiceOver on saadaval mitmetes keeltes, kuid mitte kõikides.

VoiceOver kirjeldab teile iga ekraanil olevat elementi, kui see valitakse. Kui element valitakse, siis ümbritsetakse see musta ristkülikuga (nende kasutajate abistamiseks, kes ekraani näevad) ja VoiceOver nimetab elemendi ja kirjeldab seda. Ümbritsevat ristkülikut nimetatakse VoiceOver'i kursoriks. Kui valitakse tekst, siis loeb VoiceOver selle ette. Kui valitakse juhtseade (näiteks nupp või lüliti) ja Speak Hints on sisse lülitatud, siis võib VoiceOver teile öelda elemendi tegevuse või anda teile juhiseid – näiteks "double-tap to open (avamiseks topelt-puudutage)".

Kui liigute uuele ekraanile, siis annab VoiceOver helimärguande ja valib ning nimetab automaatselt esimese ekraanil oleva elemendi (üldjuhul ekraani ülemises vasakpoolses nurgas oleva elemendi). VoiceOver annab teile samuti teada millal kuva muutub rõhtsuunda või püstsuunda ja millal ekraan lukustatakse või lukust vabastatakse.

#### <span id="page-244-1"></span><span id="page-244-0"></span>**VoiceOver'i seadistamine**

*Tähtis:* VoiceOver muudab liigutusi, mis on vajalikud iPhone'i juhtimiseks. Kui VoiceOver on sisselülitatud, siis peate iPhone'i juhtimiseks kasutama VoiceOver'i liigutusi – seda isegi VoiceOver'i väljalülitamiseks ja tavakasutuse jätkamiseks.

*VoiceOver'i sisse või välja lülitamine:* valige Settings all General > Accessibility > VoiceOver ja puudutage lülitit VoiceOver On/Off.

Samuti võite VoiceOver'i sisse ja välja lülitamiseks kolmik-puudutada Kodunuppu. Vaadake "[Triple-Click Home"](#page-259-0)lk. [260](#page-259-1).

*Märge:* VoiceOver'i ja Zoom'i üheaegne kasutamine ei ole võimalik.

*Häälvihjete sisse või välja lülitamine:* valige Settings all General > Accessibility > VoiceOver ja puudutage lülitit Speak Hints On/Off. Kui Speak Hints on lülitatud sisse, siis VoiceOver võib öeda teile elemendi toimingu või anda juhiseid, näiteks "double-tap to open" (topelt-puudutage avamiseks). Speak Hints on vaikeseadena sisselülitatud.

*VoiceOver'i ettelugemiskiiruse määramine:* valige Settings all General > Accessibility > VoiceOver ja reguleerige liugurit Speaking Rate.

*Ettelugemise kiiruse lisamine rootorile:* valige Settings alt General > Accessibility ja puudutage sisselülitamiseks "Include in Rotor".

Saate valida millist tagasisidet teile trükkimise ajal antakse. Saate määrata VoiceOver'i tähti, sõnasid, mõlemat või mitte kumbagi ette lugema. Kui valite nii tähtede kui sõnade ettelugemise, siis nimetab VoiceOver kirjutamise ajal iga tähemärgi ja nimetab sõna, kui olete selle lõpuni kirjutanud ning tühiku või kirjavahemärgi lisanud.

*Trükkimise tagasiside valimine:* valige Settings alt General > Accessibility > VoiceOver > Typing Feedback. Saate valida tarkvaraliste klaviatuuride ja Apple'i juhtmeta klaviatuuri jaoks (vt ["Apple'i juhtmeta klaviatuuri kasutamine"](#page-40-2)lk. [41](#page-40-1)) seadete Characters (tähemärgid), Words (sõnad), Characters and Words (tähemärgid ja sõnad) või Nothing (mitte midagi) vahel.

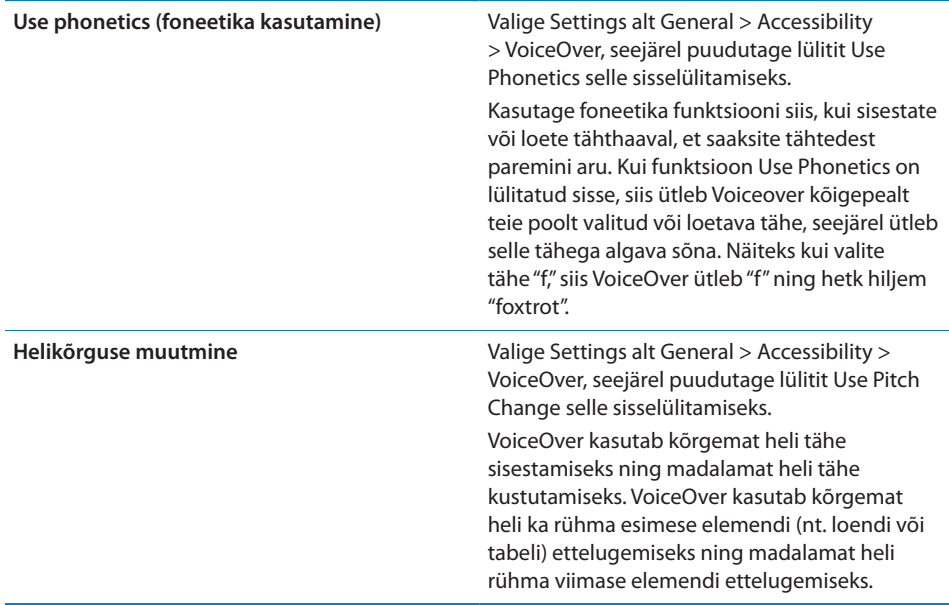

Vaikimisi kasutab VoiceOver iPhone'i vaikekeelt. Soovi korral saate määrata VoiceOver jaoks erineva keele.

*iPhone'i keele määramine:* valige Settings all General > International > Language ja valige seejärel keel ning puudutage OK. Määrang Region Local võib mõningaid keeli mõjutada. Valige Settings all General > International > Region Format ja valige vorming.

*VoiceOver'i keele määramine:* valige Settings all General > International > Voice Control ja valige keel.

Kui muudate iPhone'i, keelt, siis peate võibolla lähtestama ka VoiceOver'i keele.

*Veebisirvimise rootorivalikute tegemine:* valige Settings alt General > Accessibility > VoiceOver > Web Rotor. Puudutage valimiseks või valiku tühistamiseks. Elemendi asukoha muutmiseks loendis puudutage nuppu $\equiv$ elemendi kõrval, seejärel lohistage üles või alla.

*Funktsioonis Language rotor võimalike keelte valimine:* valige Settings alt General > Accessibility > VoiceOver > Language Rotor ning puudutage keelt või keeli, mida soovite kuvada funktsioonis Language rotor. Keele asukoha muutmiseks loendis puudutage nuppu keele kõrval, seejärel lohistage üles või alla. Language rotor on alati saadaval kui valisite üle ühe keele.

### **VoiceOver'i liigutused**

Kui VoiceOver on sisselülitatud, siis annavad tavalised puuteekraani liigutused erinevad tulemused. Need ja mõned lisaliigutused võimaldavad teil mööda ekraani ringi liikuda ja erinevate elementide valimisel neid juhtida. VoiceOver'i liigutuste hulka kuuluvad kahe ja kolme sõrme abil puudutamine või nipsutamine. Parimate tulemuste saamiseks kahe ja kolme sõrme liigutuste puhul lõdvestuge ja puudutage ekraani nii, et sõrmede vahel oleks veidi ruumi.

Saate kasutada standardliigutusi VoiceOver'i kasutamise ajal, kui topelt-puudutate ja hoiate sõrme ekraanil. Helisignaalide seeria annab teada, et tavaliigutusi saab kasutada. Need jäävad kehtima kuni tõstate oma sõrme üles. Seejärel hakkavad jälle kehtima VoiceOver'i liigutused.

VoiceOver'i liigutuste sisestamiseks saate kasutada mitmeid erinevaid meetodeid. Näiteks saate sisestada kahe sõrme puudutuse kahe sama käe sõrme abil või kummagi käe ühe sõrme abil. Võite samuti pöidlaid kasutada. Paljud on leidnud, et "eraldi puudutamise" liigutus on väga tõhus: elemendi valimise ja topeltpuudutamise asemel saate puudutada ja hoida elementi ühe sõrmega ning seejärel puudutada teise sõrmega ekraani. Proovige parima meetodi leidmiseks erinevaid meetodeid.

Kui teie liigutused ei toimi, siis proovige liigutada kiiremalt, eriti topelt-puudutamise ja nipsutamise liigutuste puhul. Nipsutamiseks liigutage sõrme kiiresti üle ekraani ühe või mitme sõrmega. Kui funktsioon VoiceOver on lülitatud sisse, siis kuvatakse nupp VoiceOver Practice, mis võimaldab harjutada enne jätkamist VoiceOver'i liigutusi.

*Harjutusliigutused:* menüüs Settings valige General > Accessibility > VoiceOver, seejärel puudutage VoiceOver Practice. Kui olete harjutamise lõpetanud, siis puudutage Done.

Kui te ei näe nuppu VoiceOver Practice, siis kontrollige kas VoiceOver on lülitatud sisse.

Siin on kokkuvõte peamistest VoiceOver'i liigutustest:

#### **Liikumine ja lugemine**

- Â *Puudutamine:* elemendi ettelugemine.
- Â *Nipsutamine paremale või vasakule:* eelmise või järgmise elemendi valimine.
- Â *Nipsutamine üles või alla:* sõltub seadest Rotor Control. Vaadake "[Rootori](#page-248-0)  [juhtseade"](#page-248-0)lk. [249.](#page-248-1)
- Â *Kahe sõrmega puudutamine:* praeguse elemendi ettelugemise peatamine.
- Â *Kahe sõrmega üles nipsutamine:* alates ekraani ülaosast kõige lugemine.
- Â *Kahe sõrmega alla nipsutamine:* praegusest asukohast kõige lugemine.
- Â *Kahe sõrmega "hõõrumine":* liigutage kahte sõrme kolm korda kiiresti edasi ja tagasi (tehes "z"), et tühistada alarm või minna tagasi eelmisesse menüüsse.
- Â *Kolme sõrmega alla või üles nipsutamine:* ühe lehe haaval kerimine.
- Â *Kolme sõrmega paremale või vasakule nipsutamine:* järgmisele või eelmisele lehele liikumine (näiteks menüüd Home, Stocks, Safari).
- Â *Kolme sõrmega puudutamine:* kerimise oleku ettelugemine (milline leht või millised read on nähtavad).
- Â *Nelja sõrmega ekraani ülaosa puudutamine:* lehe esimese elemendi valimine.
- Â *Nelja sõrmega ekraani alaosa puudutamine:* lehe viimase elemendi valimine.
- Â *Nelja sõrmega nipsutamine üles:* ekraani esimese elemendi valimine.
- Â *Nelja sõrmega nipsutamine alla:* ekraani viimase elemendi valimine.

#### **Aktiveerimine**

- Â *Topelt-puudutamine:* valitud elemendi aktiveerimine.
- Â *Kolmik-puudutamine:* elemendi topelt-puudutamine.
- Â *Eraldi puudutamine:* elemendi valimise ja topelt-puudutamise asemel saate puudutada ja hoida elementi ühe sõrmega ning seejärel puudutada teise sõrmega ekraani, et aktiveerida element.
- Â *Elemendi puudutamine ühe sõrmega, teise sõrmega ekraani puudutamine ("eraldi puudutamine"):* elemendi aktiveerimine.
- Â *Topelt-puudutamine ja hoidmine (1 sekund) + tavaline liigutus:* tavalise liigutuse kasutamine.

Topelt-puudutamine ja liigutuse hoidmine annab iPhone'ile teada, et järgmine liigutus on tavaline liigutus. Võite näiteks topelt-puudutada ja hoida ning seejärel ilma sõrme tõstmata oma sõrme lüliti asendi muutmiseks lohistada.

- Â *Kahe sõrmega topelt-puudutus:* kõnele vastamine või kõne lõpetamine. Esitamine või pausimine iPod'is, YouTube'is, Voice Memos'is või Photos'is. Pildistamine (Camera). Salvestamise alustamine või peatamine Camera's või Voice Memos'is. Stopperi käivitamine või peatamine.
- Â *Kolme sõrmega topelt-puudutus:* VoiceOver'i vaigistamine või vaigistuse eemaldamine.
- Â *Kolme sõrmega kolmekordne puudutus:* ekraani kardina sisse või välja lülitamine.

# <span id="page-248-1"></span><span id="page-248-0"></span>**Rootori juhtseade**

Rootori juhtseade on nähtamatu valija, mida saate kasutada üles ja alla nipsutamise tulemuste muutmiseks, kui VoiceOver on sisselülitatud.

*Rootori kasutamine:* pöörake kahte sõrme iPhone'i ekraanil valikute vahel valimiseks valija "pööramiseks".

Kehtiv määrang kuvatakse ekraanil ning öeldakse valjult.

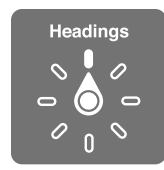

Rootori mõju sõltub teie tegevusest. Näiteks kui loete vastuvõetud e-kirja teksti, siis saate kasutada rootorit sõnahaaval teksti lugemise või tähehaaval teksti lugemise valimiseks alla või üles nipsutades. Kui sirvite veebilehte, siis saate kasutada rootori määrangut kogu teksti kuulamiseks (kas sõna- või tähthaaval) või ühelt elemendilt teisele teatud tüüpi elemendile, näiteks pealkirjad või lingid, ümberlülitumiseks.

Alltoodud loendis on toodud võimalikud rootorivalikud, sõltuvalt teie tegevusest.

#### **Teksti lugemine**

Valige ja kuulake teksti:

- tähthaaval
- Â sõnahaaval
- reahaaval

#### **Veebilehekülje sirvimine**

Valige ja kuulake teksti:

- tähthaaval
- sõnahaaval
- reahaaval
- pealkirja
- linki
- külastatud linki
- Â külastamata linki
- lehesisest linki
- vormi juhikut
- tabelit
- rida (tabeli navigeerimisel)
- loendit
- maatähist
- kujutist
- staatilist teksti

Suumige sisse või välja

#### **Teksti sisestamine**

Sisestuspunkti liigutamine ning teksti kuulamine:

- tähthaaval
- Â sõnahaaval
- reahaaval

Valige redigeerimisfunktsioon

Valige keel

**Juhtseadise kasutamine (näiteks Clock'i aja määramiseks kasutatav pöörleja)** Valige ja kuulake väärtusi:

- tähthaaval
- sõnahaaval
- reahaaval

Juhitava objekti väärtuse reguleerimine

**Ettelugemine (võimalik ainult Apple'i juhtmeta klaviatuuriga)** Reguleerige VoiveOveri ettelugemist:

- Helitugevust
- Kiirust
- Tippimise kaja
- Helikõrguse muutmist
- Foneetikat

Vaadake ["Apple'i juhtmeta klaviatuuri kasutamine](#page-254-0)"lk. [255.](#page-254-1)

Saate valida, millised rootorivalikud kuvatakse veebisirvimisel ning muuta nende järjekorda. Vaadake "[VoiceOver'i seadistamine](#page-244-0)"lk. [245](#page-244-1).

#### **VoiceOver'i kasutamine**

*Valige ekraanil olevad elemendid:* lohistage sõrme üle ekraani. VoiceOver tuvastab puudutamisel iga elemendi. Saate liikuda süstemaatiliselt ühelt elemendilt teisele ühe sõrmega vasakule või paremale nipsutades. Elemendid valitakse vasakult paremale, ülevalt alla. Nipsutage paremale järgmise elemendi valimiseks või nipsutage vasakule eelmise elemendi valimiseks.

Kasutage ekraanilt esimese või viimase elemendi valimiseks nelja sõrme liigutusi.

- Â *Esimese elemendi valimine ekraanilt:* nipsutage nelja sõrmega üles.
- Â *Viimase elemendi valimine ekraanilt:* nipsutage nelja sõrmega alla.

*"Puudutage" valitud elementi, kui VoiceOver on sisselülitatud:* topelt-puudutage ükskõik millist ekraani piirkonda.

*"Topelt-puudutage" valitud elementi, kui VoiceOver on sisselülitatud:* kolmikpuudutage ükskõik millist ekraani piirkonda.

*Elemendi teksti kas tähehaaval või sõnahaaval ettelugemine:* kui element on valitud, siis nipsutage ühe sõrmega üles või alla. Nipsutage alla järgmise tähe lugemiseks või nipsutage üles eelmise tähe lugemiseks. Kasutage foneetikat, et VoiceOver loeks ette ka sõna, mis algab öeldud tähega. Vaadake "[VoiceOver'i seadistamine"](#page-244-0)lk. [245](#page-244-1).

Pöörake rootori juhtseadist sõnahaaval lugemiseks.

*Liuguri reguleerimine:* nipsutage ühe sõrmega üles väärtuse suurendamiseks või alla väärtuse vähendamiseks. VoiceOver annab väärtuse muutustest reguleerimise ajal teada.

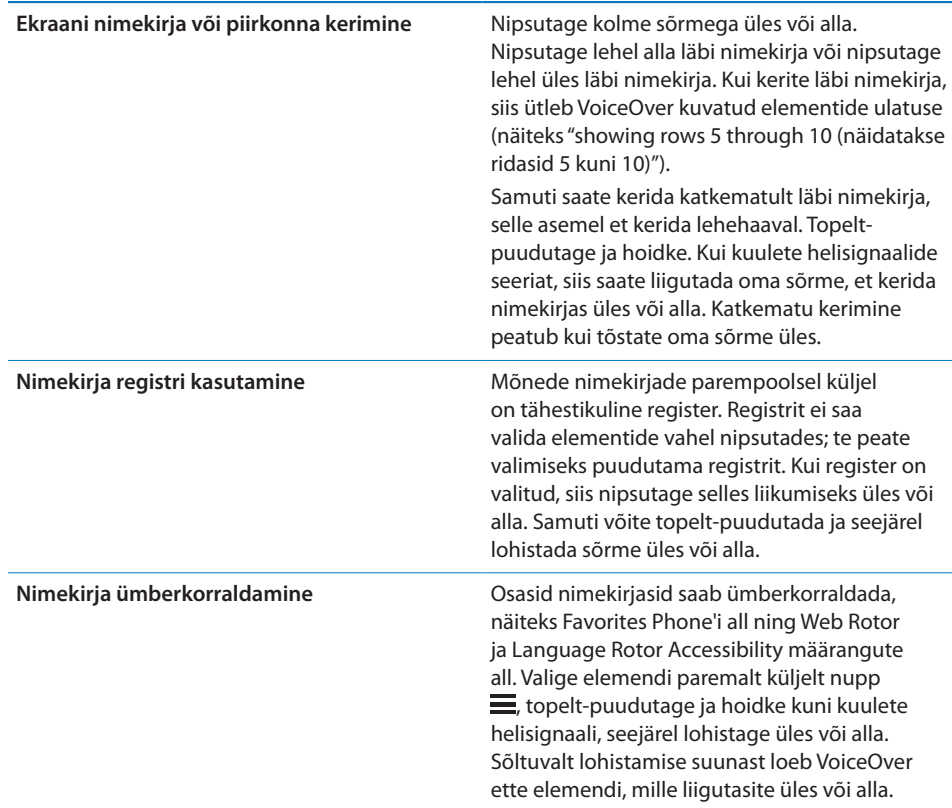

*iPhone'i lukust vabastamine:* valige lüliti Unlock ja topelt-puudutage ekraani.

*Menüü Home ümberkorraldamine:* valige menüüs Home ikoon, mida soovite teisaldada. Topelt-puudutage ja hoidke, seejärel lohistage ikooni. VoiceOver ütleb lohistamisel rea ja veeru asukohta. Laske ikoon lahti, kui see on soovitud kohas. Saate lohistada lisaikoone. Lohistage ikoon ekraani vasakusse või paremasse serva, et see viia menüü Home teisele lehele. Kui olete lõpetanud, siis vajutage Kodunuppu .

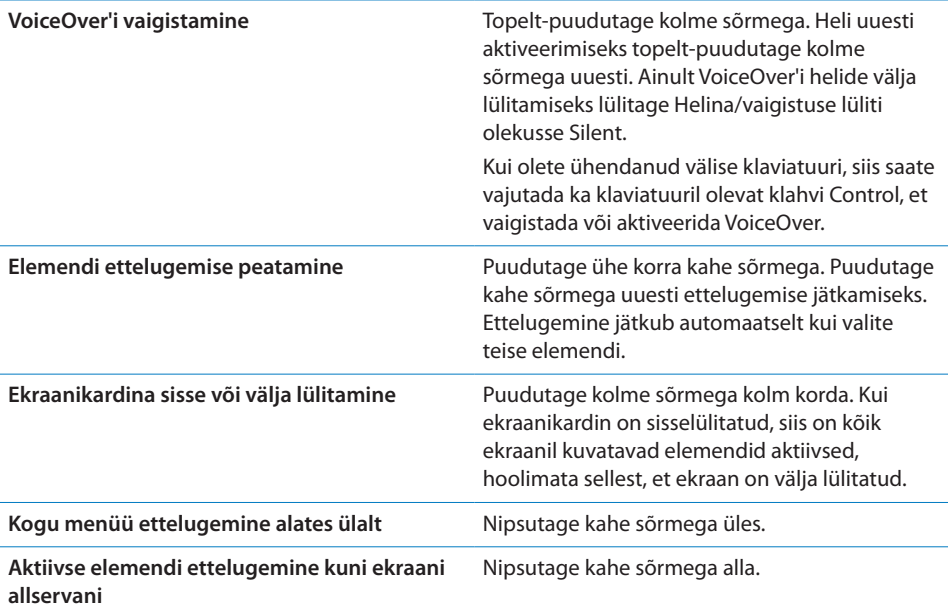

iPhone'i oleku teavet on võimalik kuulda ekraani ülaosa puudutades. Selle alla võivad kuuluda kellaaeg, aku kasutusaeg, Wi-Fi signaali tugevus ja rohkem.

#### **Helistamine VoiceOver'i abil**

Topelt-puudutage ekraani kahe sõrmega, et vastata kõnele või lõpetada kõne. Kui telefonikõne algatamisel oli VoiceOver sisselülitatud, siis kuvatakse ekraanil numbriklaviatuuri, mitte kõnevalikuid. See teeb klahvistiku kasutamise lihtsamaks, kui soovite kasutada automatiseeritud telefonisüsteemi valikuid.

*Kõnevalikute kuvamine:* valige ekraani alumisest paremast nurgast nupp Hide Keypad ning topelt-puudutage.

*Numbriklaviatuuri uuesti kuvamine:* valige ekraani keskosa lähedalt nupp Keypad ning topelt-puudutage.
#### **Teksti sisestamine ja redigeerimine**

Kui ekraanil kuvatakse redigeeritav tekstiväli, siis saate kasutada teksti sisestamiseks ekraaniklaviatuuri või iPhone'iga ühendatud välist klaviatuuri.

VoiceOver'i kasutamisel on teksti sisestamiseks kaks viisi – tavaline tippimine ja "puutega" tippimine. Tavalisel tippimisel valite klahvi ning seejärel topelt-puudutate tähemärgi sisestamiseks ekraani. Puutega tippimisel puudutate valitud klahvi ning tähemärk sisestatakse automaatselt, kui tõstate oma sõrme ekraanilt. Puutega tippimine võib olla kiirem, kuid see vajab rohkem harjutamist kui tavaline tippimine.

VoiceOver võimaldab kasutada ka iPhone'i redigeerimisfunktsioone tekstivälja lõikamiseks, kopeerimiseks ja kleepimiseks.

#### **Teksti sisestamine:**

**1** Valige ekraaniklaviatuuri kuvamiseks tekstiväli.

Kui klaviatuuri ei kuvata automaatselt, siis peate võibolla klaviatuuri kuvamiseks topelt-puudutama. VoiceOver ütleb teile, kas tekstiväli on "is editing" (on redigeeritav) või kas peate "double-tap to edit" (puudutama redigeerimiseks).

Kui väljal on juba teksti, siis paigutatakse sisestuspunkt teksti algusesse või lõppu. Topelt-puudutage uuesti, et paigutada sisestuspunkt vastaspunkti. VoiceOver ütleb teile sisestuspunkti asukoha.

- **2** Klaviatuuri kasutamine tähemärkide sisestamiseks:
	- Â *Tavaline tippimine:* kirjutamiseks valige klaviatuuri klahv vasakule või paremale nipsutamise teel ning topelt-puudutage tähemärgi sisestamiseks. Või lohistage klahvi valimiseks sõrme mööda klaviatuuri ning puudutage tähe sisestamiseks ühe sõrmega klahvi hoides teise sõrmega ekraani. VoiceOver ütleb klahvi nime kui see valitakse ja teist korda, kui tähemärk sisestatakse.
	- Â *Puutega tippimine:* puudutage valimiseks klaviatuuri klahvi, seejärel tõstke sisestamiseks näpp ekraanilt. Kui puudutate valet klahvi, siis liigutage sõrme klaviatuuril kuni jõuate soovitud klahvini. VoiceOver loeb tähe ette iga klahvi puudutamisel, kuid ei sisesta tähemärki enne, kui tõstate oma sõrme ekraanilt.

*Märge:* Puutega tippimine toimib ainult klahvidega, mis sisestavad teksti. Klahvide Shift, Delete ja Return kasutamiseks kasutage tavalist tippimist.

VoiceOver ütleb teile, kui funktsiooni arvates olete teinud õigekirjas vea.

*Tavalise või puutega tippimise valimine:* kui VoiceOver on lülitatud sisse ning olete valinud klaviatuurilt klahvi, siis kasutage Typing Mode valimiseks rootorit, seejärel nipsutage üles või alla.

*Sisestuspunkti liigutamine:* kasutage rootorit valimaks, kas soovite liigutada sisestuspunkti täht-,sõna- või reahaaval. Vaikimisi liigutab VoiceOver sisestuspunkti tähthaaval.

Nipsutage üles või alla sisestuspunkti tekstis edasi või tagasi liigutamiseks. VoiceOver annab sisestuspunkti liigutamise ajal helimärguande ning ütleb sisestuspunkti poolt läbikriipsutatud tähe.

Kui liigutate sisestuspunkti sõnahaaval, siis loeb VoiceOver iga sõna ette sellest möödumisel. Kui liigute ettepoole, siis asetatakse sisestuspunkt möödutud sõna lõppu, enne tühikut või sellele järgnevat kirjavahemärki. Kui liigute tahapoole, siis asetatakse sisestuspunkt sõna lõppu, *ettepoole* möödutud sõnast, enne tühikut või sellele järgnevat kirjavahemärki. Sisestuspunkti liigutamiseks sõna või lause lõpus olevast kirjavahemärgist mööda kasutage rootorit, et lülitada tagasi täherežiimile.

Kui liigutate sisestuspunkti reahaaval, siis loeb VoiceOver iga rea ette sellest möödumisel. Kui liigute ettepoole, siis asetatakse sisestuspunkt järgmise rea ette (välja arvatud juhul, kui jõuate lõigu viimase reani, kui sisestuspunkt viiakse just etteloetud rea lõppu). Kui liigute tahapoole, siis asetatakse sisestuspunkt etteloetud rea algusesse.

**Tähemärgi kustutamine:** valige klahv **X**, seejärel topelt-puudutage või eraldi-puudutage. Peate toimima nii ka puutega tippimisel. Mitme tähemärgi kustutamiseks puudutage ja hoidke klahvi Delete, seejärel puudutage ekraani teise sõrmega üks kord iga kustutatava tähemärgi kohta. VoiceOver loeb kustutamisel tähemärgi ette. Kui funktsioon Use Pitch Change on lülitatud sisse, siis loeb VoiceOver kustutatud tähemärke ette madala tooniga.

*Teksti valimine:* seadke rootor režiimi Edit, nipsutage üles või alla ning valige Select või Select All, seejärel topelt-puudutage. Kui valite Select, siis valitakse topeltpuudutamisel sisestuspunktile kõige lähemal olev sõna. Kui valite Select All, siis valitakse kogu tekst.

Vajutage sõrmi kokku-lahku, et valikut suurendada või vähendada.

*Lõikamine, kopeerimine või kleepimine:* kontrollige, et rootor oleks seatud redigeerimisele. Kui tekst on valitud, siis nipsutage üles või alla, et valida Cut, Copy või Paste, seejärel topelt-puudutage.

*Tagasivõtmine:* raputage iPhone'i, nipsutage vasakule või paremale, et valida tagasivõetav toiming, seejärel topelt-puudutage.

*Rõhulise tähemärgi sisestamine:* tavalises tippimisrežiimis valige rõhuta tähemärk, seejärel topelt-puudutage ja hoidke kuni kuulete helimärguannet, mis tähistab alternatiivsete tähemärkide kuvamist. Lohistage vaskule või paremale, et valida ja kuulata valikuid. Vabastage sõrm praeguse valiku sisestamiseks.

*Tippimise keele muutmine:* valige rootoriga Language, seejärel nipsutage üles või alla. Valige "default language" (vaikekeel), et kasutada International settings alt määratud keelt.

*Märge:* Language rootor kuvatakse ainult siis, kui olete valinud VoiceOver Language Rotor setting alt rohkem kui ühe keele. Vaadake "[VoiceOver'i seadistamine"](#page-244-0)lk. [245](#page-244-1).

#### **Apple'i juhtmeta klaviatuuri kasutamine**

Saate juhtida VoiceOver'it Apple'i juhtmeta klaviatuuri abil, mis on seotud iPhone'iga. Vaadake ["Apple'i juhtmeta klaviatuuri kasutamine](#page-40-0)"lk. [41](#page-40-1).

VoiceOver'i klaviatuurikäsud võimaldavad navigeerida ekraanil, valida elemente, lugeda ekraani elemente ette, reguleerida rootorit ja teostada teisi VoiceOver'i toiminguid. Kõik klaviatuurikäsud (välja arvatud üks) sisaldavad Control-Option klahvivajutust, mis on toodud järgmises tabelis lühendina "VO".

Funktsioon VoiceOver Help loeb klahvid või klaviatuurikäsud tippimisel ette. Saad kasutada funktsiooni VoiceOver Help klaviatuuriküljenduse ning klahvikombinatsioonide toimingute õppimiseks.

#### **VoiceOver'i klaviatuurikäsud**

VO = Control-Option

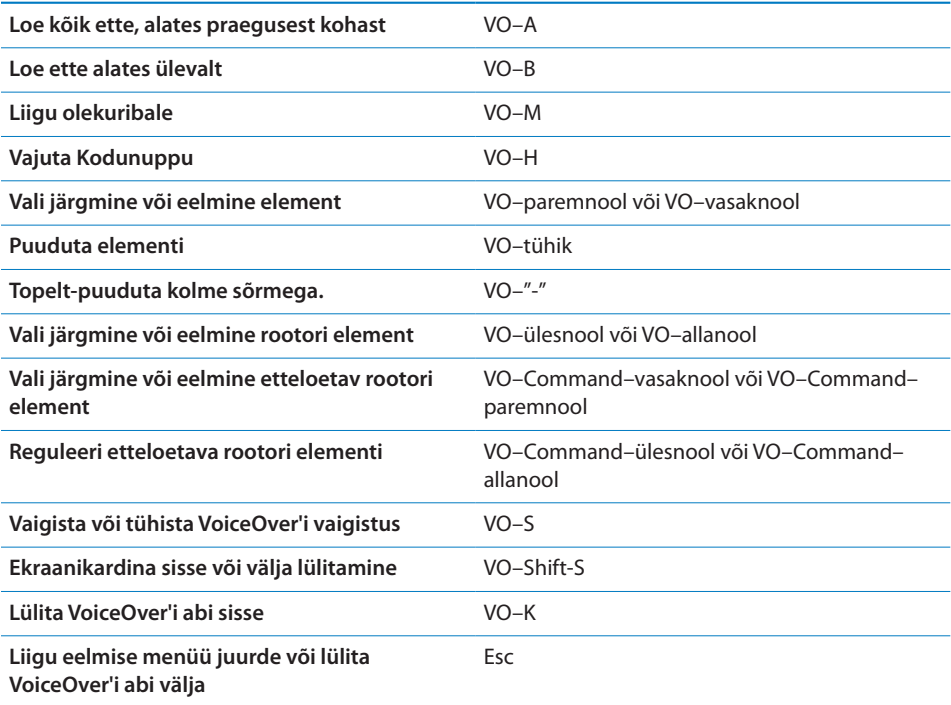

#### **Quick Nav**

Lülitage funktsioon Quick Nav sisse, kui soovite juhtida VoiceOver'it nooleklahvidega. Vaikimisi on funktsioon Quick Nav väljalülitatud.

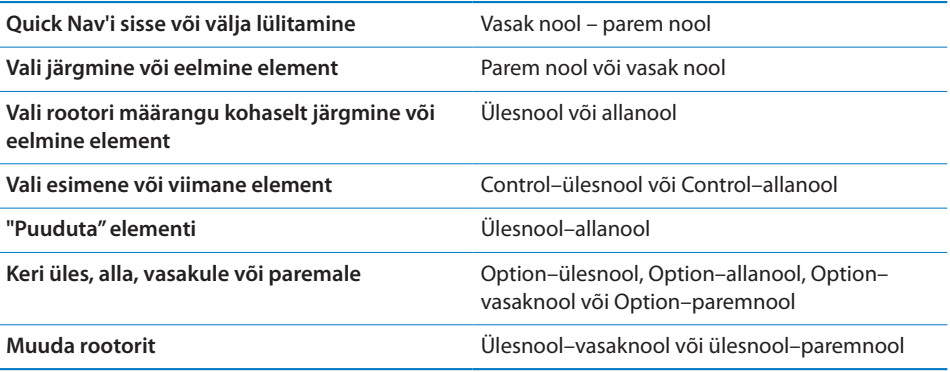

Samuti saate kasutada Apple'i juhtmeta klaviatuuri numbriklahve, et valida number iPhone'is või sisestada numbreid rakenduses Calculator.

#### **Safari kasutamine**

Kui otsite Safari abil veebist ja VoiceOver on sisse lülitatud, siis võimaldab otsingutulemuste rootor kuulata soovitatud otsingufraase.

#### **Veebist otsimine:**

- **1** Valige otsinguväli, seejärel sisestage otsing.
- **2** Valige rootori abil Search Results.
- **3** Nipsutage loendis üles või alla liikumiseks ning soovitatud otsingufraaside kuulamiseks paremale või vasakule.
- **4** Topelt-puudutage ekraani, et otsida veebist praeguse otsingufraasiga.

#### **Maps'i kasutamine**

VoiceOver'i abil saate suumida sisse ja välja, valida nõelasid ja hankida teavet asukohtade kohta.

*Sisse või välja suumimine:* kasutage suumi režiimi valimiseks rootorit, seejärel nipsutage sisse- või välja suumimiseks üles või alla.

*Nõela valimine:* puudutage nõela või nipsutage vasakule või paremale ühe elemendi juurest teise juurde liikumiseks.

*Info hankimine asukoha kohta:* kui nõel on valitud, siis topelt-puudutage infolipu kuvamiseks. Nipsutage vasakule või paremale lipu valimiseks, seejärel topeltpuudutage infolehe kuvamiseks.

#### **Videote ja häälmärkmete redigeerimine**

Saate kasutada VoiceOver'i liigutusi Camera videote ja Voice Memo salvestuste kärpimiseks.

*Häälmärkme kärpimine:* Voice Memos menüüs valige kärbitavast märkmest paremal asuv nupp, seejärel topelt-puudutage. Seejärel valige Trim Memo ja topelt-puudutage. Valige kärpimise tööriista algus või lõpp. Nipsutage üles, et lohistada paremale või nipsutage alla, et lohistada vasakule. VoiceOver ütleb aja hetkeasukohast, mis salvestustest kärbitakse. Kärpimise käivitamiseks valige Trim Voice Memo ja topelt-puudutage.

*Video kärpimine:* puudutage video vaatamise ajal ekraani juhtseadiste kuvamiseks. Valige kärpimise tööriista algus või lõpp. Seejärel nipsutage üles, et lohistada paremale või nipsutage alla, et lohistada vasakule. VoiceOver ütleb aja hetkeasukohast, mis salvestustest kärbitakse. Kärpimise käivitamiseks valige Trim Voice Memo ja topelt-puudutage.

#### **Braille ekraani kasutamine VoiceOver'iga**

#### **Braille ekraani seadistamine**

Saate kasutada VoiceOver'i väljundi lugemiseks Braille kirjas Bluetooth brailleekraani. Lisaks saab kasutada iPhone'i juhtimiseks (kui VoiceOver on lülitatud sisse) sisendklahvidega braille-ekraane ning teisi juhikuid.iPhone toimib paljude juhtmeta braille-ekraanidega. Toetatud braille-ekraanide loetelu leiate aadressilt [www.apple.](http://www.apple.com/accessibility/) [com/accessibility](http://www.apple.com/accessibility/).

#### **Braille-ekraani seadistamine:**

- **1** Lülitage braille-ekraan sisse.
- **2** iPhone'is lülitage Bluetooth sisse.

Valige Settings alt General > Bluetooth, seejärel puudutage lülitit Bluetooth.

**3** Menüüs Settings valige General > Accessibility > VoiceOver > Braille, seejärel valige braille-ekraan.

*Ühendatud braille sisse või välja lülitamine:* menüüs Settings valige General > Accessibility > VoiceOver > Braille, seejärel puudutage lülitit Contracted Braille.

#### **Keele valimine**

Braille-ekraan kasutab VoiceControl'i jaoks määratud keelt. Vaikimisi on selleks iPhone'i jaoks määratud keel (Settings > International > Language). Saate kasutada VoiceOver'i keelemäärangut erinevate keelte määramiseks VoiceOver'ile ja brailleekraanidele.

*VoiceOver'i keele määramine:* valige Settings all General > International > Voice Control ja valige keel.

Kui muudate iPhone'i, keelt, siis peate võibolla lähtestama ka VoiceOver'i ja braille ekraani keele.

#### **VoiceOver'i juhtimine Braille ekraaniga**

Saate määrata braille ekraani kõige vasakpoolsema või parempoolse segmendi pakkuma süsteemiolekut ja muud teavet:

- Announcement History sisaldab lugemata sõnumit
- Praegust Announcement History sõnumit pole loetud
- VoiceOver'i kõne on vaigistatud
- Â iPhone'i aku hakkab tühjaks saama (alla 20% täis)
- iPhone on rõhtsuunas
- Ekraan on lülitatud välja
- Praegusel real on vasakul lisateksti
- Praegusel real on paremal lisateksti

*Kõige vasak- või parempoolsema segmendi määramine olekuinfo jaoks:* menüüs Settings valige General > Accessibility > VoiceOver > Braille > Status Cell, seejärel puudutage Left või Right.

*Olekusegmendi laiendatud kirjelduse kuvamine:* vajutage braille-ekraanil olekusegmendi marsruuterinuppu.

#### Zoom

Paljud iPhone'i rakendused võimaldavad teil teatud elemente sisse ja välja suumida. Võite näiteks Safari veebilehekülgede veergude laiendamiseks topelt-puudutada või näpud kokku vajutada.

Zoom on eriline juurdepääsu funktsioon, mis võimaldab teil suurendada igat rakendust üle ekraani, et aidata teil ekraanil olevat teavet vaadata.

*Zoom'i sisse või välja lülitamine:* valige Settings all General > Accessibility > Zoom ja puudutage lülitit Zoom On/Off.

*Märge:* VoiceOver'i ja Zoom'i üheaegne kasutamine ei ole võimalik.

*Sisse või välja suumimine:* topelt-puudutage ekraani kolme sõrmega. Vaikeseadena suurendatakse ekraani 200 protsenti. Kui te suurendust käsitsi muudate (allpool kirjeldatud puudutamise ja lohistamise toimingu teel), siis taastab iPhone automaatselt selle suurenduse, kui kolme sõrmega topelt-puudutades sisse suumite.

*Suurendamine:* puudutage kolme sõrmega ja lohistage ekraani ülaossa (suurendamiseks) või ekraani alaossa (vähendamiseks). Puudutamise ja lohistamise liigutus on sarnane topelt-puudutamisele, aga te ei tõsta teise puudutuse ajal sõrmi ekraanilt – te lohistate neid selle asemel ekraanil. Kui olete lohistamist alustanud, võite seda ühe sõrmega jätkata.

*Ekraanil liikumine:* kui olete sisse suuminud, siis lohistage või nipsutage ekraanil kolme sõrmega. Kui olete lohistamist alustanud, siis saate ekraanist suurema osa nägemiseks ühe sõrmega lohistada. Hoidke ühte sõrme ekraani serva juures ekraanivaate sinnapoole liigutamiseks. Kiiremini liigutamiseks asetage sõrm servale lähemale. Uue menüü avamisel liigub Zoom alati ekraani keskmisesse ülaossa.

Kui kasutate funktsiooni Zoom koos Apple'i juhtmeta klaviatuuriga (vt ["Apple'i](#page-40-0)  [juhtmeta klaviatuuri kasutamine"](#page-40-0)lk. [41](#page-40-1)), siis ekraanikujutis järgib sisestuspunkti, hoides seda ekraani keskel.

### Large Text

Funktsioon Large Text võimaldab suurendada teksti märguannetes ning rakendustes Calendar, Contacts, Mail, Messages ja Notes. Saate valida 20-punktise, 24-punktise, 32-punktise, 40-punktise, 48-punktise või 56-punktise teksti.

*Teksti suuruse määramine:* valige Settings alt General > Accessibility, puudutage Large Text, seejärel puudutage soovitud tekstisuurust.

# White on Black

Kasutage funktsiooni White on Black iPhone'i ekraani värvide vastupidiseks muutmiseks, mis võib lihtsustada ekraanil oleva teabe lugemist. Kui White on Black on lülitatud sisse, siis paistab ekraan nagu fotonegatiiv.

*Ekraani värvide vastupidiseks muutmine:* valige Settings all General > Accessibility ja puudutage lülitit "White on Black".

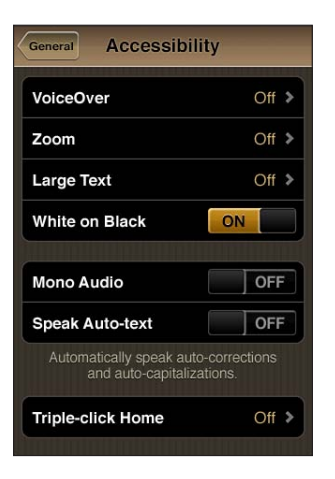

### Mono Audio

Mono Audio kombineerib vasak- ja parempoolse kanali signaali mõlemal poolel mängitavaks monosignaaliks. See võimaldab ühest kõrvast halva kuulmisega isikutel teise kõrvaga kogu heli kuulata.

*Mono Audio sisse või välja lülitamine:* valige Settings all General > Accessibility ja puudutage lülitit Mono Audio.

### Speak Auto-text

Speak Auto-text loeb trükkimise ajal iPhone'i tehtud tekstiparandusi ja soovitusi ette.

*Speak Auto-text'i sisse või välja lülitamine:* valige Settings all General > Accessibility ja puudutage lülitit Speak Auto-text.

Speak Auto-text töötab ka funktsioonidega VoiceOver või Zoom.

# Triple-Click Home

Funktsioon Triple-click Home võimaldab lülitada lihtsalt osasid juurdepääsufunktsioone sisse või välja kui vajutate Kodunuppu kiiresti kolm korda. Saate seada funktsiooni Triple-click Home lülitama VoiceOver'i sisse või välja, lülitama White on Black'i sisse või välja või teha järgmisi valikuid:

- VoiceOver'i sisse või välja lülitamine
- White on Black'i sisse või välja lülitamine
- Zoom'i sisse või välja lülitamine

Triple-click Home on lülitatud juba vaikimisi sisse.

*Triple-click Home funktsiooni seadistamine:* valige Settings alt General > Accessibility > Triple-click Home ja valige soovitud funktsioon.

### Subtiitrid ja muud kasulikud funktsioonid

Mitmed iPhone'i funktsioonid aitavad teha iPhone'i kõigile kasutatavaks, kaasa arvatud nägemis- või kuulmispuuetega inimestele.

#### **Closed Captioning**

Saate videote tiitrid iPod'i seadete abil sisse lülitada. Vaadake "[Video](#page-221-0)"lk. [222.](#page-221-1)

*Märge:* Kõik videolõigud ei sisalda subtiitreid.

#### **Voice Control**

Voice Control võimaldab teil helistada ja juhtida iPod'i muusika mängimist häälkäskluste abil. Vaadake ["Häälvalimine"](#page-62-0)lk. [63](#page-62-1) ja ["iPodiga Voice Control'i](#page-98-0)  [kasutamine](#page-98-0)"lk. [99.](#page-98-1)

#### **Suur telefoni klaviatuur**

Tehke kõnesid lihtsalt oma kontaktide ja lemmikute nimekirjas sisestusi puudutades. Kui peate valima numbri, siis muudab iPhone'i suur numbriklaviatuur selle lihtsamaks. Vaadake "[Telefonikõned](#page-61-0)"lk. [62.](#page-61-1)

#### **Laiekraan-klaviatuurid**

Mitmed rakendused võimaldavad teil iPhone'i tippimise ajal pöörata, et suuremat klaviatuuri kasutada:

- Mail
- Safari
- Messages
- Notes
- Contacts

#### **Visual Voicemail**

Visuaalse kõneposti esitamise ja pausimise juhtseadised võimaldavad teil juhtida sõnumite esitamist. Lohistage kursorit esitusribal raskesti arusaadava sõnumi osa kordamiseks. Vaadake "[Kõneposti kontrollimine"](#page-70-0)lk. [71](#page-70-1).

#### **Seotavad helinad**

Saate määrata oma kontaktides olevatele inimestele helistaja ID põhjal kindla helina. Saate osta helinaid iTunes Store'ist iPhone'i abil. Vaadake ["Helinate ostmine"](#page-177-0)lk. [178](#page-177-1).

#### **Kiirsuhtlus (IM)**

App Store'is on palju Interneti kiirsuhtluse (IM) rakendusi, näiteks AIM, BeejiveIM, ICQ ja Yahoo! Messenger, mis on iPhone'iga kasutamiseks optimeeritud.

#### **E-kirjade minimaalne kirjasuurus**

Valige hõlpsamaks lugemiseks Mail'i kirjade minimaalseks fondisuuruseks Large, Extra Large või Giant. Vaadake ["Mail](#page-214-0)"lk. [215.](#page-214-1)

#### **TTY tugi (võimalik mõningates piirkondades)**

Kasutage iPhone'i TTY-režiimis iPhone'i TTY-adapteriga (eraldi müügil), et kasutada teletaipseadet (TTY). Vaadake ["iPhone'i kasutamine teletaip-seadmega \(TTY\)](#page-217-0)"lk. [218.](#page-217-1)

#### **Universaalne juurdepääs Mac OS X abil**

Kasutage Mac OS X Universal Access funktsioone, kui kasutate iTunes'i teabe ja andmete sünkroonimiseks oma iTunes'i andmeteegist iPhone'i. Valige Finder abil Help > Mac Help ja otsige seejärel "universal access".

iPhone'i ja Mac OS X juurdepääsu funktsioonide kohta täpsema teabe saamiseks külastage lehekülge [www.apple.com/accessibility](http://www.apple.com/accessibility).

# Kuulmisabi funktsioonide ühilduvus

FCC on võtnud vastu kuulmisabi ühilduvuse (HAC) reeglid digitaalsete mobiilseadmete jaoks. Need reeglid nõuavad teatud telefonide testimist ja hindamist American National Standard Institute (ANSI) C63.19 kuulmisabi ühilduvuse standardite alusel. ANSI standard kuulmisabi ühilduvuse kohta sisaldab kahte tüüpi hinnanguid: hinnang "M" vähendatud raadiosageduslike häirete kohta, mis võimaldab kasutada akustilise ühendusega kuulmisabi seadmeid, mis ei toimi telecoil režiimis ning hinnang "T" induktiivse ühendusega kuulmisabi seadmete kohta, mis toimivad telecoil režiimis. Need hinnangud on antud skaalal ühest neljani, kus neli on kõige rohkem ühilduv. Telefon on hinnatud FCC reeglite alusel kuulmisabi-ühilduvaks, kui see on saanud hinnanguks M3 või M4 akustilise ühenduse puhul ja T3 või T4 induktiivse ühenduse puhul.

Lisateavet iPhone'i kuulmisabi ühilduvuse hinnangute kohta leiate aadressilt [www.apple.com/iphone/specs.html.](http://www.apple.com/iphone/specs.html)

Kuulmisabi ühilduvuse hinnangud ei garanteeri, et mingi kindel kuulmisabi seade toimib mingi kindla telefoniga. Osad kuulmisabi seadmed võivad toimida hästi telefonidega, mis ei vasta teatud hinnangutele. Ühilduvuse tagamiseks kuulmisabi seadme ja telefoni vahel testige neid enne ostmist koos.

Käesolev telefon on testitud ja hinnatud osade kuulmisabi seadmetega toimimiseks juhtmeta tehnoloogiate abil. Kuid siiski võib selles telefonis olla uuemaid juhtmevabasid tehnoloogiaid, mida pole testitud kuulmisabi seadmetega kasutamiseks. Seetõttu on oluline, et prooviksite selle telefoni erinevaid funktsioone täielikult ja eri kohtades, kasutades oma kuulmisabi seadet või sisekõva implantaati, otsustamaks kas kuulete segavat müra. Lisateavet kuulmisabi seadmetega ühilduvuse kohta saate oma teenusepakkuja või selle telefoni tootja käest. Kui teil on küsimusi tagastamise või vahetusreeglite kohta, siis võtke ühendust teenusepakkujaga või telefonimüüjaga.

# **Rahvusvahelised klaviatuurid**

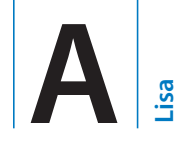

Rahvusvahelised klaviatuurid võimaldavad sisestada teksti mitmes erinevas keeles, sealhulgas Aasia keeltes ja keeltes, mida loetakse paremalt vasakule.

### Klaviatuuride lisamine

Eri klaviatuurid võimaldavad sisestada iPhone'i abil erinevates keeltes. Vaikimisi on saadaval ainult iPhone'i jaoks määratud (International settings alt) keelele vastav klaviatuur. Kui soovite kasutada teiste keelte klaviatuure, siis kasutage valikut Keyboard settings.

#### **Klaviatuuri lisamine:**

**1** Valige Settings all General > Keyboard > International Keyboards.

Enne noolt olev number tähistab hetkel lubatud klaviatuuride arvu.

**2** Puudutage Add New Keyboard, seejärel valige nimekirjast klaviatuur.

Korrake toimingut enamate klaviatuuride lisamiseks. Osade keelte kohta on saadaval mitu klaviatuuri.

Täisloendi iPhone'is toetatud klaviatuuride kohta leiate aadressilt [www.apple.com/](http://www.apple.com/iphone/specs.html) [iphone/specs.html.](http://www.apple.com/iphone/specs.html)

*Klaviatuurinimekirja muutmine:* valige General > Keyboard > International Keyboards, seejärel puudutage Edit ning järgige alltoodud juhiseid:

- Klaviatuuri kustutamiseks puudutage (e), seejärel puudutage Delete.
- **Nimekirja ümberjärjestamiseks lohistage klaviatuuri kõrval olev**  $\equiv$ **nimekirjas uude** kohta.

## Klaviatuuride vahetamine

Teksti sisestamiseks erinevas keeles vahetage klaviatuuri.

*Klaviatuuri vahetamine kirjutamise ajal:* puudutage . Kui puudutate sümbolit, siis ilmub hetkeks aktiveeritud klaviatuuri nimi.

Samuti saate saadaolevate klaviatuuride kuvamiseks puudutada ja hoida klahvi ... Klaviatuuri valimiseks nimekirjast lohistage sõrm klaviatuuri nimele ning laske lahti.

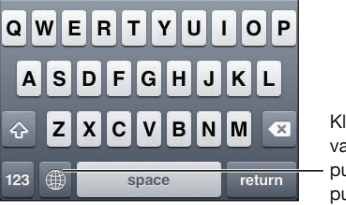

Klaviatuuri vahetamiseks puudutage või puudutage ja hoidke

Mitmed klaviatuurid võimaldavad sisestada tähemärke, numbreid ja sümboleid, mida ei ole klaviatuuril näha.

*Klaviatuurilt puuduvate tähemärkide, numbrite või sümbolite sisestamine:* Puudutage ja hoidke sarnast tähte, numbrit või sümbolit all ja lohistage erineva variandi valimiseks. Tai klaviatuuridel saate näiteks kasutada kohalikke numbreid vastava araabia numbri valimise teel.

### Hiina keel

Saate kasutada klaviatuure hiina keeles sisestamiseks erinevate sisestusmeetoditega, kaasa arvatud Pinyin, Cangjie, Wubi Hua ja Zhuyin. Samuti saate kirjutada hiina tähemärke ekraanile sõrmega.

### **Lihtsustatud või traditsioonilise hiinakeelse Pinyin'i sisestamine**

Kasutage hiina tähtede Pinyin'i sisestamiseks QWERTY-klaviatuuri. Trükkimise ajal ilmuvad soovitatud hiina tähed. Puudutage soovitust selle valimiseks või jätkake Pinyin'i sisestamist, et näha rohkem valikuid.

Kui jätkate Pinyin'i sisestamist ilma tühikuteta, siis kuvatakse lausesoovitused.

#### **Hiina Cangjie'i sisestamine**

Kasutage klaviatuuri, et koostada tähemärke Cangjie klahvide komponentidest. Trükkimise ajal ilmuvad soovitatud hiina tähed. Puudutage tähte selle valimiseks või jätkake kuni viie komponendi sisestamist, et näha rohkem tähevalikuid.

#### **Lihtsustatud hiina kirjaviisi sisestamine (Wubi Hua)**

Kasutage klaviatuuri hiina tähemärkide koostamiseks, mis võivad koosneda kuni viiest joonest õiges järjekorras: vasakult paremale, ülevalt alla, väljaspoolt sissepoole ning seespoolt sulgeva jooneni (nt hiina tähemärk 圈 (ring) peaks algama vertikaalse joonega 丨).

Kirjutamise ajal kuvatakse soovitatud tähemärk (kõige sagedamini kasutatud tähemärgid kuvatakse kõigepealt). Puudutage tähemärki selle valimiseks.

Kui te pole kindel millist joont sisestada, siis sisestage tärn (\*). Kui soovite näha rohkem tähemärgivalikuid, siis proovige teist joont või kerige tähemärginimekirjas.

Puudutage vaste klahvi (匹配), et kuvada ainult tähemärgid, mis vastavad teie poolt sisestatule. Näiteks kui sisestate 一一 ja puudutate vaste klahvi (匹配) siis kuvatakse täpse vastena harvemini kasutatud 二.

#### **Traditsioonilise hiinakeelse Zhuyini sisestamine**

Kasutage hiina tähtede Zhuyin'i sisestamiseks klaviatuuri. Trükkimise ajal ilmuvad soovitatud hiina tähed. Puudutage soovitust selle valimiseks või jätkake Zhuyin'i sisestamist, et näha rohkem valikuid. Pärast esimese tähe trükkimist muudetakse klaviatuuri rohkemate tähtede kuvamiseks.

Kui jätkate Zhuyin'i sisestamist ilma tühikuteta, siis kuvatakse lausesoovitused.

#### **Lihtsustatud või traditsioonilise hiinakeelse käekirja sisestamine**

Saate kirjutada hiina tähemärke otse sõrmega ekraanile. Tähtede joonte sisestamisel tunneb iPhone need ära ning kuvab sobivate tähtede nimekirja, kõige sobilikumaga nimekirja tipus. Kui valite tähemärgi, siis ilmuvad lisavalikutena sellega seotud võimalikult järgnevad tähemärgid.

Saate kirjutada kombineeritud märke, sisetades ühe või mitu komponent-tähemärki. Sisestage näiteks 魚 (kala), seejärel 巤 (harjas), et saada 鱲 (Hongkongi rahvusvahelise lennujaama osaline nimi), mis ilmub tähtede nimekirjas koos selle kõrval oleva noolega. Sisestatud tähemärkide asendamiseks puudutage uut tähemärki.

Lihtsustatud hiina käekirja kasutamisel tuvastatakse ka rooma tähemärke.

#### **Lihtsustatud ja traditsioonilise hiina keele vahel teisendamine**

Valige teisendatav tähemärk või tähemärgid ning puudutage Replace. Vaadake "[Redigeerimine – lõikamine, kopeerimine ja kleepimine](#page-39-0)"lk. [40.](#page-39-1)

#### **Hiinakeelsete tähemärkide joonistamine**

Kui lihtsustatud või traditsioonilise hiinakeelse käekirja vormingud on sisselülitatud, siis on võimalik näidatud viisil sõrmega hiina tähti sisestada:

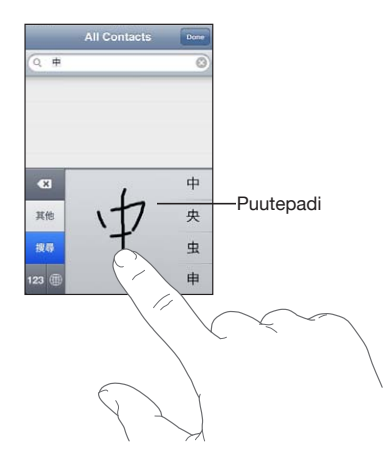

#### Jaapani keel

Saate sisestada jaapani keeles Kana, QWERTY või Emoji klaviatuuride abil. Samuti saate siestada näomärke.

#### **Jaapani Kana tähestiku sisestamine**

Kasutage silpide valimiseks Kana klaviatuuri. Rohkemate silpide valimiseks puudutage noolenuppu ja valige aknast teine silp või sõna.

#### **Jaapani QWERTY sisestamine**

Kasutage QWERTY-klaviatuuri Jaapani silpide koodi sisestamiseks. Trükkimise ajal ilmuvad ekraanile soovitatud silbid. Puudutage silpi selle valimiseks.

#### **Emoji pilt-tähemärkide sisestamine**

Kasutage Emoji-klaviatuuri. Saadaval ainult Jaapanis ostetud iPhone'ides.

#### **Näomärkide sisestamine**

Kui kasutate Jaapani Kana klaviatuuri, puudutage klahvi "^\_^".

Kui kasutate Jaapani Romaji klaviatuuri (QWERTY Jaapani küljendus), puudutage klahvi Number **123**, seejärel klahvi "^\_^".

Kui kasutate Hiina (lihtsustatud või traditsioonilist) Pinyin või (traditsioonilist) Zhuyin klaviatuuri, puudutage klahvi Symbols **DE**, seejärel puudutage klahvi "^\_^".

### Korea keel

Kasutage Hangul tähtede trükkimiseks 2-osalist korea klaviatuuri. Topeltkaashäälikute või liitvokaalide sisestamiseks puudutage ja hoidke tähte all ning lohistage topettähe valimiseks.

# Vietnami keel

Puudutage ja hoidke tähemärki, et näha võmalikke diakriitilisi märke, seejärel lohistage soovitud märgi valimiseks.

Saate diakriitiliste tähemärkide sisestamiseks kasutada ka järgmisi klahvikombinatsioone:

- aa—â (a katusega)
- aw—ă (a linnukesega)
- ee—ê (e katusega)
- oo—ô (o linnukesega)
- ow—o (o konksuga)
- w—ư (u konksuga)
- dd—đ (d kriipsuga)
- $\cdot$  as—á (a akuudiga)
- af—à (a graavisega)
- Â ar—ả (a küsimärgiga)
- ax—ã (a tõusva rõhumärgiga)
- aj—ạ (a kukkuva tooniga)

# Sõnastike loomine

Kui kasutate teatud hiina või jaapani klaviatuure, siis saate luua sõnade ja sisestuste paaridest sõnastiku. Kui sisestate toetatud klaviatuuriga sõnastikus olevat sõna, siis asendatakse sõna seotud sisestusega. Sõnastik on olemas järgmiste klaviatuuride jaoks:

- Hiina lihtsustatud (Pinyin)
- Hiina traditsiooniline (Pinyin)
- Hiina traditsiooniline (Zhuyin)
- Jaapani (Romaji)
- Jaapani (Ten Key)

*Sõna lisamine sõnastikku:* valige Settings alt General > Keyboard > Edit User Dictionary. Puudutage +, puudutage välja Word ja sisestage sõna, seejärel puudutage välja Yomi, Pinyin või Zhuyin ja tehke sisestus.

Iga sõna kohta võib olla mitu sisestust, sõltuvalt sisselülitatud klaviatuuridest.

*Sõna kustutamine sõnastikust:* puudutage sõna loendis User Dictionary, seejärel puudutage Delete Word.

# **Tugi ja muu teave**

# Apple iPhone'i tugiteenuste veebisait

Põhjalik tugiteenuste teave on saadaval Internetis aadressil [www.apple.com/](http://www.apple.com/support/iphone/?cid=acs::iphone4userguide&cp=acs::iphone4userguide) [ee/support/iphone.](http://www.apple.com/support/iphone/?cid=acs::iphone4userguide&cp=acs::iphone4userguide) Samuti saate kasutada isikupärastatud toeks teenust Express Lane (pole saadaval kõikides riikides ja piirkondades). Minge aadressile [expresslane.apple.com.](http://expresslane.apple.com/GetproductgroupList.do?cid=acs::iphone4userguide&cp=acs::iphone4userguide)

# iPhone'i taaskäivitamine ja lähtestamine

Kui midagi ei toimi korralikult, siis proovige iPhone taaskäivitada, sundlõpetada rakendus või iPhone lähtestada.

*iPhone'i taaskäivitamine:* vajutage ja hoidke nuppu Sisse/välja Uinutus/äratus all, kuni ilmub punane liugur. Lohistage iPhone'i väljalülitamiseks sõrmed üle liuguri. iPhone'i tagasi sisselülitamiseks vajutage ja hoidke nuppu Sisse/välja Uinutus/äratus all, kuni ilmub Apple'i logo.

Kui te ei saa iPhone'i välja lülitada või kui probleem ei lahene, siis võib olla vajalik iPhone'i lähtestamine. Lähtestamist tuleb kasutada ainult juhul, kui iPhone'i sisse ja välja lülitamine probleemi ei lahenda.

*Rakenduse sundlõpetamine:* vajutage ja hoidke nuppu Sisse/välja Uinutus/ äratus paar sekundit all kuni ilmub punane liugur ning vajutage ja hoidke seejärel Kodunuppu  $\Box$  kuni rakendus suletakse.

Samuti saate rakenduse sundlõpetamiseks eemaldada selle hiljutiste rakenduste loendist. Vaadake ["Rakenduste avamine ja nende vahel liikumine](#page-28-0)"lk. [29.](#page-28-1)

*iPhone'i lähtestamine:* vajutage ja hoidke nuppu Sisse/välja Uinutus/äratus ja Kodunuppu korraga vähemalt 10 sekundit all, kuni ilmub Apple'i logo.

# iPhone'i andmete varundamine

iTunes varundab iPhone'i salvestatud seaded, allalaaditud rakendused ja andmed ning muu info. Saate kasutada varundusi selle informatsiooni iPhone'is taastamiseks või informatsiooni teise iPhone'i laadimiseks. Vaadake "[iPhone'i tarkvara uuendamine](#page-270-0)  [ja taastamine](#page-270-0)"lk. [271.](#page-270-1)

iPhone'i varunduste tegemine või varundusest taastamine ei ole sama toiming kui andmete ja elementide sünkroonimine (näiteks muusika, podcastid, helinad, fotod, videod ja rakendused, mis te iTunes'i abil alla laadite) iTunes'i andmeteegi abil. Varundused sisaldavad iPhone'i salvestatud seadeid, allalaaditud rakendusi ja andmeid ning muud infot. Kui taastate iPhone'i, siis peate sünkroonima uuesti muusika, videote, fotode, rakenduste ja muude sisuandmete laadimiseks iPhone'i. Vaadake "[Varundusest taastamine](#page-271-0)"lk. [272.](#page-271-1)

App Store'ist allalaaditud rakendused varundatakse järgmisel iTunes'iga sünkroonimisel. Edaspidi varundatakse iTunes'iga sünkroonimisel ainult rakenduse andmed.

#### **Varunduskoopia loomine**

iTunes loob varukoopia iPhone'i andmetest kui:

• Sünkroonite iTunes'iaa

Vaikeseadete kehtides sünkroonib iTunes automaatselt iPhone'iga alati kui ühendate arvuti iPhone'i. Vaadake "[iTunes'iga sünkroonimine](#page-54-0)"lk. [55.](#page-54-1) iTunes ei varunda automaatselt iPhone'i, mida ei ole seadistatud vastava arvutiga sünkroonima. Samuti saate sünkroonida käsitsi kui klõpsate iTunes'is Sync. Palun arvestage, et iTunes loob varunduse ainult üks kord kui iPhone arvutiga ühendatakse, enne esimest sünkroonimist. Kui sünkroonite uuesti, siis ei loo iTunes uut varundust.

• Uuendate iPhone'i

iTunes varundab iPhone'i andmed enne iPhone'i uuendamist, isegi kui see pole seadistatud kasutatava arvuti iTunes'iga sünkroonima.

• Taastate iPhone'i (kui valite varundamise)

iTunes küsib, kas soovite varundada iPhone'i andmed enne taastamist.

Varunduste (sealhulgas seadete ja varundusse salvestatud andmete) kohta täpsema teabe saamiseks vaadake lehekülge [support.apple.com/kb/HT1766](http://support.apple.com/kb/HT1766).

#### **Varunduse eemaldamine**

Saate eemaldada iPhone'i varunduse iTunes'i varunduste loendist. Võite soovida seda teha näiteks juhul, kui varundus loodi kellegi teise arvutisse.

#### **Varunduse eemaldamine:**

- **1** Avage iTunes'i all iTunes Preferences.
	- *Macintosh:* valige iTunes > Preferences.
	- *Windows:* valige Edit > Preferences.
- **2** Klõpsake Devices (iPhone ei pea olema ühendatud).
- **3** Valige eemaldatav varundus ja klõpsake Delete Backup.
- <span id="page-270-1"></span>**4** Kinnitage valitud varunduse eemaldamine ning klõpsake Delete Backup.
- **5** Klõpsake OK, et sulgeda iTunes Preferences Window.

# <span id="page-270-0"></span>iPhone'i tarkvara uuendamine ja taastamine

Saate kasutada iPhone'i tarkvara uuendamiseks ja taastamiseks rakendust iTunes.

Â *Kui uuendate,* siis iPhone'i tarkvara uuendatakse. See ei mõjuta teie allalaaditud programme, seadeid ja andmeid.

*Märge:* Mõningatel juhtudel võib uuendamine sisaldada ka iPhone'i taastamist.

Â *Kui taastate,* siis installeeritakse uusim iPhone'i tarkvara versioon uuesti, vaikeseaded taastatakse ja iPhone'i salvestatud andmed kustutatakse, kaasaarvatud allalaaditud rakendused, laulud, videod, kontaktid, fotod, kalendriinformatsioon ja muud andmed. Kui varundasite iPhone'i arvutis iTunes'i abil, siis saate taastada andmed sellest varundusest taastamise toimingu lõpus.

Kustutatud andmeid ei saa enam iPhone'i kasutajaliidese kaudu kasutada, kuid neid ei kustutata iPhone'ist. Kõigi andmete ja seadete kustutamise kohta teabe saamiseks vaadake ["iPhone'i lähtestamine"](#page-211-0)lk. [212](#page-211-1).

Kui kasutate iPhone'iga Bluetooth-peakomplekti või -autokomplekti ja taastate seaded, siis tuleb Bluetooth-seade iPhone'iga selle uuesti kasutamiseks siduda.

iPhone'i tarkvara uuendamise ja taastamise kohta täpsema teabe saamiseks minge aadressile [support.apple.com/kb/HT1414.](http://support.apple.com/kb/HT1414)

### **iPhone'i uuendamine**

Veenduge, et teil on Internetiühendus ja et olete installeerinud uusima iTunes'i versiooni aadressilt [www.apple.com/itunes.](http://www.apple.com/itunes)

#### **iPhone'i uuendamine:**

- **1** ühendage iPhone arvutiga.
- **2** iTunes'is valige loendist Devices iPhone ja seejärel klõpsake ekraani ülaservas Summary.
- **3** Klõpsake "Check for Update". iTunes annab teile märku, kui saadaval on uus iPhone'i tarkvara versioon.
- **4** Klõpsake uusima tarkvara versiooni installeerimiseks Update.

### <span id="page-270-2"></span>**iPhone'i taastamine**

Veenduge, et teil on Internetiühendus ja et olete installeerinud uusima iTunes'i versiooni aadressilt [www.apple.com/itunes.](http://www.apple.com/itunes)

#### **iPhone'i taastamine:**

**1** ühendage iPhone arvutiga.

- <span id="page-271-1"></span>**2** iTunes'is valige loendist Devices iPhone ja seejärel klõpsake ekraani ülaservas Summary.
- **3** Klõpsake "Check for Update". iTunes annab teile märku, kui saadaval on uus iPhone'i tarkvara versioon.
- **4** Klõpsake Restore. Järgige taastamise toimingute lõpetamiseks ekraanil olevaid juhiseid. Taastamisel on soovitatav, et varundate iPhone'i andmed vastava viiba kuvamisel.

Kui iPhone'i tarkvara on taastatud, siis saate seadistada selle kui uue iPhone'i või taastada muusika, videod, rakenduste andmed ja muud sisuandmed varundusest.

Pärast varundusest taastamist ei ole võimalik eelmisi andmeid iPhone'i kasutajaliidese kaudu kasutada, kuid neid ei kustutata iPhone'ist. Kõigi andmete ja seadete kustutamise kohta teabe saamiseks vaadake ["iPhone'i lähtestamine](#page-211-0)"lk. [212.](#page-211-1)

#### <span id="page-271-0"></span>**Varundusest taastamine**

Saate taastada varunduse (tagavarakoopia) abil seaded, rakenduste andmed ja muu informatsiooni või kasutada seda funkstiooni nende elementide teise iPhone'i laadimiseks. Veenduge, et teil on Internetiühendus ja et olete installeerinud uusima iTunes'i versiooni aadressilt [www.apple.com/itunes.](http://www.apple.com/itunes)

*Tähtis:* Taastamine varundusest pole sama toiming kui iPhone'i taastamine iTunes'i paanilt Summary. Vaadake ["iPhone'i taastamine"](#page-270-2)lk. [271](#page-270-1). Varundusest taastamine ei taasta täielikult teie iPhone'i tarkvara. iPhone'i taastamine varundusest taastab kogu varundatud andmed, kaasa arvatud rakenduste andmed. Kui valite vana varunduse, siis sellest taastamine võib asendada rakenduste andmed vanade andmetega.

Kui taastate iPhone'i teise iPhone'i või iPod touch'i varundusest, siis osasid paroole ja seadeid ei pruugita taastada. (Kui varundus on krüpteeritud, siis võidakse taastada lisaparoole ja -seadeid, kuid mitte siiski kõiki.) Varunduste (sealhulgas seadete ja varundusse salvestatud andmete) kohta täpsema teabe saamiseks vaadake lehekülge [support.apple.com/kb/HT1766.](http://support.apple.com/kb/HT1766)

#### **iPhone'i taastamine varundusest:**

- **1** Ühendage iPhone arvutiga, millega tavaliselt sünkroonite.
- **2** Control-klõpsake rakenduses iTunes loendis Devices iPhone peal ja valige ilmuvast menüüst "Restore from Backup".
- **3** Valige hüpikmenüüst taastatav varundus ja seejärel klõpsake Restore.

Kui varundus on krüpteeritud, siis sisestage parool.

# Turvalisuse, tarkvara ja hoolduse informatsioon

Järgmine tabel kirjeldab, kuidas ja kust hankida rohkem iPhone'iga seotud turvalisuse, tarkvara ja hoolduse informatsiooni.

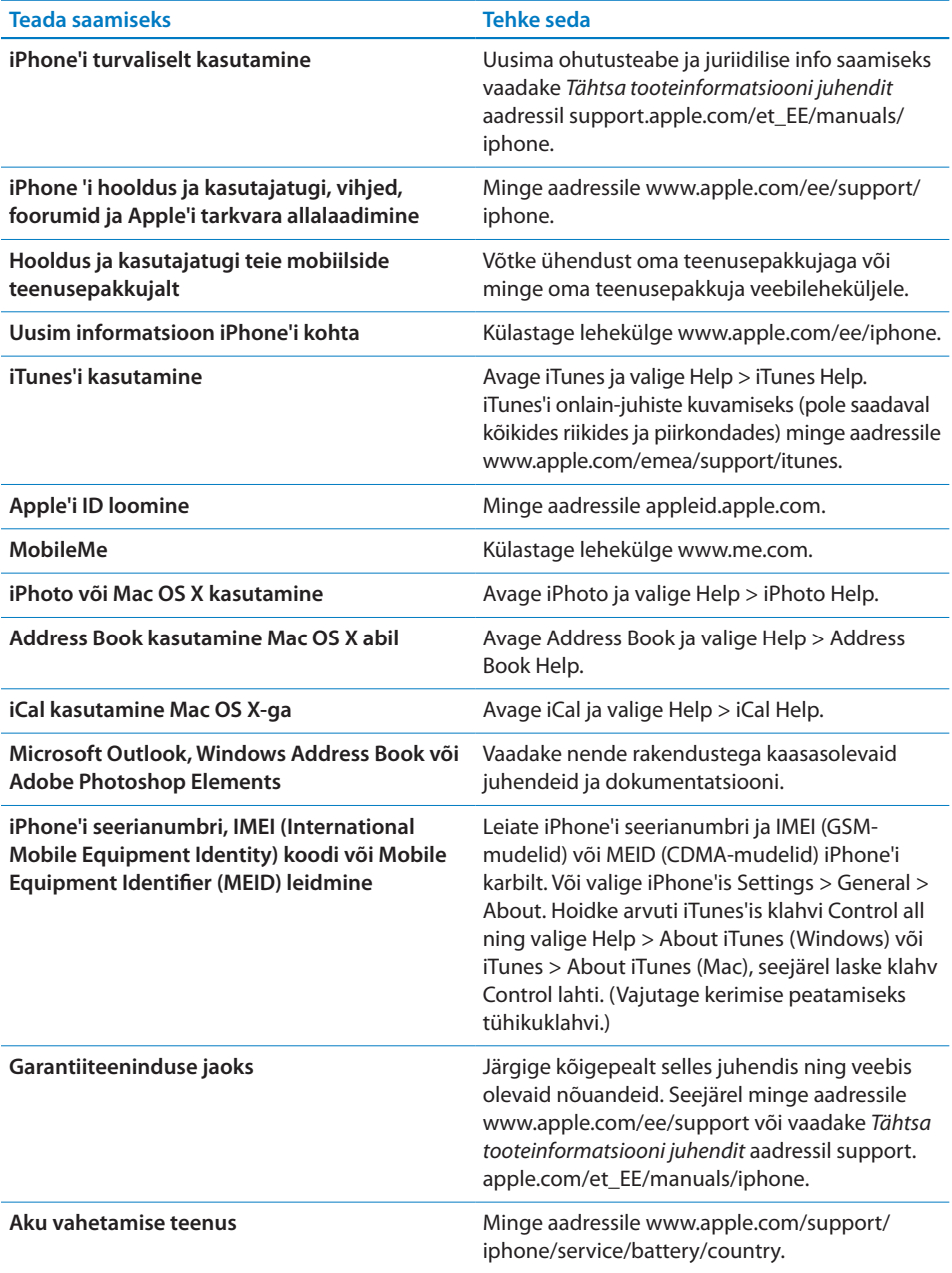

# iPhone'i kasutamine ettevõtte töökeskkonnas

Minge aadressile [www.apple.com/iphone/business](http://www.apple.com/iphone/business/) lisateabe saamiseks iPhone'i ettevõttefunktsioonide kohta, kaasa arvatud:

- Microsoft Exchange
- Seadistusprofiilide installimine
- CalDAV
- CardDAV
- IMAP
- LDAP
- Â VPN

### iPhone'i kasutamine teiste mobiilsideoperaatoritega

Mõningad mobiilsideoperaatorid võimaldavad iPhone'i lahtilukustamist ning kasutamist nende võrkudes. Kontrollimaks, kas teie mobiilsideoperaator toetab seda võimalust, minge aadressile [support.apple.com/kb/HT1937.](http://support.apple.com/kb/HT1937)

Seadistamise ja volitamise teabe saamiseks võtke ühendust oma mobiilsideoperaatoriga. Peate ühendama toimingu lõpetamiseks iPhone'i iTunes'iga. Rakenduda võivad lisatasud.

Veaotsingu teabe saamiseks minge aadressile [support.apple.com/kb/TS3198.](http://support.apple.com/kb/TS3198)

### Minemaviskamise ja utiliseerimise teave

*Apple'i kasutatud mobiiltelefonide ümbertöötlemise programm (saadaval osades piirkondades):* oma vana mobiiltelefoni tasuta ümbertöötlemise, ettemakstud transpordietiketi ja juhiste jaoks vaadake: [www.apple.com/recycling](http://www.apple.com/recycling/)

*iPhone'i minemaviskamine ja utiliseerimine:* peate järgima iPhone'i minemaviskamisel kohalikke seadusi ja määrusi. Kuna iPhone sisaldab elektroonilisi osasid ja akut, ei tohi iPhone'i käidelda koos olmeprügiga. Kui iPhone'i kasutusaeg on läbi, siis võtke käitlemise ja utiliseerimise kohta täpsema teabe saamiseks ühendust kohaliku omavalitsusega või jätke see lihtsalt kohalikku Apple'i poodi Apple'ile tagastamiseks. Aku eemaldatakse ning seda käideldatakse keskkonnasõbralikul viisil. Täpsema teabe saamiseks vaadake: [www.apple.com/recycling](http://www.apple.com/recycling/)

*Euroopa Liit – elektroonikaseadmete ja akude minemaviskamise teave:*

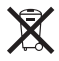

see sümbol tähendab, et vastavalt kohalikele seadustele ja määrustele tuleb teie toodet ja akut käidelda eraldi olmeprügist. Kui toote kasutusaeg on läbi, siis viige see kohalike ametiasutuste poolt määratud elektrooniliste seadmete utiliseerimise kogumispunkti. Tarbija poolt elektrooniliste jäätmete sobimatu käitlemine võib olla trahvitav. Teie toote ning selle aku eraldi kogumine ja utiliseerimine aitab säästa loodusvarasid ning tagada selle inimeste tervist ja keskkonda säästval moel taaskasutamise.

iPhone'i kogumise ja utiliseerimise teenuseid vaadake aadressilt: [www.apple.com/](http://www.apple.com/recycling/nationalservices/europe.html) [recycling/nationalservices/europe.html](http://www.apple.com/recycling/nationalservices/europe.html)

*iPhone'i akuvahetus:* iPhone'i akut tohib vahetada ainult volitatud teenusepakkuja. Aku vahetamisteenuste kohta leiate lisateavet aadressilt: [www.apple.com/support/](http://www.apple.com/support/iphone/service/battery/country) [iphone/service/battery/country](http://www.apple.com/support/iphone/service/battery/country)

*Deutschland:* Dieses Gerät enthält Batterien. Bitte nicht in den Hausmüll werfen. Entsorgen Sie dieses Gerätes am Ende seines Lebenszyklus entsprechend der maßgeblichen gesetzlichen Regelungen.

*Nederlands:* Gebruikte batterijen kunnen worden ingeleverd bij de chemokar of in een speciale batterijcontainer voor klein chemisch afval (kca) worden gedeponeerd.

*Türkiye:* EEE yönetmeliğine (Elektrikli ve Elektronik Eşyalarda Bazı Zararlı Maddelerin Kullanımının Sınırlandırılmasına Dair Yönetmelik) uygundur.

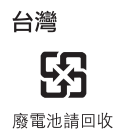

 *Brasiilia – utiliseerimise teave:*

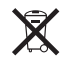

*Brasil—Informações sobre descarte e reciclagem:* O símbolo indica que este produto e/ou sua bateria não devem ser descartadas no lixo doméstico. Quando decidir descartar este produto e/ou sua bateria, faça-o de acordo com as leis e diretrizes ambientais locais. Para informações sobre o programa de reciclagem da Apple, pontos de coleta e telefone de informações, visite www.apple.com/br/environment.

# Apple ja keskkond

Me mõistame Apple'is oma kohustust minimeerida oma toimingute ja toodete keskkonnamõju. Täpsema teabe saamiseks vaadake: [www.apple.com/environment](http://www.apple.com/environment)

### iPhone'i töökeskkonna temperatuur

Kui iPhone sisestemperatuur ületab tavalise kasutustemperatuuri, siis võivad temperatuuri reguleerimise ajal tekkida järgmised nähud:

- iPhone lõpetab laadimise
- ekraan muutub tumedaks
- mobiilisignaal on nõrk
- ilmub temperatuurihoiatuse menüü

*Tähtis:* Te ei saa iPhone'i kasutada, kui kuvatakse temperatuurihoiatuse menüüd, välja arvatud hädaabikõnede puhul. Kui iPhone ei suuda reguleerida seesmist temperatuuri, lülitub see kuni jahtumiseni unerežiimile. Hädaabikõnesid ei ole võimalik sooritada, kui iPhone on selles režiimis. Liigutage iPhone jahedamasse asukohta ja oodake paar minutit enne kui proovite iPhone'i uuesti kasutada.

#### Apple Inc.

© 2011 Apple Inc. Kõik õigused on reserveeritud.

Apple, Apple'i logo, AirPlay, Aperture, Apple TV, Cover Flow, FaceTime, Finder, iBooks, iCal, iMovie, iPhone, iPhoto, iPod, iPod touch, iTunes, Keynote, Mac, Macintosh, Mac OS, Numbers, Pages, QuickTime, Safari, Spotlight ja Works with iPhone logo on Apple Inc kaubamärgid, mis on registreeritud Ameerika Ühendriikides ja teistes riikides.

AirPrint, iPad, Made for iPhone logo, Multi-Touch, Retina ja Shuffle on Apple Inc kaubamärgid.

Apple, Apple Store, iDisk ja iTunes Store on ettevõtte Apple Inc. teenusemärgid, mis on registreeritud Ameerika Ühendriikides ja teistes riikides.

App Store, iBookstore, iTunes Extras ja MobileMe on Apple Inc teenusemärgid.

IOS on kaubamärk või Cisco registreeritud kaubamärk Ameerika Ühendriikides ja teistes riikides ning seda kasutatakse litsentsi alusel.

Ping on Karsten Manufacturing Corporation'i registreeritud kaubamärk ning seda kasutatakse Ameerika Ühendriikides litsentsi alusel.

Nike + iPod Sport Kit on kaetud ühe või rohkema Ameerika Ühendriikide patendiga (numbritega 6,018,705, 6,052,654, 6,493,652, 6,298,314, 6,611,789, 6,876,947 ja 6,882,955) kas eraldi või ühiselt Nike + iPod funktsiooniga iPod media player'it või iPhone 3GS või uuemat kasutades.

Bluetooth® sõnamärk ja logod on registreeritud kaubamärgid, mille omanikuks on ettevõte Bluetooth SIG Inc. ja selliste märkide kasutamine ettevõtte Apple Inc. poolt toimub litsentsi alusel.

Adobe ja Photoshop on ettevõtte Adobe Systems Incorporated kaubamärgid või registreeritud kaubamärgid Ameerika Ühendriikides ja/või muudes riikides.

Muud siin mainitud firma- ja tootenimed võivad olla vastavate ettevõtete kaubamärgid.

Kolmandate osapoolte toodete mainimine toimub ainult informatiivsel eesmärgil ja seda ei tohiks pidada toetamiseks või soovituseks. Apple ei võta vastutust nende toodete töövõime või kasutamise eest. Kõik arusaamad, lepingud või garantiid, kui need on olemas, kehtivad otse tarnijate ning tulevaste kasutajate vahel. Selle juhendi teabe täpsuse tagamiseks on võetud kasutusele kõik meetmed. Apple ei vastuta trükkimisest või ametisikute tööst tulenevate vigade eest.

EE019-2024/2011-03